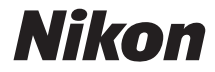

## DIGITALKAMERA

**De**

# D3400

# Referenzhandbuch

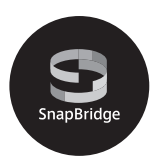

- Lesen Sie dieses Handbuch gründlich durch, bevor Sie die Kamera benutzen.
- Lesen Sie unbedingt den Abschnitt "Sicherheitshinweise" (Seite [xi\)](#page-12-0), damit die ordnungsgemäße Verwendung der Kamera gewährleistet ist.
- Bewahren Sie dieses Handbuch nach dem Durchlesen an einem gut zugänglichen Platz auf, damit es für späteres Nachschauen bereit liegt.

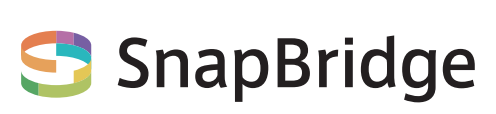

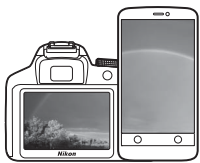

## **Deine Bilder. Die Welt. Verbunden.**

Willkommen bei SnapBridge: Nikons neue Familie von Diensten bereichert Ihre Bild-Erlebnisse. SnapBridge löst die Grenzen zwischen Ihrer Kamera und kompatiblen Mobilgeräten auf, und zwar mittels der Funktechnik Bluetooth® Low Energy (BLE) und einer besonderen App. Die Bildgeschichten, die Sie mit Ihrer Kamera und den Objektiven von Nikon einfangen, werden augenblicklich auf das Mobilgerät übertragen. Die Aufnahmen lassen sich auch ohne Umstände auf Cloud-Speicherdienste hochladen, wodurch Sie mit allen möglichen Geräten darauf zugreifen können. Sie können Ihre Begeisterung mit anderen teilen, wann und wo immer Sie möchten.

## **Laden Sie die SnapBridge-App herunter und legen Sie los!**

Laden Sie jetzt die SnapBridge-App auf Ihr Mobilgerät herunter und genießen Sie das Spektrum nützlicher und bequemer Funktionen. Nach wenigen einfachen Schritten verbindet diese App Ihre Nikon-Kameras mit einem kompatiblen iPhone®, iPad® und/oder iPod touch®, oder mit einem Mobilgerät mit Android™-Betriebssystem. SnapBridge ist kostenlos erhältlich beim Apple App Store®, bei Google Play™ und auf der folgenden Website: http://snapbridge.nikon.com

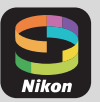

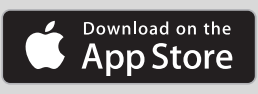

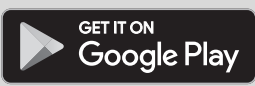

Besuchen Sie die Nikon-Website für Ihre Region ( $\Box$  [xix](#page-20-0)), um die neuesten Informationen über SnapBridge zu erhalten.

## **SnapBridge eröffnet spannende Erlebnisse mit Bildern …**

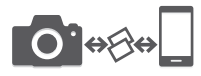

Automatische Bildübertragung von der Kamera zum Mobilgerät dank der ständigen Verbindung zwischen den beiden Geräten — Fotos online weiterzugeben war nie einfacher

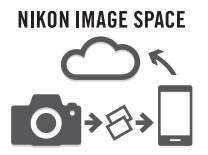

Hochladen von Fotos und Miniaturansichten auf den Online-Speicherdienst NIKON IMAGE SPACE

## **Eine Palette von Funktionen bereichert Ihr Foto-Leben; dazu gehören:**

- Einfügen von bis zu zwei Informationen in ein Bild (z. B. Copyright, Kommentar, Text und Logos)
- Automatisches Aktualisieren von Datum und Uhrzeit der Kamera sowie Positionsdaten
- Nachricht über Kamera-Firmware-Updates

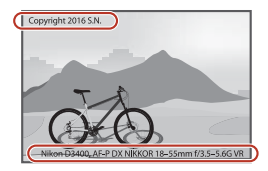

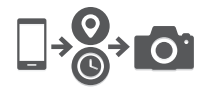

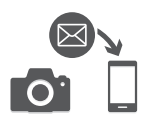

Um diese Kamera optimal einzusetzen, lesen Sie bitte alle Anweisungen aufmerksam durch. Bewahren Sie die Unterlagen an einem Ort auf, zu dem alle Benutzer dieses Produkts Zugang haben.

#### **Symbole und Regeln**

Damit Sie die gewünschten Informationen schnell finden, werden in diesem Handbuch folgende Symbole und Regeln verwendet:

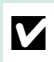

Dieses Symbol kennzeichnet Warnhinweise, die Sie vor dem Gebrauch<br>In esen sollten, um eine Beschädigung oder Fehlbedienung der Kamera zu<br>In ermeiden. vermeiden.

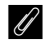

Dieses Symbol kennzeichnet Anmerkungen, die Sie ebenfalls vor dem Gebrauch der Kamera lesen sollten.

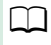

0 Dieses Symbol verweist auf andere Seiten in diesem Handbuch.

Die auf dem Kameramonitor angezeigten Menüpunkte, Optionen und Meldungen sind durch **fette** Schrift hervorgehoben.

#### **Kameraeinstellungen**

Die Erklärungen in diesem Handbuch beruhen auf der Annahme, dass die Standardeinstellungen verwendet werden.

#### **Nikon Manual Viewer 2**

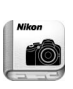

Installieren Sie die App Nikon Manual Viewer 2 auf Ihrem Smartphone oder Tablet-PC, um jederzeit und überall in den Handbüchern zu Nikon Digitalkameras nachlesen zu können. Der Nikon Manual Viewer 2 kann kostenlos im App Store und bei Google Play heruntergeladen werden. Das Herunterladen der App und der Handbücher erfordert eine Internetverbindung, für die Gebühren Ihres Mobilfunk- oder Internet-Anbieters anfallen können.

#### A**Sicherheitshinweise**

Lesen Sie den Abschnitt »Sicherheitshinweise« (□ xi-[xiv](#page-15-0)), bevor Sie die Kamera zum ersten Mal verwenden.

## Inhaltsverzeichnis

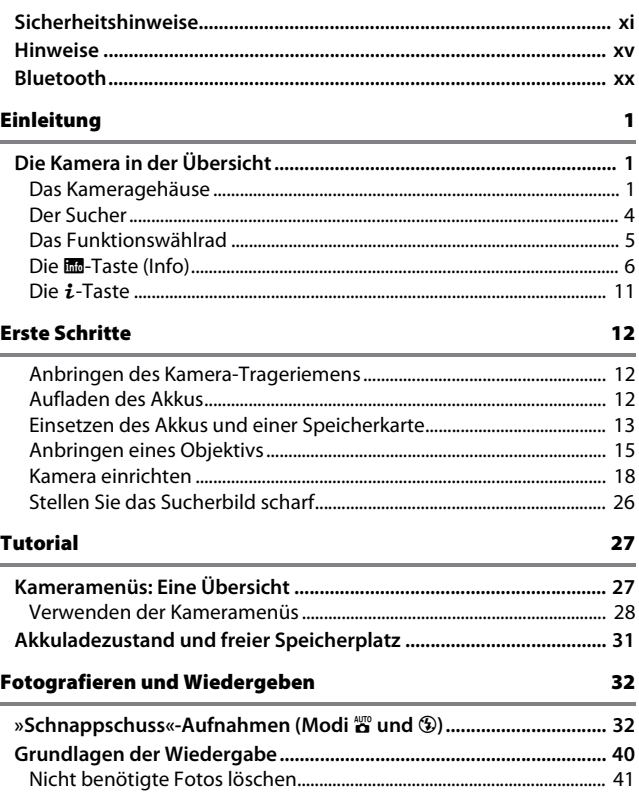

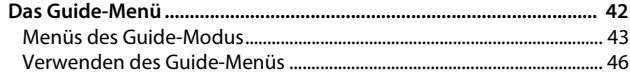

#### Einstellungen passend zu Motiv oder Situation (Motivprogramme)

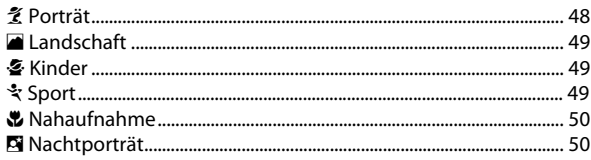

## **Spezialeffekte**

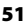

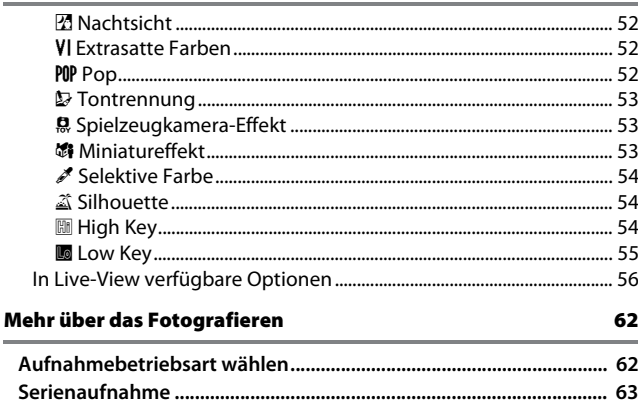

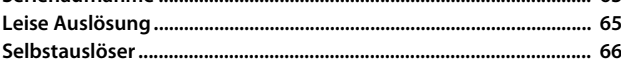

98

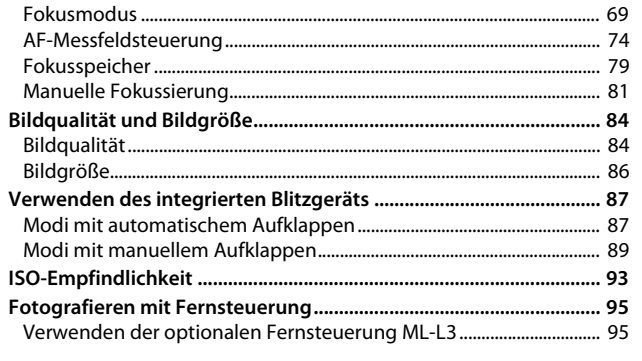

## Belichtungssteuerungen P, S, A und M

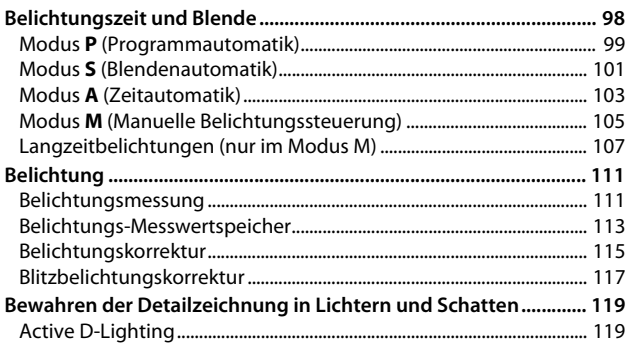

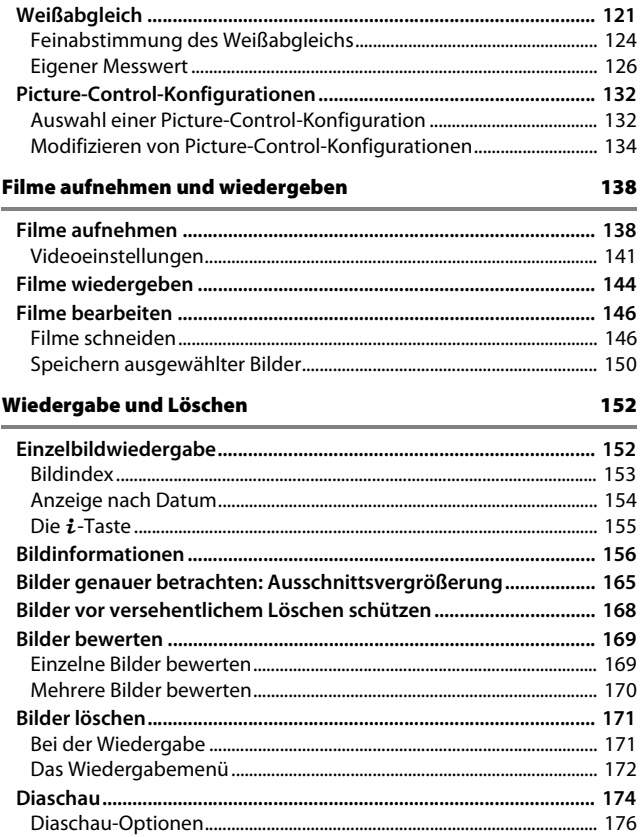

## Anschlüsse

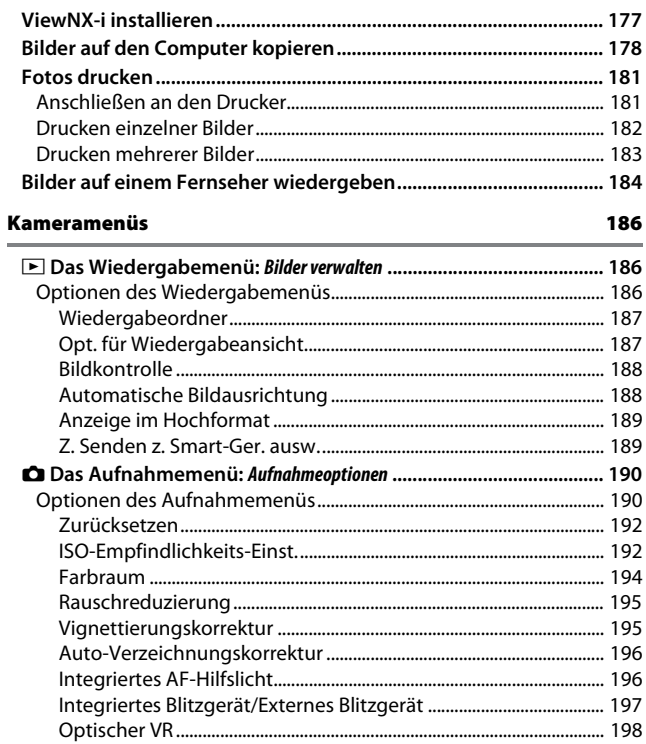

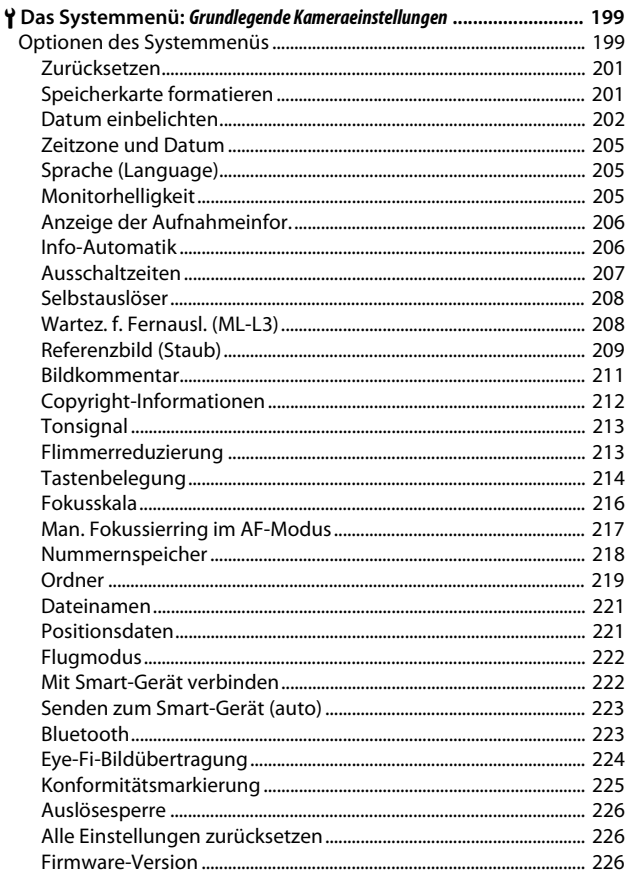

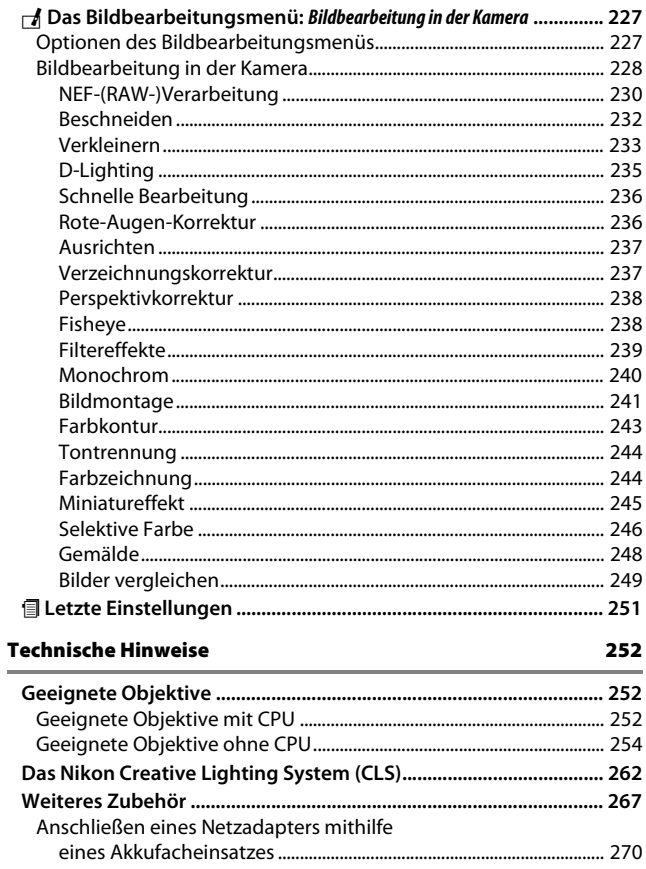

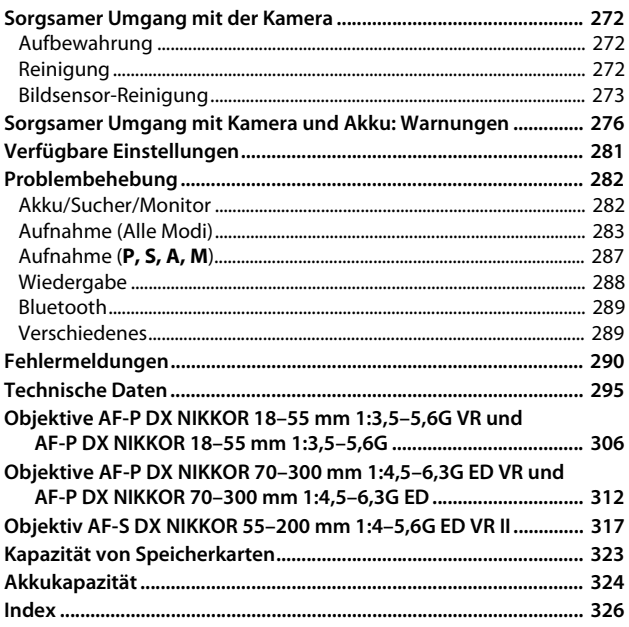

## <span id="page-12-2"></span><span id="page-12-1"></span><span id="page-12-0"></span>Sicherheitshinweise

Lesen Sie die Sicherheitshinweise vor der Inbetriebnahme dieses Produkts vollständig durch, um Sach- oder Personenschäden zu verhüten.

Bewahren Sie diese Hinweise griffbereit für alle Personen auf, die das Produkt benutzen.

**GEFAHR**: Das Missachten der Warnhinweise, die so gekennzeichnet sind, birgt ein hohes Risiko für schwere oder tödliche Verletzungen.

**WARNUNG**: Das Missachten der Warnhinweise, die so gekennzeichnet sind, könnte zu schweren Verletzungen oder zum Tod führen.

**VORSICHT**: Das Missachten der Warnhinweise, die so gekennzeichnet sind, könnte zu Sach- oder Personenschäden führen.

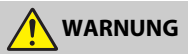

- **Nicht im Gehen oder beim Führen eines Kraftfahrzeugs benutzen.** Das Missachten dieser Vorsichtsmaßnahme kann zu Unfällen und Verletzungen führen.
- **Das Produkt nicht auseinandernehmen oder modifizieren. Berühren Sie keine Teile aus dem Geräteinnern, die infolge eines Sturzes oder eines anderen Unfallereignisses freiliegen.**

Das Missachten dieser Vorsichtsmaßnahmen kann einen Stromschlag oder andere Verletzungen verursachen.

**• Sollte das Produkt qualmen, sich überhitzen oder ungewöhnliche Gerüche absondern, nehmen Sie sofort den Akku heraus bzw. trennen Sie sofort die Stromversorgung.**

Die fortgesetzte Verwendung kann Brandgefahr, Verbrennungen oder andere Verletzungen zur Folge haben.

**• Vor Nässe schützen. Nicht mit nassen Händen anfassen. Den Stecker nicht mit nassen Händen handhaben.**

Das Missachten dieser Vorsichtsmaßnahmen kann einen Brand oder Stromschlag verursachen.

**• Vermeiden Sie den längeren Hautkontakt zum Produkt, während es eingeschaltet oder an eine Stromquelle angeschlossen ist.**

Das Missachten dieser Vorsichtsmaßnahme kann zu leichten Verbrennungen führen.

**• Verwenden Sie dieses Produkt nicht in der Gegenwart von entflammbarem Staub oder Gas (wie z. B. Propangas, Benzin oder Aerosole).** Das Missachten dieser Vorsichtsmaßnahme kann eine Explosion oder einen Brand verursachen.

**• Blicken Sie nicht durch das Objektiv oder den Kamerasucher direkt in die Sonne oder eine andere sehr helle Lichtquelle.**

Das Missachten dieser Vorsichtsmaßnahme kann bleibende Schäden am Auge verursachen.

**• Zielen Sie mit einem Blitzlicht oder AF-Hilfslicht keinesfalls auf den Fahrer eines Kraftfahrzeugs.**

Das Missachten dieser Vorsichtsmaßnahme kann zu einem Unfall führen.

**• Das Produkt von Kindern fernhalten.**

Das Missachten dieser Vorsichtsmaßnahme kann zu Verletzungen oder zur Beschädigung des Produkts führen. Beachten Sie außerdem, dass Kleinteile ein Erstickungsrisiko darstellen. Sollte ein Kind irgendein Teil dieses Produkts verschlucken, konsultieren Sie sofort einen Arzt.

- **Die Riemen nicht um den Hals wickeln oder schlingen.** Das Missachten dieser Vorsichtsmaßnahme kann zu einem Unglücksfall führen.
- **Verwenden Sie keine Akkus, Ladegeräte und Netzadapter, wenn diese nicht ausdrücklich für dieses Produkt bestimmt sind. Wenn Sie für dieses Produkt vorgesehene Akkus, Ladegeräte oder Netzadapter verwenden, unterlassen Sie Folgendes:**
	- **Das Beschädigen, Modifizieren, gewaltsame Ziehen an oder Knicken von Kabeln, deren Platzieren unter schweren Gegenständen oder in der Nähe von starker Hitze oder offenem Feuer.**
	- **Den Einsatz von Reise-Konvertern für die Umwandlung der Netzspannung oder von Gleichstrom-Wechselstrom-Konvertern.**

Das Missachten dieser Vorsichtsmaßnahmen kann einen Brand oder Stromschlag verursachen.

**• Fassen Sie nicht an den Stecker, wenn während eines Gewitters das Produkt geladen oder der Netzadapter benutzt wird.**

Das Missachten dieser Vorsichtsmaßnahme kann einen Stromschlag verursachen.

**• An Orten mit extrem hohen oder niedrigen Temperaturen nicht mit bloßen Händen handhaben.**

Das Missachten dieser Vorsichtsmaßnahme kann zu Verbrennungen oder Erfrierungen führen.

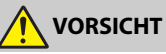

#### **• Das Objektiv nicht auf die Sonne oder andere sehr helle Lichtquellen richten.** Das vom Objektiv gebündelte Licht kann einen Brand verursachen oder die inneren Teile des Produkts beschädigen. Halten Sie die Sonne aus dem Bildfeld, wenn Sie Motive im Gegenlicht fotografieren. Wenn sich die Sonne in unmittelbarer Nähe des Bildausschnitts befindet, können die gebündelten Lichtstrahlen im Kameragehäuse einen Brandschaden verursachen.

**• Schalten Sie das Produkt aus, wenn sein Gebrauch verboten ist. Schalten Sie die drahtlosen Funktionen aus, wenn das Benutzen von Geräten mit Funkübertragung verboten ist.**

Die Abstrahlung von Funkwellen durch dieses Produkt könnte die elektronischen Anlagen an Bord eines Flugzeugs oder in Krankenhäusern oder anderen medizinischen Einrichtungen stören.

**• Nehmen Sie den Akku heraus bzw. trennen Sie die Verbindung zum Netzadapter, wenn das Produkt für längere Zeit nicht benutzt wird.**

Das Missachten dieser Vorsichtsmaßnahme kann einen Brand oder Produktschäden verursachen.

**• Fassen Sie nicht an die sich bewegenden Teile des Objektivs oder andere Teile in Bewegung.**

Das Missachten dieser Vorsichtsmaßnahme kann zu Verletzungen führen.

**• Zünden Sie nicht das Blitzgerät in unmittelbarer Nähe zur Haut oder zu Gegenständen.**

Das Missachten dieser Vorsichtsmaßnahme kann zu Verbrennungen oder Bränden führen.

**• Bewahren Sie das Produkt nicht längere Zeit an Orten auf, an denen es extrem hohen Temperaturen ausgesetzt ist, wie in einem geschlossenen Auto oder direkt in der Sonne.**

Das Missachten dieser Vorsichtsmaßnahme kann einen Brand oder Produktschäden verursachen.

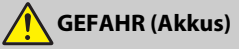

**• Behandeln Sie Akkus sachgemäß.**

Das Missachten der folgenden Vorsichtsmaßnahmen kann dazu führen, dass Akkus auslaufen, überhitzen, aufplatzen oder sich entzünden:

- Verwenden Sie nur wiederaufladbare Akkus, die für dieses Produkt zugelassen sind.
- Setzen Sie Akkus keiner großen Hitze oder offenem Feuer aus.
- Nicht auseinandernehmen.
- Verhindern Sie das Kurzschließen der Kontakte durch Halsketten, Haarnadeln oder andere Metallgegenstände.
- Setzen Sie Akkus bzw. Produkte mit eingesetzten Akkus keinen kräftigen Stößen aus.
- **Laden Sie Akkus EN-EL14a ausschließlich mit Ladegeräten auf, die für diesen Akkutyp vorgesehen sind.**

Das Missachten dieser Vorsichtsmaßnahme kann dazu führen, dass Akkus auslaufen, überhitzen, aufplatzen oder sich entzünden.

**• Sollte aus Akkus ausgetretene Substanz mit den Augen in Kontakt kommen, spülen Sie diese sofort mit reichlich sauberem Wasser aus und konsultieren Sie umgehend einen Arzt.**

Verzögerte Maßnahmen können zur Schädigung der Augen führen.

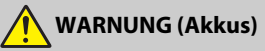

- **Akkus von Kindern fernhalten.** Sollte ein Kind einen Akku verschlucken, konsultieren Sie sofort einen Arzt.
- **Tauchen Sie Akkus niemals ins Wasser und schützen Sie sie vor Regen.** Das Missachten dieser Vorsichtsmaßnahme kann einen Brand oder Produktschäden verursachen. Trocknen Sie das Produkt sofort mit einem Handtuch oder ähnlichem, wenn es nass geworden ist.
- **Benutzen Sie Akkus nicht weiter, wenn Sie Veränderungen wie Verfärbungen oder Verformungen feststellen. Beenden Sie das Aufladen von Akkus EN-EL14a, wenn diese nach deutlich längerer Ladezeit als angegeben nicht aufgeladen sind.** Das Missachten dieser Vorsichtsmaßnahmen kann dazu führen, dass Akkus auslaufen, überhitzen, aufplatzen oder sich entzünden.
- **Isolieren Sie vor dem Entsorgen von Akkus deren Kontakte mit Klebeband.** Wenn die Kontakte mit Metallgegenständen in Berührung kommen, besteht die Gefahr der Überhitzung, des Aufplatzens oder eines Brandes. Beachten Sie die örtlichen Vorschriften für das Entsorgen bzw. Recycling von Akkus.
- <span id="page-15-0"></span>**• Sollte aus Akkus ausgetretene Substanz mit der Haut oder der Kleidung in Kontakt kommen, spülen Sie den betroffenen Bereich sofort mit reichlich sauberem Wasser ab bzw. aus.**

Das Missachten dieser Vorsichtsmaßnahme kann Hautreizungen verursachen.

## <span id="page-16-0"></span>Hinweise

- Ohne vorherige schriftliche Genehmigung von Nikon dürfen die mit diesem Produkt gelieferten Handbücher weder vollständig noch teilweise in irgendeiner Form reproduziert, übertragen, umgeschrieben, mit elektronischen Systemen erfasst oder in eine andere Sprache übersetzt werden.
- Nikon behält sich das Recht vor, die Eigenschaften der Hard- und Software, die in diesen Handbüchern beschrieben werden, jederzeit ohne Vorankündigung zu ändern.
- Nikon übernimmt keine Haftung für Schäden, die durch den Gebrauch dieses Produkts entstehen.
- Die Handbücher zu Ihrer Nikon-Kamera wurden mit größter Sorgfalt und Genauigkeit erstellt. Sollten Sie dennoch eine fehlerhafte oder unvollständige Information entdecken, wäre Nikon für einen entsprechenden Hinweis sehr dankbar (die Adresse der Nikon-Vertretung in Ihrer Nähe ist an anderer Stelle genannt).

#### Hinweise für Kunden in Europa

**VORSICHT**: WENN DER FALSCHE AKKU-/BATTERIETYP VERWENDET WIRD, BESTEHT EXPLOSIONSGEFAHR. ENTSORGEN SIE NICHT MEHR GEBRAUCHSFÄHIGE AKKUS/ BATTERIEN NACH DEN GELTENDEN VORSCHRIFTEN.

Durch dieses Symbol wird angezeigt, dass elektrische bzw. elektronische Geräte getrennt entsorgt werden müssen.

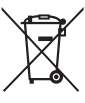

Folgendes gilt für Verbraucher in europäischen Ländern:

- Dieses Produkt muss an einer geeigneten Sammelstelle separat entsorgt werden. Eine Entsorgung über den Hausmüll ist unzulässig.
- Durch getrennte Entsorgung und Recycling können natürliche Rohstoffe bewahrt und die durch falsche Entsorgung verursachten, schädlichen Folgen für die menschliche Gesundheit und Umwelt verhindert werden.
- Weitere Informationen erhalten Sie bei Ihrem Fachhändler oder bei den für die Abfallentsorgung zuständigen Behörden bzw. Unternehmen.

Dieses Symbol auf Akkus und Batterien bedeutet, dass sie separat entsorgt werden müssen.

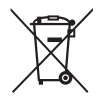

Folgendes gilt für Verbraucher in europäischen Ländern:

- Alle Batterien und Akkus, ob mit diesem Symbol versehen oder nicht, müssen an einer entsprechenden Sammelstelle separat entsorgt werden. Eine Entsorgung über den Hausmüll ist unzulässig.
- Weitere Informationen erhalten Sie bei Ihrem Fachhändler oder bei den für die Abfallentsorgung zuständigen Behörden bzw. Unternehmen.

#### Hinweise zum Urheberrecht

Bitte beachten Sie, dass schon der bloße Besitz von digital kopiertem oder reproduziertem Material, das mit einem Scanner, einer Digitalkamera oder einem anderen Gerät hergestellt wurde, strafbar sein kann.

#### • **Dinge, die nicht kopiert oder reproduziert werden**  • **Beschränkungen bei bestimmten Kopien und dürfen**

Geldscheine, Münzen, Wertpapiere, Staatsanleihen, Kommunalobligationen etc. dürfen nicht kopiert oder reproduziert werden, selbst wenn sie als »Muster« gekennzeichnet sind.

Das Kopieren oder Reproduzieren von ausländischen Geldscheinen, Münzen oder Wertpapieren ist ebenfalls nicht erlaubt.

Ohne ausdrückliche Genehmigung der zuständigen Behörden dürfen ungestempelte Briefmarken oder vorfrankierte Postkarten nicht kopiert oder reproduziert werden.

Das Kopieren und Reproduzieren von behördlichen Stempeln und von nach gesetzlichen Vorschriften beglaubigten Dokumenten ist nicht erlaubt.

## **Reproduktionen**

Bitte beachten Sie die rechtlichen Einschränkungen beim Kopieren und Reproduzieren von Dokumenten privater Unternehmen, wie z. B. Aktien, Wechsel, Schecks, Geschenkgutscheine, Fahrscheine und Coupons. In bestimmten Fällen kann eine geringe Zahl notwendiger Kopien ausschließlich für innerbetrieblichen Gebrauch erlaubt sein. Kopieren Sie ferner keine Dokumente, die von öffentlichen Einrichtungen oder privaten Unternehmen ausgegeben werden, wie z. B. Pässe, Personalausweise und sonstige Ausweise, Eintrittskarten, Essensgutscheine.

#### • **Urheberrechtlich geschützte Werke**

Nach dem Urheberrechtsgesetz dürfen mit der Kamera gemachte Fotos und Aufnahmen von urheberrechtlich geschützten Werken nicht verwendet werden, wenn die Erlaubnis des Urheberrechtsinhabers nicht vorliegt. Für den persönlichen Gebrauch gelten Ausnahmen; beachten Sie jedoch, dass sogar der persönliche Gebrauch von Fotos oder Aufnahmen von Ausstellungsstücken oder Live-Auftritten eingeschränkt sein kann.

#### Entsorgen von Datenträgern

Beachten Sie bitte, dass durch das Löschen von Bildern oder das Formatieren von Speicherkarten oder anderen Datenträgern die ursprünglichen Bilddaten nicht vollständig entfernt werden. Gelöschte Dateien auf entsorgten Datenträgern können unter Umständen mit handelsüblicher Software wiederhergestellt werden. Das könnte zu einem Missbrauch persönlicher Bilddaten führen. Der Schutz persönlicher Daten vor unbefugtem Zugriff liegt in der Verantwortung des Benutzers.

Bevor Sie einen Datenträger wegwerfen oder an eine andere Person übereignen, löschen Sie alle Daten mit einer handelsüblichen Löschsoftware. Sie können auch den Datenträger formatieren und ihn anschließend komplett mit Fotos auffüllen, die keinerlei private Informationen enthalten (zum Beispiel Bilder vom Himmel). Wenn Sie Datenträger physisch zerstören, sollten Sie vorsichtig vorgehen, um Verletzungen zu vermeiden.

Vor dem Übereignen der Kamera an eine andere Person oder dem Entsorgen der Kamera sollten Sie die Option **»Alle Einstellungen zurücksetzen«** im Kamera-Systemmenü verwenden, um jegliche private Netzwerkdaten zu löschen.

#### AVC Patent Portfolio License

DIESES PRODUKT WIRD IM RAHMEN DER AVC PATENT PORTFOLIO LICENSE FÜR DEN PERSÖNLICHEN UND NICHT KOMMERZIELLEN GEBRAUCH DURCH ENDKUNDEN LIZENZIERT, UM (i) VIDEODATEN GEMÄß DEM AVC-STANDARD (»AVC VIDEO«) ZU CODIEREN UND/ODER (ii) AVC-VIDEODATEN ZU DECODIEREN, DIE VON EINEM ENDKUNDEN IM RAHMEN PRIVATER UND NICHT KOMMERZIELLER AKTIVITÄTEN CODIERT WURDEN UND/ODER VON EINEM FÜR AVC-VIDEODATEN LIZENZIERTEN VIDEOANBIETER ZUR VERFÜGUNG GESTELLT WURDEN. FÜR EINEN ANDEREN GEBRAUCH WIRD AUSDRÜCKLICH ODER IMPLIZIT KEINE LIZENZ GEWÄHRT. WEITERE INFORMATIONEN ERHALTEN SIE VON MPEG LA, L.L.C. SIEHE http://www.mpegla.com

#### Verwenden Sie nur elektronisches Original-Zubehör von Nikon

Nikon-Kameras wurden für höchste Ansprüche entwickelt und enthalten komplexe elektronische Schaltkreise. Nur elektronisches Original-Zubehör von Nikon (einschließlich Ladegeräte, Akkus, Netzadapter und Blitzgeräte), das von Nikon ausdrücklich als Zubehör für diese Nikon-Kamera ausgewiesen ist, entspricht den Anforderungen der elektronischen Schaltkreise und gewährleistet einen einwandfreien und sicheren Betrieb.

Das Verwenden von elektronischem Zubehör, das nicht von Nikon stammt, könnte Ihre Kamera beschädigen und zum Erlöschen der Nikon-Garantie führen. Lithium-Ionen-Akkus anderer Hersteller, die nicht mit dem Nikon-Echtheitshologramm (siehe rechts) gekennzeichnet sind, können Betriebsstörungen der Kamera verursachen. Solche Akkus können auch überhitzen, bersten, sich entzünden oder auslaufen.

**MIN UOMIN U** con Nikon Nik ны ионы ио on Nikon Ni

Nähere Informationen über das aktuelle Nikon-Zubehör erhalten Sie bei Ihrem Nikon-Fachhändler.

#### D **Verwenden Sie ausschließlich Original-Zubehör von Nikon**

Nur Original-Nikon-Zubehör, das ausdrücklich von Nikon zur Verwendung mit dieser Nikon-Digitalkamera zugelassen ist, wurde so entwickelt und getestet, dass es den Bedienungs- und Sicherheitsanforderungen von Nikon entspricht. DIE VERWENDUNG VON ZUBEHÖR, DAS NICHT VON NIKON STAMMT, KÖNNTE IHRE KAMERA BESCHÄDIGEN UND ZUM ERLÖSCHEN DER NIKON-GARANTIE FÜHREN.

#### A **Sicher ist sicher: Probeaufnahmen**

Vor wichtigen Anlässen (wie z. B. einer Hochzeit oder einer Reise) sollten Sie sich rechtzeitig mit Probeaufnahmen vom einwandfreien Funktionieren der Kamera überzeugen. Nikon übernimmt keine Haftung für Schäden oder entgangene Einnahmen, die aus einer Fehlfunktion der Kamera resultieren.

#### <span id="page-20-0"></span>A **Immer auf dem neuesten Stand**

Im Rahmen des Nikon-Konzepts »Life-Long Learning« für kontinuierliche Produktunterstützung und -schulung stehen ständig aktualisierte Informationen online zur Verfügung:

- **Für Kunden in den USA**: http://www.nikonusa.com/
- **Für Kunden in Europa und Afrika**: http://www.europe-nikon.com/support/

• **Für Kunden in Asien, Ozeanien und dem Nahen Osten**: http://www.nikon-asia.com/ Auf diesen Webseiten erhalten Sie aktuelle Produktinformationen, Tipps und Antworten auf häufig gestellte Fragen (FAQ) sowie allgemeine Informationen zu Fotografie und digitaler Bildverarbeitung. Zusätzliche Informationen können bei der Nikon-Vertretung in Ihrer Region verfügbar sein. Kontaktinformationen finden Sie auf http://imaging.nikon.com/

## <span id="page-21-0"></span>Bluetooth

Dieses Produkt unterliegt den US-Ausfuhrbestimmungen (EAR). Eine Genehmigung der Regierung der Vereinigten Staaten ist nicht erforderlich für den Export in andere Länder als den folgenden, die zum Erstellungszeitpunkt dieser Mitteilung einem Embargo oder speziellen Kontrollen unterliegen: Kuba, Iran, Nordkorea, Sudan und Syrien (Änderung der Liste vorbehalten).

Der Gebrauch von Geräten mit drahtloser Übertragung ist möglicherweise in einigen Ländern oder Regionen untersagt. Nehmen Sie mit einem Nikon-Kundendienst Kontakt auf, bevor Sie die Wireless-LAN-Funktion dieses Produkts außerhalb des Landes einsetzen, in dem es gekauft wurde.

#### Hinweise für Kunden in Europa

Hiermit erklärt Nikon, dass die funktechnische Ausstattung des Kameramodells D3400 der Richtlinie 2014/53/EU entspricht.

C E

Der vollständige Text der EU-Konformitätserklärung steht unter der folgenden Internetadresse zur Verfügung: http://imaging.nikon.com/support/pdf/DoC\_D3400.pdf

#### Sicherheit

Einer der Vorzüge dieses Geräts besteht darin, anderen Personen den freien Zugriff für den kabellosen Datenaustausch überall innerhalb der Reichweite des Geräts zu ermöglichen. Jedoch kann Folgendes geschehen, wenn die Sicherheitsfunktion nicht aktiviert ist:

- Datendiebstahl: Böswillige Außenstehende können die drahtlose Datenübertragung abfangen, um Benutzer-IDs, Passwörter und andere persönliche Informationen zu stehlen.
- Nicht autorisierter Zugang: Nicht autorisierte Benutzer können sich einen Zugang zum Netzwerk verschaffen und Daten verändern oder andere böswillige Handlungen durchführen. Beachten Sie, dass spezialisierte Angriffe aufgrund der Architektur von drahtlosen Netzwerken einen nicht autorisierten Zugang schaffen können, selbst wenn die Sicherheitsfunktion aktiviert ist.
- Ungesicherte Netzwerke: Die Verbindung zu offenen Netzwerken kann einen unautorisierten Zugang ermöglichen. Benutzen Sie nur gesicherte Netzwerke.

# <span id="page-24-0"></span>**Einleitung**

## <span id="page-24-1"></span>Die Kamera in der Übersicht

Nehmen Sie sich etwas Zeit, um sich mit den Bedienelementen und Anzeigen der Kamera vertraut zu machen. Markieren Sie mit einem Lesezeichen diesen Abschnitt, damit Sie beim Lesen der Anleitung rasch eine Teilebezeichnung nachschlagen können.

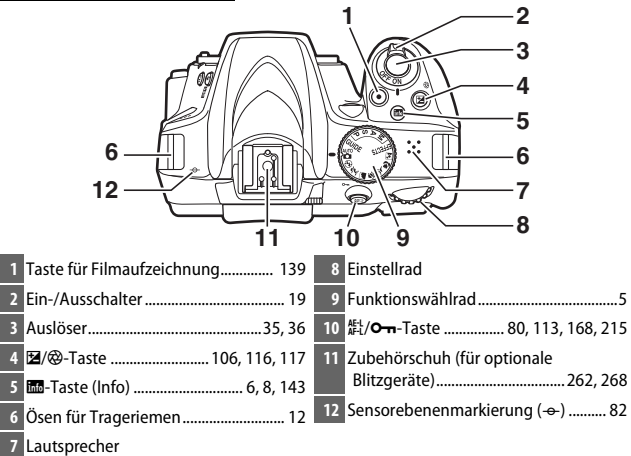

## <span id="page-24-2"></span>**Das Kameragehäuse**

#### **Der Lautsprecher**

Bringen Sie den Lautsprecher nicht in die unmittelbare Nähe von magnetischen Datenträgern. Andernfalls könnten die darauf aufgezeichneten Daten beeinträchtigt werden.

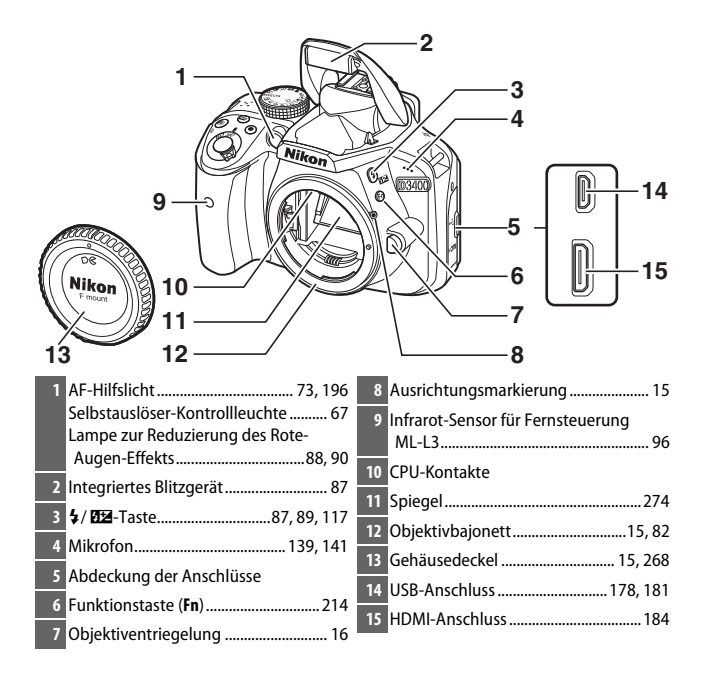

#### D **Abdeckungen der Anschlüsse schließen**

Schließen Sie die Abdeckungen der Anschlüsse, wenn die Anschlüsse nicht in Gebrauch sind. Fremdkörper in den Anschlussbuchsen können zu Störungen bei der Daten- und Signalübertragung führen.

#### **Einleitung**

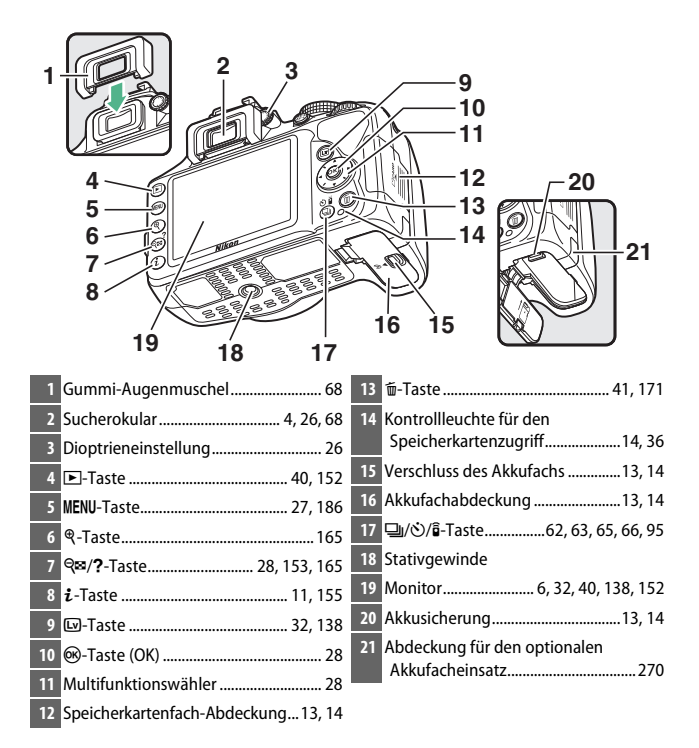

## <span id="page-27-0"></span>**Der Sucher**

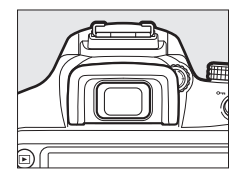

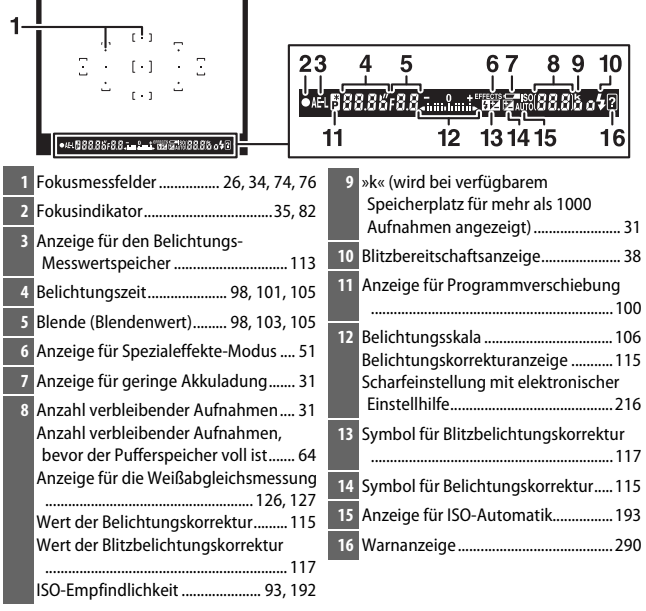

**Hinweis**: Die Anzeigen im Display sind hier nur zur Veranschaulichung komplett sichtbar.

## <span id="page-28-0"></span>**Das Funktionswählrad**

Bei dieser Kamera stehen die folgenden Aufnahmemodi und der GUIDE-Modus zur Auswahl:

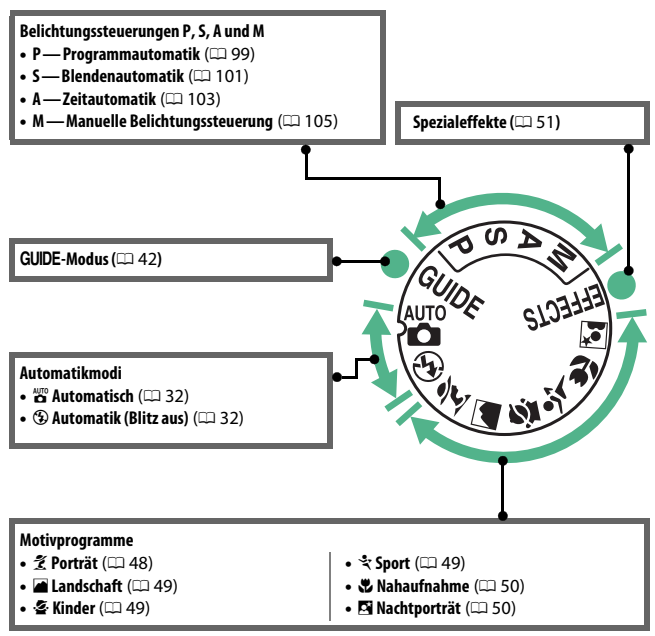

## <span id="page-29-0"></span>**Die <b>HB**-Taste (Info)

Drücken Sie die ED-Taste, um die Anzeige der Aufnahmeinformationen aufzurufen oder um durch die Anzeigeoptionen zu blättern.

#### <span id="page-29-1"></span>❚❚ **Fotografieren mit dem Sucher**

Durch Drücken der FFB-Taste werden die Belichtungszeit, die Blende, die Anzahl der verbleibenden Aufnahmen, die AF-Messfeldsteuerung und weitere Aufnahmeinformationen auf dem Monitor angezeigt.

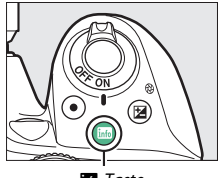

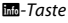

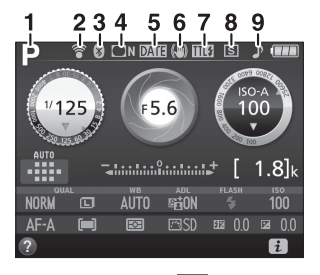

- **1** Aufnahmemodus  $\ddot{a}$  Automatisch/ j Automatik (Blitz aus) ................ [32](#page-55-3) Motivprogramme ........................... [48](#page-71-3) Spezialeffekte-Modus.................... [51](#page-74-2) Modi **P**, **S**, **A** und **M**........................... [98](#page-121-3) **2** Anzeige für Eye-Fi-Verbindung........ [224](#page-247-1)
	- **3** Anzeige für Bluetooth-Verbindung ......................................................... [20,](#page-43-0) [223](#page-246-2) Flugmodus ............................................ [222](#page-245-2)

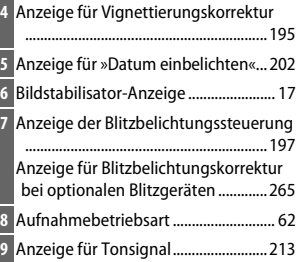

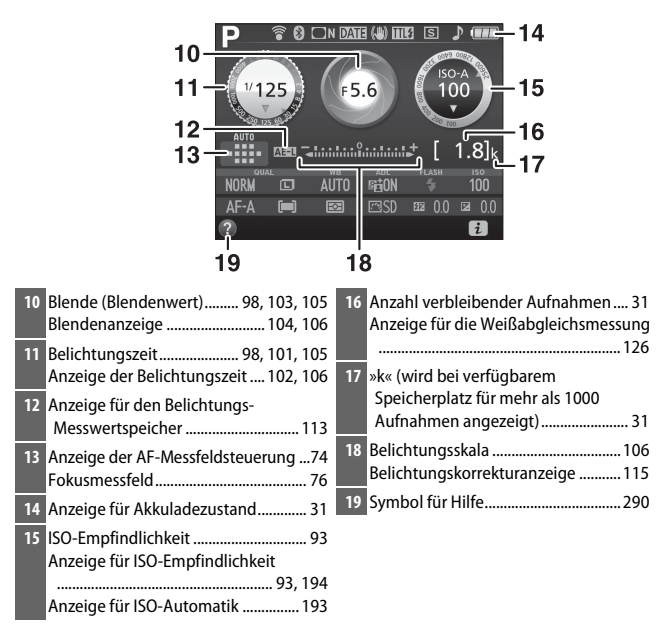

**Hinweis**: Die Anzeigen im Display sind hier nur zur Veranschaulichung komplett sichtbar.

#### A **Abschalten der Monitoranzeige**

Um die Aufnahmeinformationen vom Monitor zu entfernen, drücken Sie die Faste oder den Auslöser bis zum ersten Druckpunkt. Der Monitor schaltet sich automatisch ab, wenn etwa acht Sekunden lang keine Bedienvorgänge ausgeführt wurden (Informationen zur Einstellung, wie lange der Monitor eingeschaltet bleibt, finden Sie unter **»Ausschaltzeiten«** auf Seite [207](#page-230-1)).

#### <span id="page-31-0"></span>❚❚ **Live-View und Film-Modus**

Um Live-View zu starten, drücken Sie während der Fotografie mit dem Sucher die E-Taste. Sie können dann die **显**-Taste drücken, um wie unten gezeigt durch die Anzeigeoptionen zu blättern.

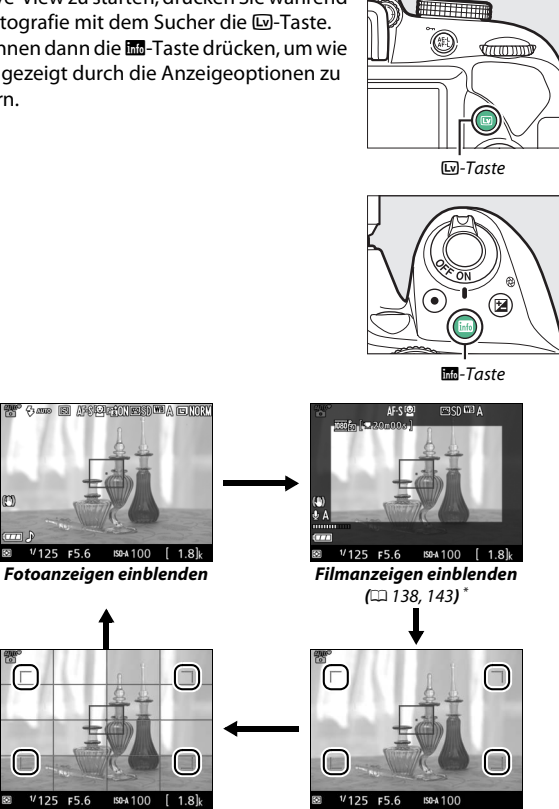

**Gitterlinien**\* **Anzeigen ausblenden**\*

\* Während der Filmaufnahme wird ein Ausschnitt eingeblendet, der den aufgenommenen Bereich zeigt; die eingekreisten Bereiche zeigen die Begrenzungen des Filmbilds an (der Bereich außerhalb des Filmbilds wird grau dargestellt, wenn die Filmanzeigen eingeblendet sind).

#### **Die Live-View-Anzeige**

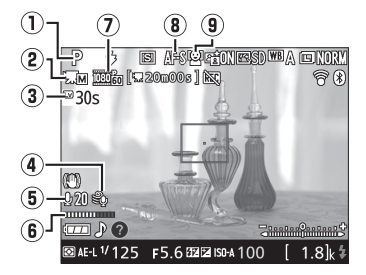

<span id="page-32-0"></span>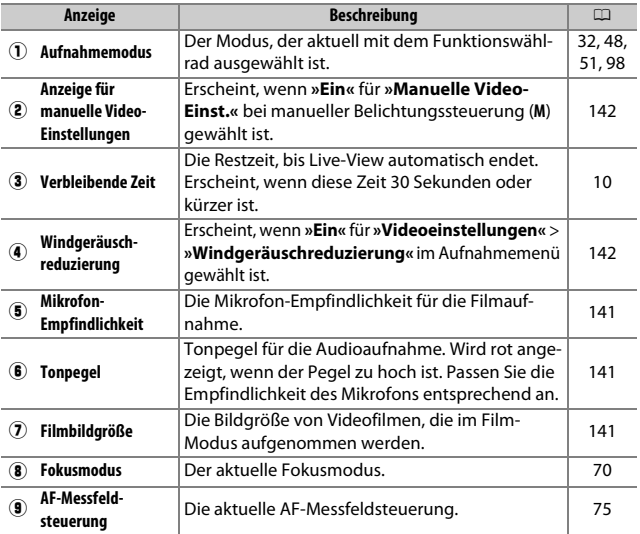

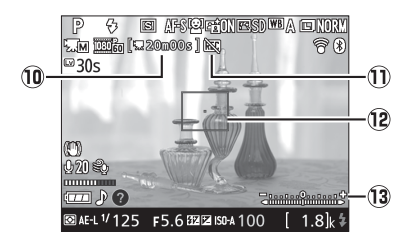

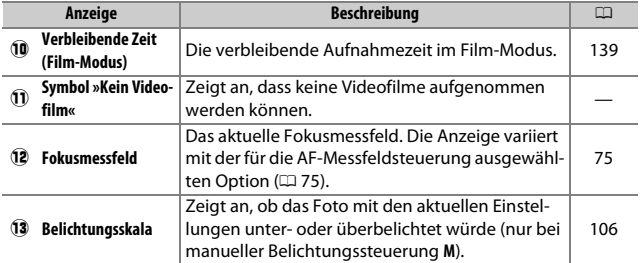

**Hinweis**: Die Anzeigen im Display sind hier nur zur Veranschaulichung komplett sichtbar.

#### <span id="page-33-0"></span>**Die Countdown-Anzeige**

30 Sekunden vor dem automatischen Beenden des Live-View-Betriebs wird ein Countdown angezeigt ( $\Box$ ). Der Timer wird fünf Sekunden, bevor die Ausschaltzeit abgelaufen ist, rot angezeigt ( $\Box$  [207\)](#page-230-1), sowie wenn Live-View zum Schutz der internen Elektronik beendet wird. Abhängig von der Situation wird die Countdown-Anzeige möglicherweise unmittelbar nach dem Wählen von Live-View eingeblendet. Eine Filmaufzeichnung endet unabhängig von der verfügbaren Aufnahmezeit automatisch, wenn der Countdown abgelaufen ist.

#### 10 **Einleitung**

## <span id="page-34-0"></span>**Die i-Taste**

Um die Einstellungen unten in der Informationsanzeige zu verändern, drücken Sie die  $i$ -Taste. Markieren Sie dann mit dem Multifunktionswähler eine Einstellung und drücken Sie ® zum Anzeigen der jeweiligen Optionen. Sie können auch Einstellungen verändern, indem Sie die *i*-Taste während Live-View drücken.

- Bildqualität ( $\Box$  [84\)](#page-107-2)
- Bildgröße ( $\Box$  [86\)](#page-109-1)
- Weißabgleich ( $\Box$  [121\)](#page-144-1)
- **Active D-Lighting** ( $\Box$  [119](#page-142-2))
- **Blitzmodus** ( $\Box$  [88,](#page-111-1) [90](#page-113-1))
- **ISO-Empfindlichkeit** ( $\Box$  [93](#page-116-1))
- **Fokusmodus** ( $\Box$  [69](#page-92-2))
- **AF-Messfeldsteuerung** ( $\Box$  [74](#page-97-1))
- **Belichtungsmessung** ( $\Box$  [111\)](#page-134-2)
- Picture Control konfigur. ( $\Box$  [132](#page-155-2))
- Blitzbelichtungskorrektur ( $\Box$  [117\)](#page-140-1)
- Belichtungskorrektur (CD [115](#page-138-1))

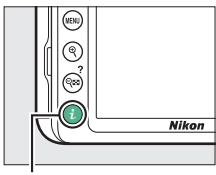

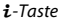

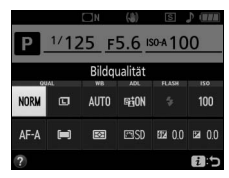

# <span id="page-35-0"></span>**Erste Schritte**

## <span id="page-35-3"></span><span id="page-35-1"></span>**Anbringen des Kamera-Trageriemens**

Befestigen Sie den Trageriemen sicher an den beiden Kamera-Ösen.

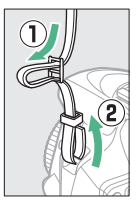

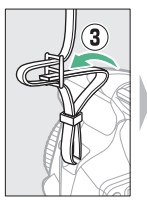

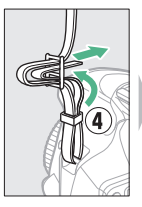

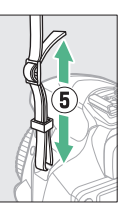

## <span id="page-35-2"></span>**Aufladen des Akkus**

Wenn ein Netzsteckeradapter im Lieferumfang enthalten ist, stellen Sie die Netzsteckerkontakte hoch und stecken Sie den Netzsteckeradapter darauf, wie links abgebildet. Vergewissern Sie sich, dass er vollständig eingesteckt ist. Setzen Sie den Akku ein und verbinden Sie das Ladegerät mit dem Stromnetz. Ein leerer Akku wird in etwa 1 Stunde und 50 Minuten vollständig aufgeladen.

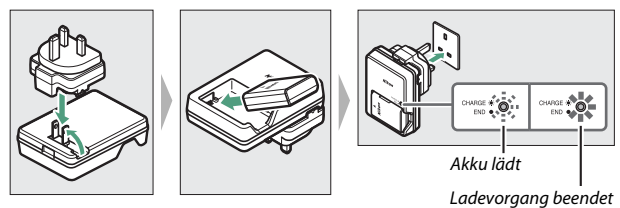

#### **Der Akku und das Akkuladegerät**

Lesen und beachten Sie die Warnhinweise und Sicherheitsmaßnahmen auf den Seiten [xi](#page-12-1)–[xiv](#page-15-0) und [276–](#page-299-1)[280](#page-303-0) dieses Handbuchs.

## 12 **Erste Schritte**
### **Einsetzen des Akkus und einer Speicherkarte**

Stellen Sie sicher, dass der Ein-/Ausschalter auf der Position **OFF (Aus)** steht, bevor Sie den Akku oder eine Speicherkarte einsetzen oder herausnehmen. Setzen Sie den Akku wie abgebildet ein und drücken Sie dabei die orange Akkusicherung mit dem Akku zur Seite. Die Sicherung fixiert den Akku, sobald dieser vollständig eingeschoben ist.

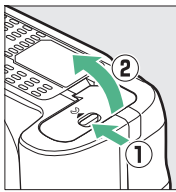

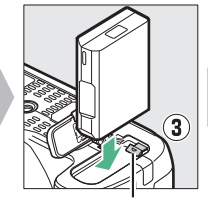

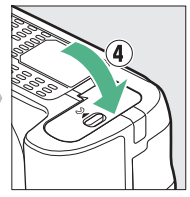

Akkusicherung

Die Speicherkarte in der gezeigten Ausrichtung halten und in das Kartenfach hineinschieben, bis sie einrastet.

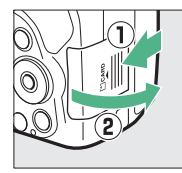

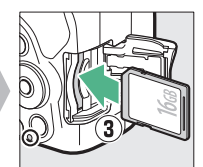

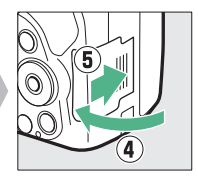

#### A **Die Stromversorgung der Uhr**

Die Uhr der Kamera wird von einer unabhängigen, wiederaufladbaren Stromquelle gespeist, die bei Bedarf aufgeladen wird, sobald der Hauptakku eingesetzt ist. Nach drei Tagen des Aufladens hat die Uhr genug Strom für etwa einen Monat. Wenn beim Einschalten der Kamera eine Warnmeldung erscheint, dass die Uhr nicht gestellt ist, ist die Stromquelle der Uhr entladen und die Uhr wurde zurückgesetzt. Stellen Sie die Uhr auf die richtige Uhrzeit und das richtige Datum ein.

### ❚❚ **Akku und Speicherkarte herausnehmen Herausnehmen des Akkus**

Schalten Sie vor dem Herausnehmen des Akkus die Kamera aus und öffnen Sie die Akkufachabdeckung. Drücken Sie die Akkusicherung in Pfeilrichtung, um den Akku zu lösen, und nehmen Sie den Akku dann mit der Hand heraus.

#### **Herausnehmen von Speicherkarten**

Überprüfen Sie, ob die Kontrollleuchte für den Speicherkartenzugriff erloschen ist. Schalten Sie dann die Kamera aus, öffnen Sie die Speicherkartenfach-Abdeckung und drücken Sie die Speicherkarte hinein, um sie auszuwerfen (q). Die Karte kann anschließend mit der Hand entnommen werden  $(\mathbf{2})$ .

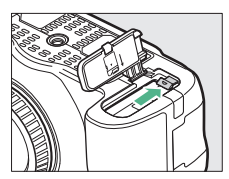

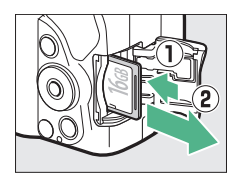

#### D **Speicherkarten**

- Speicherkarten können nach Gebrauch heiß sein. Seien Sie daher vorsichtig beim Herausnehmen von Speicherkarten aus der Kamera.
- Während der Formatierung oder wenn Daten aufgezeichnet, gelöscht oder auf einen Computer kopiert werden, darf die Speicherkarte nicht aus der Kamera genommen und die Kamera nicht ausgeschaltet bzw. nicht die Stromquelle entfernt oder die Verbindung zum Stromnetz getrennt werden. Eine Missachtung dieser Vorsichtsmaßnahmen kann dazu führen, dass Daten verloren gehen oder die Kamera oder die Karte beschädigt wird.
- Berühren Sie die Kontakte der Speicherkarte niemals mit Ihren Fingern oder Gegenständen aus Metall.
- Biegen Sie die Karte nicht, lassen Sie sie nicht fallen und setzen Sie sie keinen starken Erschütterungen aus.
- Üben Sie keine übermäßige Kraft auf das Kartengehäuse aus. Bei Missachtung dieser Vorsichtsmaßnahme kann die Karte beschädigt werden.
- Setzen Sie die Karte nicht Wasser, Hitze, hoher Luftfeuchte oder direktem Sonnenlicht aus.
- Formatieren Sie die Speicherkarten für die Verwendung in der Kamera nicht mit einem Computer.

### 14 **Erste Schritte**

### **Anbringen eines Objektivs**

Achten Sie darauf, dass kein Staub in die Kamera gelangt, wenn das Objektiv oder der Gehäusedeckel abgenommen ist. In den Illustrationen dieses Handbuchs wird das Objektiv AF-P DX NIKKOR 18–55 mm 1:3,5–5,6G VR verwendet.

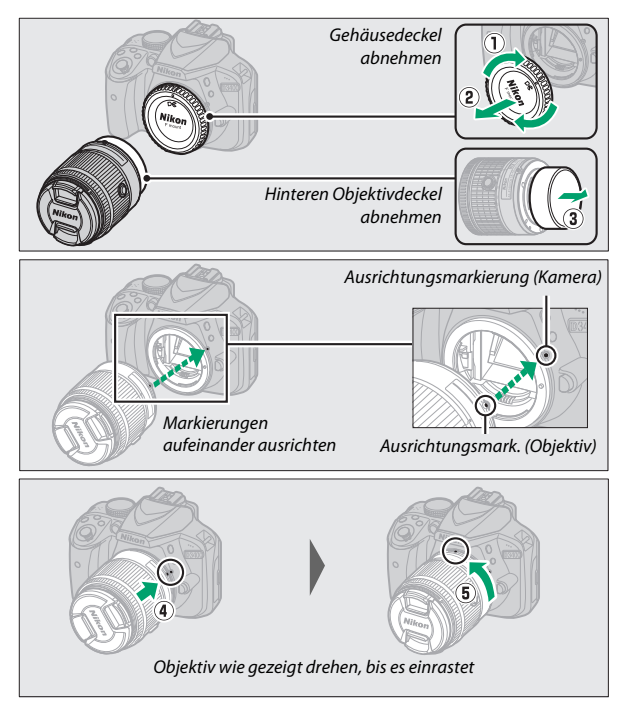

Denken Sie daran, den Objektivdeckel abzunehmen, wenn Sie Aufnahmen machen wollen.

#### A **Objektive mit Tubusentriegelung**

Vor dem Fotografieren müssen Sie das Objektiv entriegeln und ausfahren. Halten Sie dazu die Tubusentriegelung gedrückt (1) und drehen Sie den Zoomring wie gezeigt  $(\circled{2})$ .

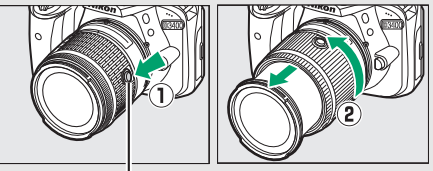

Tubusentriegelung

Mit eingezogenem Objektiv können keine Bilder gemacht werden. Falls eine Fehlermeldung erscheint, weil die Kamera mit eingezogenem Objektiv eingeschaltet wurde, drehen Sie den Zoomring so lange bis die Meldung verschwindet.

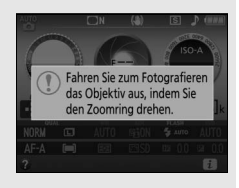

#### A **Abnehmen des Objektivs**

Schalten Sie die Kamera vor dem Abnehmen oder Wechseln von Objektiven stets aus. Um das Objektiv abzunehmen, halten Sie die Objektiventriegelung (q) gedrückt und drehen Sie währenddessen das Objektiv im Uhrzeigersinn (2). Bringen Sie danach die Objektivdeckel und den Kameragehäusedeckel an.

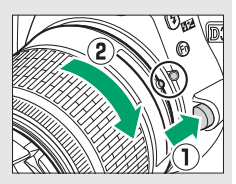

#### A **Bildstabilisator (VR)**

Der Bildstabilisator lässt sich durch Wahl von **»Ein«** für **»Optischer VR «** im Aufnahmemenü einschalten ( $\Box$  [198](#page-221-0)), sofern das Objektiv diese Option unterstützt, oder indem man den Bildstabilisatorschalter auf **ON (Ein)** schiebt, wenn das Objektiv mit solch einem Schalter ausgestattet ist. Bei eingeschalteter Bildstabilisierung erscheint in der Anzeige der Aufnahmeinformationen ein Bildstabilisator-Symbol.

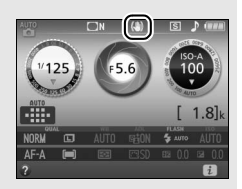

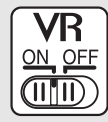

#### A **Einziehbare Objektive mit Tubusentriegelung**

Um das Objektiv bei Nichtgebrauch einzuziehen, halten Sie die Tubusentriegelung gedrückt $(1)$ und drehen Sie den Zoomring wie gezeigt bis zur Verriegelungsposition »L«  $(\widehat{z})$ ). Ziehen Sie den Objektivtubus ein, bevor Sie das Objektiv von der Kamera abnehmen. Achten Sie beim Anbringen und Abnehmen des Objektivs darauf, nicht auf die Tubusentriegelung zu drücken.

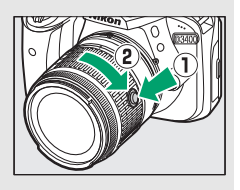

### **Kamera einrichten**

### ❚❚ **Vom Smartphone oder Tablet aus einrichten**

Vergewissern Sie sich zunächst, dass der Kamera-Akku vollständig geladen ist und auf der Speicherkarte freier Speicherplatz vorhanden ist. Installieren Sie die SnapBridge-App, wie auf der vorderen Umschlag-Innenseite beschrie-

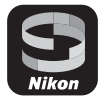

ben, auf Ihrem Smartphone oder Tablet-PC (im Folgenden »Mobilgerät« genannt), und schalten Sie Bluetooth ein. Beachten Sie, dass die Verbindung zur Kamera mit der SnapBridge-App hergestellt werden muss; verwenden Sie dafür nicht die Bluetooth-Einstellungen in der Einstellungen-App Ihres Mobilgeräts. Die nachstehenden Anweisungen beziehen sich auf Version 2.0 der SnapBridge-App; Informationen zur neuesten Version finden Sie im SnapBridge Verbindungsleitfaden (PDF), der auf der folgenden Website heruntergeladen werden kann:

http://downloadcenter.nikonimglib.com

Die tatsächlichen Anzeigen von Kamera und Mobilgerät können sich von den nachstehenden Abbildungen unterscheiden.

### **1 Kamera: Schalten Sie die Kamera ein. Es erscheint ein Dialog zur Sprachauswahl.**

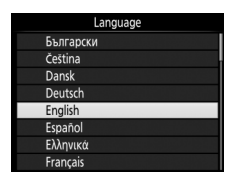

Verwenden Sie den Multifunktionswähler und die ®-Taste, um durch die Menüs zu navigieren.

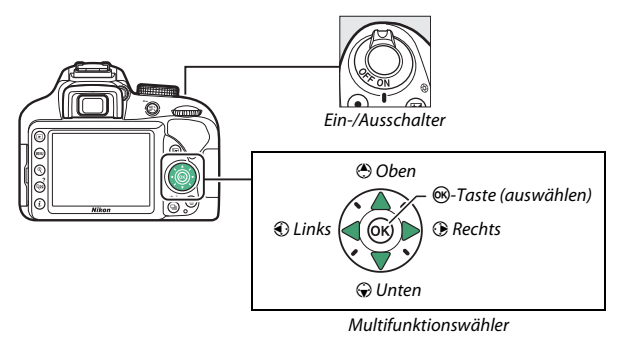

Markieren Sie mit  $\bigcirc$  und  $\bigcirc$  eine Sprache und bestätigen Sie die Auswahl durch Drücken von ®. Die Spracheinstellung lässt sich jederzeit im Systemmenü mit der Option **»Sprache (Language)«** ändern.

**2 Kamera: Wenn der rechts abgebildete Dialog erscheint, drücken Sie <sup>®</sup>, Wenn der rechts abgebildete Dialog nicht erscheint oder wenn Sie die Kamera erneut konfigurieren möchten, markieren Sie »Mit Smart-Gerät verbinden« im Systemmenü und** 

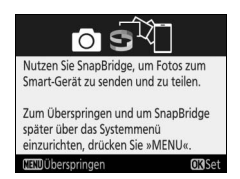

**drücken Sie** J**. Falls Sie die Kamera nicht von einem Mobilgerät aus konfigurieren möchten, stellen Sie die Kamera-Uhr manuell ein (**0 **[25](#page-48-0)).**

- **3 Kamera/Mobilgerät: Starten Sie den Kopplungsvorgang (Pairing).** Die Kamera wartet auf die Verbindung; starten Sie die SnapBridge-App auf dem Mobilgerät und folgen Sie den Bildschirmanweisungen für das Eintippen des Namens der Kamera, mit der Sie sich verbinden wollen.
- **4 Kamera: Vergewissern Sie sich, dass die Kamera die rechts abgebildete Meldung anzeigt, und bereiten Sie das Mobilgerät vor.**

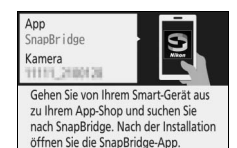

**ETDAbbrecher** 

**5 Mobilgerät: Starten Sie die SnapBridge-App und tippen Sie auf »Mit der Kamera koppeln«. Falls Sie dazu aufgefordert werden, eine Kamera zu wählen, tippen Sie auf den Kameranamen.**

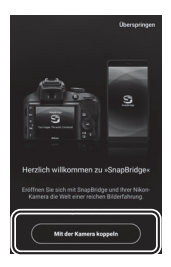

**6 Mobilgerät: Tippen Sie im Dialog »Mit der Kamera koppeln« auf den Kameranamen. Anwender, die erstmals eine Kamera mit einem iOS-Gerät koppeln, erhalten zunächst eine Anzeige mit den Pairing-Anweisungen; scrollen Sie nach dem Lesen der Anweisungen zum unteren Ende der Anzeige und tippen Sie auf »Verstanden«. Sollten Sie dann zur Wahl eines Zubehörs aufgefordert werden, tippen Sie nochmals auf den** 

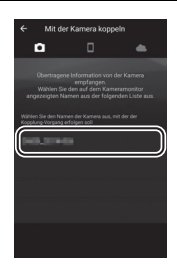

**Kameranamen (möglicherweise dauert es einen Moment, bis der Kameraname erscheint).**

**7 Kamera/Mobilgerät: Prüfen Sie, ob die Kamera und das Mobilgerät die gleiche sechsstellige Nummer anzeigen. Manche iOS-Versionen zeigen möglicherweise keine Nummer an; falls keine Nummer erscheint, machen Sie mit Schritt 8 weiter.**

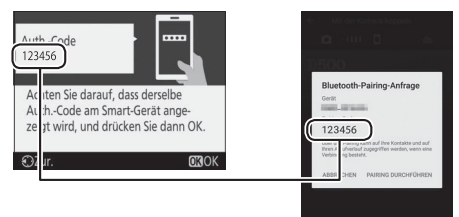

 $\bm{8}$  Kamera/Mobilgerät: Drücken Sie  $\circledast$  an der Kamera und tippen Sie auf **»PAIRING DURCHFÜHREN« auf dem Mobilgerät (die Anzeige hängt vom Gerät und Betriebssystem ab).**

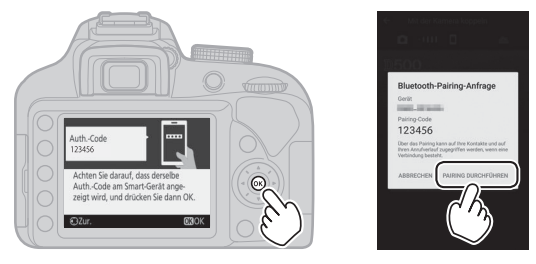

**9 Kamera/Mobilgerät: Schließen Sie den Kopplungsvorgang ab.**

- Kamera: Drücken Sie auf <sup>®</sup>, nachdem die rechts abgebildete Meldung erscheint.
	- Ihre Kamera und Ihr Smart-Gerät sind nun verbunden! SnapBridge sendet Ihre Fotos nun an Ihr Smart-Gerät, während sie aufgenommen werden.
- **Mobilgerät**: Tippen Sie auf **»OK«**, nachdem die rechts abgebildete Meldung

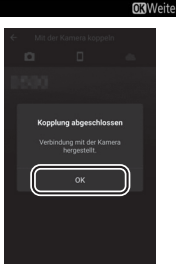

erscheint.

### **10 Kamera: Folgen Sie den angezeigten Anweisungen, um den Kopplungsvorgang abzuschließen.**

- **Damit die Kamera die Positionsdaten mit den Fotos aufzeichnet**, wählen Sie **»Ja«** als Antwort auf die Frage »Ortsdaten von Smart-Gerät herunterladen?«. Außerdem müssen Sie die Positionsdatenfunktion auf dem Mobilgerät einschalten und auf dem Tab der SnapBridge-App die Option **»Automatische Verknüpfungsoptionen«** > **»Positionsdaten synchronisieren«** wählen.
- **Damit die Kamera-Uhr mit der vom Mobilgerät gemeldeten Uhrzeit synchronisiert wird**, wählen Sie **»Ja«** als Antwort auf die Frage »Uhrzeit mit Smart-Gerät synchronisieren?«. Wählen Sie dann die Option **»Automatische Verknüpfungsoptionen«** > **»Uhren**  synchronisieren« auf dem Tab o der SnapBridge-App.

Mobilgerät und Kamera sind nun miteinander verbunden. Alle Bilder, die Sie mit der Kamera aufnehmen, werden automatisch auf das Mobilgerät übertragen.

### ❚❚ **Mit den Kameramenüs einrichten**

Die Kamera-Uhr kann manuell eingestellt werden.

# **1 Schalten Sie die Kamera ein.**

Es erscheint ein Dialog zur Sprachauswahl.

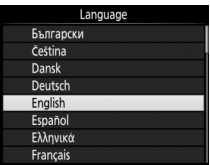

Verwenden Sie den Multifunktionswähler und die ®-Taste, um durch die Menüs zu navigieren.

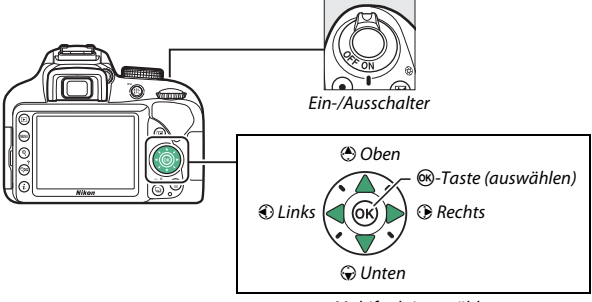

Multifunktionswähler

Markieren Sie mit  $\bigcirc$  und  $\bigcirc$  eine Sprache und bestätigen Sie die Auswahl durch Drücken von ®. Die Spracheinstellung lässt sich jederzeit im Systemmenü mit der Option **»Sprache (Language)«** ändern.

<span id="page-48-0"></span>**2 Drücken Sie** G**, wenn der rechts abgebildete Dialog erscheint.**

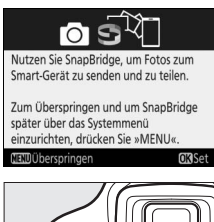

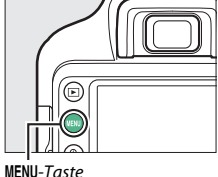

# **3 Stellen Sie die Uhr der Kamera.**

Verwenden Sie den Multifunktionswähler und die 69-Taste zum Einstellen der Kamera-Uhr.

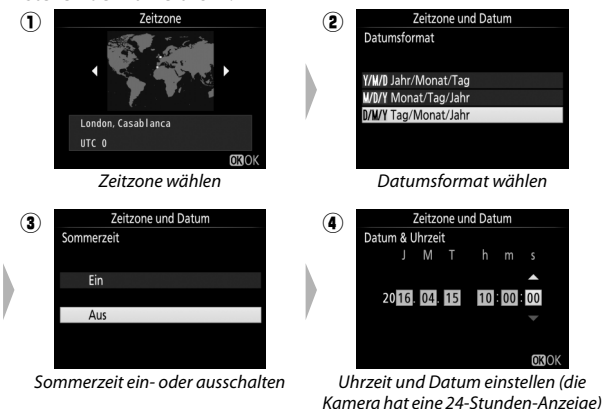

Die Uhr kann jederzeit mit der Option **»Zeitzone und Datum«** > **»Datum & Uhrzeit«** im Systemmenü neu eingestellt werden.

### **Stellen Sie das Sucherbild scharf**

Drehen Sie nach dem Abnehmen des Objektivdeckels die Dioptrieneinstellung, bis die Fokusmessfelder scharf erscheinen. Wenn Sie bei der Bedienung der Dioptrieneinstellung durch den Sucher schauen, achten Sie darauf, nicht aus Versehen mit Ihren Fingern oder Fingernägeln ins Auge zu greifen.

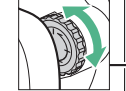

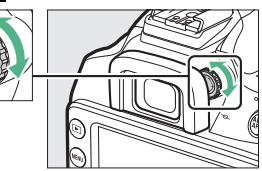

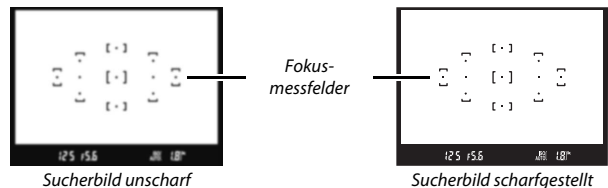

# **Tutorial**

## Kameramenüs: Eine Übersicht

Die meisten Einstell-Optionen für Aufnahme, Wiedergabe und System können über die Kameramenüs ausgewählt werden. Drücken Sie die MENU-Taste, um die Menüs anzuzeigen.

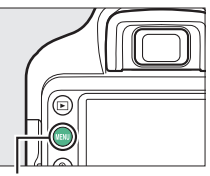

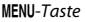

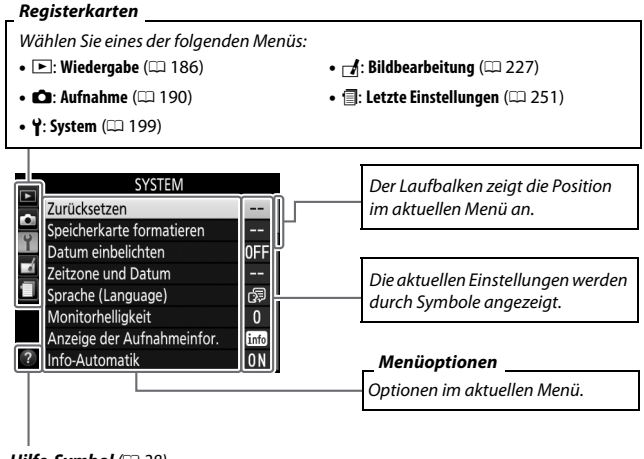

**Hilfe-Symbol** ( $\Box$  [28\)](#page-51-0)

### **Verwenden der Kameramenüs**

Mit dem Multifunktionswähler und der ®-Taste können Sie durch die Kameramenüs navigieren.

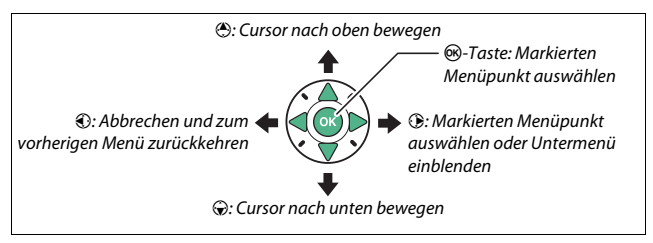

#### <span id="page-51-0"></span>A **Das** d**-Symbol (Hilfe)**

Wenn das Symbol @ links unten auf dem Monitor erscheint, kann durch Drücken der Taste Q (?) eine Beschreibung der aktuell gewählten Option oder des aktuellen Menüs angezeigt werden. Drücken Sie (\*) oder (\*), um durch die Anzeige zu blättern. Drücken Sie erneut 9¤ (?), um zu den Menüs zurückzukehren.

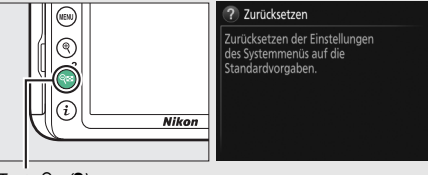

Taste  $Q \boxtimes (?)$ 

### ❚❚ **Navigieren durch die Menüs**

So navigieren Sie durch die Menüs:

# **1 Zeigen Sie die Menüs an.**

Drücken Sie die MENU-Taste, um die Menüs anzuzeigen.

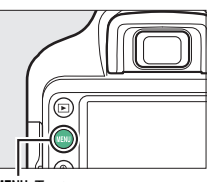

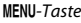

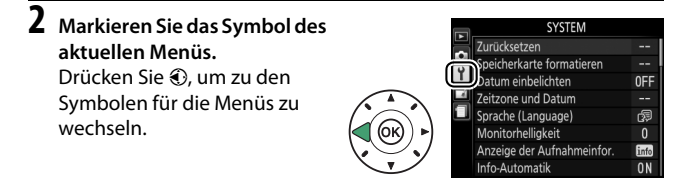

### **3 Wählen Sie ein Menü aus.**

Drücken Sie (\*) oder (\*), um das gewünschte Menü auszuwählen.

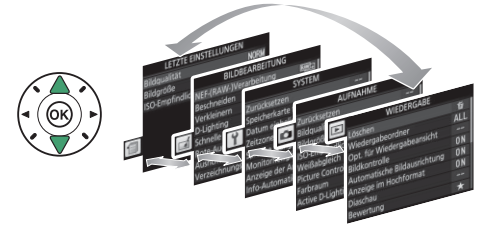

**4 Bewegen Sie den Cursor in das ausgewählte Menü.** Drücken Sie 2, um mit dem Cursor in das ausgewählte Menü zu gehen.

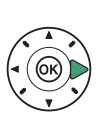

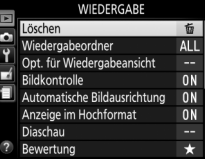

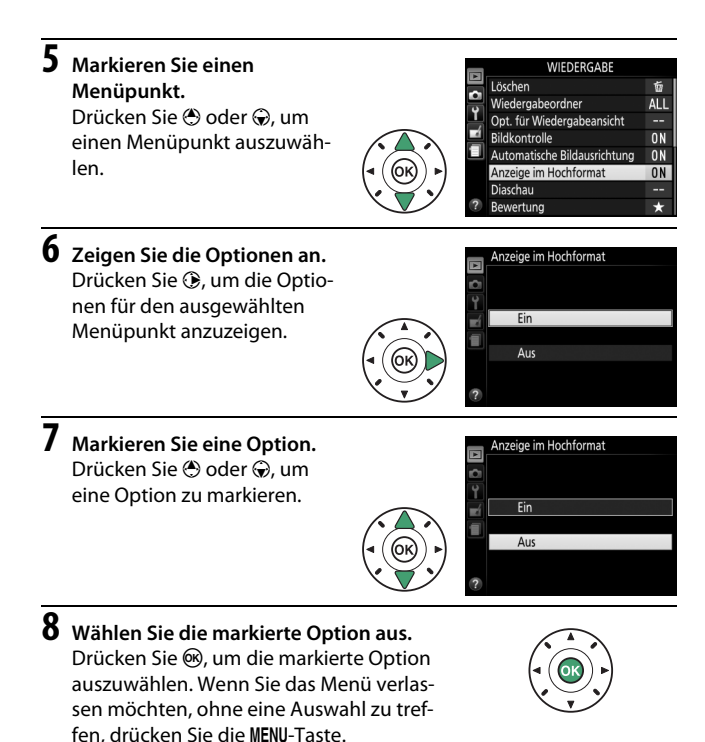

Beachten Sie Folgendes:

- Grau angezeigte Menüpunkte stehen aktuell nicht zur Verfügung.
- Das Drücken der Taste  $\odot$  hat zwar generell die gleiche Auswirkung wie das Drücken von ®, jedoch gibt es einige Fälle, in denen die Auswahl nur durch Drücken von ® vorgenommen werden kann.
- Um die Menüs zu verlassen und zum Aufnahmemodus zurückzukehren, drücken Sie den Auslöser bis zum ersten Druckpunkt ( $\Box$  [36](#page-59-0)).

### Akkuladezustand und freier Speicherplatz

Drücken Sie die R-Taste und überprüfen Sie den Akkuladezustand sowie die Anzahl der verbleibenden Aufnahmen in der Anzeige der Aufnahmeinformationen.

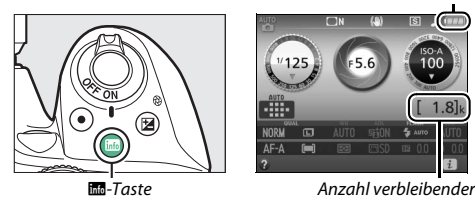

Akkuladezustand

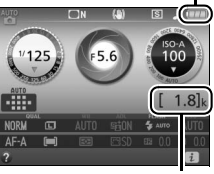

Aufnahmen

#### <span id="page-54-0"></span>**Akkuladezustand**

Wenn der Akku fast leer ist, wird zusätzlich eine Warnung im Sucher angezeigt. Falls die Anzeige der Aufnahmeinformationen beim Drücken der **EB-Taste überhaupt nicht erscheint**, ist der Akku leer und muss aufgeladen werden.

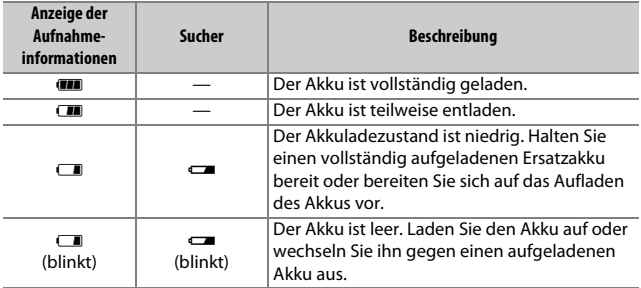

#### <span id="page-54-1"></span>**Anzahl verbleibender Aufnahmen**

Bei Werten höher als 1000 erscheint der Buchstabe »k«, der für Tausend steht.

# **Fotografieren und Wiedergeben**

### <span id="page-55-0"></span>»Schnappschuss«-Aufnahmen (Modi  $\overset{\text{\tiny{400}}}{\mathbf{\degree 6}}$  und  $\textcircled{\tiny{3}}$ )

In diesem Abschnitt wird beschrieben, wie Fotos in den Modi  $\mathbb{Z}$  und  $\odot$  aufgenommen werden.  $\mathbb{Z}$  und  $\odot$ sind automatische Funktionen für »Schnappschüsse«, bei denen die Kamera auf die jeweilige Aufnahmesituation reagiert und den überwiegenden Teil der Einstellungen entsprechend steuert; der einzige Unterschied zwischen diesen Modi besteht darin, dass der Blitz im Modus  $\circledast$  nicht zündet.

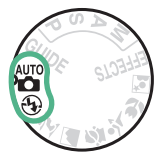

**1 Drehen Sie das Funktionswählrad auf**  i **oder** j**.**

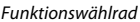

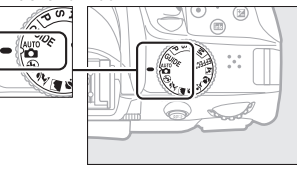

Beim Fotografieren kann der Bildausschnitt im Sucher oder auf dem Monitor (Live-View) gewählt werden. Zum Starten von Live-View drücken Sie die Ev-Taste.

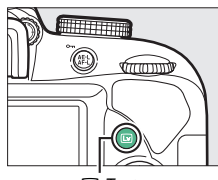

**■**-Taste

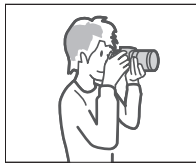

Bildausschnitt mit dem Sucher wählen

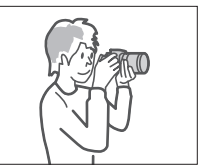

Bildausschnitt mit dem Monitor wählen (Live-View)

### **2 Machen Sie die Kamera aufnahmebereit.**

**Fotografieren mit dem Sucher**: Wenn Sie den Sucher für die Wahl des Bildausschnitts verwenden, halten Sie die Kamera mit der rechten Hand am Handgriff fest und legen Sie Ihre linke Hand um das Kameragehäuse oder das Objektiv. Legen Sie Ihre Ellenbogen seitlich am Körper an.

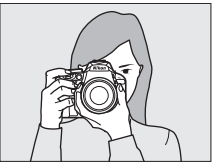

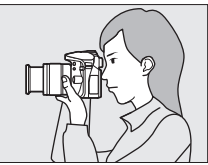

**Live-View**: Wenn Sie den Monitor für die Wahl des Bildausschnitts verwenden, halten Sie die Kamera mit der rechten Hand am Handgriff fest und legen Sie Ihre linke Hand um das Objektiv.

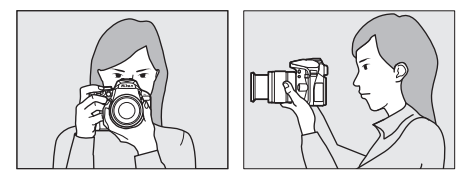

A **Aufnahmen im Hochformat** Halten Sie die Kamera für Aufnahmen im Hochformat wie hier abgebildet.

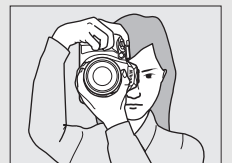

Bildausschnitt mit dem Sucher wählen Bildausschnitt mit dem Monitor wählen

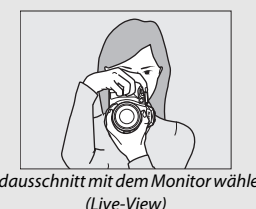

**3 Wählen Sie den Bildausschnitt. Fotografieren mit dem Sucher**: Wählen Sie den Bildausschnitt so, dass das Hauptobjekt von mindestens einem der 11 Fokusmessfelder erfasst wird.

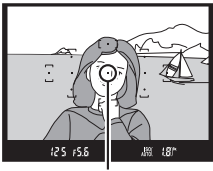

Fokusmessfeld

**Live-View**: Bei Standardeinstellung arbeitet die Kamera mit Gesichtserkennung und wählt automatisch das Fokusmessfeld. Wenn kein Gesicht erkannt wird, fokussiert die Kamera auf Objekte nahe der Bildmitte.

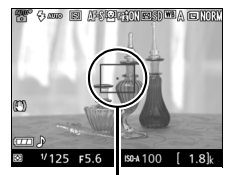

Fokusmessfeld

#### A **Verwenden eines Zoomobjektivs**

Stellen Sie am Zoomring die Brennweite ein und wählen Sie den Bildausschnitt, bevor Sie scharfstellen. Benutzen Sie den Zoomring, um das Hauptobjekt durch Heranzoomen (Einzoomen) größer abzubilden oder um mit einem größeren Bildwinkel mehr vom Motiv zu erfassen (Auszoomen). Das Einstellen längerer Brennweiten auf der Objektiv-Brennweitenskala bewirkt das Einzoomen, kürzere Brennweiten bewirken das Auszoomen.

Einzoomen

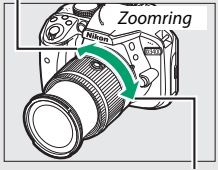

Auszoomen

**4 Drücken Sie den Auslöser bis zum ersten Druckpunkt. Fotografieren mit dem Sucher**: Drücken Sie den Auslöser bis

zum ersten Druckpunkt, um scharfzustellen (wenn das Hauptobjekt zu dunkel ist, klappt gegebenenfalls das Blitzgerät auf und das AF-Hilfs-

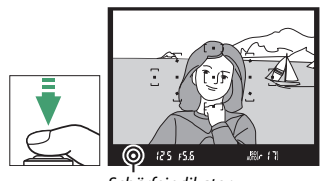

Schärfeindikator

licht leuchtet eventuell). Nach Abschluss der Fokussierung ertönt ein Tonsignal (möglicherweise ertönt kein Tonsignal, wenn sich das Hauptobjekt bewegt), und der Schärfeindikator (·) erscheint im Sucher.

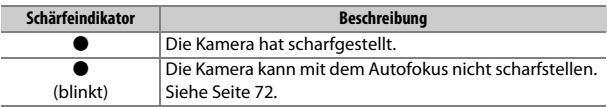

**Live-View**: Das Fokusmessfeld blinkt grün, während die Kamera scharfstellt. Wenn die Kamera scharfstellen kann, wird das Fokusmessfeld grün angezeigt; andernfalls blinkt das Fokusmessfeld rot.

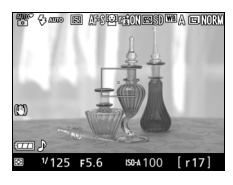

### **5 Nehmen Sie das Bild auf.**

Drücken Sie den Auslöser sanft vollständig herunter, um das Foto aufzunehmen. Die Kontrollleuchte für den Speicherkartenzugriff leuchtet auf und das Foto wird einige Sekunden lang auf dem Monitor angezeigt. Vor dem Erlöschen der Leuchte und dem Abschluss der Aufzeichnung darf nicht die Speicherkarte ausgeworfen, der Akku herausgenommen oder die Stromversorgung unterbrochen werden.

Zum Beenden von Live-View drücken Sie die M-Taste

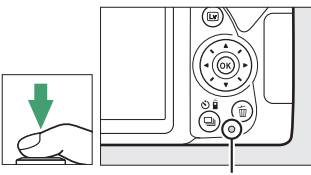

Kontrollleuchte für Speicherkartenzugriff

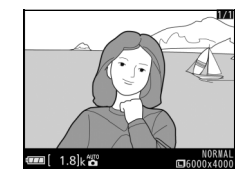

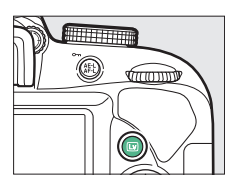

#### <span id="page-59-0"></span>A **Der Auslöser**

Die Kamera verfügt über einen zweistufigen Auslöser. Wenn der Auslöser bis zum ersten Druckpunkt gedrückt wird, stellt die Kamera scharf. Drücken Sie den Auslöser vollständig hinunter, um das Foto aufzunehmen.

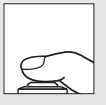

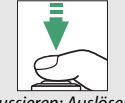

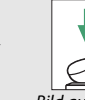

Fokussieren: Auslöser bis zum ersten Druckpunkt drücken

Bild aufnehmen: Auslöser vollständig herunterdrücken

Das Drücken des Auslösers bis zum ersten Druckpunkt beendet außerdem die Wiedergabe und macht die Kamera sofort für weitere Aufnahmen bereit.

### 36 **Fotografieren und Wiedergeben**

A **Automatische Motivprogrammwahl (Motivautomatik)**

Wird Live-View im Modus i oder  $\circledast$  benutzt, analysiert die Kamera automatisch das Motiv und wählt das passende Motivprogramm, wenn der Auslöser für das automatische Scharfstellen bis zum ersten Druckpunkt gedrückt wird. Das Symbol des ausgewählten Modus erscheint auf dem Monitor.

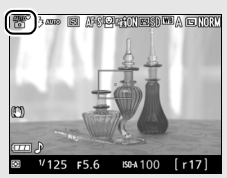

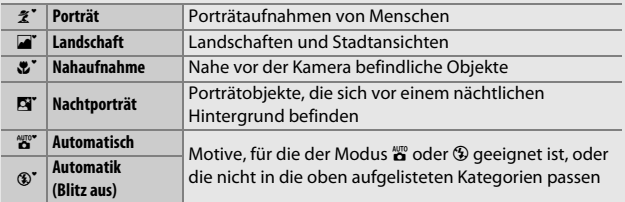

#### A **Die Standby-Vorlaufzeit (Fotografieren mit dem Sucher)**

Um Akkustrom zu sparen, schalten sich die Sucheranzeige und die Anzeige der Aufnahmeinformationen aus, wenn ca. acht Sekunden lang keine Bedienung erfolgte. Drücken Sie den Auslöser bis zum ersten Druckpunkt, um die Anzeigen wieder zu aktivieren. Mit der Option **»Ausschaltzeiten«** im Systemmenü können Sie fest-

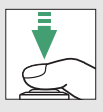

legen, nach welcher Zeit die Kamera automatisch in den Standby geht ( $\Box$  [207](#page-230-0)).

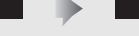

 $\frac{150}{100}$  $181$ 

 $125 + 55$ 

Belichtungsmessung aus Belichtungsmessung ein

#### A **Die Standby-Vorlaufzeit (Live-View)**

Der Monitor schaltet sich ab, wenn etwa zehn Minuten lang keine Bedienung erfolgte. Mit der Option **»Ausschaltzeiten«** im Systemmenü können Sie festlegen, nach welcher Zeit sich der Monitor automatisch abschaltet ( $\Box$  [207\)](#page-230-0).

#### A **Das integrierte Blitzgerät**

Falls zusätzliches Licht für eine ausreichende Belichtung im Modus  $\ddot{\mathbf{s}}$  benötigt wird, klappt das integrierte Blitzgerät automatisch auf, wenn der Auslöser bis zum ersten Druckpunkt gedrückt wird ( $\Box$  [87\)](#page-110-0). Bei aufgeklapptem Blitzgerät können Fotos nur dann aufgenommen werden, wenn die Blitzbereitschaftsanzeige ( $\frac{1}{2}$ ) zu sehen ist. Wird die Blitzbereitschaftsanzeige nicht angezeigt, lädt der Blitz gerade auf. Nehmen Sie Ihren Finger kurz vom Auslöser und versuchen Sie es erneut.

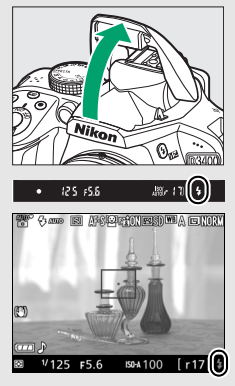

Wenn Sie das Blitzgerät nicht mehr benötigen, klappen Sie es zu. Drücken Sie es dazu vorsichtig herunter, bis es einrastet.

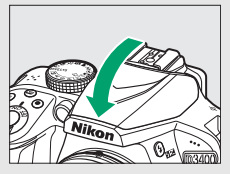

#### A **Vergrößerte Vorschau in Live-View**

Um die Monitoransicht für präzises Scharfstellen bis zu ca. 8,3× zu vergrößern, drücken Sie die X-Taste. Wenn in das Live-Bild hineingezoomt wird, erscheint in der unteren rechten Monitorecke ein Navigationsfenster in einem grauen Rahmen. Scrollen Sie mit dem Multifunktionswähler zu Bildbereichen, die nicht auf dem Monitor sichtbar sind, oder drücken Sie Q<sup>2</sup> (?) zum Auszoomen.

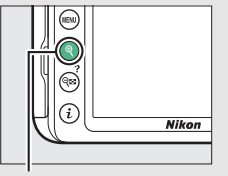

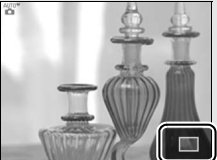

X-Taste Navigationsfenster

#### A **Belichtung**

Abhängig vom Motiv kann die Belichtung sich von der unterscheiden, die ohne Verwendung von Live-View erzielt würde.

#### A **Fotografieren mit Live-View**

Im Livebild auf dem Monitor können Darstellungsmängel auftreten, die aber nicht auf den endgültigen Fotos erscheinen. Dazu gehören treppenförmige Kanten, Farbsäume, Moiré und helle Flecken. Helle Bereiche oder Streifen können in Bildpartien auftreten, in denen sich blinkende oder pulsierende Lichtquellen befinden, oder wenn das Motiv von einer hellen, kurz aufleuchtenden Lichtquelle, beispielsweise einem Blitzlicht, angeleuchtet wird. Bei Objekten in Bewegung können Verzerrungen sichtbar werden, insbesondere wenn die Kamera horizontal geschwenkt wird oder sich ein Objekt mit hoher Geschwindigkeit horizontal durch das Bildfeld bewegt. Wenn Sie im Licht von Leuchtstoff-, Quecksilberdampf- oder Natriumdampflampen fotografieren, können sich auf dem Monitor Flimmern und Streifenbildung bemerkbar machen. Um diese Erscheinungen abzumildern, wählen Sie die Option **»Flimmerreduzierung«** (0 [213](#page-236-0)); dennoch können sie bei manchen Belichtungszeiten im endgültigen Foto zu sehen sein. Vermeiden Sie es, die Kamera auf die Sonne oder andere starke Lichtquellen zu richten. Andernfalls kann es zu Schäden an der internen Kamera-Elektronik kommen. Live-View endet automatisch, wenn das Funktionswählrad auf GUIDE oder von GUIDE auf eine andere Einstellung gedreht wird.

Wenn Sie Fotos aufnehmen, ohne durch den Sucher zu schauen, können Sie den Suchereinblick mit der Hand oder einem anderen Objekt abdecken oder eine optionale Okularabdeckung anbringen, um zu verhindern, dass Licht in den Sucher fällt, welches möglicherweise in der Aufnahme erscheinen oder die Belichtungsmessung verfälschen könnte  $( \Box 68)$  $( \Box 68)$ .

#### A **HDMI**

Ist die Kamera an ein HD-Gerät (z. B. einen Fernseher) angeschlossen, zeigt das HD-Gerät das Live-Bild an. Wenn das Gerät HDMI-CEC unterstützt, wählen Sie vor dem Aufnehmen im Live-View-Betrieb **»Aus«** für **»HDMI«** > **»Gerätesteuerung«** im Systemmenü (E [185\)](#page-208-0).

### Grundlagen der Wiedergabe

**1** Drücken Sie die **E**-Taste.

Auf dem Monitor erscheint ein Foto.

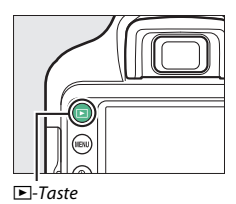

**2 Zeigen Sie weitere Bilder an.** Weitere Bilder lassen sich anzeigen, indem Sie 3 oder 3 drücken.

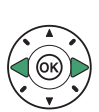

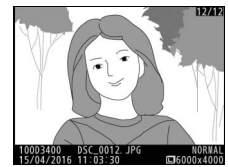

Wenn Sie die Wiedergabe beenden und zum Aufnahmebetrieb zurückkehren möchten, drücken Sie den Auslöser bis zum ersten Druckpunkt.

### **Nicht benötigte Fotos löschen**

Drücken Sie die Taste ®, um das aktuell auf dem Monitor angezeigte Foto zu löschen. Beachten Sie, dass gelöschte Fotos nicht wiederhergestellt werden können.

# **1 Zeigen Sie das Foto auf dem Monitor an.**

Zeigen Sie das zu löschende Foto an.

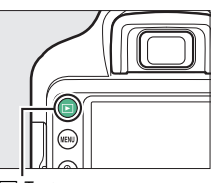

### $\Box$ -Taste

## **2 Löschen Sie das Foto.**

Drücken Sie die Taste fil. Eine Sicherheitsabfrage erscheint; drücken Sie die Taste ® erneut, um das Bild zu löschen und zur Wiedergabe zurückzukehren.

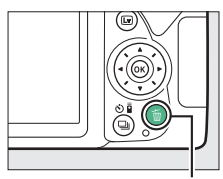

O-Taste

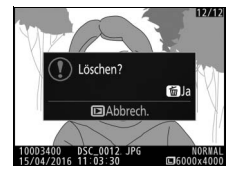

#### A **Löschen**

Mit der Option **»Löschen«** im Wiedergabemenü können Sie mehrere Bilder gleichzeitig löschen ( $\Box$  [172](#page-195-0)).

# **Guide-Modus**

### Das Guide-Menü

Der Guide-Modus gewährt den Zugriff auf eine Reihe häufig verwendeter und nützlicher Funktionen. Die oberste Ebene des Guide-Menüs erscheint, wenn das Funktionswählrad auf GUIDE gedreht wird.

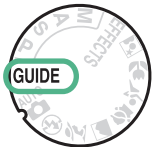

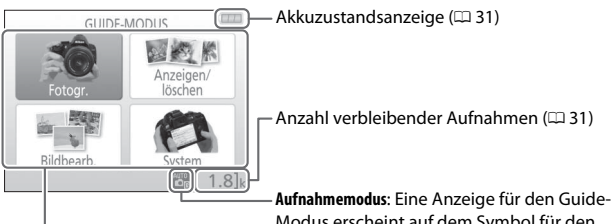

Modus erscheint auf dem Symbol für den Aufnahmemodus.

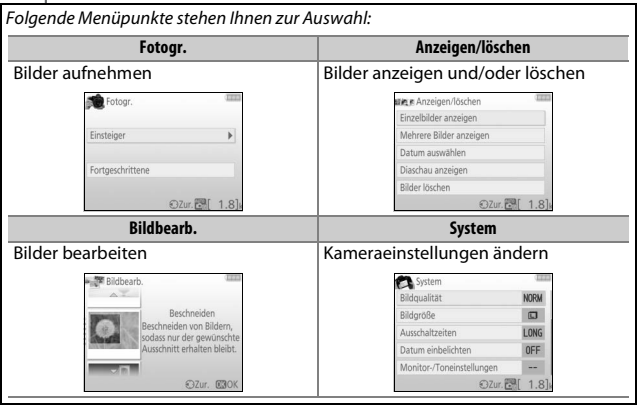

### **Menüs des Guide-Modus**

Markieren Sie »**Fotogr.«**, **»Anzeigen/löschen«**, **»Bildbearb.«** oder »**System«** und drücken Sie J, um zu diesen Menüs zu gelangen.

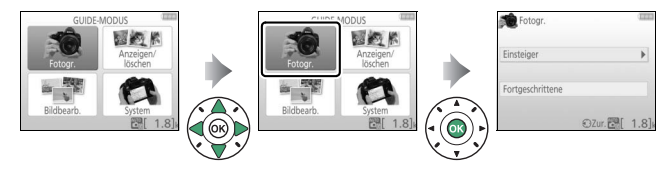

### ❚❚ **Fotogr.**

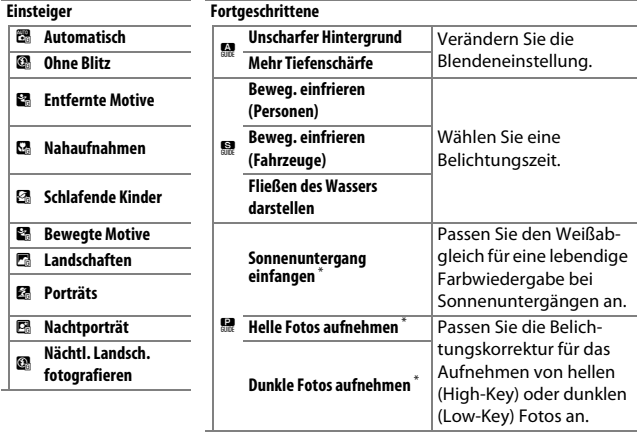

\* Hat Auswirkungen auf andere Optionen unter **»Fortgeschrittene«**. Zum Wiederherstellen der Standardeinstellungen schalten Sie die Kamera zunächst aus und dann wieder ein.

### **»Aufnehmen«**

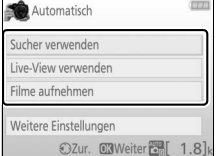

Markieren Sie eine Option und drücken Sie 66.

- Sucher verwenden
- Live-View verwenden
- Filme aufnehmen

### **»Weitere Einstellungen«**

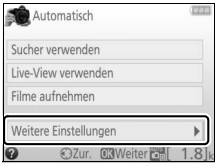

Wenn **»Weitere Einstellungen«** angezeigt wird, können Sie diese Option markieren und 2 drücken, um zu den folgenden Einstellungen zu gelangen (die verfügbaren Einstellungen variieren mit der ausgewählten Aufnahmeoption):

- Blitzeinstellungen > Blitzmodus
- Blitzeinstellungen > Blitzbelichtungskorrektur
- Aufnahmebetriebsart
- ISO-Empfindlichkeits-Einst. > ISO-Empfindlichkeit
- ISO-Empfindlichkeits-Einst. > ISO-Automatik
- Picture Control konfig.
- Belichtungskorrektur
- Weißabgleich

### ❚❚ **Anzeigen/löschen**

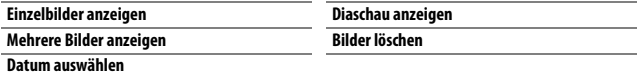

### A **Guide-Modus**

Der Guide-Modus wird auf **»Einsteiger«** > **»Automatisch«** zurückgesetzt, wenn das Funktionswählrad auf eine andere Einstellung gedreht oder die Kamera ausgeschaltet wird.

### 44 **Guide-Modus**

### ❚❚ **Bildbearb.**

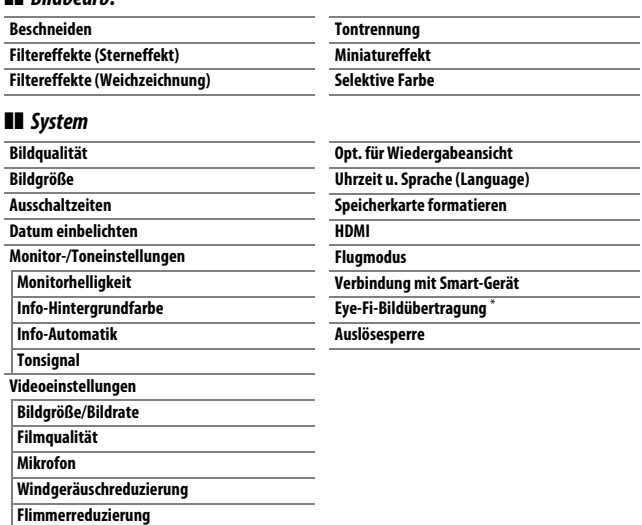

\* Nur verfügbar, wenn eine kompatible Eye-Fi-Speicherkarte eingelegt ist ( $\Box$  [224\)](#page-247-0).

Mit Ausnahme von **»Flimmerreduzierung«**, **»Uhrzeit u. Sprache (Language)«**, **»Speicherkarte formatieren«**, **»HDMI«**, **»Flugmodus«**, **»Verbindung mit Smart-Gerät«**, **»Eye-Fi-Bildübertragung«** und **»Auslösesperre«** gelten geänderte Einstellungen nur im Guide-Modus und haben keine Auswirkungen auf andere Aufnahmemodi.

### **Verwenden des Guide-Menüs**

Während der Anzeige des Guide-Menüs können folgende Bedienvorgänge vorgenommen werden:

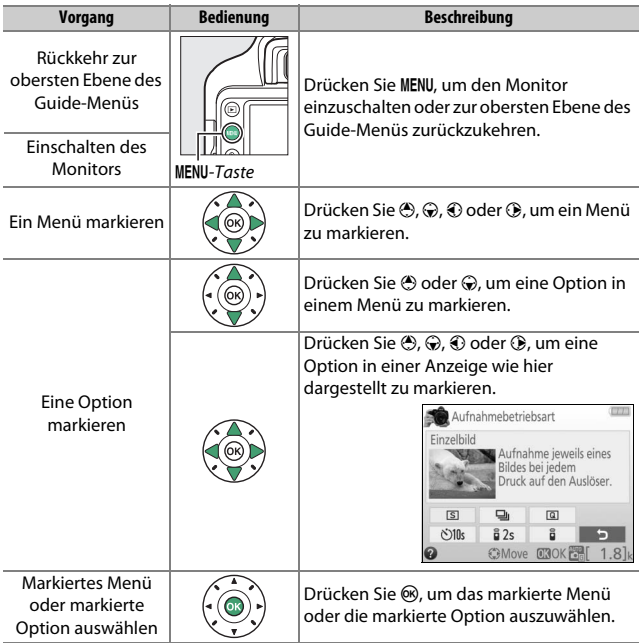

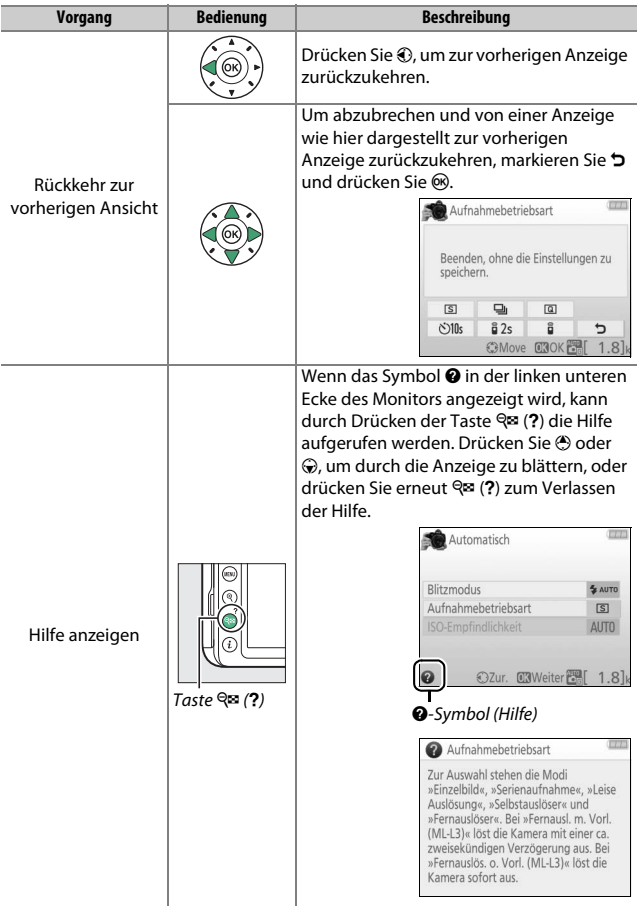

# **Einstellungen passend zu Motiv oder Situation (Motivprogramme)**

Die Kamera bietet mehrere »Motivprogramme« zur Auswahl. Beim Verwenden eines Motivprogramms wählt die Kamera automatisch die optimalen Einstellungen für den jeweiligen Motivtyp. Dadurch erfordert gestalterisches Fotografieren nur folgende einfache Schritte: Motivprogramm wählen, Bildausschnitt festlegen und auslösen, wie auf der Seite [32](#page-55-0) beschrieben.

Folgende Motivprogramme können am Funktionswählrad eingestellt werden:

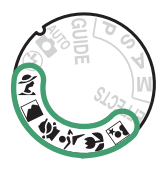

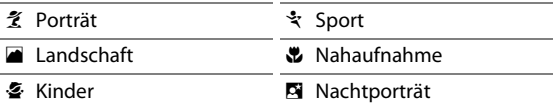

### k Porträt

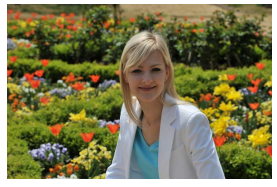

Verwenden Sie dieses Programm für Porträts mit weichen, natürlich aussehenden Hauttönen. Wenn das Hauptobjekt einen großen Abstand zum Hintergrund hat und/oder ein Teleobjektiv verwendet wird, werden die Hintergrunddetails unscharf abgebildet, sodass im Bild ein Eindruck von Tiefe entsteht.
### **al** Landschaft

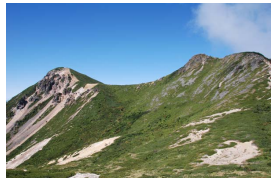

Verwenden Sie diese Einstellung für brillante Landschaftsaufnahmen bei Tageslicht.

#### A **Hinweis**

Das integrierte Blitzgerät und das AF-Hilfslicht sind abgeschaltet.

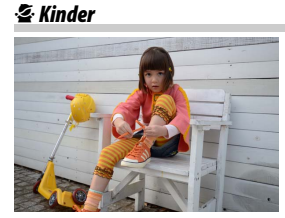

Verwenden Sie diese Einstellung für Schnappschüsse von Kindern. Kleidung und Hintergrunddetails werden in lebendigen Farben wiedergegeben, während die Hauttöne weich und natürlich bleiben.

र्े Sport

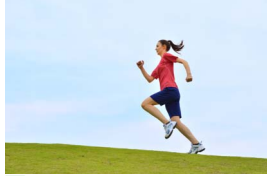

Kurze Belichtungszeiten sorgen für das Einfrieren von Bewegungen bei dynamischen Sportaufnahmen, in welchen das Hauptobjekt klar herausgehoben wird.

A **Hinweis** Das integrierte Blitzgerät und das AF-Hilfslicht sind abgeschaltet.

### n Nahaufnahme

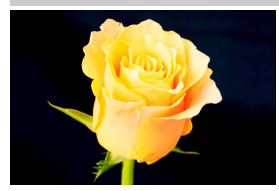

Verwenden Sie diese Einstellung für Nahaufnahmen von Blumen, Insekten und anderen kleinen Objekten (es kann ein Makroobjektiv benutzt werden, um auf sehr kurze Abstände scharfstellen zu können).

### **Nachtporträt**

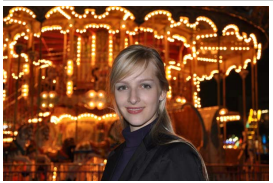

Verwenden Sie diese Einstellung, um ein harmonisches Gleichgewicht zwischen Hauptobjekt und Hintergrund bei Porträtaufnahmen unter schwacher Beleuchtung herzustellen.

A **Verwacklungsunschärfe vermeiden**

Bei langen Belichtungszeiten empfiehlt sich die Verwendung eines Stativs, um unscharfe Bilder infolge von Kamerabewegungen zu vermeiden.

### 50 **Einstellungen passend zu Motiv oder Situation (Motivprogramme)**

# **Spezialeffekte**

Spezialeffekte lassen sich beim Aufnehmen von Fotos und Filmen anwenden.

Die folgenden Effekte können Sie wählen, indem Sie das Funktionswählrad auf EFFECTS stellen und dann am Einstellrad drehen, bis der gewünschte Effekttyp auf dem Monitor erscheint.

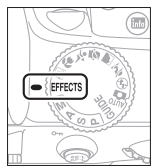

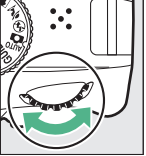

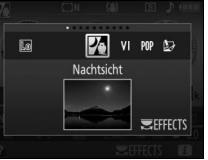

Funktionswählrad Einstellrad Monitor

| 图 Nachtsicht                    | 第 Miniatureffekt  |
|---------------------------------|-------------------|
| <b>VI</b> Extrasatte Farben     | Selektive Farbe   |
| POP Pop                         | ລ Silhouette      |
| D Tontrennung                   | 圖 High Key        |
| <b>息</b> Spielzeugkamera-Effekt | <b>Le</b> Low Key |

### **28 Nachtsicht**

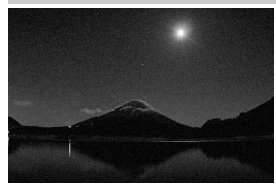

Verwenden Sie diese Option bei Dunkelheit, um Schwarzweiß-Bilder mit hoher ISO-Empfindlichkeit aufzunehmen.

#### A **Hinweis**

Der Autofokus ist nur im Live-View-Modus verfügbar; die manuelle Fokussierung kann verwendet werden, wenn die Kamera nicht automatisch scharfstellen kann. Das integrierte Blitzgerät und das AF-Hilfslicht sind abgeschaltet.

#### **VI Extrasatte Farben**

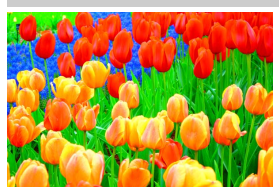

Farbsättigung und Kontrast werden insgesamt angehoben für ein leuchtenderes Bild.

#### POP Pop

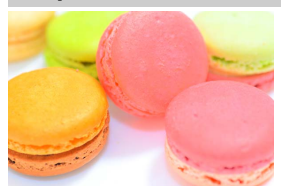

Die Farbsättigung wird insgesamt angehoben für ein lebhafteres Bild.

### U Tontrennung

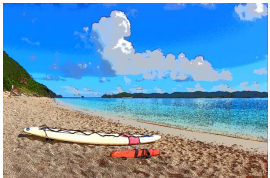

Die Konturen werden geschärft und die Farbstufen reduziert, um eine Posterisierung zu erzeugen, die sich im Live-View-Modus variieren lässt  $( \Box 56)$  $( \Box 56)$ .

#### A **Hinweis**

Mit diesem Effekt aufgenommene Filme werden wie eine Diaschau abgespielt, die aus einer Reihe von Standbildern besteht.

### **B.** Spielzeugkamera-Effekt

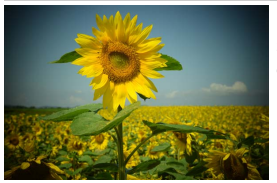

Erzeugt Fotos und Filme, die wirken, als seien Sie mit einer Spielzeugkamera aufgenommen worden. Der Effekt kann im Live-View-Modus verändert werden  $(D \cap 57)$  $(D \cap 57)$ .

### *Miniatureffekt*

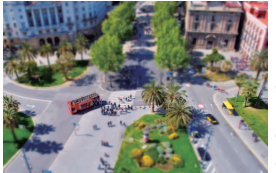

Erzeugt Bilder, die wie Aufnahmen von Modelllandschaften aussehen. Die Wirkung ist am besten, wenn Sie von einem erhöhten Punkt aus aufnehmen. Filme mit Miniatureffekt werden in hoher Geschwindigkeit wiedergegeben. Eine etwa 45 Minuten lange Filmsequenz, die mit 1920  $\times$  1080/30p aufgenommen wurde, wird als etwa drei Minuten langer Film wiedergegeben. Der Effekt kann im Live-View-Modus verändert werden  $(D = 58)$  $(D = 58)$ .

#### A **Hinweis**

Beim Filmen wird kein Ton aufgenommen. Das integrierte Blitzgerät und das AF-Hilfslicht sind abgeschaltet.

## 3 Selektive Farbe

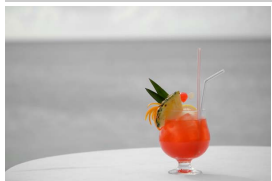

Alle Farben außer den ausgewählten Farben werden schwarz-weiß abgebildet. Der Effekt kann im Live-View-Modus verändert werden  $($  $\Box$  [60\)](#page-83-0).

#### A **Hinweis**

Das integrierte Blitzgerät ist abgeschaltet.

### $\triangle$  Silhouette

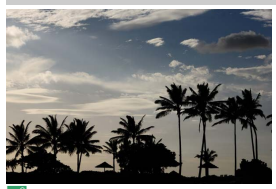

Objekte vor hellem Hintergrund werden als Silhouetten abgebildet.

# A **Hinweis**

Das integrierte Blitzgerät ist abgeschaltet.

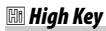

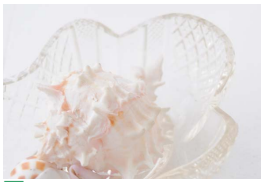

Verwenden Sie diese Einstellung für helle Motive, um helle Bilder zu erstellen, die wie von Licht durchflutet wirken.

A **Hinweis** Das integrierte Blitzgerät ist abgeschaltet.

### **Low Key**

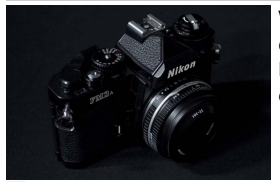

Verwenden Sie diese Einstellung für dunkle Motive, um entsprechend dunkle Bilder mit markanten Spitzlichtern zu erstellen.

A **Hinweis** Das integrierte Blitzgerät ist abgeschaltet.

#### A **Verwacklungsunschärfe vermeiden**

Bei langen Belichtungszeiten empfiehlt sich die Verwendung eines Stativs, um unscharfe Bilder infolge von Kamerabewegungen zu vermeiden.

#### A **NEF (RAW)**

Das Aufnehmen im Dateiformat NEF (RAW) ist in den Modi  $\mathbb{Z}$ , VI, POP, D, B, G, und 3 nicht möglich. Wenn die Bildqualitätseinstellung NEF (RAW) oder NEF (RAW)+JPEG Fine in diesen Modi gewählt ist, werden die Bilder im JPEG-Format abgespeichert. Mit diesen Einstellungen aufgenommene JPEG-Bilder werden in der Bildqualität »JPEG Fine« gespeichert.

#### A **Modi** U **und** (

Während Filmaufnahmen steht der Autofokus nicht zur Verfügung. Die Aktualisierungsrate der Live-View-Anzeige sinkt ebenso wie die Bildrate bei Serienaufnahmen; das Verwenden des Autofokus während Live-View stört die Vorschau.

# **In Live-View verfügbare Optionen**

Die Einstellungen für den gewählten Effekt werden im Live-View-Modus vorgenommen.

### <span id="page-79-0"></span>**■** *D* Tontrennung

**1 Wählen Sie Live-View.** Drücken Sie die III-Taste. Das durch das Objektiv vom Bildsensor aufgenommene Live-Bild wird auf dem Kameramonitor angezeigt.

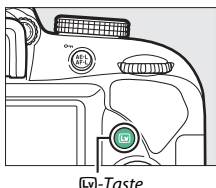

**2 Verändern Sie die Dicke der Konturen.** Drücken Sie ®, um die rechts abgebildeten Optionen anzuzeigen. Drücken Sie  $\bigcirc$ oder 2, um die Konturen dicker oder dünner zu machen.

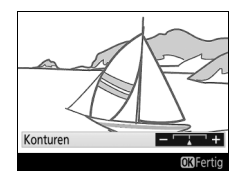

# **3** Drücken Sie  $\circledast$ .

Drücken Sie ® zum Verlassen des Menüs, wenn Sie alle Einstellungen vorgenommen haben. Zum Beenden des Live-View-Modus drücken Sie die **II**-Taste.

# <span id="page-80-0"></span>**1 Wählen Sie Live-View.**

Drücken Sie die M-Taste. Das durch das Objektiv vom Bildsensor aufgenommene Live-Bild wird auf dem Kameramonitor angezeigt.

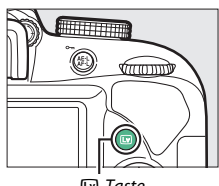

**W-Taste** 

### **2 Verändern Sie die Einstellungen.** Drücken Sie ®, um die rechts abgebildeten Optionen anzuzeigen. Drücken Sie 1 oder 3, um **»Farbsättigung«** oder **»Vignettierung«** zu markieren, und drücken Sie  $\odot$  oder  $\odot$ , um Änderungen vorzunehmen. Verstellen Sie die Farbsättigung,

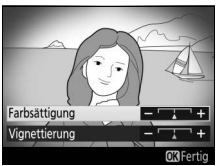

um die Farben mehr oder weniger kräftig erscheinen zu lassen, und die Vignettierung, um das Ausmaß der Randabdunklung zu wählen.

# **3 Drücken Sie** J**.**

Drücken Sie ® zum Verlassen des Menüs, wenn Sie alle Einstellungen vorgenommen haben. Zum Beenden des Live-View-Modus drücken Sie die M-Taste.

### <span id="page-81-0"></span>❚❚ ( **Miniatureffekt**

# **1 Wählen Sie Live-View.**

Drücken Sie die M-Taste. Das durch das Objektiv vom Bildsensor aufgenommene Live-Bild wird auf dem Kameramonitor angezeigt.

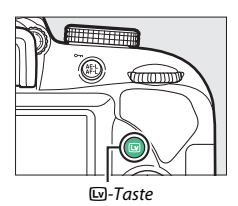

**2 Positionieren Sie das Fokusmessfeld.** Positionieren Sie das Fokusmessfeld mit dem Multifunktionswähler in dem Bereich, wo das Bild scharf sein soll; drücken Sie anschließend den Auslöser bis zum ersten Druckpunkt, um scharfzustellen. Drücken Sie X, um die Optionen für den Miniatur-

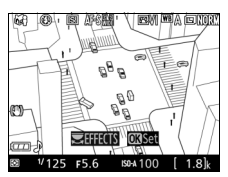

effekt vorübergehend auszublenden und die Monitoransicht für das präzise Fokussieren zu vergrößern. Drücken Sie Q<sup>∞</sup> (?), um die Anzeige des Miniatureffekts wiederherzustellen.

# **3 Zeigen Sie die Optionen an.**

Drücken Sie ®, um die Optionen für den Miniatureffekt anzuzeigen.

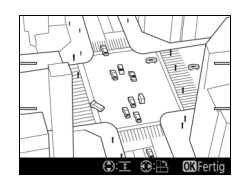

### **4 Verändern Sie die Einstellungen.** Drücken Sie <sup>4</sup> oder <sup>3</sup>, um die Ausrichtung des Bereichs zu wählen, der scharf erscheinen soll, und drücken Sie  $\bigoplus$  oder  $\bigoplus$ ,

um dessen Breite zu verstellen.

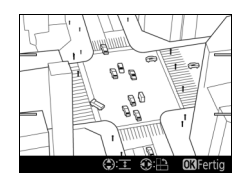

# **5** Drücken Sie <sup> $\odot$ </sup>.

Drücken Sie ® zum Verlassen des Menüs, wenn Sie alle Einstellungen vorgenommen haben. Zum Beenden des Live-View-Modus drücken Sie die **D**-Taste.

# <span id="page-83-0"></span>❚❚ 3 **Selektive Farbe**

# **1 Wählen Sie Live-View.**

Drücken Sie die III-Taste. Das durch das Objektiv vom Bildsensor aufgenommene Live-Bild wird auf dem Kameramonitor angezeigt.

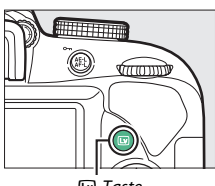

*<u><u>I</u>w-Taste***</u>** 

# **2 Zeigen Sie die Optionen an.** Drücken Sie ®, um die Optionen für den Effekt »Selektive Farbe« anzuzeigen.

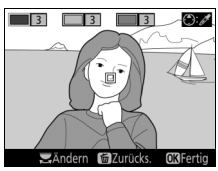

# **3 Wählen Sie eine Farbe aus.**

Richten Sie das weiße Quadrat in der Mitte der Anzeige auf eine Objektpartie und drücken Sie (\*), um die Farbe des Objekts als eine der Farben auszuwählen, die erhalten bleiben sollen (die Kamera hat eventuell Schwierigkeiten, nicht gesättigte Farben zu erkennen; wählen Sie eine gesättigte Farbe). Vergrößern Sie die BildAusgewählte Farbe

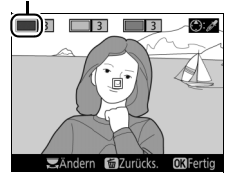

mitte für die präzisere Farbauswahl, indem Sie X drücken. Drücken Sie Q (?), um die Ansicht wieder zu verkleinern.

### **4 Wählen Sie den Farbbereich aus.** Drücken Sie (4) oder  $\bigcirc$ , um den Bereich ähnlicher Farbtöne zu vergrößern oder zu verkleinern, der im endgültigen Bild enthalten sein wird. Wählen Sie einen Wert zwischen 1 und 7; beachten Sie, dass

höhere Werte möglicherweise Farbtöne anderer Farben mit einschließen.

# **5 Wählen Sie zusätzliche Farben aus.**

Für die Auswahl zusätzlicher Farben drehen Sie das Einstellrad, um ein weiteres der drei Farbkästchen oben in der Anzeige zu markieren. Wiederholen Sie dann die Schritte 3 und 4, um eine weitere Farbe auszuwählen. Bei Bedarf können Sie diesen Vorgang für eine dritte Farbe

wiederholen. Drücken Sie  $\tilde{w}$ , um die Auswahl der markierten Farbe aufzuheben. (Um alle Farben zu verwerfen, halten Sie fügedrückt. Es erscheint eine Sicherheitsabfrage; wählen Sie **»Ja«**.)

# **6** Drücken Sie  $\circledast$ .

Drücken Sie ® zum Verlassen des Menüs, wenn Sie alle Einstellungen vorgenommen haben. Beim Aufnehmen werden nur Objekte mit den gewählten Farbtönen farbig abgebildet; alle anderen erscheinen schwarz-weiß im Bild. Zum Beenden des Live-View-Modus drücken Sie die I-Taste.

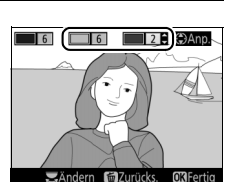

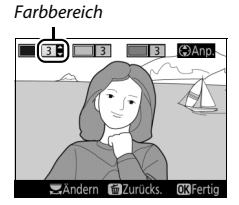

# **Mehr über das Fotografieren**

# Aufnahmebetriebsart wählen

Wählen Sie, wie der Verschluss ausgelöst wird (Aufnahmebetriebsart), indem Sie die Taste □ (O/ fi) drücken, dann mit dem Multifunktionswähler die gewünschte Option markieren und auf ® drücken.

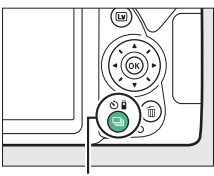

 $Taste \square (O)$ 

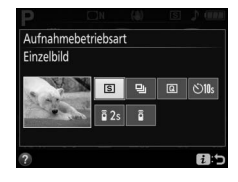

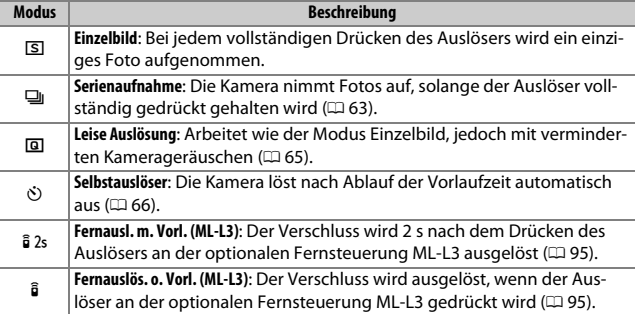

# <span id="page-86-0"></span>Serienaufnahme

Im Modus **□** (»**Serienaufnahme**«) nimmt die Kamera kontinuierlich Fotos auf, solange der Auslöser vollständig gedrückt wird.

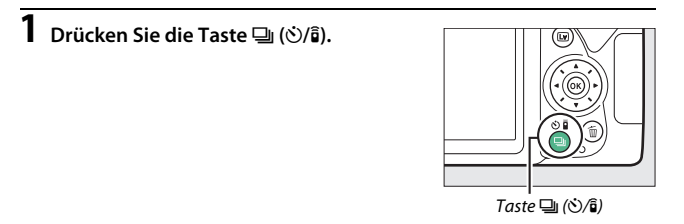

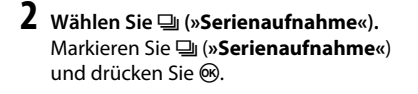

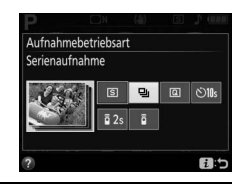

## **3 Stellen Sie scharf.** Wählen Sie den Bildausschnitt und fokussieren Sie.

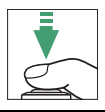

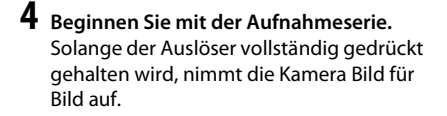

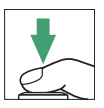

#### A **Der Pufferspeicher**

Die Kamera ist mit einem Pufferspeicher ausgestattet, in dem Daten zwischengespeichert werden. Dadurch lässt sich die Serienaufnahme fortsetzen, während die zuvor aufgenommenen Bilder noch auf die Speicherkarte geschrieben werden. Es können bis zu 100 Bilder in Folge aufgenommen werden (eine Ausnahme bildet die Wahl einer Belichtungszeit von 4 s oder länger im Modus **S** oder **M**; dabei gibt es keine Begrenzung der Bildzahl, die in einer einzigen Serie aufgenommen werden kann). Wenn der Akku erschöpft ist und sich noch Bilder im Pufferspeicher befinden, wird die Auslösung deaktiviert und die restlichen Bilder werden auf die Speicherkarte übertragen.

#### A **Bildrate**

Angaben zur Anzahl der Bilder pro Sekunde, die sich in den Serienaufnahme-Modi aufnehmen lässt, finden Sie auf Seite [296.](#page-319-0) Die Bildrate sinkt möglicherweise, wenn der Pufferspeicher voll ist oder der Akkuladezustand niedrig ist.

#### A **Das integrierte Blitzgerät**

Der Serienaufnahme-Modus kann nicht gemeinsam mit dem integrierten Blitzgerät benutzt werden; drehen Sie das Funktionswählrad auf  $\circledA$  ( $\Box$  [32](#page-55-0)) oder schalten Sie das Blitzgerät aus ( $\Box$  [87\)](#page-110-0).

#### A **Puffergröße**

Die ungefähre Anzahl der Bilder, die im Pufferspeicher mit den aktuellen Einstellungen gespeichert werden können, wird im Sucher-Bildzähler angezeigt, während der Auslöser gedrückt wird.

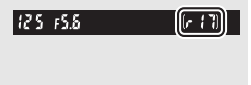

# <span id="page-88-0"></span>Leise Auslösung

Wählen Sie diese Aufnahmebetriebsart, um die Kamerageräusche zu minimieren. Es ertönt kein Tonsignal, wenn die Kamera fokussiert.

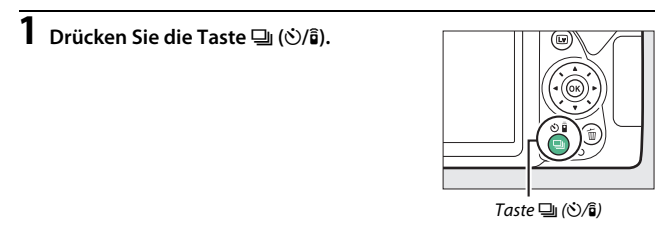

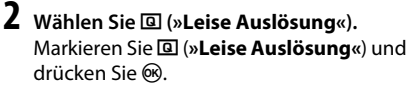

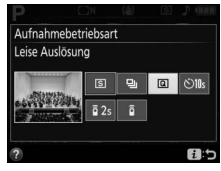

**3 Nehmen Sie Fotos auf.** Drücken Sie den Auslöser für die Aufnahme vollständig herunter.

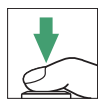

# <span id="page-89-0"></span>Selbstauslöser

Der Selbstauslöser kann für Selbstporträts oder für Gruppenaufnahmen samt Fotograf benutzt werden. Montieren Sie die Kamera zuvor auf ein Stativ oder stellen Sie sie auf eine stabile, ebene Fläche.

**1 Drücken Sie die Taste I** ( $\circ$ / $\hat{\mathbf{a}}$ ).

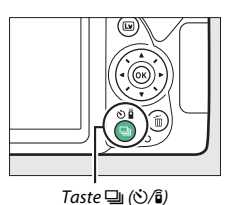

**2 Wählen Sie den Modus**  E **(»Selbstauslöser«).** Markieren Sie E (**»Selbstauslöser«**) und drücken Sie 66.

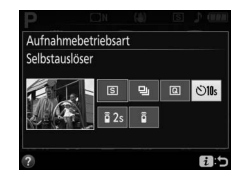

**3 Wählen Sie den Bildausschnitt.**

# **4 Nehmen Sie das Bild auf.**

Drücken Sie den Auslöser bis zum ersten Druckpunkt um zu fokussieren, drücken Sie dann den Auslöser vollständig herunter. Die Selbstauslöser-Kontrollleuchte fängt an zu

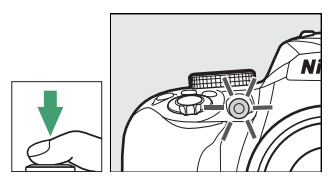

blinken und es ertönt ein Tonsignal. Zwei Sekunden bevor das Foto aufgenommen wird, hört die Leuchte auf zu blinken und das Tonsignal wird schneller. Der Verschluss wird zehn Sekunden nach Beginn der Vorlaufzeit ausgelöst.

Beachten Sie, dass möglicherweise der Selbstauslöser nicht startet oder das Foto nicht aufgenommen wird, wenn die Kamera nicht scharfstellen kann oder in anderen Situationen, in denen der Verschluss nicht ausgelöst werden kann. Zum Abbrechen des Selbstauslöserlaufs ohne dass ein Bild ausgelöst wird, schalten Sie die Kamera aus.

#### A **Suchereinblick verschließen**

Wenn Sie Fotos aufnehmen, ohne durch den Sucher zu schauen, können Sie den Suchereinblick mit der Hand oder einem anderen Objekt abdecken oder eine optionale Okularabdeckung ( $\Box$  [268](#page-291-0)) anbringen, um zu verhindern, dass Licht in den Sucher fällt, welches möglicherweise in der Aufnahme erscheinen oder die Belichtungsmessung verfälschen könnte. Zum Anbringen der Okularabdeckung die Gummi-Augenmuschel abnehmen (1) und die Abdeckung wie gezeigt aufsetzen (2). Halten Sie die Kamera beim Abziehen der Augenmuschel gut fest.

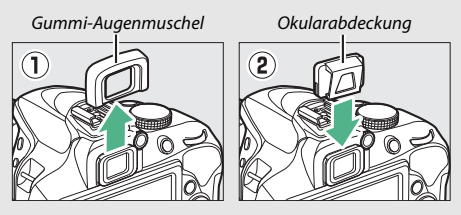

#### A **Verwenden des integrierten Blitzgeräts**

Vor Blitzaufnahmen in einem Modus, der das manuelle Aufklappen des Blitzgeräts erfordert, müssen Sie die Taste  $\frac{1}{2}$  ( $\frac{1}{2}$ ) drücken, um das Blitzgerät zu öffnen, und abwarten, bis im Sucher die Anzeige  $\frac{1}{2}$  erscheint ( $\Box$  [38\)](#page-61-0). Der Selbstauslöserlauf bricht ab, wenn währenddessen das Blitzgerät aufgeklappt wird.

#### A **Die Selbstauslöser-Optionen im Systemmenü**

Die Vorlaufzeit des Selbstauslösers und die Anzahl der Aufnahmen können Sie unter »**Selbstauslöser«** im Systemmenü festlegen ( $\Box$  [208\)](#page-231-0).

# Fokussieren

Die Schärfe kann automatisch (siehe unten) oder manuell ( $\Box$  [81](#page-104-0)) eingestellt werden. Der Benutzer kann außerdem das Fokusmessfeld für die automatische oder manuelle Fokussierung auswählen ( $\text{ }$  [76](#page-99-0)), sowie den Fokusspeicher verwenden, um nach dem Fokussieren einen anderen Bildausschnitt zu wählen ( $\Box$  [79\)](#page-102-0).

# <span id="page-92-0"></span>**Fokusmodus**

Die folgenden Fokusmodi können für das Fotografieren mit dem Sucher gewählt werden:

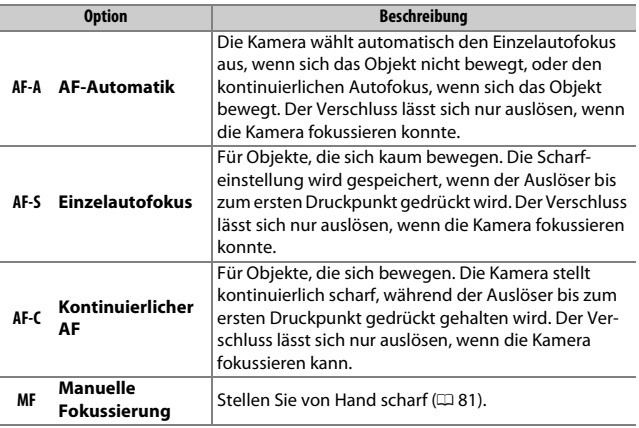

<span id="page-92-1"></span>Beachten Sie, dass **AF-S** und **AF-C** nur bei den Belichtungssteuerungen **P**, **S**, **A** und **M** verfügbar sind.

Die folgenden Fokusmodi sind bei Live-View verfügbar:

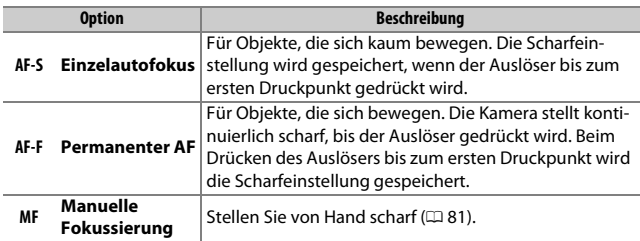

Beachten Sie, dass AF-F in den Modi  $\mathbb{D}$ ,  $\mathbb{R}$  und  $\mathbb{Z}$  nicht verfügbar ist.

### ❚❚ **Wahl des Fokusmodus**

Folgen Sie den nachstehenden Anweisungen, um den Fokusmodus zu wählen.

### **1 Zeigen Sie die Optionen für den Fokusmodus an.** Drücken Sie die *i*t-Taste, markieren Sie den gegenwärtigen Fokusmodus in der

Anzeige der Aufnahmeinformationen und drücken Sie ®.

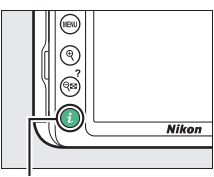

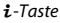

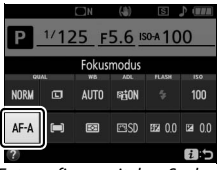

Fotografieren mit dem Sucher **Live-View** 

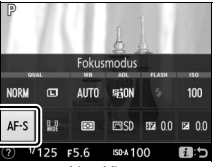

# **2 Wählen Sie einen Fokusmodus aus.**

Markieren Sie einen Fokusmodus und drücken Sie 68.

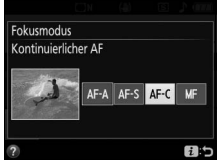

Fotografieren mit dem Sucher **Live-View** 

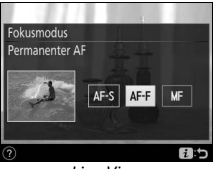

#### A **Prädiktive Schärfenachführung**

Wenn beim Fotografieren mit dem Sucher der Modus **AF-C** eingestellt ist oder bei **AF-A** der kontinuierliche Autofokus arbeitet, beginnt die Kamera mit der prädiktiven Schärfenachführung, falls sich das Objekt auf die Kamera zubewegt, während der Auslöser bis zum ersten Druckpunkt gedrückt wird. Dies ermöglicht der Kamera, vorauszuberechnen wo sich das Objekt befinden wird wenn der Verschluss auslöst, und die Schärfe entsprechend nachzuführen.

#### **M** Kontinuierlicher Autofokus

Wenn der Modus **AF-C** eingestellt ist oder bei **AF-A** der kontinuierliche Autofokus arbeitet, räumt die Kamera der schnellen Auslösereaktion eine höhere Priorität ein als beim Fokusmodus **AF-S**. D.h. sie zeigt eine größere Schärfetoleranz, und der Verschluss kann möglicherweise ausgelöst werden, noch bevor der Schärfeindikator erscheint.

#### <span id="page-95-0"></span>A **Gute Ergebnisse mit dem Autofokus erzielen**

In den unten aufgeführten Fällen fokussiert der Autofokus eventuell nicht richtig. In solchen Situationen löst die Kamera nicht aus, wenn sie nicht scharfstellen kann. Oder der Schärfeindikator ( $\bullet$ ) erscheint und die Kamera gibt ein Tonsignal ab, sodass der Verschluss ausgelöst werden kann, obwohl das Hauptobjekt nicht scharf ist. Stellen Sie in diesen Fällen manuell scharf ( $\Box$  [81\)](#page-104-0) oder nutzen Sie den Fokusspeicher ( $\Box$  [79\)](#page-102-0), indem Sie auf ein anderes Objekt in derselben Entfernung scharfstellen und dann den Bildausschnitt wie gewünscht wählen.

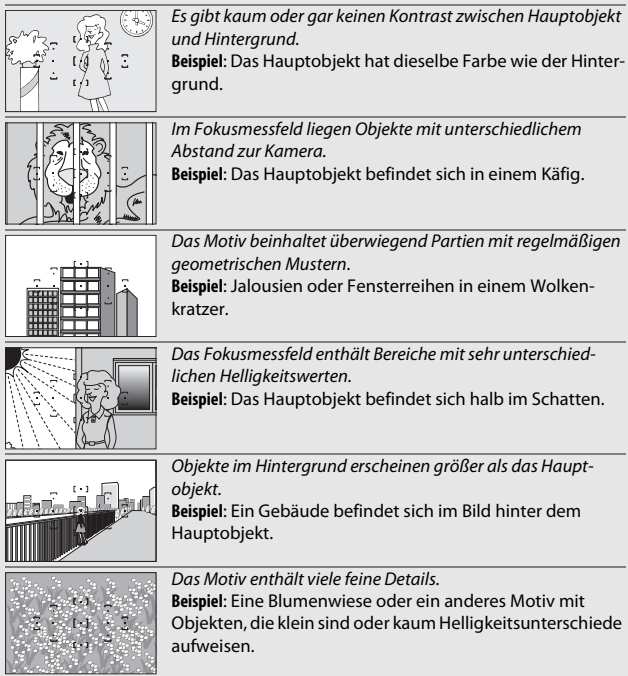

#### A **Das AF-Hilfslicht**

Wenn das Motiv dunkel ist, leuchtet das AF-Hilfslicht automatisch zur Unterstützung der automatischen Scharfeinstellung, wenn der Auslöser bis zum ersten Druckpunkt gedrückt wird (es gibt Ausnahmen:  $\Box$  [284](#page-307-0)). Leuchtet das Hilfslicht mehrmals in kurzer Folge, wird es möglicherweise heiß und nach einem Dauereinsatz automatisch abgeschaltet, um die Leuchte zu schützen. Nach einer kurzen Pause funktioniert es wieder normal.

AF-Hilfslicht

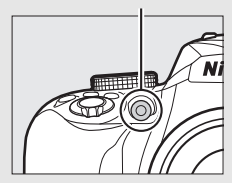

# <span id="page-97-0"></span>**AF-Messfeldsteuerung**

Stellen Sie ein, wie das Fokusmessfeld für den Autofokus ausgewählt wird. Beim Fotografieren mit dem Sucher sind folgende Optionen verfügbar:

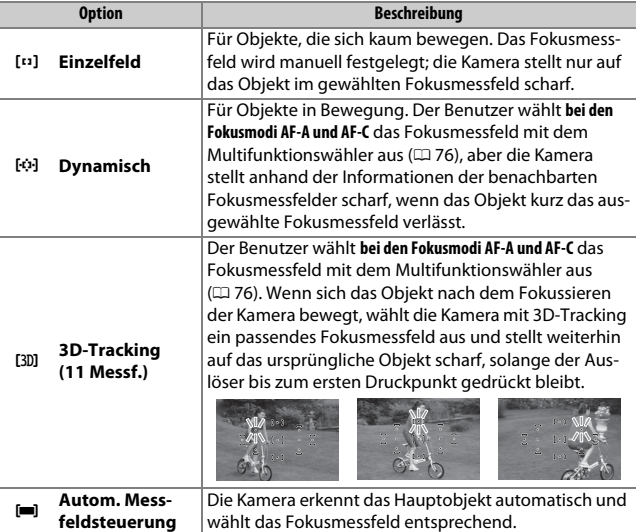

Beachten Sie, dass die AF-Messfeldsteuerungen [ $\ddot{v}$ ] »**Dynamisch**« und f **»3D-Tracking (11 Messf.)«** nicht verfügbar sind, wenn **AF-S** als Fokusmodus gewählt ist.

#### A **3D-Tracking (11 Messf.)**

Falls das Objekt den Bildausschnitt verlässt, müssen Sie den Finger vom Auslöser nehmen und den Bildausschnitt so wählen, dass das Objekt sich im gewählten Fokusmessfeld befindet. Die Kamera speichert die das Fokusmessfeld umgebenden Farben, wenn der Auslöser bis zum ersten Druckpunkt gedrückt wird. Infolgedessen erzielt 3D-Tracking möglicherweise nicht das gewünschte Ergebnis, wenn sich ein Objekt farblich kaum vom Hintergrund abhebt oder wenn es sehr klein abgebildet wird.

In anderen Aufnahmemodi als  $\mathbf{w}$ ,  $\mathbf{v}$  und  $\mathbf{w}$  können im Live-View-Modus die folgenden AF-Messfeldsteuerungen gewählt werden:

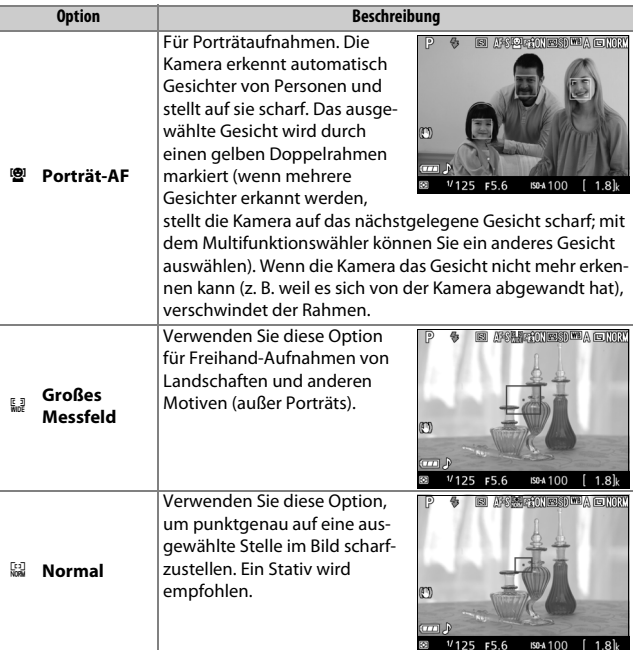

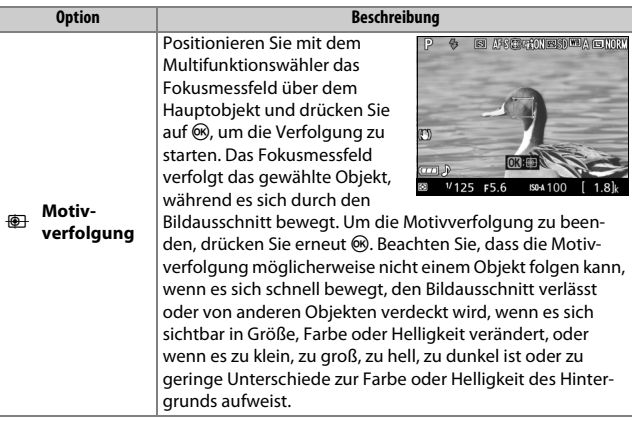

Beachten Sie, dass die Motivverfolgung in den Modi  $\mathbb{Z}, \mathbb{D}, \mathbb{R}$  und  $\mathbb{Z}$ nicht verfügbar ist.

#### <span id="page-99-0"></span>A **Manuelle Fokusmessfeld-Auswahl**

Der Multifunktionswähler kann für das Auswählen des Fokusmessfelds benutzt werden. Außer bei Motivverfolgung wird durch Drücken von ® während der Fokusmessfeld-Auswahl das zentrale Fokusmessfeld ausgewählt. Bei Motivverfolgung startet das Drücken von ® stattdessen die Verfolgung des Hauptobjekts. Die manuelle Fokusmessfeld-Auswahl ist nicht verfügbar bei automatischer Messfeldsteuerung.

### 76 **Mehr über das Fotografieren**

## ❚❚ **Wahl der AF-Messfeldsteuerung**

Folgen Sie den nachstehenden Anweisungen, um die AF-Messfeldsteuerung zu wählen.

**1 Zeigen Sie die Optionen der AF-Messfeldsteuerung an.**

Drücken Sie die i-Taste, markieren Sie die gegenwärtige AF-Messfeldsteuerung in der Anzeige der Aufnahmeinformationen und drücken Sie ®.

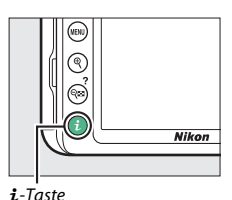

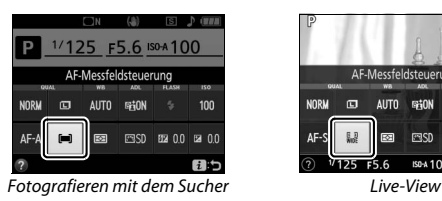

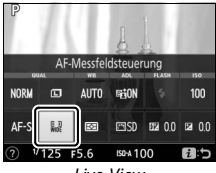

**2 Wählen Sie eine AF-Messfeldsteuerung aus.** Markieren Sie eine Option und drücken Sie ®.

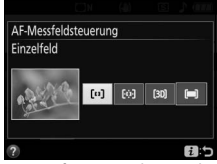

Fotografieren mit dem Sucher Live-View

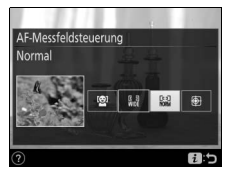

#### A **AF-Messfeldsteuerung**

AF-Messfeldsteuerungen, die in einem anderen Aufnahmemodus als **P**, **S**, **A** oder **M** ausgewählt wurden, werden zurückgesetzt, wenn zu einem anderen Aufnahmemodus gewechselt wird.

#### D **Verwenden des Autofokus bei Live-View**

Mit Telekonvertern ( $\Box$  [252\)](#page-275-0) werden die gewünschten Ergebnisse möglicherweise nicht erzielt. Beachten Sie, dass der Autofokus im Live-View-Modus langsamer ist und der Monitor heller oder dunkler werden kann, während die Kamera fokussiert. Das Fokusmessfeld wird möglicherweise grün angezeigt, obwohl die Kamera nicht fokussieren kann. Die Kamera kann in den folgenden Situationen möglicherweise nicht scharfstellen:

- Das Motiv enthält Linien, die parallel zur langen Bildkante verlaufen.
- Das Motiv ist kontrastarm.
- Das Objekt im Fokusmessfeld enthält Bereiche mit extremen Helligkeitsunterschieden oder einen Lichtspot, eine Leuchtreklame oder andere Lichtquelle, die ihre Helligkeit ändert.
- Flimmern oder Streifen treten bei Beleuchtung durch Leuchtstoff-, Quecksilberdampf- oder Natriumdampflampen und ähnliche Lichtquellen auf.
- Ein Crossfilter (Sterneffektfilter) oder andere Spezialfilter werden verwendet.
- Das Objekt wird kleiner abgebildet als das Fokusmessfeld.
- Das Motiv beinhaltet überwiegend Partien mit regelmäßigen geometrischen Mustern (z. B. Jalousien oder Fensterreihen in einem Wolkenkratzer).
- Das Hauptobjekt bewegt sich.

# <span id="page-102-0"></span>**Fokusspeicher**

Der Fokusspeicher kann verwendet werden, um den Bildausschnitt nach der Fokussierung in den Fokusmodi AF-A, AF-S und AF-C zu ändern ( $\Box$  [69\)](#page-92-0). Dadurch ist es möglich, auf ein Objekt scharfzustellen, das sich im endgültigen Bildausschnitt nicht in einem Fokusmessfeld befindet. Wenn die Kamera nicht mit dem Autofokus scharfstellen kann ( $\Box$  [72](#page-95-0)), können Sie auf ein anderes Objekt in derselben Entfernung wie das eigentliche Hauptobjekt scharfstellen und dann den Fokusspeicher verwenden, um wieder den ursprünglichen Bildausschnitt zu wählen. Der Fokusspeicher **ist am effektivsten, wenn eine andere Option als <b>[III]** »Autom. Messfeldsteuerung« für die AF-Messfeldsteuerung gewählt ist ( $\Box$  [74\)](#page-97-0).

# **1 Stellen Sie scharf.**

Positionieren Sie das Hauptobjekt im ausgewählten Fokusmessfeld und drücken Sie den Auslöser bis zum ersten Druckpunkt, um den Autofokus zu aktivieren. Prü-

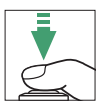

fen Sie, ob der Schärfeindikator (·) im Sucher erscheint (beim Fotografieren mit dem Sucher) oder ob das Fokusmessfeld nach Grün gewechselt hat (Live-View).

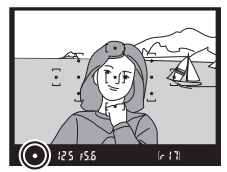

Fotografieren mit dem Sucher Fotografieren mit dem Sucher

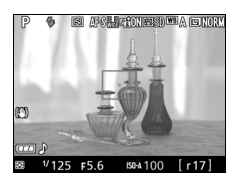

#### A **Belichtungs-Messwertspeicher**

Das Drücken der Taste H (On) im Schritt 2 speichert auch die Belichtungseinstellung ( $\Box$  [113](#page-136-0)).

**2 Speichern Sie die Scharfeinstellung. Fokusmodi AF-A und AF-C (Fotografieren mit dem Sucher)**: Drücken Sie zum Speichern der Scharfeinstellung die Taste  $\frac{dE}{dx}$  (O<sub>T</sub>) (2), während Sie den Auslöser am ersten Druckpunkt gedrückt halten (1). Die Scharfeinstellung bleibt so lange gespeichert, wie die Taste  $\frac{dE}{dx}$  (**O**<sub>1</sub>) gedrückt wird, selbst wenn Sie später den Finger vom Auslöser nehmen.

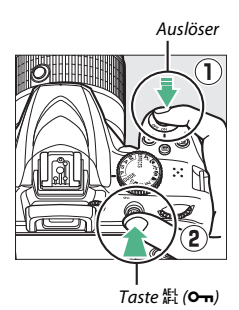

**Live-View sowie AF-S beim Fotografieren mit dem Sucher**: Die Scharfeinstellung wird automatisch gespeichert und bleibt so lange fixiert, bis Sie den Finger vom Auslöser nehmen. Die Scharfeinstellung kann auch durch Drücken der Taste **AEL** (O<sub>TT</sub>) gespeichert werden (siehe oben).

# **3 Wählen Sie den endgültigen Bildausschnitt und nehmen Sie das Bild auf.**

Die Scharfeinstellung bleibt über mehrere Aufnahmen hinweg gespeichert, solange Sie den Auslöser bis zum ersten Druckpunkt gedrückt halten (**AF-S**) oder die Taste

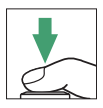

Ht (O<del>n</del>) gedrückt halten. Auf diese Weise können mehrere Bilder nacheinander mit der gleichen Entfernungseinstellung aufgenommen werden.

Ändern Sie nicht den Abstand zwischen der Kamera und dem Objekt, während die Scharfeinstellung gespeichert ist. Fokussieren Sie neu, wenn sich das Objekt nach dem Speichern bewegt hat.

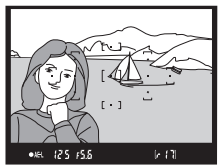

Fotografieren mit dem Sucher **Live-View** 

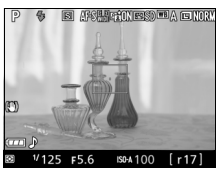

# <span id="page-104-0"></span>**Manuelle Fokussierung**

Die manuelle Scharfeinstellung kann verwendet werden, wenn der Autofokus nicht verfügbar ist oder nicht die gewünschten Ergebnisse erzielt  $($  $\Box$  [72](#page-95-0)).

## **1 Wählen Sie die manuelle Fokussierung.**

Falls das Objektiv mit einem Umschalter A-M, M/A-M oder A/M-M ausgerüstet ist, schieben Sie den Schalter auf **M**.

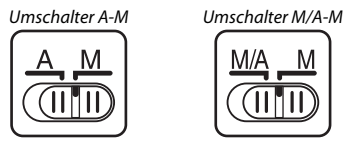

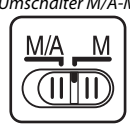

Wenn das Objektiv keinen Fokusmodusschalter hat, wählen Sie **MF** (manuelle Fokussierung) für »Fokusmodus« ( $\Box$  [69\)](#page-92-1).

# **2 Stellen Sie scharf.**

Drehen Sie zum manuellen Fokussieren den Fokussierring am Objektiv, bis das Mattscheibenbild im Sucher scharf erscheint. Es können jederzeit Aufnahmen ausgelöst werden, auch wenn das Bild nicht scharfgestellt ist.

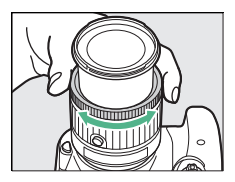

#### A **AF-P-Objektive**

Wenn mit einem AF-P-Objektiv (C [252\)](#page-275-1) manuell scharfgestellt wird, blinkt der Schärfeindikator ( $\bullet$ ) im Sucher (bei Live-View das Fokusmessfeld auf dem Monitor) als Warnung, dass das Weiterdrehen des Fokussierrings in die gleiche Richtung das Objekt nicht scharfstellen wird.

### ❚❚ **Scharfeinstellung mit elektronischer Einstellhilfe (Fotografieren mit dem Sucher)**

Mit dem Schärfeindikator im Sucher können Sie überprüfen, ob das Objekt im ausgewählten Fokusmessfeld scharfgestellt ist (es stehen 11 Fokusmessfelder zur Wahl). Drücken Sie nach der Positionierung des Objekts im ausgewählten Fokusmessfeld den Auslöser bis zum ersten Druckpunkt und drehen Sie den Fokussierring am Objektiv, bis der Schärfeindikator

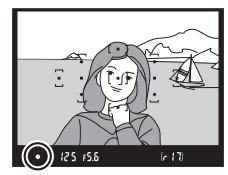

(<sup>•</sup>) erscheint. Beachten Sie, dass bei den auf Seite [72](#page-95-0) aufgelisteten Motivarten der Schärfeindikator manchmal angezeigt wird, obwohl das Hauptobjekt nicht scharfgestellt ist; überprüfen Sie die Schärfe im Sucher, bevor Sie ein Bild aufnehmen.

#### A **Modus für manuelle Fokussierung an der Kamera wählen**

Falls das Objektiv M/A (Autofokus mit Priorität der manuellen Scharfeinstellung) oder A/M (Autofokus mit Priorität der manuellen Scharfeinstellung/ AF-Priorität) unterstützt, kann die manuelle Fokussierung auch ausgewählt werden, indem der Fokusmodus der Kamera auf **MF** (Manuelle Fokussierung;  $\Box$  [69](#page-92-0)) gestellt wird. Die Schärfe kann dann manuell eingestellt werden, unabhängig von dem am Objektiv gewählten Modus.

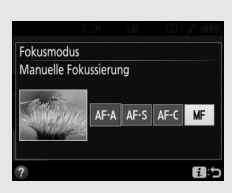

#### A **Lage der Sensorebene**

Um den Abstand zwischen Ihrem Objekt und der Kamera zu ermitteln, messen Sie diesen ab der Markierung der Sensorebene ( $\leftrightarrow$ ) auf dem Kameragehäuse. Der Abstand zwischen der Auflage des Bajonettanschlusses und der Sensorebene (das Auflagemaß) beträgt 46,5 mm.

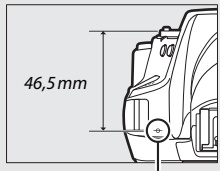

Markierung der Sensorebene

### A **Live-View**

Drücken Sie die Taste X, um die Monitoransicht für präzises Scharfstellen bei Live-View zu vergrößern  $(1138)$  $(1138)$  $(1138)$ .

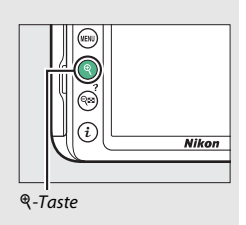

# Bildqualität und Bildgröße

Bildqualität und Bildgröße sind ausschlaggebend dafür, wie viel Speicherplatz jedes Foto auf der Speicherkarte einnimmt. Größere, qualitativ höherwertige Bilder können größer ausgedruckt werden, benötigen aber mehr Speicherplatz, sodass weniger solcher Bilder auf die Speicherkarte passen  $(1/323)$  $(1/323)$ .

# **Bildqualität**

Wählen Sie ein Dateiformat und eine Komprimierungsrate (Bildqualität).

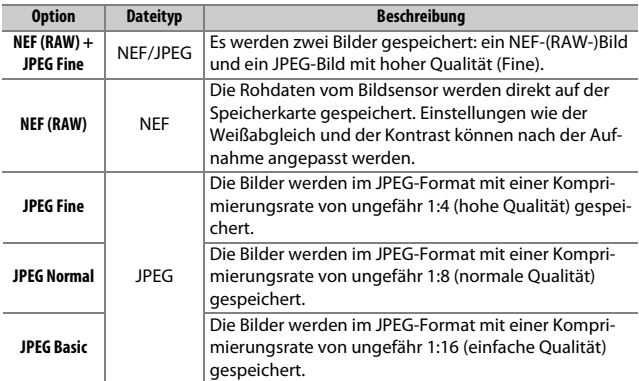

#### A **NEF (RAW) + JPEG**

Bei der Wiedergabe von Fotos, die mit der Einstellung **»NEF (RAW) + JPEG Fine«** aufgenommen wurden, zeigt die Kamera nur das JPEG-Bild an. Wenn Sie mit diesen Einstellungen aufgenommene Fotos löschen, werden sowohl die NEF- als auch die JPEG-Bilder gelöscht.

### 84 **Mehr über das Fotografieren**
### **1 Zeigen Sie die Optionen für die Bildqualität an.**

Drücken Sie die *i*t-Taste, markieren Sie die gegenwärtige Bildqualität in der Anzeige der Aufnahmeinformationen und drücken Sie %.

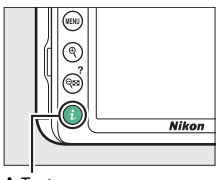

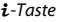

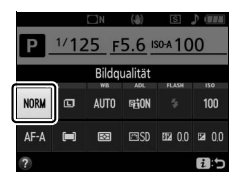

# **2 Wählen Sie einen Dateityp.**

Markieren Sie eine Option und drücken Sie OR.

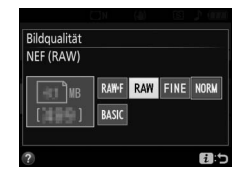

### A **NEF-(RAW-)Aufnahmen**

Das Wählen von **»NEF (RAW)«** für **»Bildqualität«** fixiert die **»Bildgröße«** auf **»L«** (0 [86](#page-109-0)). **»Datum einbelichten«** (0 [202\)](#page-225-0) ist bei den Bildqualitätseinstellungen NEF (RAW) und NEF (RAW) + JPEG Fine nicht verfügbar.

### A **NEF-(RAW-)Aufnahmen in andere Dateiformate umwandeln**

JPEG-Kopien von NEF-(RAW-)Aufnahmen lassen sich mithilfe der Option **»NEF- (RAW-)Verarbeitung«** im Bildbearbeitungsmenü (CD [230](#page-253-0)) oder mit Software wie Capture NX-D (CD [177\)](#page-200-0) erstellen.

## <span id="page-109-0"></span>**Bildgröße**

Die Bildgröße wird durch die Anzahl der Pixel angegeben. Sie können zwischen  $\Box$  **L** (groß),  $\Box$  **M** (mittel) und  $\Box$  **S** (klein) wählen:

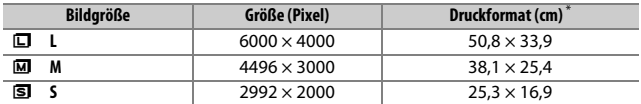

\* Ungefähre Größe beim Ausdruck mit 300 dpi. Die Druckgröße in Zentimetern errechnet sich aus der Bildgröße in Pixeln geteilt durch die Druckauflösung in Punkten pro Zoll (dpi), multipliziert mit 2,54.

**1 Zeigen Sie die Optionen für die Bildgröße an.**

Drücken Sie die i-Taste, markieren Sie die gegenwärtige Bildgröße in der Anzeige der Aufnahmeinformationen und drücken Sie OR.

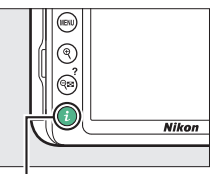

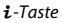

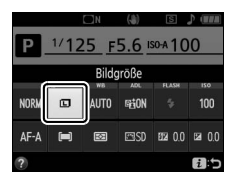

### **2 Wählen Sie eine Bildgröße.** Markieren Sie eine Option und drücken Sie <sub>(ok)</sub>.

Bildgröße M  $\Box$ 回  $\mathbf{u}$ 

# Verwenden des integrierten Blitzgeräts

Die Kamera bietet eine Reihe von Blitzfunktionen für das Fotografieren von dunklen Motiven und Objekten im Gegenlicht.

## **Modi mit automatischem Aufklappen**

In den Modi  $\ddot{a}$ ,  $\ddot{z}$ ,  $\ddot{z}$ ,  $\ddot{w}$ ,  $\ddot{w}$ ,  $\ddot{w}$ , VI, POP,  $\ddot{w}$  und  $\ddot{w}$  klappt das integrierte Blitzgerät bei Bedarf automatisch auf und zündet wenn erforderlich.

# **1 Wählen Sie einen Blitzmodus.**

Halten Sie die Taste  $\frac{1}{2}$  ( $\frac{1}{2}$ ) gedrückt und drehen Sie am Einstellrad, bis der gewünschte Blitzmodus in der Anzeige der Aufnahmeinformationen erscheint.

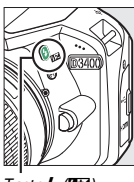

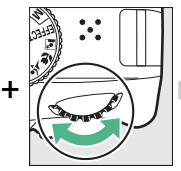

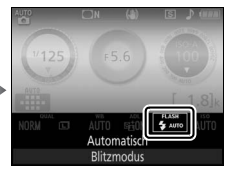

Taste **4 (XX)** Einstellrad Anzeige der Aufnahmeinformationen

# **2 Fotografieren Sie.**

Das Blitzgerät klappt bei Bedarf auf, wenn der Auslöser bis zum ersten Druckpunkt gedrückt wird, und zündet bei der Aufnahme. Wenn das Blitzgerät nicht automatisch aufklappt,

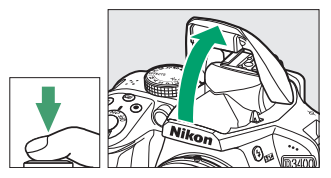

versuchen Sie NICHT, es mit der Hand zu öffnen. Andernfalls kann das Blitzgerät beschädigt werden.

### ❚❚ **Blitzmodi**

Die folgenden Blitzmodi stehen zur Wahl:

- $\frac{1}{2}$ AUTO (Automatisch): Bei geringer Helligkeit oder einem Objekt im Gegenlicht klappt das Blitzgerät beim Auslöserdrücken bis zum ersten Druckpunkt automatisch auf und zündet wenn erforderlich. Nicht verfügbar im Modus **D.**
- $\bigotimes$  AUTO (Automatik + Rote-Augen-Reduzierung): Für Porträtaufnahmen. Das Blitzgerät klappt auf und zündet bei Bedarf; jedoch leuchtet vor der Blitzzündung die Lampe zur Reduzierung des Rote-Augen-Effekts, um das Auftreten von »roten Blitzaugen« zu minimieren. Nicht verfügbar im Modus D.
- $\bigoplus_{i=1}^{\infty}$  AUTO (Automatik mit Langzeitsynchronisation + Rote-Augen-Reduzierung): Wie bei »Automatik + Rote-Augen-Reduzierung«; jedoch kommen längere Belichtungszeiten zum Einsatz, um den Hintergrund sichtbar zu machen. Bei geblitzten Porträts kommt so der nächtliche oder schwach beleuchtete Hintergrund mit aufs Bild. Im Modus **D** verfügbar.
- $\frac{4 \text{ AUTQ}}{810W}$  (Automatik mit Langzeitsynchronisation): Längere Belichtungszeiten kommen zum Einsatz, um einen nächtlichen oder schwach beleuchteten Hintergrund sichtbar zu machen. Im Modus **Ei** verfügbar.
- $\circledA$  (Blitz aus): Das Blitzgerät zündet nicht.

### A **Die Anzeige der Aufnahmeinformationen**

Der Blitzmodus kann auch in der Anzeige der Aufnahmeinformationen gewählt werden.

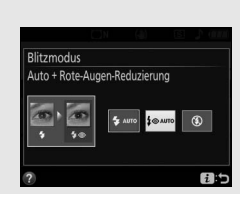

## <span id="page-112-0"></span>**Modi mit manuellem Aufklappen**

In den Modi **P**, **S**, **A** und **M** muss das Blitzgerät manuell aufgeklappt werden. Es zündet nicht, wenn es nicht geöffnet wurde.

## **1 Klappen Sie das Blitzgerät auf.** Drücken Sie die Taste 4 (DE), damit das

Blitzgerät aufklappt.

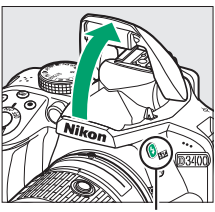

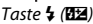

# **2 Wählen Sie einen Blitzmodus.**

Halten Sie die Taste  $\frac{1}{2}$  ( $\frac{1}{2}$ ) gedrückt und drehen Sie am Einstellrad, bis der gewünschte Blitzmodus in der Anzeige der Aufnahmeinformationen erscheint.

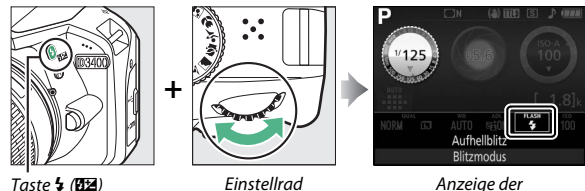

Aufnahmeinformationen

## **3 Fotografieren Sie.**

Das Blitzgerät zündet bei jeder Aufnahme.

### ❚❚ **Blitzmodi**

Die folgenden Blitzmodi stehen zur Wahl:

- $\bigoplus$  (Aufhellblitz): Das Blitzgerät zündet bei jeder Aufnahme.
- $\overline{\mathbf{L}}$  (Rote-Augen-Reduzierung): Für Porträtaufnahmen. Das Blitzgerät zündet bei jeder Aufnahme, wobei zuvor die Lampe zur Reduzierung des Rote-Augen-Effekts leuchtet, um das Auftreten von »roten Blitzaugen« zu minimieren.
- $\overline{\mathbf{L}}$  SLOW (Langzeitsynchronisation + Rote-Augen-Reduzierung): Wie bei »Rote-Augen-Reduzierung« (siehe oben); zusätzlich wird die Belichtungszeit automatisch länger, um einen nächtlichen oder schwach beleuchteten Hintergrund sichtbar zu machen. Bei geblitzten Personenaufnahmen kommt so der Hintergrund mit aufs Bild. Nicht verfügbar in den Modi **S** und **M**.
- $\frac{1}{2}$ SLOW (Langzeitsynchronisation): Wie bei »Aufhellblitz« (siehe oben); zusätzlich wird die Belichtungszeit automatisch länger, um einen nächtlichen oder schwach beleuchteten Hintergrund sichtbar zu machen. So kommen sowohl das angeblitzte Hauptobjekt als auch der Hintergrund aufs Bild. Nicht verfügbar in den Modi **S** und **M**.
- $\overline{481}$  SLOW (Langzeitsynchronisation auf 2. Vorhang): Wie bei »Synchronisation auf den zweiten Verschlussvorhang« (siehe unten); zusätzlich wird die Belichtungszeit automatisch länger, um einen nächtlichen oder schwach beleuchteten Hintergrund sichtbar zu machen. So kommen sowohl das angeblitzte Hauptobjekt als auch der Hintergrund aufs Bild. Nicht verfügbar in den Modi **S** und **M**.
- $\bigtriangledown$ **REAR** (Synchronisation auf den zweiten Verschlussvorhang): Der Blitz zündet kurz bevor der Verschluss geschlossen wird. So entstehen Lichtspuren, die sich hinter Objekten in Bewegung herziehen (unten rechts). Nicht verfügbar in den Modi **P** und **A**.

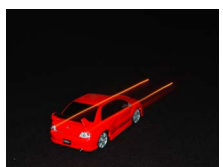

Synchronisation auf den ersten Verschlussvorhang

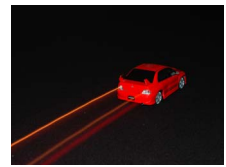

Synchronisation auf den zweiten Verschlussvorhang

### A **Zuklappen des integrierten Blitzgeräts**

Um bei Nichtgebrauch des Blitzgeräts Strom zu sparen, drücken Sie es sanft herunter, bis es einrastet.

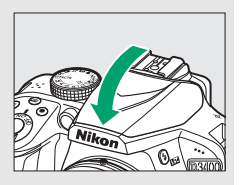

### A **Das integrierte Blitzgerät**

Informationen darüber, mit welchen Objektiven das integrierte Blitzgerät verwendet werden kann, finden Sie ab Seite [258](#page-281-0). Nehmen Sie die Gegenlichtblende ab, um Schattenwurf zu vermeiden. Der Mindestabstand zwischen Blitzgerät und Objekt beträgt 0,6 m; das Blitzgerät kann nicht im Makrobereich von Zoomobjektiven mit Makrofunktion verwendet werden.

Wurde das Blitzgerät mehrmals schnell nacheinander gezündet, wird die Auslösung unter Umständen kurzzeitig deaktiviert, um das Blitzgerät zu schützen. Es kann nach einer kurzen Pause wieder benutzt werden.

### A **Mit dem integrierten Blitzgerät verfügbare Belichtungszeiten**

Wenn das integrierte Blitzgerät benutzt wird, ist die Belichtungszeit auf die folgenden Bereiche begrenzt:

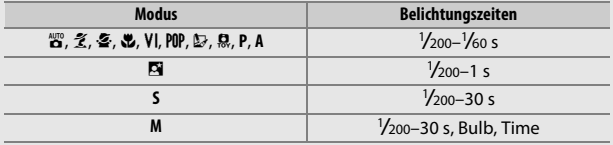

### A **Blende, Lichtempfindlichkeit und Blitzreichweite**

Die Blitzreichweite hängt von der Lichtempfindlichkeit (ISO) und der Blendenöffnung ab.

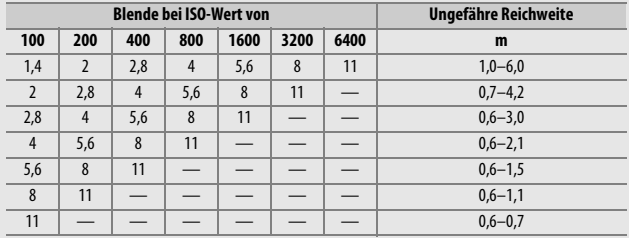

# ISO-Empfindlichkeit

Die Lichtempfindlichkeit der Kamera kann an die vorhandene Helligkeit angepasst werden. Je höher die ISO-Empfindlichkeit ist, desto weniger Licht wird für eine Aufnahme benötigt, wodurch kürzere Belichtungszeiten und/oder kleinere Blendenöffnungen möglich sind. Wenn Sie **»Automatisch«** wählen, gleicht die Kamera automatisch die ISO-Empfindlichkeit an die Lichtverhältnisse an; in den Modi **P**, **S**, **A** und **M** wählen Sie dazu **»ISO-Automatik«** unter **»ISO-Empfindlichkeits-Einst.«** im Aufnahmemenü (LD [193](#page-216-0)).

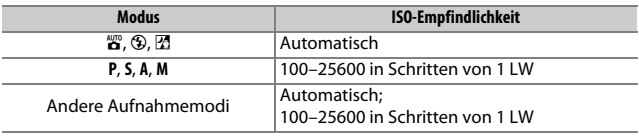

## **1 Zeigen Sie die Optionen für die ISO-Empfindlichkeit an.**

Drücken Sie die i-Taste, markieren Sie die gegenwärtige ISO-Empfindlichkeit in der Anzeige der Aufnahmeinformationen und drücken Sie ®.

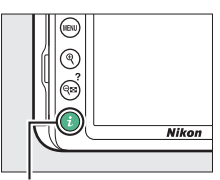

 $i$ -Taste

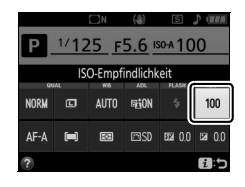

## **2 Wählen Sie eine ISO-Empfindlichkeit.** Markieren Sie eine Option und drücken Sie ®.

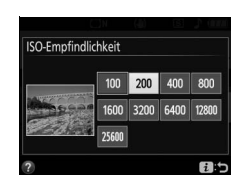

## Fotografieren mit Fernsteuerung

## <span id="page-118-0"></span>**Verwenden der optionalen Fernsteuerung ML-L3**

Die optional erhältliche Fernsteuerung ML-L3 ( $\Box$  [269\)](#page-292-0) lässt sich zum Vermeiden von Verwacklungsunschärfe oder für Selbstporträts einsetzen. Montieren Sie die Kamera zuvor auf ein Stativ oder stellen Sie sie auf eine stabile, ebene Fläche.

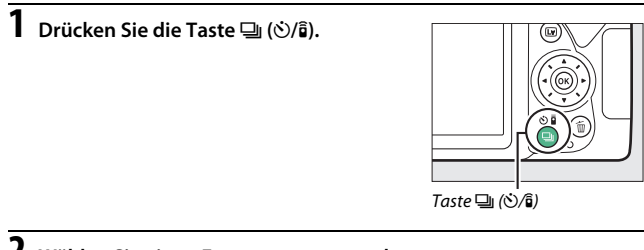

**2 Wählen Sie einen Fernsteuerungsmodus.** Markieren Sie "**»Fernausl. m. Vorl. (ML-L3)«** oder # **»Fernauslös. o. Vorl. (ML-L3)**« und drücken Sie ®.

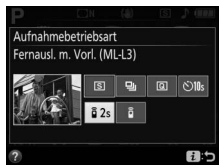

### 96 **Mehr über das Fotografieren**

### **3 Legen Sie den Bildausschnitt fest.** Überprüfen Sie die Fokussierung durch Drücken des Auslösers bis zum ersten Druckpunkt.

## **4 Nehmen Sie ein Bild auf.**

Richten Sie aus einer Entfernung bis zu 5 m den Sender der Fernsteuerung ML-L3 auf den Infrarot-Sensor an der Kamera ( $\Box$  2). Drücken Sie dann auf den Auslöser der ML-L3. Bei der Betriebsart Fernauslösung mit Vorlauf leuchtet die Selbstauslöser-Kontrollleuchte für etwa 2 s vor dem Auslö-

sen des Verschlusses. Bei der Betriebsart Fernauslösung ohne Vorlauf blinkt die Selbstauslöser-Kontrollleuchte, nachdem der Verschluss ausgelöst wurde.

Beachten Sie: Wenn die Kamera nicht fokussieren kann oder in anderen Situationen, in denen der Verschluss sich nicht auslösen lässt, wird eventuell kein Foto aufgenommen bzw. der Vorlauf nicht gestartet.

### A **Vor der Verwendung der Fernsteuerung ML-L3**

Entfernen Sie vor dem ersten Gebrauch der Fernsteuerung ML-L3 die durchsichtige Plastik-Isolierfolie unter der Batterie.

### A **Suchereinblick verschließen**

Wenn Sie Fotos aufnehmen, ohne durch den Sucher zu schauen, können Sie auf dem Suchereinblick eine optionale Okularabdeckung ( $\Box$  [268\)](#page-291-0) anbringen, um zu verhindern, dass Licht in den Sucher fällt, welches möglicherweise in der Aufnahme erscheinen oder die Belichtungsmessung verfälschen könnte ( $\Box$  [68\)](#page-91-0).

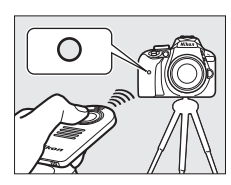

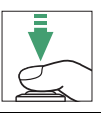

### A **Der Kamera-Auslöser**

Wenn ein ML-L3-Fernsteuerungsmodus gewählt ist und mit der Auslösetaste an der Kamera ausgelöst wird, arbeitet die Kamera in der Aufnahmebetriebsart Einzelbild.

### A **Fernsteuerungsmodus verlassen**

Der Fernsteuerungsmodus wird automatisch beendet, wenn innerhalb der für »Wartez. f. Fernausl. (ML-L3)« im Systemmenü (LD [208](#page-231-0)) gewählten Zeit kein Bild gemacht wurde. Der Fernsteuerungsmodus wird außerdem abgebrochen beim Ausschalten der Kamera und beim Zurückstellen von Aufnahmeoptionen mit **»Zurücksetzen«**.

### A **Verwenden des integrierten Blitzgeräts**

Bevor Sie ein Foto in einem Blitzmodus mit manuellem Aufklappen machen ( $\Box$  [89](#page-112-0)), drücken Sie die Taste  $\frac{1}{2}$  ( $\Box$ ), um den Blitz aufzuklappen. Warten Sie, bis im Sucher die Anzeige  $\frac{1}{2}$  erscheint ( $\Box$  [38](#page-61-0)). Die Aufnahme wird abgebrochen, wenn das Blitzgerät nach Drücken des ML-L3-Auslösers aufgeklappt wird. Ist Blitzlicht erforderlich, reagiert die Kamera nur auf den ML-L3-Auslöser, wenn das Blitzgerät aufgeladen ist. In den Blitzmodi mit automatischem Aufklappen beginnt das Blitzgerät mit dem Aufladen, wenn ein Fernsteuerungsmodus gewählt wird; sobald das Blitzgerät aufgeladen ist, klappt es automatisch auf und zündet bei Bedarf.

# **Belichtungssteuerungen P, S, A und M**

## Belichtungszeit und Blende

Die Belichtungssteuerungen **P**, **S**, **A** und **M** bieten verschiedene Möglichkeiten, um auf Belichtungszeit und Blende Einfluss zu nehmen:

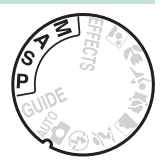

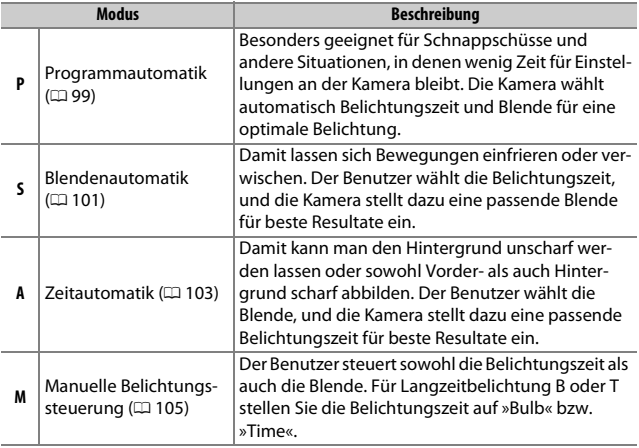

## <span id="page-122-0"></span>**Modus P (Programmautomatik)**

Dieser Modus eignet sich besonders für Schnappschüsse und andere Situationen, in denen Sie der Kamera die Kontrolle über Belichtungszeit und Blende überlassen wollen. Die Kamera wählt automatisch die Belichtungszeit und die Blende für eine optimale Belichtung in den meisten Aufnahmesituationen.

Funktionswählrad

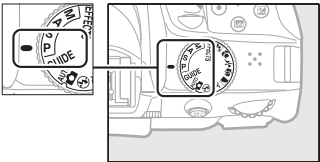

Drehen Sie zum Fotografieren mit Programmautomatik das Funktionswählrad auf **P**.

### <span id="page-123-0"></span>A **Programmverschiebung**

Im Modus **P** können verschiedene Kombinationen von Belichtungszeit und Blende ausgewählt werden, indem das Einstellrad gedreht wird (»Programmverschiebung«). Drehen Sie das Rad nach rechts für große Blendenöffnungen (kleine Blendenwerte) und kurze Belichtungszeiten. Drehen Sie das Rad nach links für kleine Blendenöffnungen (hohe Blendenwerte) und lange Belichtungszeiten. Alle Kombinationen bewirken dieselbe Belichtung.

Nach rechts drehen, um Details im Hintergrund unscharf werden zu lassen oder um Bewegungen »einzufrieren«.

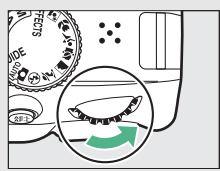

Einstellrad

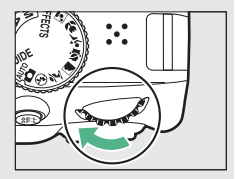

Nach links drehen, um die Tiefenschärfe zu vergrößern oder um Bewegungsunschärfe zu erzeugen.

Während die Programmverschiebung aktiv ist, erscheint das Symbol  $\mathbf{E}$  (P) im Sucher und in der Anzeige der Aufnahmeinformationen. Wenn Sie die Standardeinstellungen für Belichtungszeit und Blende wiederherstellen möchten, drehen Sie das Einstellrad, bis das Symbol nicht mehr angezeigt wird; oder wechseln Sie auf einen anderen Modus oder schalten Sie die Kamera aus.

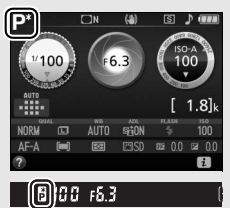

## <span id="page-124-0"></span>**Modus S (Blendenautomatik)**

In diesem Modus können Sie die Belichtungszeit vorwählen: Verwenden Sie kurze Belichtungszeiten, um Bewegungen »einzufrieren«, oder lange Belichtungszeiten, um Bewegungen durch Verwischen des Objekts zu betonen. Die Kamera stellt automatisch die dazu passende Blende ein, mit der eine optimale Belichtung erzielt wird.

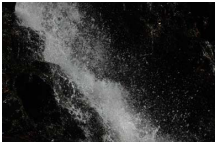

Kurze Belichtungszeiten (1 /1600 s zum Beispiel) frieren die Bewegung ein.

So wählen Sie die Belichtungszeit:

**1 Drehen Sie das Funktionswählrad auf S.**

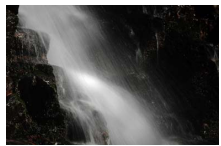

Lange Belichtungszeiten (1 s zum Beispiel) verwischen die Bewegung.

#### Funktionswählrad

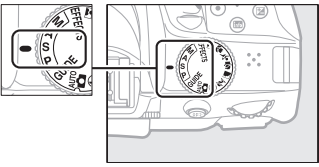

# **2 Wählen Sie eine Belichtungszeit.**

Drehen Sie am Einstellrad, um die gewünschte Belichtungszeit auszuwählen: für kürzere Zeiten nach rechts, für längere Zeiten nach links drehen.

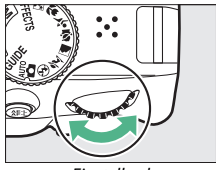

Einstellrad

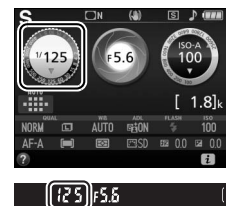

## <span id="page-126-0"></span>**Modus A (Zeitautomatik)**

Mit diesem Modus können Sie die Blende vorwählen, um die Tiefenschärfe zu steuern (das ist der Bereich vor und hinter dem Hauptobjekt, der ausreichend scharf abgebildet wird). Die Kamera stellt automatisch die dazu passende Belichtungszeit ein, mit der eine optimale Belichtung erzielt wird.

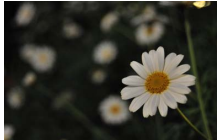

Große Blendenöffnungen (kleine Blendenwerte, beispielsweise 5,6) bilden Objekte vor und hinter dem Hauptobjekt unscharf ab.

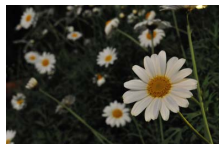

Kleine Blendenöffnungen (hohe Blendenwerte, beispielsweise Blende 22) bilden sowohl den Vordergrund als auch den Hintergrund scharf ab.

So wählen Sie die Blende:

**1 Drehen Sie das Funktionswählrad auf A.**

Funktionswählrad

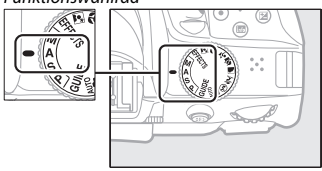

# **2 Wählen Sie eine Blende.**

Drehen Sie das Einstellrad nach links für größere Blenden (kleinere Blendenwerte) oder nach rechts für kleinere Blenden (höhere Blendenwerte).

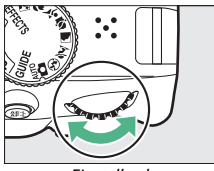

Einstellrad

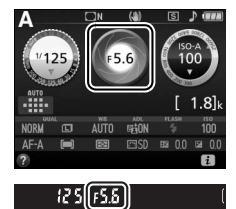

## <span id="page-128-0"></span>**Modus M (Manuelle Belichtungssteuerung)**

Bei der manuellen Belichtungssteuerung stellen Sie sowohl Belichtungszeit als auch Blende selbst ein. Die Belichtungszeit-Einstellungen »Bulb« und »Time« stehen für Langzeitbelichtungen von Lichtspuren, Sternen, Nachtlandschaften oder Feuerwerk zur Verfügung ( $\Box$  [107](#page-130-0)).

**1 Drehen Sie das Funktionswählrad auf M.**

Funktionswählrad

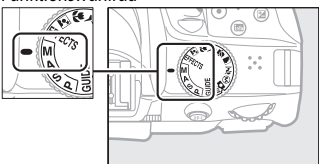

# **2 Wählen Sie eine Blende und eine Belichtungszeit aus.**

Orientieren Sie sich bei der Einstellung von Belichtungszeit und Blende an der Belichtungsskala (siehe unten). Die Belichtungszeit wird ausgewählt, indem man das Einstellrad dreht (nach rechts für kürzere Belichtungszeiten, nach links für längere). Zum Einstellen der Blende dreht man das Einstellrad, während die Taste **E** (@) gedrückt wird (nach links für größere Blendenöffnungen/kleinere Blendenwerte und nach rechts für kleinere Blendenöffnungen/höhere Blendenwerte).

Belichtungszeit

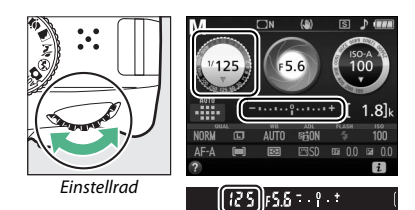

Blende

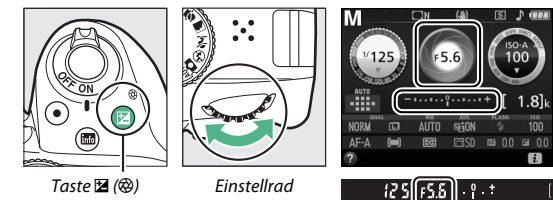

### A **Die Belichtungsskala**

Wenn ein Objektiv Typ E oder G (CD [252\)](#page-275-0) angebracht ist, zeigt die Belichtungsskala im Sucher und in der Anzeige der Aufnahmeinformationen an, ob das Foto mit den aktuellen Einstellungen unter- oder überbelichtet wird (außer wenn Langzeitbelichtung »Bulb« oder »Time« als Belichtungszeit gewählt ist; 0 [107](#page-130-0)).

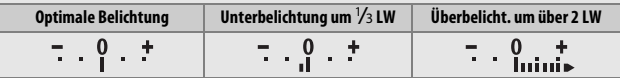

### 106 **Belichtungssteuerungen P, S, A und M**

## <span id="page-130-0"></span>**Langzeitbelichtungen (nur im Modus M)**

Wählen Sie die folgenden Zeiteinstellungen für Langzeitbelichtungen von Lichtspuren, Sternen, Nachtlandschaften oder Feuerwerk.

• **Bulb (**A**)**: Der Verschluss bleibt offen, solange der Auslöser vollständig gedrückt gehalten wird. Verwenden Sie ein Stativ, um Verwacklungsunschärfen zu vermeiden.

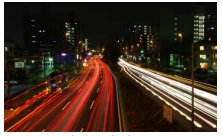

Länge der Belichtung: 35 s Blende: 25

• **Time (**&**)**: Starten Sie die Belichtung durch Drücken des Auslösers an der Kamera oder an einer optionalen Fernsteuerung. Der Verschluss bleibt 30 Minuten lang offen oder so lange, bis der Auslöser ein zweites Mal gedrückt wird.

Montieren Sie zunächst die Kamera auf ein Stativ oder stellen Sie sie auf eine stabile, ebene Unterlage. Wenn Sie Fotos aufnehmen, ohne durch den Sucher zu schauen, können Sie den Suchereinblick mit der Hand oder einem anderen Objekt abdecken oder eine optionale Okularabdeckung ( $\Box$  [268](#page-291-0)) anbringen, um zu verhindern, dass Licht in den Sucher fällt, welches möglicherweise in der Aufnahme erscheinen oder die Belichtungsmessung verfälschen könnte ( $\Box$  [68\)](#page-91-1). Verwenden Sie einen vollständig aufgeladenen Akku, damit der Strom nicht vor dem Ende der Belichtung zur Neige geht. Beachten Sie, dass bei Langzeitbelichtungen Rauschen auftreten kann (helle Flecken, zufällig angeordnete helle Pixel oder Schleier).

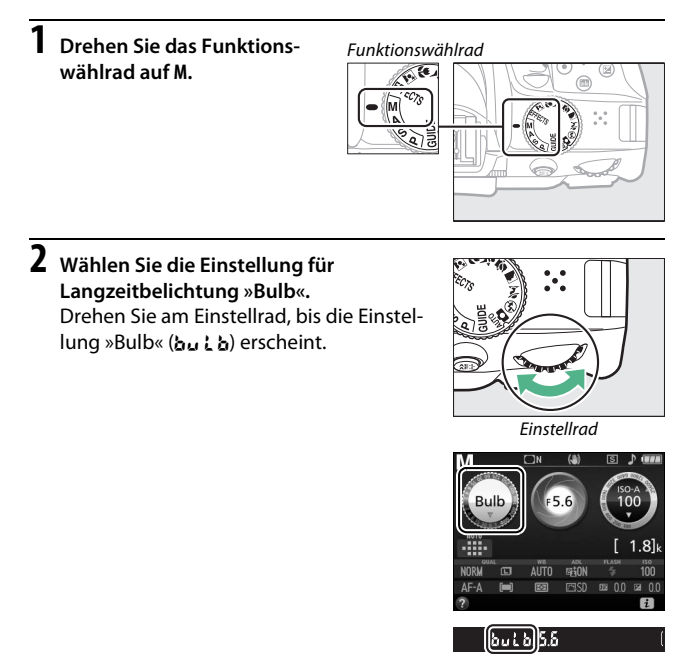

# **3 Machen Sie die Aufnahme.**

Drücken Sie nach dem Fokussieren den Auslöser an der Kamera vollständig herunter. Lassen Sie den Auslöser los, wenn die Langzeitbelichtung beendet werden soll.

**1 Drehen Sie das Funktionswählrad auf M.**

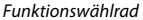

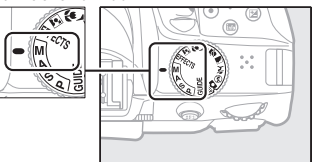

**2 Wählen Sie die Einstellung für Langzeitbelichtung »Time«.** Drehen Sie das Einstellrad nach links, um die Einstellung »Time« (- -) zu wählen.

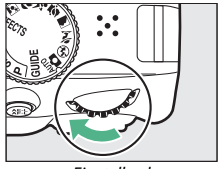

Einstellrad

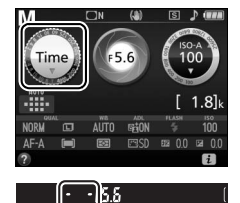

# **3 Öffnen Sie den Verschluss.**

Drücken Sie nach dem Fokussieren den Auslöser an der Kamera oder der optionalen Fernsteuerung vollständig herunter.

## **4 Schließen Sie den Verschluss.**

Drücken Sie den Auslöser an der Kamera oder der optionalen Fernsteuerung erneut vollständig herunter.

### A **Fernsteuerung ML-L3**

Falls Sie die Fernsteuerung ML-L3 benutzen, wählen Sie, wie auf Seite [95](#page-118-0)  beschrieben, eine der folgenden Fernsteuerungsmodi:  $\bar{\mathbf{a}}$  2s »Fernausl. m. Vorl. **(ML-L3)«** oder # **»Fernauslös. o. Vorl. (ML-L3)«**. Beachten Sie, dass die Langzeitbelichtungen auch dann im Modus »Time« entstehen, wenn »Bulb«/bu ! h an der Kamera gewählt wurde. Die Belichtung beginnt mit dem Drücken des Auslösers an der Fernsteuerung und endet nach 30 Minuten oder wenn die Taste erneut gedrückt wird.

# Belichtung

## <span id="page-134-0"></span>**Belichtungsmessung**

Wählen Sie, wie die Kamera die Belichtung ermittelt.

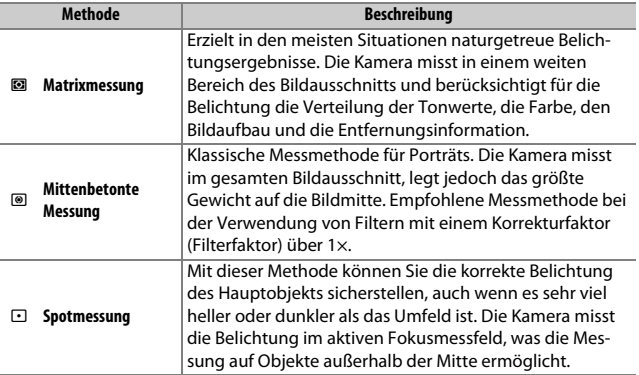

## **1 Zeigen Sie die Optionen für die Belichtungsmessung an.**

Drücken Sie die i-Taste, markieren Sie die gegenwärtige Belichtungsmessmethode in der Anzeige der Aufnahmeinformationen und drücken Sie ®.

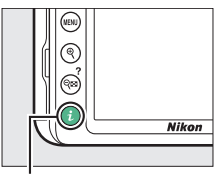

 $i$ -Taste

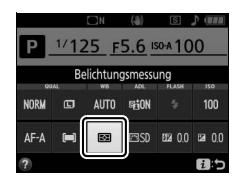

## **2 Wählen Sie eine Belichtungsmessmethode.**

Markieren Sie eine Option und drücken Sie ®.

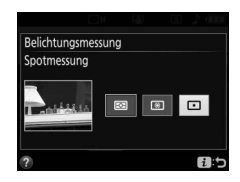

A **Spotmessung** Falls beim Fotografieren mit dem Sucher [**= ]** (»Autom. Messfeldsteuerung«) für »**AF-Messfeldsteuerung**« gewählt ist (CD [74](#page-97-0)), misst die Kamera im zentralen Fokusmessfeld.

### 112 **Belichtungssteuerungen P, S, A und M**

## **Belichtungs-Messwertspeicher**

Benutzen Sie den Belichtungs-Messwertspeicher, um nach der Belichtungsmessung mit <sup>(a)</sup> (»**Mittenbetonte Messung«**) oder  $\Box$  (»**Spotmessung«**) den Bildausschnitt zu ändern; beachten Sie, dass der Belichtungs-Messwertspeicher in den Modi  $\ddot{\mathbf{a}}$  und  $\mathcal D$  nicht verfügbar ist.

# **1 Speichern Sie die Belichtung.**

Positionieren Sie das Hauptobjekt im ausgewählten Fokusmessfeld und drücken Sie den Auslöser bis zum ersten Druckpunkt. Halten Sie den Auslöser bis zum ersten Druckpunkt gedrückt, während das Objekt im Fokusmessfeld positioniert ist, und drücken Sie auf die Taste 鯖 (On), um die Belichtung zu speichern.

Bei aktivem Belichtungs-Messwertspeicher erscheint im Sucher und im Monitor die Anzeige **AE-L**.

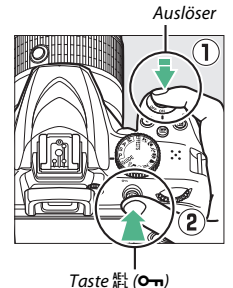

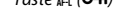

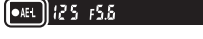

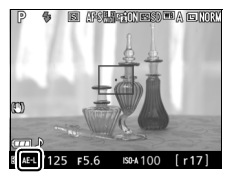

## **2 Wählen Sie den gewünschten Bildausschnitt.**

Wählen Sie den endgültigen Bildausschnitt, während Sie die Taste H (O-n) gedrückt halten, und lösen Sie die Kamera aus.

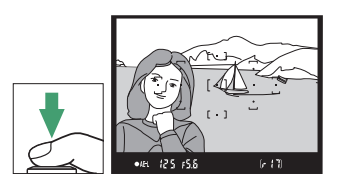

### A **Belichtungszeit und Blende verändern**

Während der Belichtungsmesswert gespeichert ist, können folgende Einstellungen verändert werden, ohne dass die Belichtung vom gemessenen Wert abweicht:

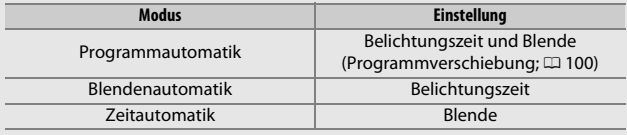

Die Belichtungsmessmethode selbst kann nicht geändert werden, während der Belichtungs-Messwertspeicher aktiv ist.

### 114 **Belichtungssteuerungen P, S, A und M**

## **Belichtungskorrektur**

Mit der Belichtungskorrektur können Sie die von der Kamera vorgeschlagene Belichtung ändern, um das Bild heller oder dunkler zu machen ( $\Box$  [297](#page-320-0)). Generell sorgen positive Korrekturwerte für hellere Bilder und negative Korrekturwerte für dunklere Bilder. Die Belichtungskorrektur ist am effektivsten, wenn sie mit @ (»Mittenbetonte Messung«) oder **□ (»Spotmessung«)** verwendet wird (□ [111](#page-134-0)).

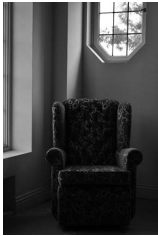

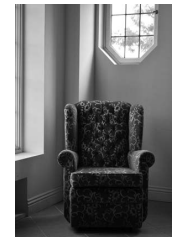

–1 LW Keine Belichtungskorrektur +1 LW

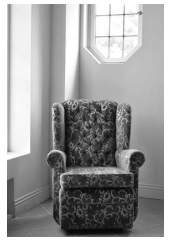

Um einen Wert für die Belichtungskorrektur zu wählen, halten Sie die Taste **⊠** (@) gedrückt und drehen Sie am Einstellrad, bis der gewünschte Wert im Sucher oder in der Anzeige der Aufnahmeinformationen erscheint.

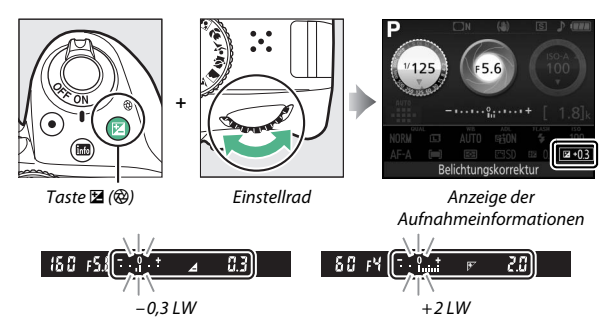

Um die normale Belichtung wiederherzustellen, setzen Sie den Wert der Belichtungskorrektur auf ±0. In den Modi **P**, **S**, **A** und **M** wird die Belichtungskorrektur beim Abschalten der Kamera nicht zurückgestellt. Bei den Motivprogrammen und im Modus % wird die Belichtungskorrektur zurückgesetzt, wenn ein anderer Modus gewählt oder die Kamera abgeschaltet wird.

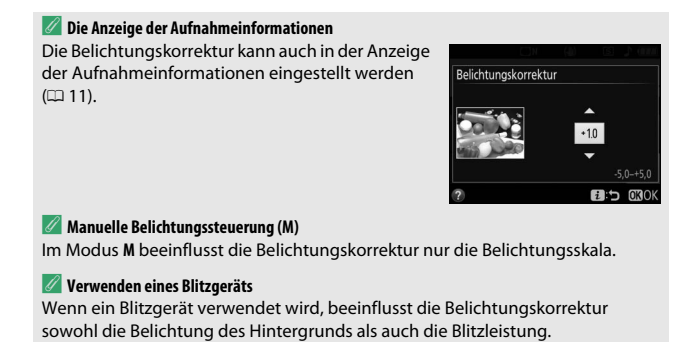

### 116 **Belichtungssteuerungen P, S, A und M**

## **Blitzbelichtungskorrektur**

Mit der Blitzbelichtungskorrektur können Sie die von der Kamera vorgeschlagene Blitzleistung korrigieren. Dadurch wird die Helligkeit des Hauptobjekts im Verhältnis zum Hintergrund beeinflusst. Die Blitzleistung kann erhöht werden, um das Hauptobjekt heller abzubilden, oder verringert werden, um ungewollte Überstrahlungen oder Reflexe zu ver-meiden (<sub>[299](#page-322-0)</sub>).

Halten Sie die Tasten  $\frac{1}{2}$  ( $\frac{1}{2}$ ) und  $\frac{1}{2}$  ( $\bigcirc$ ) gedrückt und drehen Sie am Einstellrad, bis der gewünschte Wert im Sucher oder in der Anzeige der Aufnahmeinformationen erscheint. Generell sorgen positive Werte für eine stärkere Blitzbeleuchtung, während negative Werte das Objekt dunkler erscheinen lassen. Um die normale Blitzleistung wiederherzustellen, setzen Sie die Blitzbelichtungskorrektur auf ±0. Die Blitzbelichtungskorrektur wird beim Abschalten der Kamera nicht zurückgestellt (bei Motivprogrammen wird die Blitzbelichtungskorrektur zurückgesetzt, wenn ein anderer Modus gewählt oder die Kamera abgeschaltet wird).

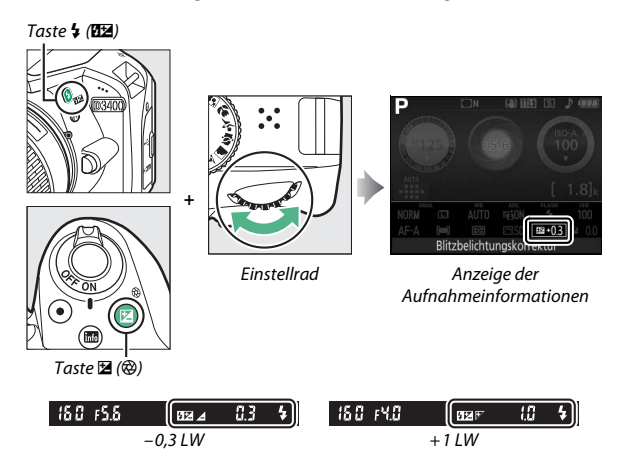

### A **Die Anzeige der Aufnahmeinformationen**

Die Blitzbelichtungskorrektur kann auch in der Anzeige der Aufnahmeinformationen eingestellt werden  $( \Box 11)$  $( \Box 11)$  $( \Box 11)$ .

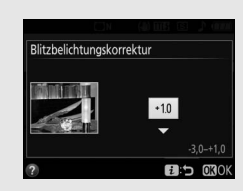

### A **Optionale Blitzgeräte**

Die Blitzbelichtungskorrektur ist auch mit optionalen Blitzgeräten verfügbar, die das Nikon Creative Lighting System (CLS; siehe Seite [262\)](#page-285-0) unterstützen. Werden Blitzbelichtungskorrekturen sowohl am optionalen Blitzgerät als auch an der Kamera vorgenommen, addieren sich die Korrekturwerte.

## Bewahren der Detailzeichnung in Lichtern und Schatten

## **Active D-Lighting**

Active D-Lighting bewahrt die Detailzeichnung in den Lichtern und Schatten, um Fotos mit natürlich wirkendem Kontrast zu erzeugen. Active D-Lighting ist ideal für Motive mit hohem Kontrast, beispielsweise wenn Sie durch eine Tür- oder Fensteröffnung nach draußen ins Helle fotografieren oder an einem sonnigen Tag ein Objekt im Schatten aufnehmen möchten. Active D-Lighting wird nicht im Modus **M** empfohlen und ist am wirksamsten, wenn es zusammen mit **<sup>3</sup> (»Matrixmessung**«;  $\Box$  [111\)](#page-134-0) verwendet wird.

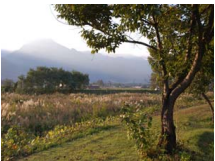

Active D-Lighting: **Aus** Active D-Lighting: **Ein**

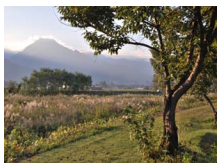

## **1 Zeigen Sie die Optionen für Active D-Lighting an.**

Drücken Sie die i-Taste, markieren Sie Active D-Lighting in der Anzeige der Aufnahmeinformationen und drücken Sie 66.

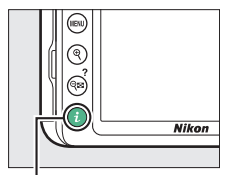

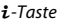

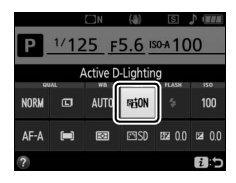

## **2 Wählen Sie eine Option.**

Markieren Sie **»Ein«** oder **»Aus«** und drücken Sie 66.

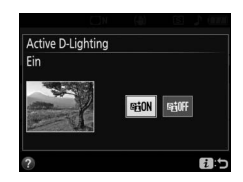

### **M** Active D-Lighting

Bei manchen Motiven sind unter Umständen unregelmäßige Schattierungen oder Schatten um helle Objekte bzw. helle Säume um dunkle Objekte herum zu beobachten. Active D-Lighting steht nicht beim Filmen zur Verfügung.

### A **»Active D-Lighting« im Vergleich zu »D-Lighting«**

**»Active D-Lighting«** passt die Belichtung bereits bei der Aufnahme an, um den Dynamikumfang zu optimieren, während die Option **»D-Lighting«** im Bearbeitungsmenü ( $\Box$  [235](#page-258-0)) die Schattenpartien in Bildern nach der Aufnahme aufhellt.

### 120 **Belichtungssteuerungen P, S, A und M**
# <span id="page-144-0"></span>Weißabgleich

Der Weißabgleich stellt sicher, dass Motivfarben nicht durch die Farbe der Lichtquelle verfälscht werden. Der automatische Weißabgleich wird für die meisten Lichtquellen empfohlen; andere Werte können, falls nötig, passend zum Lichtquellentyp ausgewählt werden:

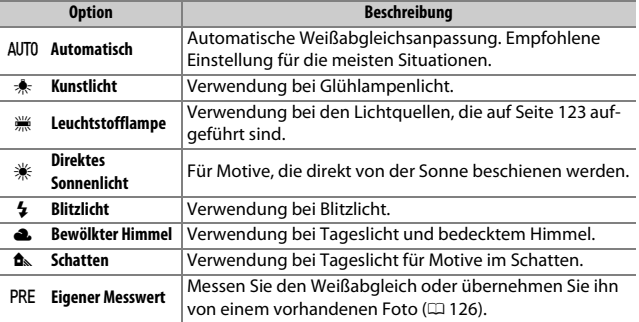

# **1 Zeigen Sie die Optionen für den Weißabgleich an.**

Drücken Sie die i-Taste, markieren Sie die gegenwärtige Einstellung des Weißabgleichs in der Anzeige der Aufnahmeinformationen und drücken Sie ®.

**Nikon** 

 $i$ -Taste

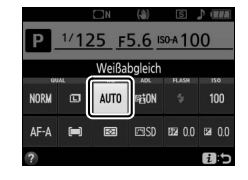

## <span id="page-145-0"></span>**2 Wählen Sie eine Option für den Weißabgleich.**

Markieren Sie eine Option und drücken Sie ®.

# Weißabgleich Leuchtstofflampe **AUTO** PRE  $n -$

#### <span id="page-146-0"></span>A **Im Aufnahmemenü**

Der Weißabgleich kann mithilfe der Option **»Weißabgleich«** im Aufnahmemenü gewählt werden ( $\Box$  [190\)](#page-213-0). Auf diesem Weg lässt sich auch eine Feinabstimmung des Weißabgleichs (0 [124](#page-147-0)) oder die Messung eines Wertes für einen voreingestellten Weißabgleich ( $\Box$  [126](#page-149-0)) vornehmen.

**Mit der Option Wille v.Leuchtstofflampe«** im Menü **»Weißabgleich«** kann die Lichtquelle aus den rechts aufgeführten Lampentypen gewählt werden.

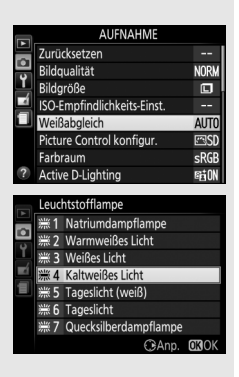

#### A **Farbtemperatur**

Die wahrgenommene Farbe einer Lichtquelle hängt vom Betrachter und anderen Bedingungen ab. Die Farbtemperatur dient als objektiver Maßstab für die Farbe einer Lichtquelle, definiert mit Bezug auf die Temperatur, auf die ein spezielles Objekt erhitzt werden müsste, um Licht derselben Wellenlängen abzugeben. Lichtquellen mit Farbtemperaturen um 5000–5500 K herum wirken weiß, Lichtquellen mit einer niedrigeren Farbtemperatur wie beispielsweise Glühlampen wirken dagegen gelblich oder rötlich. Lichtquellen mit einer höheren Farbtemperatur wirken hingegen bläulich. Die Kameraoptionen für den Weißabgleich sind auf die folgenden Farbtemperaturen abgestimmt (alle Angaben sind Näherungswerte):

- I (Natriumdampflampe): **2700 K**
- $\triangleq$  (Kunstlicht)/ **I (Warmweiße Leuchtstofflampe): 3000 K**
- **(Weiße Leuchtstofflampe): 3700 K**
- $\frac{100}{100}$  (Kaltweiße Leuchtstofflampe): **4200 K**
- We (Tageslicht-weiße Leuchtstofflampe): **5000 K**
- H (Direktes Sonnenlicht): **5200 K**
- $\frac{1}{2}$  (Blitzlicht): **5400 K**
- G (Bewölkter Himmel): **6000 K**
- (Tageslicht-Leuchtstofflampe): **6500 K**
- I (Quecksilberdampflampe): **7200 K**
- M (Schatten): **8000 K**

# <span id="page-147-0"></span>**Feinabstimmung des Weißabgleichs**

Für den Weißabgleich kann eine Feinabstimmung vorgenommen werden, um Farbabweichungen der Lichtquelle auszugleichen oder um absichtlich einen Farbstich im Bild zu erzeugen. Die Feinabstimmung des Weißabgleichs wird unter dem Menüpunkt **»Weißabgleich«** im Aufnahmemenü durchgeführt.

**1 Rufen Sie die Feinabstimmung auf.** Markieren Sie eine Weißabgleich-Option und drücken Sie **<sup>3</sup>** (falls »**Leuchtstofflampe«** ausgewählt ist, wählen Sie den gewünschten Lampentyp und drücken Sie 2; beachten Sie, dass die Feinabstimmung nicht für den Weißabgleich mit der Option **»Eigener Messwert«** verfügbar ist).

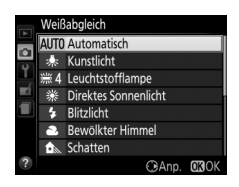

# **2 Nehmen Sie eine Feinabstimmung des Weißabgleichs vor.**

Verwenden Sie den Multifunktionswähler zur Feinabstimmung des Weißabgleichs. Der Weißabgleich kann auf der Achse Amber (A) - Blau (B) in Schritten von 0,5 und auf der Achse Grün (G) - Magenta (M) in Schritten von 0,25 verschoben werden. Die waagrechte Achse (Amber - Blau) wirkt auf die Farbtemperatur, wohingegen die senkrechte Achse (Grün - Magenta) ähnlich wie ein Farbstich-Korrekturfilter (CC-

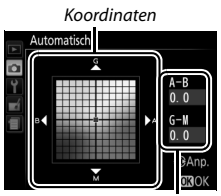

Abstimmung

Filter) wirkt. Die waagrechte Achse ist in Abschnitte von etwa 5 Mired unterteilt, die senkrechte Achse in Abschnitte von etwa 0,05 Einheiten der diffusen optischen Dichte.

### **3 Speichern Sie die Änderungen und verlassen Sie das Menü.** Drücken Sie Q.

#### A **Feinabstimmung des Weißabgleichs**

Die Farben auf den Farbachsen für die Feinabstimmung sind relativ, nicht absolut. Wenn beispielsweise eine »warme« Einstellung wie  $\clubsuit$  (Glühlampe) ausgewählt wurde und der Cursor nach **B** (Blau) bewegt wird, erhält das Foto einen »kühleren« Akzent, verfärbt sich jedoch nicht wirklich blau.

#### A **»Mired«**

Eine bestimmte Veränderung der Farbtemperatur erzeugt bei niedrigen Farbtemperaturen einen größeren Farbunterschied als bei höheren Farbtemperaturen. Beispielsweise bewirkt ein Unterschied von 1000 K eine erheblich größere Farbveränderung bei 3000 K als bei 6000 K. Mired ist eine Maßeinheit für die Farbtemperatur, die diese Eigenart berücksichtigt. Daher ist sie auch die für Farbkonversionsfilter verwendete Einheit. Mired-Werte werden errechnet, indem man den Kehrwert der Farbtemperatur in Kelvin mit 10 6 multipliziert. Ein Beispiel für die unterschiedliche Farbveränderung:

• 4000 K–3000 K (Differenz von 1000 K) = 83 Mired

• 7000 K–6000 K (Differenz von 1000 K) = 24 Mired

### <span id="page-149-0"></span>**Eigener Messwert**

Mit der Option »Eigener Messwert« können benutzerdefinierte Weißabgleichseinstellungen gespeichert und aufgerufen werden, um Aufnahmen bei Mischlicht durchzuführen oder um Korrekturen für Lichtquellen mit einem starken Farbstich vorzunehmen. Es gibt zwei Methoden für das Festlegen des voreingestellten Weißabgleichs:

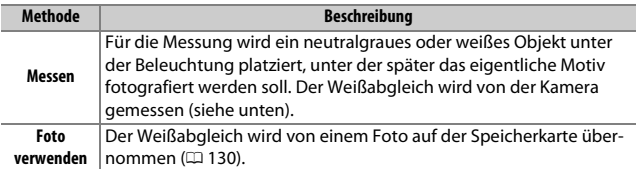

#### ❚❚ **Messen eines Wertes für den voreingestellten Weißabgleich**

# **1 Beleuchten Sie ein Referenzobjekt.**

Stellen Sie ein neutralgraues oder weißes Objekt unter der Beleuchtung auf, unter der Sie später Ihr eigentliches Motiv fotografieren möchten.

### **2 Zeigen Sie die Optionen für den Weißabgleich an.**

Markieren Sie **»Weißabgleich«** im Aufnahmemenü und drücken Sie 2, um die Optionen für den Weißabgleich anzuzeigen. Markieren Sie **»Eigener Messwert«** und drücken Sie ®.

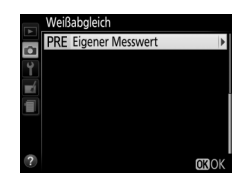

# **3 Wählen Sie »Messen«.**

Markieren Sie **»Messen«** und drücken  $\mathsf{Sie} \circledR$ .

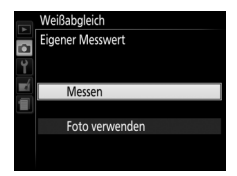

## **4 Wählen Sie »Ja«.**

Der rechts abgebildete Dialog erscheint; markieren Sie »**Ja**« und drücken Sie ®.

Die Kamera wechselt in die Bereitschaft für die Messung eines eigenen Messwerts.

Wenn die Kamera bereit ist, den Weißabgleich zu messen, erscheint ein blinkendes Pr E (PRE) im Sucher und in der Anzeige der Aufnahmeinformationen.

# **5 Messen Sie den Weißabgleich.**

Bevor die Anzeigen aufhören zu blinken, richten Sie die Kamera so auf das Referenzobjekt, dass es das gesamte Sucherbild ausfüllt, und drücken Sie den Auslöser voll-

ständig herunter. Es wird kein Foto aufgenommen; der Weißabgleich kann auch dann genau gemessen werden, wenn nicht scharfgestellt ist.

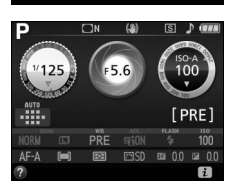

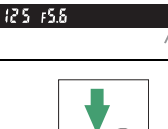

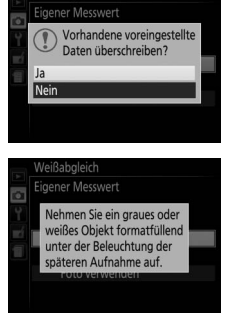

Weißabgleich

# **6 Überprüfen Sie das Ergebnis.**

Wenn die Kamera einen Wert für den Weißabgleich messen konnte, wird die rechts abgebildete Meldung angezeigt, a blinkt im Sucher und die Kamera kehrt in den Aufnahmemodus zurück. Um sofort zum Aufnahmemodus zurückzukehren, drücken Sie den Auslöser bis zum ersten Druckpunkt.

Bei zu dunkler oder zu heller Beleuchtung kann die Kamera den Weißabgleich möglicherweise nicht messen. Eine Meldung erscheint in der Anzeige der Aufnahmeinformationen, und im Sucher blinkt on Gd. Kehren Sie zu Schritt 5 zurück und messen Sie den Weißabgleich erneut.

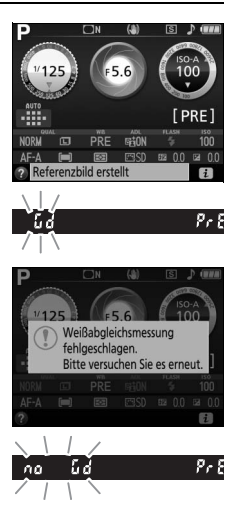

#### **Messvorgang für voreingestellten Weißabgleich**

Werden keine Bedienvorgänge durchgeführt während die Anzeige blinkt, wird der direkte Messmodus innerhalb der unter **»Ausschaltzeiten«** im Systemmenü ausgewählten Zeit beendet ( $\Box$  [207](#page-230-0)).

#### **V** Voreingestellter Weißabgleich

Die Kamera kann immer nur einen Wert für den voreingestellten Weißabgleich speichern; das Messen eines neuen Werts ersetzt den vorhandenen Wert. Beachten Sie, dass beim Messen des Weißabgleichs die Belichtung automatisch um 1 LW erhöht wird; falls Sie mit der manuellen Belichtungssteuerung **M** fotografieren, stellen Sie die Belichtung so ein, dass die Belichtungsskala ±0 zeigt  $(D = 106)$  $(D = 106)$ .

#### A **Andere Methoden für das Messen des voreingestellten Weißabgleichs**

Sie können in die Bereitschaft für die Weißabgleichsmessung wechseln (siehe oben), indem Sie zunächst in der Anzeige der Aufnahmeinformationen »Eigener Messwert« auswählen ( $\Box$  [122](#page-145-0)) und dann für einige Sekunden ® drücken. Wenn der Weißabgleich der Funktionstaste (Fn) zugewiesen wurde ( $\Box$  [214](#page-237-0)), kann die Bereitschaft zur Messung des Weißabgleichs aktiviert werden, indem die Funktionstaste (**Fn**) einige Sekunden lang gedrückt wird, nachdem die Weißabgleichsoption »Eigener Messwert« mit der Funktionstaste (**Fn**) und dem Einstellrad ausgewählt wurde.

#### A **Graukarte**

Das Messen des Weißabgleichs auf eine Standard-Graukarte liefert noch genauere Ergebnisse.

### <span id="page-153-0"></span>❚❚ **Weißabgleich von einem Foto kopieren**

Folgen Sie den nachstehenden Schritten, um den Weißabgleichswert eines auf der Speicherkarte befindlichen Fotos zu kopieren.

**1 Wählen Sie »Eigener Messwert«.** Markieren Sie **»Weißabgleich«** im Aufnahmemenü und drücken Sie 2, um die Optionen für den Weißabgleich anzuzeigen. Markieren Sie **»Eigener Messwert«** und drücken Sie **D**.

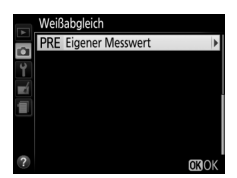

### **2 Wählen Sie »Foto verwenden«.** Markieren Sie **»Foto verwenden«** und drücken Sie ®.

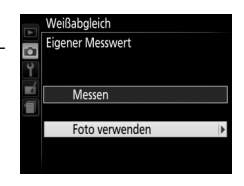

**3 Wählen Sie »Bild auswählen«.** Markieren Sie **»Bild auswählen«** und drücken Sie 2 (um die verbleibenden Schritte zu überspringen und das zuletzt ausgewählte Bild für den voreingestellten Weißabgleich zu verwenden, wählen Sie **»Aktuelles Bild«**).

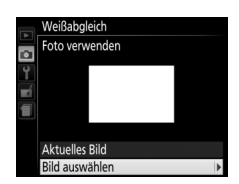

# **4 Wählen Sie einen Ordner.**

Markieren Sie den Ordner, der das Quellbild enthält, und drücken Sie  $\odot$ .

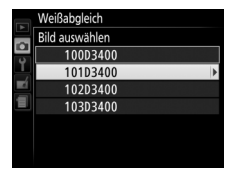

# **5 Markieren Sie das Quellbild.**

Um das markierte Bild in der Einzelbildansicht zu sehen, halten Sie die &-Taste gedrückt.

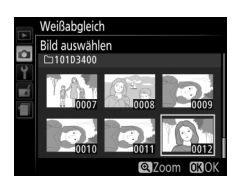

# **6 Kopieren Sie den Weißabgleich.**

Drücken Sie ®, um den Weißabgleichswert des markierten Fotos für den voreingestellten Weißabgleich zu übernehmen.

# <span id="page-155-0"></span>Picture-Control-Konfigurationen

Picture-Control-Konfigurationen sind voreingestellte Kombinationen aus Bildoptimierungseinstellungen einschließlich Scharfzeichnung, Detailkontrast, globalem Kontrast, Helligkeit, Farbsättigung und Farbton. Sie können eine Picture-Control-Konfiguration passend zum Motiv wählen oder die Einstellungen Ihren kreativen Absichten anpassen.

# **Auswahl einer Picture-Control-Konfiguration**

Wählen Sie eine Picture-Control-Konfiguration passend zum Motiv oder zur Aufnahmesituation.

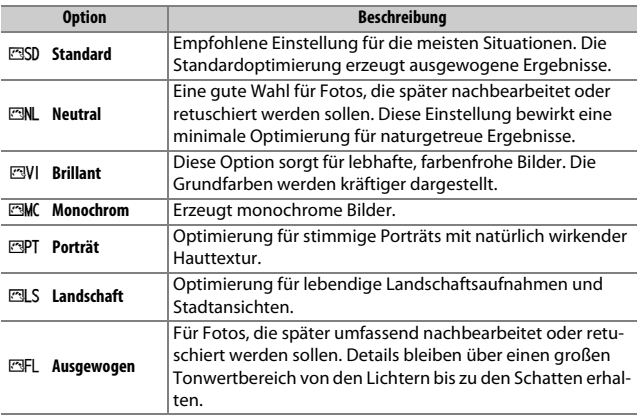

### **1 Zeigen Sie die Optionen für die Picture-Control-Konfiguration an.**

Drücken Sie die i-Taste, markieren Sie die gegenwärtige Picture-Control-Konfiguration und drücken Sie ®.

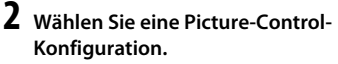

Markieren Sie eine Picture-Control-Konfiguration und drücken Sie ®.

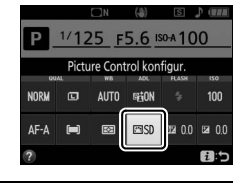

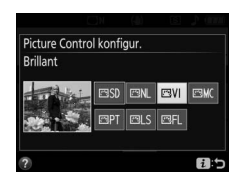

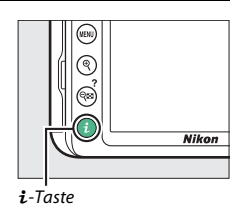

# **Modifizieren von Picture-Control-Konfigurationen**

Picture-Control-Konfigurationen können dem Motiv oder der kreativen Absicht entsprechend modifiziert werden. Wählen Sie eine ausgewogene Kombination von Einstellungen mithilfe der Option **»Schnellanpassung«** oder nehmen Sie manuelle Anpassungen für individuelle Einstellungen vor.

### **1 Wählen Sie eine Picture-Control-Konfiguration aus.**

Markieren Sie **»Picture Control konfigur.«** im Aufnahmemenü und drücken Sie (B. Markieren Sie die gewünschte Picture-Control-Konfiguration und drücken Sie  $\circledast$ .

# **2 Passen Sie die Einstellungen an.**

Drücken Sie (\*) oder (\*), um die gewünschte Einstellung zu markieren. Drücken Sie dann 4 oder  $\odot$ , um einen Wert mit Schrittweite 1 auszuwählen, oder drehen Sie das Einstellrad, um einen Wert mit Schrittweite 0,25 einzustellen ( $\Box$  [135\)](#page-158-0). Wiederholen Sie

diesen Schritt, bis alle Einstellungen vorgenommen wurden, oder wählen Sie eine voreingestellte Kombination aus Einstellungen aus, indem Sie mit dem Multifunktionswähler auf **»Schnellanpassung«** gehen. Die Standardeinstellungen können durch Drücken der Taste  $\tilde{w}$  wiederhergestellt werden.

### **3 Speichern Sie die Änderungen und verlassen Sie das Menü.** Drücken Sie 66.

Modifizierte Picture-Control-Konfigurationen, die von den Standardeinstellungen abweichen, sind mit einem Sternchen (»\*«) markiert.

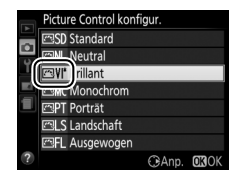

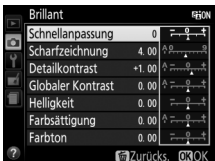

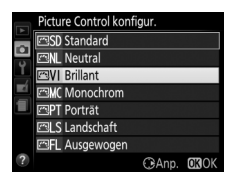

### <span id="page-158-0"></span>❚❚ **Picture-Control-Einstellungen**

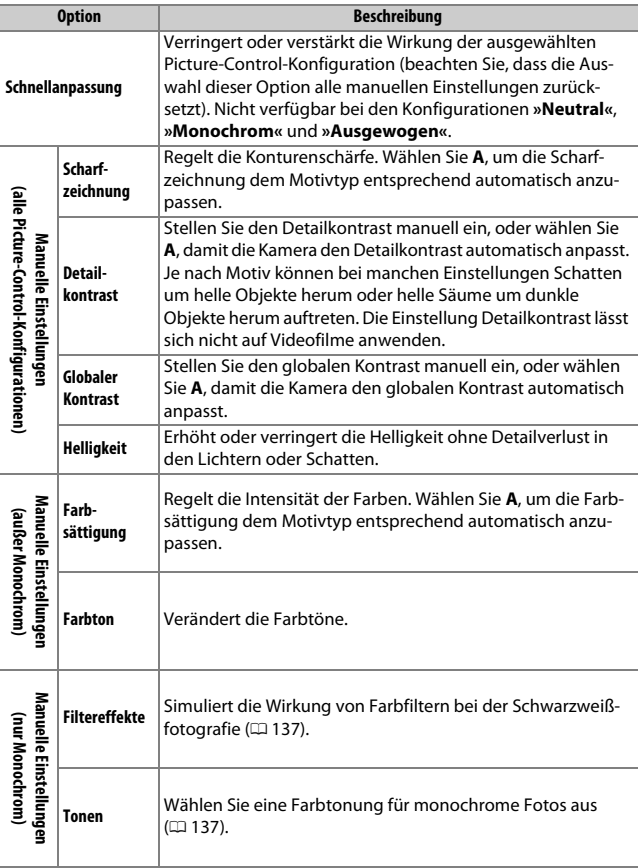

#### D **»A« (Automatisch)**

Die Ergebnisse der automatischen Optimierung für Scharfzeichnung, Detailkontrast, globalen Kontrast und Farbsättigung variieren je nach Belichtung und Position bzw. relativer Größe des Hauptobjekts im Bildfeld.

#### A **Umschalten zwischen Manuell und Automatisch**

Drücken Sie die X-Taste, um zwischen manueller und automatischer (**A**) Einstellung von Scharfzeichnung, Detailkontrast, globalem Kontrast bzw. Farbsättigung hin und her zu schalten.

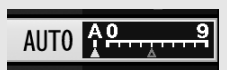

#### A **Vorherige Einstellungen**

Im Picture-Control-Einstellungsmenü markiert das Zeichen  $\Delta$  unterhalb der Werteskala den vorherigen Wert der Einstellung. Verwenden Sie diesen als Bezugspunkt für Ihre neuen Einstellungen.

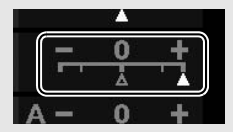

#### <span id="page-160-0"></span>A **Filtereffekte (nur bei Monochrom)**

Die Optionen in diesem Menü simulieren die Wirkung von Farbfiltern bei monochromen Fotos (Schwarz-Weiß-Fotografie). Folgende Filtereffekte stehen zur Verfügung:

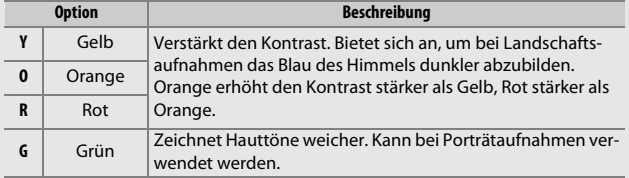

#### <span id="page-160-1"></span>A **Tonen (nur bei Monochrom)**

Wenn **»Tonen«** gewählt ist, werden durch Drücken von  $\odot$  die Optionen für die Farbsättigung angezeigt. Drücken Sie  $\textcircled{\tiny 2}$  oder  $\textcircled{\tiny 2}$ , um die Sättigung mit Schrittweite 1 auszuwählen, oder drehen Sie das Einstellrad, um einen Wert mit Schrittweite 0,25 einzustellen. Die Sättigungssteuerung ist nicht verfügbar, wenn **B&W** (Schwarz-Weiß) ausgewählt ist.

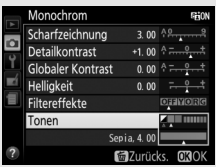

# **Filme aufnehmen und wiedergeben**

# Filme aufnehmen

Videofilme können im Live-View-Modus aufgenommen werden.

# **1** Drücken Sie die  $\text{ }$ -Taste.

Das durch das Objektiv vom Bildsensor aufgenommene Live-Bild wird auf dem Kameramonitor angezeigt.

#### **Das & -Symbol**

Ein  $\mathbb{R}$ -Symbol ( $\Box$  [10](#page-33-0)) zeigt an, dass keine Filme aufgenommen werden können.

#### A **Vor der Aufnahme**

Stellen Sie vor der Aufnahme im Modus **A** oder **M** die Blende ein ( $\Box$  [103](#page-126-0), [105\)](#page-128-0).

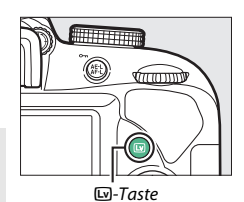

# **2 Fokussieren Sie.**

Wählen Sie den Bildausschnitt für die Anfangseinstellung und fokussieren Sie. Beachten Sie, dass die Anzahl der Objekte, die in der Einstellung Porträt-AF erkannt werden können, bei Filmaufnahmen sinkt.

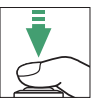

# **3 Beginnen Sie mit der Aufnahme.**

Drücken Sie die Taste für die Filmaufzeichnung, um mit der Aufnahme zu beginnen. Ein Aufnahmesymbol und die verfügbare Zeit werden im Monitor angezeigt. Der Ton wird vom integrierten Mikrofon aufgenommen ( $\Box$ ); decken Sie das Mikrofon während der Aufnahme nicht ab. Außer in den Modi  $\mathbb{Z}$  und  $\circled{}$  kann die Belichtung durch Drücken der Taste  $_{\text{H}}^{\text{H}}$  (**O**m) gespeichert werden  $( \Box 113)$  $( \Box 113)$  $( \Box 113)$  oder (in den Motivprogrammen und den Modi **P**, **S**, **A** und %) um bis zu ±3 LW in Schritten von 1 /3 LW durch Drücken der Taste [2] (@) und Drehen des Einstellrads verändert werden ( $\Box$ ) [116](#page-139-0); beachten Sie, dass abhängig von der Helligkeit des Motivs Änderungen an der Belichtung unter Umständen keine sichtbare Wirkung haben).

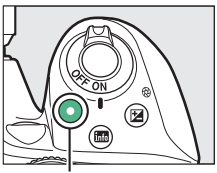

Taste für Filmaufzeichnung

Aufnahmesymbol

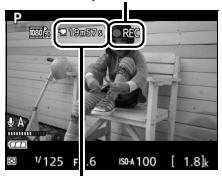

Verbleibende Zeit

# **4 Beenden Sie die Aufnahme.**

Drücken Sie die Taste für die Filmaufzeichnung erneut, um die Aufnahme zu beenden. Die Aufnahme wird automatisch beendet, sobald die maximale Länge erreicht ist, die Speicherkarte voll ist oder ein anderer Modus gewählt wird.

# **5 Beenden Sie Live-View.**

Drücken Sie die [W-Taste, um Live-View zu beenden.

#### A **Fotografieren beim Filmen**

Um die Filmaufnahme zu beenden und ein Foto aufzunehmen, drücken Sie den Auslöser vollständig herunter und halten Sie ihn gedrückt, bis der Verschluss auslöst. Anschließend kehrt die Kamera zum Live-View-Modus zurück.

#### A **Maximale Länge**

Filmdateien können maximal 4 GB groß sein (Informationen über die maximalen Aufnahmezeiten finden Sie auf Seite [141](#page-164-0)). Beachten Sie, dass abhängig von der Schreibgeschwindigkeit der Speicherkarte die Aufnahme möglicherweise endet, bevor diese Grenzen erreicht werden ( $\Box$  [269](#page-292-0)).

#### D **Filme aufnehmen**

Flimmern, Streifenbildung oder Darstellungsfehler sind möglicherweise auf dem Monitor und im endgültigen Videofilm sichtbar, wenn unter Leuchtstoff-, Quecksilberdampf- oder Natriumdampflampen gefilmt wird, sowie bei Objekten in Bewegung, insbesondere wenn die Kamera horizontal geschwenkt wird oder sich ein Objekt mit hoher Geschwindigkeit horizontal durch das Bildfeld bewegt. Flimmern und Streifenbildung lassen sich mit der Option **»Flimmerredu**zierung« verringern ( $\Box$  [213\)](#page-236-0). Es können auch treppenförmige Konturen, Farbsäume, Moiré-Effekte und helle Flecken auftreten. In Bildpartien, die beispielsweise eine blinkende Leuchtreklame oder eine andere pulsierende Lichtquelle enthalten, können sich helle Bereiche oder Streifen bemerkbar machen. Diese treten möglicherweise auch auf, wenn das Motiv von einem Blitzlicht oder einer anderen hellen Lichtquelle kurzzeitig beleuchtet wird. Vermeiden Sie es, die Kamera auf die Sonne oder andere starke Lichtquellen zu richten. Andernfalls kann es zu Schäden an der internen Kameraelektronik kommen.

Die Kamera nimmt Bild und Ton auf; decken Sie das Mikrofon während der Aufnahme nicht ab. Beachten Sie, dass das integrierte Mikrofon eventuell Objektivgeräusche aufzeichnet, wenn der Autofokus und die Bildstabilisierung in Betrieb sind.

Blitzlicht kann während der Filmaufnahme nicht verwendet werden.

Unabhängig von der eingestellten Messmethode wird die Matrixmessung verwendet. Belichtungszeit und ISO-Empfindlichkeit werden automatisch eingestellt, sofern nicht **»Ein«** für **»Manuelle Video-Einst.«** (0 [142\)](#page-165-0) gewählt ist und die Kamera sich im Modus **M** befindet.

# <span id="page-164-2"></span>**Videoeinstellungen**

Die Kamera bietet die folgenden Optionen für Videofilme.

<span id="page-164-0"></span>• **»Bildgröße/Bildrate« und »Filmqualität«:** Die maximale Länge hängt von der gewählten Option ab.

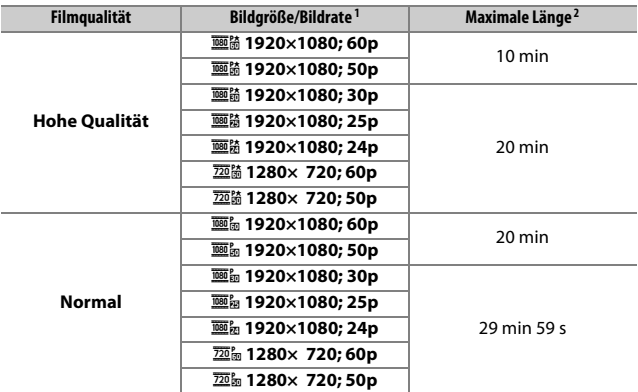

1 Nennwerte. Die tatsächlichen Bildraten für 60p, 50p, 30p, 25p und 24p betragen 59,94, 50, 29,97, 25 und 23,976 Bilder pro Sekunde.

2 Filme, die im Miniatureffekt-Modus aufgenommen wurden, sind beim Wiedergeben bis zu drei Minuten lang.

<span id="page-164-1"></span>• **Mikrofon**: Schalten Sie das integrierte Mikrofon ein oder aus, oder stellen Sie die Mikrofon-Empfindlichkeit ein. Wählen Sie **»Pegel automatisch steuern«** zur automatischen Anpassung der Empfindlichkeit und **»Mikrofon aus«** zum Abschalten der Tonaufzeichnung. Oder wählen Sie **»Pegel manuell steuern«** für das manuelle Einstellen der Mikrofon-Empfindlichkeit.

- <span id="page-165-1"></span>• **Windgeräuschreduzierung**: Wählen Sie **»Ein«**, um das Low-Cut-Filter (Hochpassfilter) für das integrierte Mikrofon zu aktivieren. Dies verringert die Windgeräusche, die entstehen, wenn der Wind über das Mikrofon bläst (beachten Sie, dass auch andere Geräusche betroffen sein können).
- <span id="page-165-0"></span>• **Manuelle Video-Einst.**: Wählen Sie **»Ein«** für manuelles Verstellen der Belichtungszeit und ISO-Empfindlichkeit, wenn sich die Kamera im Modus **<sup>M</sup>** befindet. Die Belichtungszeit kann auf kurze Zeiten bis 1 /4000 s eingestellt werden. Die längste verfügbare Belichtungszeit ist von der Bildrate abhängig: ½º s für die Bildraten 24p, 25p und 30p,<br>½º s für 50p und ¼º s für 60p. Liegt der Wert für die Belichtungszeit /50 s für 50p und 1 /60 s für 60p. Liegt der Wert für die Belichtungszeit bei Beginn des Live-View-Betriebs nicht innerhalb dieses Bereichs, wird er automatisch auf einen zulässigen Wert gestellt und bleibt auch nach Beenden von Live-View auf diesem Wert. Beachten Sie, dass die ISO-Empfindlichkeit auf dem gewählten Wert fixiert bleibt; die Kamera passt die ISO-Empfindlichkeit auch dann nicht automatisch an, wenn **»Ein«** für **»ISO-Empfindlichkeits-Einst.«** > **»ISO-Automatik«** im Aufnahmemenü gewählt wurde ( $\Box$  [193](#page-216-0)).

### **1 Wählen Sie »Videoeinstellungen«.** Drücken Sie die MENU-Taste, um die Menüs anzuzeigen. Markieren Sie im Aufnahmemenü den Eintrag **»Videoeinstellungen«** und drücken Sie 2.

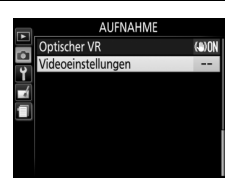

### **2 Wählen Sie die Filmoptionen.** Markieren Sie den gewünschten Menüpunkt und drücken Sie 2, markieren Sie dann eine Option und drücken Sie ®.

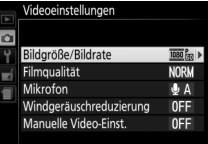

#### A **HDMI**

Ist die Kamera an ein HDMI-Videogerät angeschlossen, zeigt das Videogerät das Kamera-Live-Bild an. Wenn das Gerät HDMI-CEC unterstützt, wählen Sie vor dem Aufnehmen im Live-View-Betrieb **»Aus«** für die Option **»HDMI«** > **»Gerätesteuerung**« im Systemmenü ( $\Box$  [185](#page-208-0)).

### 142 **Filme aufnehmen und wiedergeben**

#### A **Die Live-View-Anzeige**

Der Bildausschnitt beim Filmen kann während des Live-View-Betriebs angezeigt werden, wenn die Taste M gedrückt wird, um »Filmanzeigen einblenden«, »Anzeigen ausblenden« oder »Gitterlinien« auszuwählen ( $\Box$  8). Wenn Filmanzeigen eingeblendet sind, können Sie durch Drücken der i-Taste die folgenden Videoeinstellungen aufrufen: Filmbild-größe/Qualität, Weißabgleich ([[121](#page-144-0)], Mikrofon-Empfindlichkeit ( $\Box$  [141\)](#page-164-1), Belichtungskorrektur (CD [115\)](#page-138-0), Fokusmodus (CD [70](#page-93-0)), AF-Messfeldsteuerung ( $\Box$  75), Windgeräuschreduzierung ( $\Box$  [142](#page-165-1)) und Picture-Control-Konfigurationen ( $\Box$  [132](#page-155-0)). Wenn **»Ein«** für **»Videoeinstellungen«** > **»Manuelle Video-Einst.«** ( $\Box$  [142](#page-165-0)) gewählt ist und die Kamera sich im Modus **M** befindet, lässt sich die ISO-Empfindlichkeit ( $\Box$  [93\)](#page-116-0) anstelle der Belichtungskorrektur verstellen.

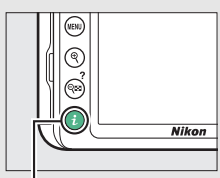

 $i$ -Taste

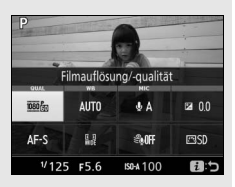

Die Wahl von **»1920×1080; 60p«** oder **»1920×1080; 50p«** für **»Bildgröße/Bild**rate« ( $\Box$  [141](#page-164-2)) verringert die Größe des Bildausschnitts beim Filmen. Die Ausschnittsbegrenzungen werden auf dem Monitor angezeigt.

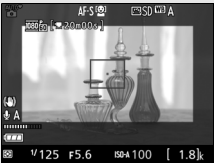

Anzeige der Aufnahmeinformationen (**1920×1080; 60p**/ **1920×1080; 50p**)

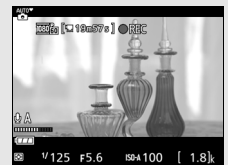

Während der Aufnahme

# <span id="page-167-1"></span><span id="page-167-0"></span>Filme wiedergeben

Filme werden in der Bildwiedergabe durch das Symbol • qekennzeichnet ( $\Box$  [152](#page-175-0)). Drücken Sie ®, um mit der Wiedergabe zu beginnen. Die aktuelle Position wird durch den Fortschrittsbalken angezeigt.

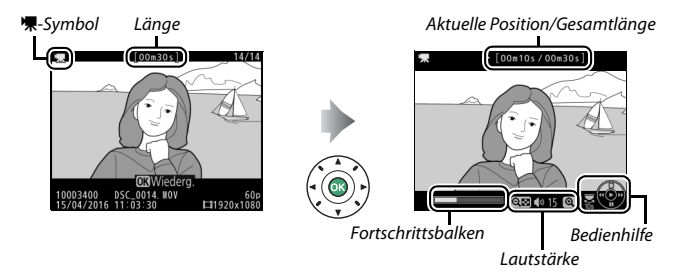

Die folgenden Bedienvorgänge können ausgeführt werden:

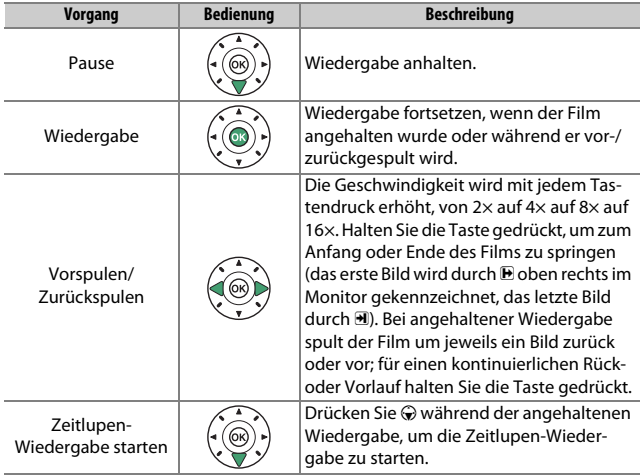

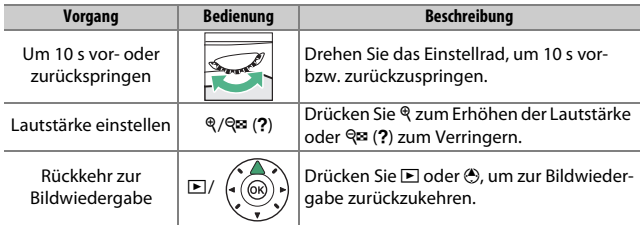

# <span id="page-169-0"></span>Filme bearbeiten

Schneiden Sie Filme, um bearbeitete Filmkopien zu erstellen, oder speichern Sie ausgewählte Filmbilder als JPEG-Fotos.

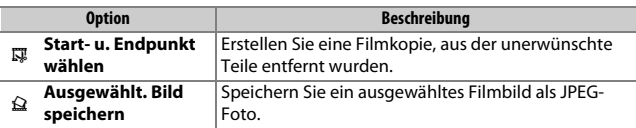

### **Filme schneiden**

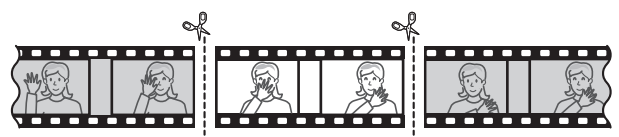

So erstellen Sie geschnittene Filmkopien:

**1 Zeigen Sie einen Film in der Bildwiedergabe an.**

### **2 Halten Sie den Film am neuen Anfangsbild an.**

Geben Sie den Film wieder wie auf Seite [144](#page-167-0) beschrieben. Drücken Sie ®, um die Wiedergabe zu starten bzw. fortzusetzen, und  $\bigcirc$ , um sie anzuhalten. Drücken Sie  $\bigcirc$ bzw. 2 oder drehen Sie das Einstellrad, um das gewünschte Bild zu suchen. Die Position im Film kann am Fortschrittsbalken

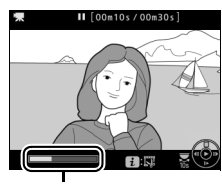

Fortschrittsbalken

ungefähr abgeschätzt werden. Halten Sie die Wiedergabe beim Erreichen des neuen Anfangsbilds an.

**3 Wählen Sie »Start- u. Endpunkt wählen«.** Drücken Sie die i-Taste, markieren Sie dann **»Start- u. Endpunkt wählen«** und drücken Sie ®.

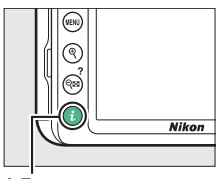

 $i$ -Taste

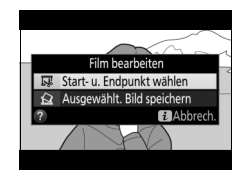

# **4 Wählen Sie »Startpunkt«.**

Zum Erzeugen einer Filmkopie, die ab dem aktuellen Bild beginnt, markieren Sie »**Startpunkt**« und drücken Sie ®. Alle Bilder vor dem aktuellen Bild werden beim Speichern (Schritt 9) aus der Kopie entfernt.

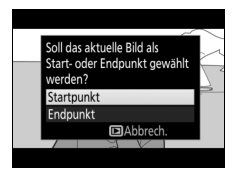

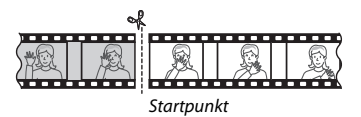

#### **5 Überprüfen Sie den neuen Startpunkt.** Falls das gewünschte Bild momentan nicht angezeigt wird, drücken Sie 4 oder  $\odot$  zum Vorspulen bzw. Zurückspulen (drehen Sie das Einstellrad, um 10 s vor- oder zurückzuspringen).

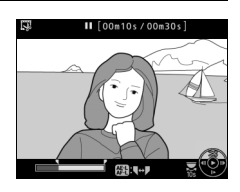

# **6 Wählen Sie den Endpunkt.**

Drücken Sie FL (On), um vom Startpunkt-Werkzeug ( $\overline{u}$ ) zum Endpunkt-Werkzeug ( $\bar{v}$ ) zu wechseln, und wählen Sie dann das Schlussbild wie in Schritt 5 beschrieben. Alle Bilder nach dem gewählten Bild werden beim Speichern (Schritt 9) aus der Kopie entfernt.

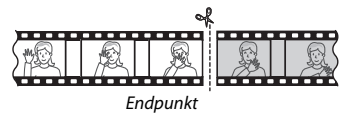

# **7 Erzeugen Sie die Filmkopie.**

Drücken Sie (\*), sobald das gewünschte Schlussbild angezeigt wird.

# **8 Sehen Sie sich die Vorschau an.**

Um die Kopie im Voraus zu betrachten, markieren Sie **»Vorschau«** und drücken Sie ® (um die Vorschau abzubrechen und zum Speicheroptionen-Menü zurückzukehren, drücken Sie 1). Soll die gegenwärtige Kopie verworfen und ein neuer Start-

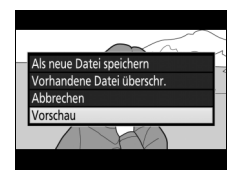

oder Endpunkt wie zuvor beschrieben gewählt werden, markieren Sie **»Abbrechen«** und drücken Sie J; zum Speichern der Kopie fahren Sie mit Schritt 9 fort.

**9 Speichern Sie die Filmkopie.** Markieren Sie **»Als neue Datei speichern«** und drücken Sie ®, um die Filmkopie als neue Datei zu speichern. Wenn Sie aber die Originalfilmdatei durch die bearbeitete Kopie ersetzen möchten, markieren Sie **»Vorhandene Datei überschr.«** und drücken Sie Q.

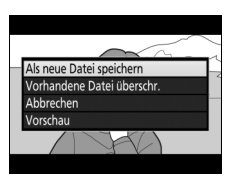

#### D **Filme schneiden**

Die Filme müssen mindestens zwei Sekunden lang sein. Die Kopie wird nicht gespeichert, wenn der Platz auf der Speicherkarte nicht ausreicht.

Die Kopien haben die gleiche Erstellungszeit und das Erstellungsdatum wie das Original.

#### A **Entfernen der Anfangs- oder Endsequenz**

Möchten Sie nur die Anfangssequenz aus dem Film löschen, fahren Sie in Schritt 7 fort, ohne in Schritt 6 auf die Taste Gt (On) zu drücken. Um nur die Endsequenz zu löschen, müssen Sie in Schritt 4 **»Endpunkt«** wählen, dann das Schlussbild wählen und mit Schritt 7 fortfahren, ohne in Schritt 6 auf die Taste 鮨 (On) zu drücken.

# **Speichern ausgewählter Bilder**

So speichern Sie die Kopie eines bestimmten Filmbilds als JPEG-Foto:

### **1 Halten Sie den Film beim gewünschten Bild an.**

Geben Sie den Film wieder wie auf Seite [144](#page-167-0) beschrieben. Drücken Sie ®, um die Wiedergabe zu starten bzw. fortzusetzen, und  $\bigcirc$ , um sie anzuhalten. Halten Sie die Wiedergabe bei dem Bild an, das Sie als Foto speichern wollen.

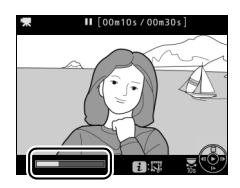

# **2 Wählen Sie »Ausgewählt. Bild speichern«.**

Drücken Sie die i-Taste, markieren Sie dann **»Ausgewählt. Bild speichern«** und drücken Sie 2.

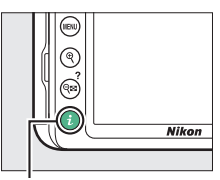

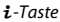

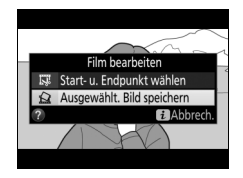

# **3 Erzeugen Sie ein Foto.**

Drücken Sie (\*), um ein Foto vom aktuellen Filmbild zu erstellen.

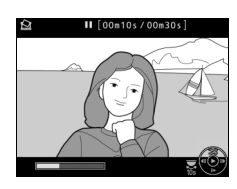

# **4 Speichern Sie die Kopie.**

Markieren Sie »**Ja**« und drücken Sie ®, um eine JPEG-Kopie des ausgewählten Filmbilds in Qualität Fine ( $\Box$  [84](#page-107-0)) zu speichern.

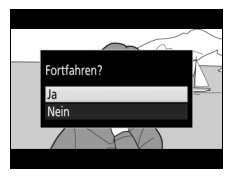

#### A **Ausgewähltes Bild speichern**

Die mit der Option **»Ausgewählt. Bild speichern«** aus Filmen erzeugten JPEG-Fotos lassen sich nicht mit der Kamera bearbeiten. Außerdem fehlen einige Kategorien der Bildinformationen ( $\Box$  [156](#page-179-0)).

# **Wiedergabe und Löschen**

# <span id="page-175-0"></span>Einzelbildwiedergabe

Um Bilder auf dem Monitor wiederzugeben, drücken Sie die E-Taste. Das zuletzt aufgenommene Bild wird auf dem Monitor angezeigt.

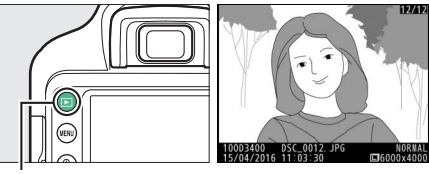

 $E-{\mathsf{T}}$ aste

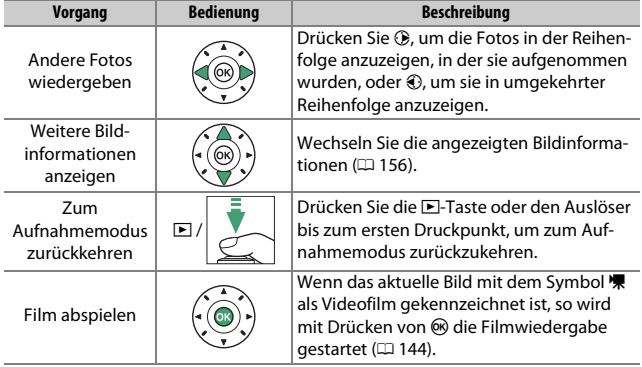

# **Bildindex**

Um einen Bildindex mit vier, neun oder 72 Miniaturbildern anzuzeigen, drücken Sie die Taste Q (?).

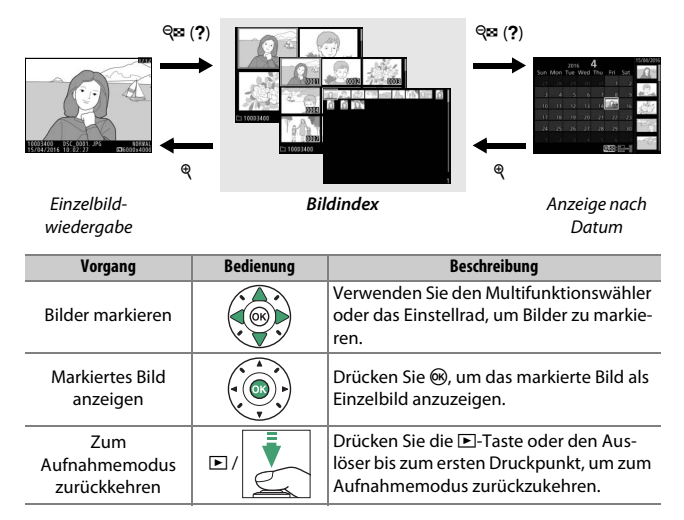

# **Anzeige nach Datum**

Um die Bilder anzuzeigen, die an einem bestimmten Tag aufgenommen wurden, drücken Sie die Taste & (?) in der Indexbildansicht mit 72 Bildern.

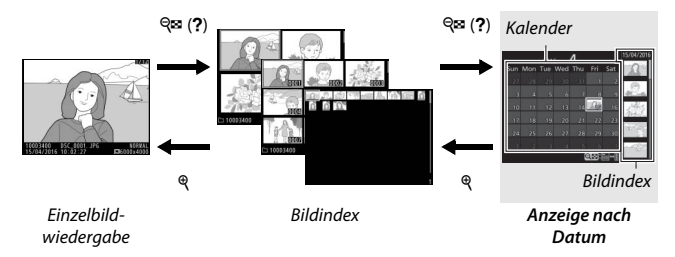

Je nachdem, ob sich der Cursor im Kalender oder im Bildindex befindet, können die folgenden Aktionen ausgeführt werden:

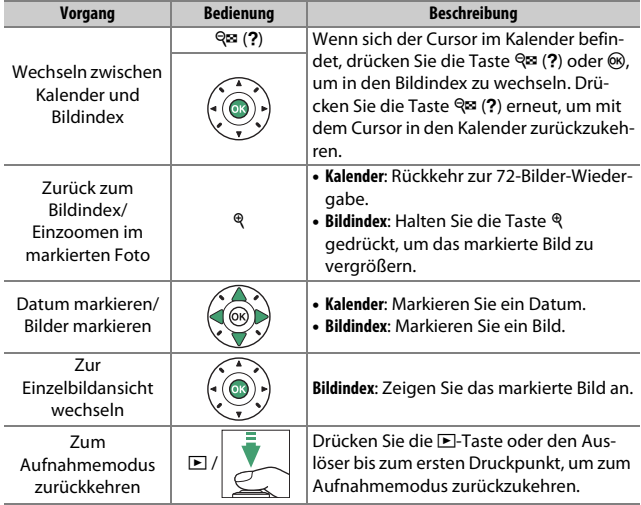

# **Die i-Taste**

Wenn Sie die 7-Taste bei Einzelbildwiedergabe, Bildindex-Wiedergabe oder Anzeige nach Datum drücken, werden die nachstehenden Menüpunkte angezeigt. Markieren Sie einen Punkt und drücken Sie 3 zum Anzeigen der Optionen.

- **Bewertung**: Zum Bewerten des aktuell ange-zeigten Bildes (CD [169](#page-192-0)).
- **Bildbearbeitung (nur Fotos)**: Mit den Optionen im Bildbearbeitungsmenü ( $\Box$  [227\)](#page-250-0) können Sie eine bearbeitete Kopie des aktuell angezeigten Bilds erstellen.
- **Film bearbeiten (nur Videofilme)**: Für das Bearbeiten von Filmen mit den Optionen des Filmbearbeitungsmenüs ( $\Box$  [146](#page-169-0)). Die Film-

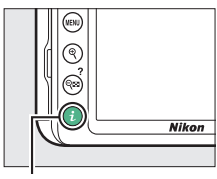

 $i$ -Taste

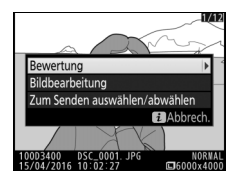

bearbeitung lässt sich auch durch Drücken der  $i$ -Taste bei angehaltener Filmwiedergabe aufrufen.

• **Zum Senden auswählen/abwählen (nur Fotos)**: Zum Auswählen oder Abwählen von Fotos für das Übertragen auf ein Mobilgerät.

Um das Menü der i-Taste zu verlassen und zur Wiedergabe zurückzukehren, drücken Sie die i-Taste erneut.

# <span id="page-179-1"></span><span id="page-179-0"></span>Bildinformationen

Bei der Einzelbildwiedergabe lassen sich Informationen zum Bild einblenden. Drücken Sie (4) oder  $\odot$ , um wie unten dargestellt durch die Bildinformationen zu blättern. Beachten Sie, dass »nur Bild«, Aufnahmedaten, RGB-Histogramm, Lichter und Datenübersicht nur angezeigt werden, wenn die betreffenden Optionen unter **»Opt. für Wiedergabeansicht**« ( $\Box$  [187](#page-210-0)) ausgewählt sind. Positionsdaten erscheinen nur dann, wenn sie im Bild eingebettet sind  $( \square$  [221\)](#page-244-0).

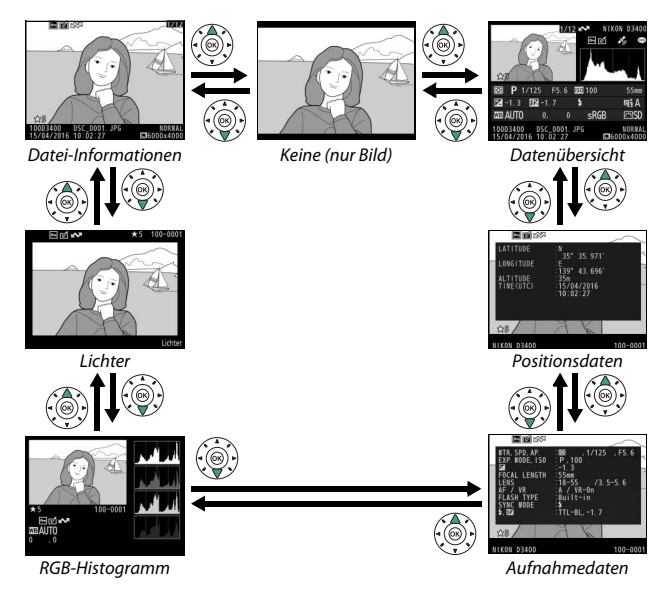
#### ❚❚ **Datei-Informationen**

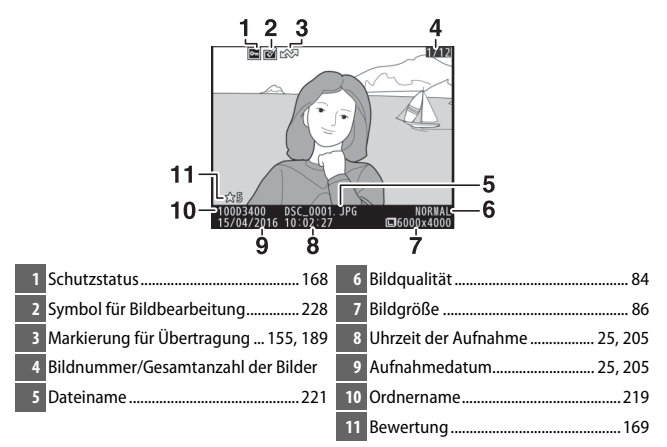

❚❚ **Lichter\***

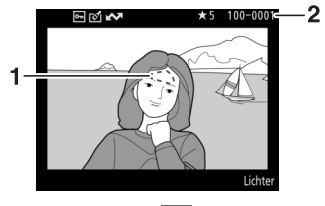

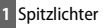

Spitzlichter **2** Ordnernummer–Bildnummer

\* Blinkende Bereiche kennzeichnen Spitzlichter (Partien, die möglicherweise überbelichtet sind).

#### <span id="page-181-0"></span>❚❚ **RGB-Histogramm**

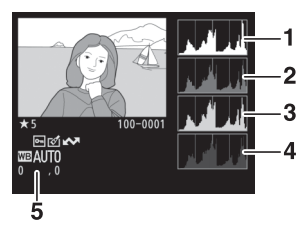

- **1** Histogramm (RGB-Gesamtkanal). Bei allen Histogrammen ist auf der horizontalen Achse die Helligkeit der Bildpunkte und auf der vertikalen Achse ihre Anzahl aufgetragen.
- **2** Histogramm (Rot-Kanal)
- **3** Histogramm (Grün-Kanal)
- **4** Histogramm (Blau-Kanal)
- **5** Weißabgleich........................................ [121](#page-144-0) Feinabstimmung des Weißabgleichs ................................................................ [124](#page-147-0) Eigener Messwert ................................ [126](#page-149-0)

#### A **Ausschnittsvergrößerung (Zoomwiedergabe)**

Um einen Bildausschnitt während der Histogrammdarstellung vergrößert anzuzeigen, drücken Sie Q. Verwenden Sie die Tasten Q und Q (?) zum Vergrößern und Verkleinern und den Multifunktionswähler, um das Bild im Ausschnitt zu verschieben. Das Histogramm wird dabei aktualisiert und zeigt nur die Daten für den auf dem Monitor sichtbaren Bildausschnitt an.

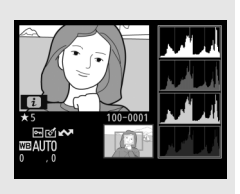

#### 158 **Wiedergabe und Löschen**

#### <span id="page-182-0"></span>A **Histogramme**

Bitte beachten Sie, dass die Histogramme der Kamera nur als Anhaltspunkt dienen und von den Histogrammen in Bildbearbeitungsprogrammen abweichen können. Nachstehend finden Sie einige Beispielhistogramme:

Wenn das Bild Objekte mit verschiedensten Helligkeitsstufen enthält, sind die Tonwerte relativ gleichmäßig verteilt.

Wenn das Bild dunkel ist, verschiebt sich die Tonwertverteilung nach links.

Wenn das Bild hell ist, verschiebt sich die Tonwertverteilung nach rechts.

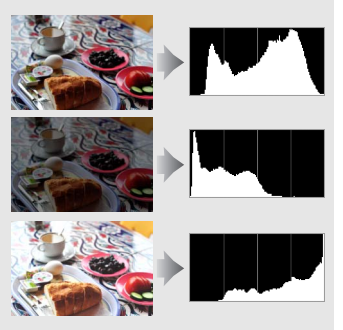

Mit Pluswerten bei der Belichtungskorrektur wird die Tonwertverteilung nach rechts verschoben, mit Minuswerten wird sie nach links verschoben. Histogramme können Ihnen eine ungefähre Vorstellung von der Gesamtbelichtung vermitteln, besonders wenn das Bild auf dem Monitor bei hellem Umgebungslicht schwer zu beurteilen ist.

### ❚❚ **Aufnahmedaten**

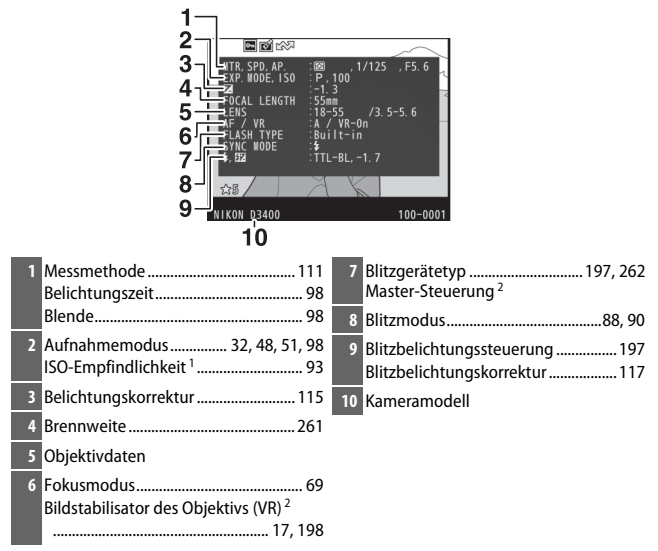

- 1 Wird rot angezeigt, wenn das Foto mit aktivierter ISO-Automatik aufgenommen wurde.
- 2 Wird nur angezeigt, wenn das Foto mit Zubehör, das diese Funktion unterstützt, aufgenommen wurde.

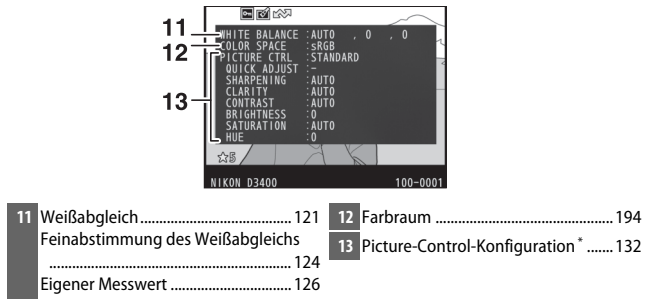

\* Die Anzeigen hängen von der gewählten Picture-Control-Konfiguration ab.

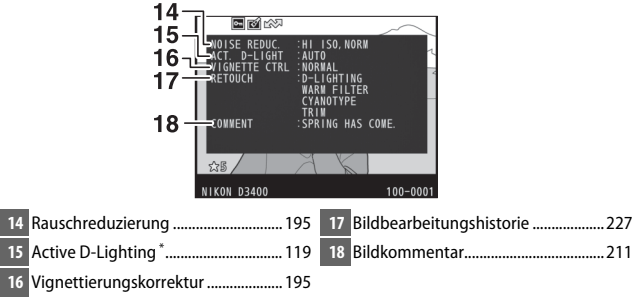

\* **AUTO** wird angezeigt, wenn das Bild mit Active D-Lighting aufgenommen wurde.

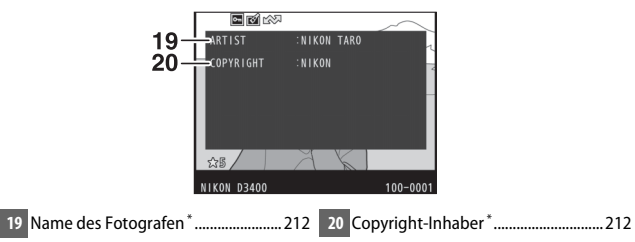

\* Copyright-Informationen werden nur angezeigt, wenn sie mit dem Foto aufgezeichnet wurden (mithilfe der Option **»Copyright-Informationen«** im Systemmenü).

### ❚❚ **Datenübersicht**

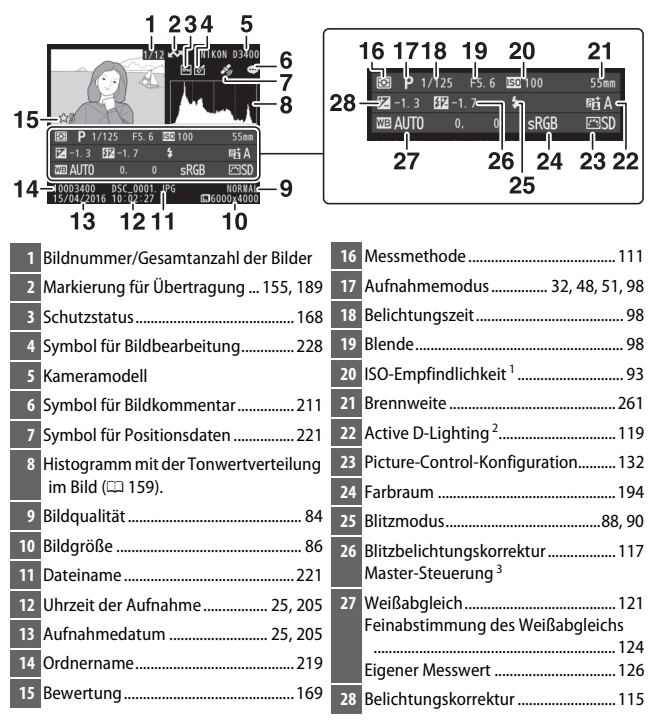

- 1 Wird rot angezeigt, wenn das Foto mit aktivierter ISO-Automatik aufgenommen wurde.
- **AUTO** wird angezeigt, wenn das Bild mit Active D-Lighting aufgenommen wurde.
- 3 Wird nur angezeigt, wenn das Foto mit Zubehör, das diese Funktion unterstützt, aufgenommen wurde.

### ❚❚ **Positionsdaten**

Längengrad, Breitengrad und weitere geografische Daten können von einem Mobilgerät übermittelt werden; sie variieren mit dem jeweiligen Gerät ( $\Box$  [221](#page-244-1)). Bei Videofilmen beziehen sich die Daten auf den Beginn der Aufnahme.

## Bilder genauer betrachten: Ausschnittsvergrößerung

Drücken Sie die &-Taste, um einen Ausschnitt des Bilds vergrößert anzuschauen, das gerade in der Einzelbildwiedergabe angezeigt wird oder das im Bildindex oder in der Anzeige nach Datum markiert ist. Während einer Ausschnittsvergrößerung (Zoomwiedergabe) können folgende Aktionen ausgeführt werden:

<span id="page-188-0"></span>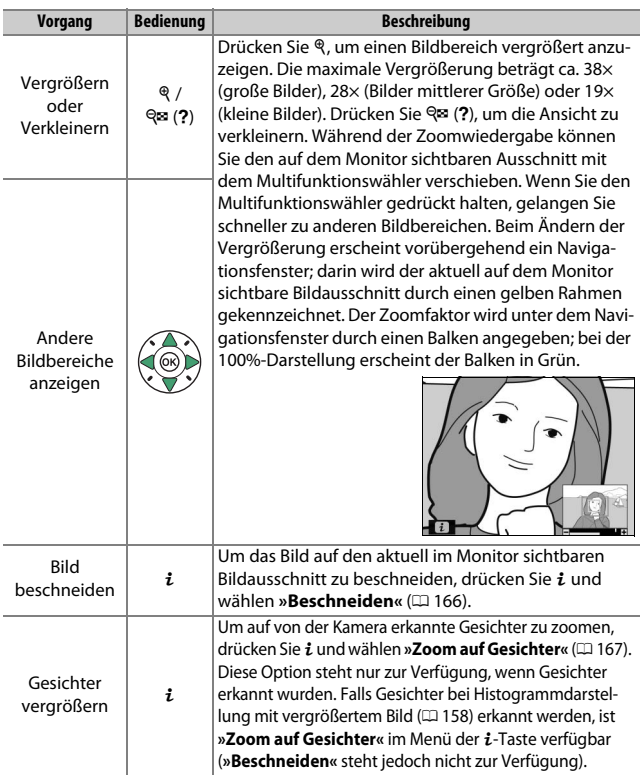

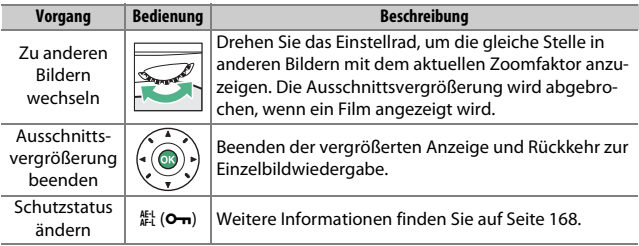

### <span id="page-189-0"></span>❚❚ **Fotos beschneiden**

Mit den nachfolgenden Schritten lassen sich vergrößert angezeigte Fotos auf den aktuell im Monitor sichtbaren Ausschnitt beschneiden.

## $1$  **Drücken Sie**  $i$ **.**

Ändern Sie die Vergrößerung und verschieben Sie den Ausschnitt, bis der Bildbereich auf dem Monitor sichtbar ist, der erhalten bleiben soll. Drücken Sie die  $\ddot{\mathbf{f}}$ -Taste.

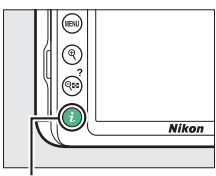

 $i$ -Taste

## **2 Wählen Sie »Beschneiden«.**

Markieren Sie **»Beschneiden«** und drücken Sie ®.

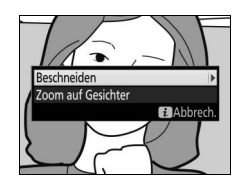

## **3 Wählen Sie »Fertig«.**

Markieren Sie **»Fertig«** und drücken Sie J, um eine Ausschnittkopie zu erzeugen, die nur den auf dem Monitor angezeigten Bildbereich enthält.

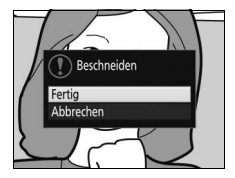

### <span id="page-190-0"></span>❚❚ **Gesichter vergrößern**

Um ein von der Kamera erkanntes Gesicht vergrößert darzustellen, drücken Sie bei Zoomwiedergabe die *i*-Taste. Markieren Sie dann »Zoom auf Gesichter« und drücken Sie ®.

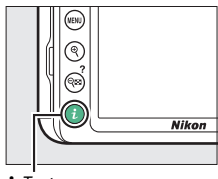

 $i$ -Taste

Das aktuell gewählte Gesicht ist im Navigationsfenster durch einen weißen Rahmen gekennzeichnet. Drücken Sie & oder & (?), um ein- oder auszuzoomen, und benutzen Sie den Multifunktionswähler, um andere Gesichter zu wählen.

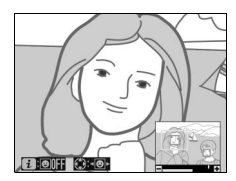

## <span id="page-191-0"></span>Bilder vor versehentlichem Löschen schützen

Um das aktuelle Bild vor dem versehentlichen Löschen zu schützen, drücken Sie die Taste 鮭 (O-n). Geschützte Dateien sind durch das Symbol **D** gekennzeichnet und lassen sich weder mit der Taste finoch mit der Option **»Löschen«** im Wiedergabemenü löschen. Beachten Sie jedoch, dass der Schutz nicht verhindert, dass die Bilder beim Formatieren der Speicherkarte unwiderruflich gelöscht werden ( $\Box$  [201\)](#page-224-0). Wenn Sie den Schutz eines Bildes wieder aufheben möchten, damit es gelöscht werden kann, zeigen Sie das Bild auf dem Monitor an oder markieren Sie es und drücken Sie dann die Taste Et (On).

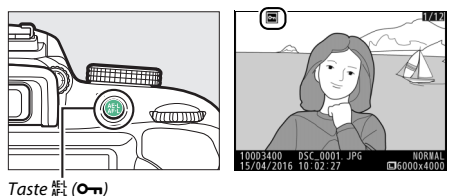

#### A **Löschschutz von allen Bildern entfernen**

Wenn Sie den Schutz vor versehentlichem Löschen für alle Bilder aufheben wollen, die sich in dem aktuell im Menü »Wiedergabeordner« ( $\Box$  [187\)](#page-210-0) ausgewählten Ordner (oder Ordnern) befinden, halten Sie die Tasten Fil (Om) und fingen während der Wiedergabe etwa zwei Sekunden lang gleichzeitig gedrückt.

### 168 **Wiedergabe und Löschen**

### **Wiedergabe und Löschen** 169

## <span id="page-192-0"></span>Bilder bewerten

Bewerten Sie Bilder oder markieren Sie sie als Kandidaten zum späteren Löschen. Die Bewertungen lassen sich auch mit ViewNX-i und Capture NX-D anzeigen. Die Bewertungsfunktion steht bei geschützten Bildern nicht zur Verfügung.

### **Einzelne Bilder bewerten**

## **1 Wählen Sie ein Bild aus.**

Zeigen Sie das betreffende Bild an oder markieren Sie es.

### **2 Rufen Sie die Optionen bei Wiedergabe auf.**

Drücken Sie die i-Taste, um die Optionen bei Wiedergabe aufzurufen.

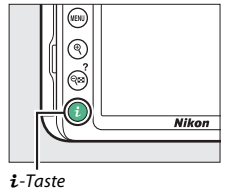

### **3 Wählen Sie »Bewertung«.** Markieren Sie **»Bewertung«** und drücken Sie  $\circledR$ .

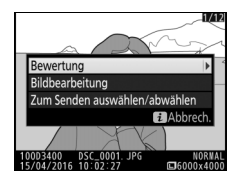

## **4 Bewerten Sie das Bild.**

Drücken Sie 4 oder (B, um eine Bewertung von null bis fünf Sternen zu vergeben, oder wählen Sie  $\bar{\mathbf{u}}$ , um das Bild als Kandidat zum späteren Löschen zu markieren. Drücken Sie ®, um den Vorgang abzuschließen.

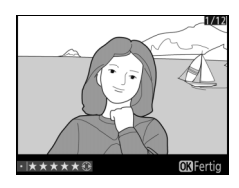

## <span id="page-193-0"></span>**Mehrere Bilder bewerten**

Benutzen Sie die Option **»Bewertung«** im Wiedergabemenü, um mehrere Bilder zu bewerten.

## **1 Wählen Sie »Bewertung«.**

Markieren Sie **»Bewertung«** im Wiedergabemenü und drücken Sie ®.

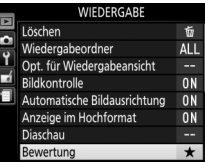

## **2 Bewerten Sie Bilder.**

Benutzen Sie den Multifunktionswähler, um Bilder zu markieren (zum Betrachten des aktuell markierten Bilds in Einzelbildansicht die ®-Taste gedrückt halten). Drücken Sie (→ oder ● bei gedrückter Taste W(Q), um eine Bewertung von null bis

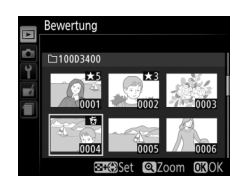

fünf Sterne zu vergeben, oder wählen Sie &, um das Bild als Kandidat zum späteren Löschen zu markieren. Drücken Sie ®, um den Vorgang abzuschließen.

### **Wiedergabe und Löschen** 171

#### A **Anzeige nach Datum**

Während der Anzeige nach Datum können Sie alle Bilder löschen, die an einem bestimmten Tag aufgenommen wurden, indem Sie das Datum im Kalender markieren und die Taste findrücken ( $\Box$  [154](#page-177-0)).

# Bilder löschen

Um das aktuelle Bild zu löschen, drücken Sie die Taste m. Um mehrere ausgewählte Bilder oder alle an einem bestimmten Datum aufgenommenen Bilder oder alle Bilder im aktuellen Wiedergabeordner zu löschen, verwenden Sie die Option **»Löschen«** aus dem Wiedergabemenü. Gelöschte Bilder können nicht wiederhergestellt werden. Beachten Sie, dass sich geschützte Bilder nicht löschen lassen.

### **Bei der Wiedergabe**

Drücken Sie die Taste  $\tilde{w}$ , um das aktuelle Bild zu löschen.

**1** Drücken Sie die **Taste**. Ein Sicherheitsdialog erscheint.

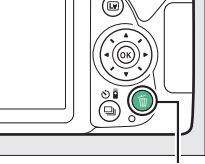

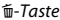

**2** Drücken Sie die Taste  $\mathbf{\tilde{\textbf{w}}}$  erneut. Um das Bild zu löschen, drücken Sie die Taste finerneut. Wenn Sie das Bild doch nicht löschen möchten, drücken Sie die K-Taste.

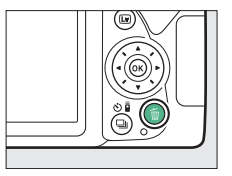

## <span id="page-195-0"></span>**Das Wiedergabemenü**

Der Menüpunkt **»Löschen«** aus dem Wiedergabemenü bietet die folgenden Optionen. Beachten Sie, dass es abhängig von der Anzahl der Bilder eine Weile dauern kann, bis alle Bilder gelöscht sind.

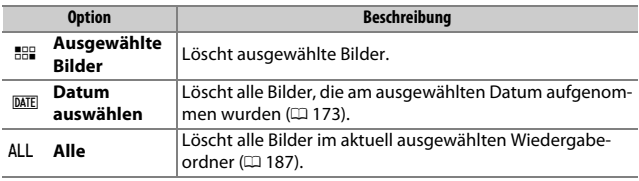

#### ❚❚ **Ausgewählte Bilder: Bestimmte Bilder löschen**

## **1 Bilder zum Löschen auswählen.**

Markieren Sie mit dem Multifunktionswähler ein Bild und drücken Sie die Taste W(Q), um das Bild auszuwählen oder die Auswahl aufzuheben (zum Betrachten des aktuell markierten Bilds in Einzelbildansicht die ®-Taste gedrückt halten). Ausgewählte Bilder werden mit dem Symbol  $\tilde{w}$ gekennzeichnet. Für die Auswahl weiterer Bilder wiederholen Sie diesen Schritt.

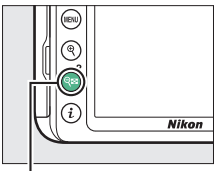

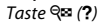

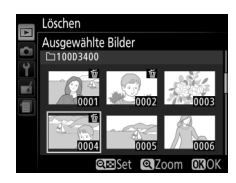

### **2 Drücken Sie** J**, um den Vorgang abzuschließen.**

Es erscheint eine Sicherheitsabfrage; markieren Sie »**Ja**« und drücken Sie ®.

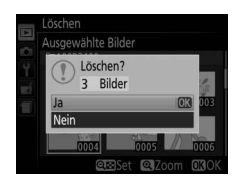

### <span id="page-196-0"></span>❚❚ **Datum auswählen: Löschen von Fotos, die an einem bestimmten Tag aufgenommen wurden**

## **1 Wählen Sie ein Datum aus.**

Markieren Sie ein Datum und drücken Sie 2, um alle am markierten Datum aufgenommenen Bilder auszuwählen. Die ausgewählten Tage sind mit Häkchen gekennzeichnet. Den Vorgang bei Bedarf wiederholen, um weitere Tage auszuwäh-

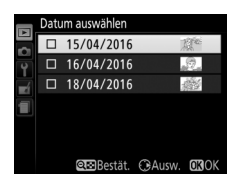

len. Wenn Sie die Auswahl für ein Datum aufheben möchten, markieren Sie es und drücken Sie 2.

### **2 Drücken Sie** J**, um den Vorgang abzuschließen.**

Es erscheint eine Sicherheitsabfrage; markieren Sie »**Ja**« und drücken Sie ®.

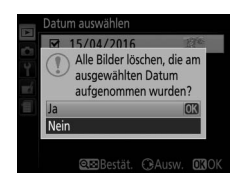

## <span id="page-197-0"></span>Diaschau

Der Menüpunkt **»Diaschau«** im Wiedergabemenü wird zum Anzeigen einer Diaschau mit den im aktuellen Wiedergabeordner enthaltenen Bildern verwendet ( $\Box$  [187](#page-210-0)).

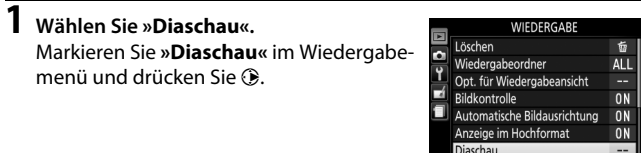

Bewertung

### **2 Starten Sie die Diaschau.** Markieren Sie **»Start«** im Diaschau-Menü und drücken Sie ®.

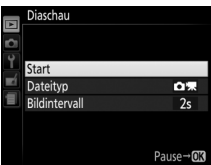

Während einer Diaschau können folgende Bedienvorgänge ausgeführt werden:

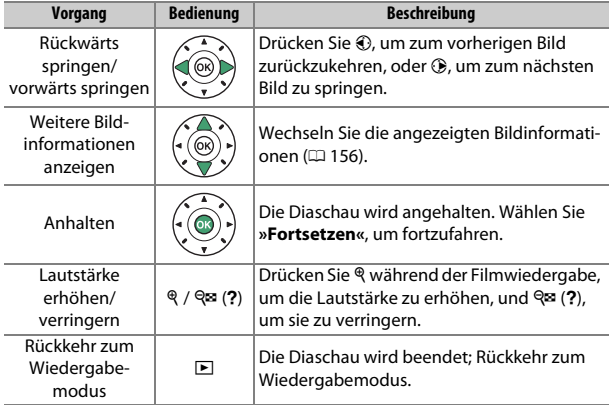

## 174 **Wiedergabe und Löschen**

Der rechts abgebildete Dialog wird angezeigt, wenn die Diaschau zu Ende ist. Wählen Sie **»Fortsetzen«**, um erneut zu starten, oder **»Beenden«**, um ins Wiedergabemenü zurückzukehren.

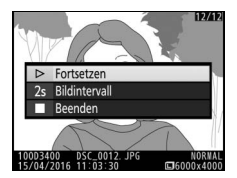

### **Diaschau-Optionen**

Vor dem Beginn einer Diaschau können Sie die Optionen im Diaschau-Menü benutzen, um eine Bildauswahl anhand des Dateityps oder der Bewertung zu treffen. Außerdem können Sie bestimmen, wie lange jedes Bild angezeigt werden soll.

- **Dateityp**: Wählen Sie zwischen **»Fotos und Filme«**, **»Nur Fotos«**, **»Nur Filme«** und **»Nach Bewertung«**. Um nur Bilder anzuzeigen, die bewertet wurden, markieren Sie **»Nach Bewertung«** und drücken Sie 2. Eine Liste mit den Bewertungsstufen erscheint; markieren Sie die Stufen und drücken Sie 2 zum An- oder Abwählen, um festzulegen, ob Bilder mit der jeweiligen Bewertung in die Diaschau eingeschlossen werden sollen. Die gewählten Bewertungsstufen sind mit einem Häkchen gekennzeichnet. Drücken Sie ®, um das Menü nach Wählen der gewünschten Stufen zu verlassen.
- **Bildintervall**: Wählen Sie, wie lange die Fotos angezeigt werden sollen.

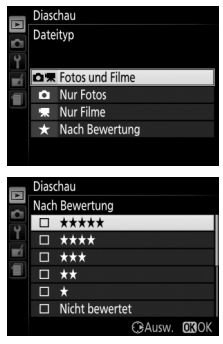

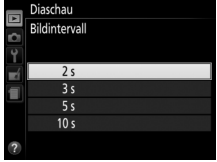

# **Anschlüsse**

## <span id="page-200-0"></span>ViewNX-i installieren

Zum Feinabstimmen von Fotos und zum Übertragen und Betrachten von Bildern können Sie die neueste Version des Installationsprogramms für ViewNX-i von der folgenden Website herunterladen und die Software entsprechend der Bildschirmanweisungen installieren. Dafür ist eine Internetverbindung erforderlich. Die Systemanforderungen und weitere Informationen sind auf der Nikon-Website für Ihr Land zu finden. http://downloadcenter.nikonimglib.com/

#### A **Capture NX-D**

Verwenden Sie die Software Capture NX-D von Nikon für die Feinabstimmung von Fotos sowie um Einstellungen an NEF-(RAW-)Aufnahmen zu verändern und die Bilder in anderen Dateiformaten zu speichern. Capture NX-D kann von der folgenden Website heruntergeladen werden: http://downloadcenter.nikonimglib.com/

## Bilder auf den Computer kopieren

Bevor Sie fortfahren, vergewissern Sie sich, dass Sie ViewNX-i installiert haben  $(21177)$  $(21177)$  $(21177)$ .

## **1 Schließen Sie das USB-Kabel an.**

Schalten Sie die Kamera aus und vergewissern Sie sich, dass eine Speicherkarte in die Kamera eingesetzt ist. Schließen Sie wie gezeigt ein USB-Kabel (separat erhältlich) an und schalten Sie anschließend die Kamera ein.

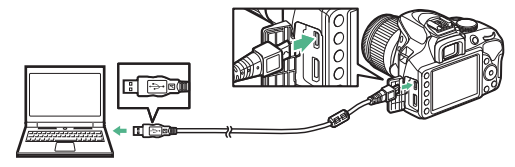

#### **M** USB-Hubs

Verbinden Sie die Kamera direkt mit dem Computer. Schließen Sie das Kabel nicht über einen USB-Hub oder an eine Tastatur an.

#### A **Achten Sie auf eine zuverlässige Stromversorgung**

Um zu verhindern, dass die Datenübertragung vorzeitig abbricht, sollte der Kamera-Akku vollständig aufgeladen sein.

#### A **Kabel anschließen**

Schalten Sie die Kamera vor dem Anschließen oder Abziehen von Schnittstellenkabeln stets aus. Wenden Sie beim Einstecken keine Gewalt an und verkanten Sie die Stecker nicht.

## **2 Starten Sie die Nikon-Transfer-2-Komponente von ViewNX-i.**

Wenn eine Meldung angezeigt wird, die Sie zur Wahl eines Programms auffordert, wählen Sie Nikon Transfer 2.

#### **M** Während der Übertragung

Schalten Sie keinesfalls die Kamera aus und trennen Sie das USB-Kabel nicht ab, solange die Übertragung läuft.

#### A **Windows 7**

Wird der folgende Dialog angezeigt, wählen Sie Nikon Transfer 2 wie nachfolgend beschrieben aus.

- **1** Klicken Sie unter **»Bilder und Videos importieren«** auf **»Programm ändern«**. Ein Dialog zur Programmauswahl wird angezeigt. Wählen Sie Nikon Transfer 2 und klicken Sie auf **»OK«**.
- **2** Doppelklicken Sie auf **1**

#### A **Windows 10 und Windows 8.1**

Beim Anschließen der Kamera erscheint in Windows 10 und Windows 8.1 möglicherweise die »Automatische Wiedergabe«. Tippen oder klicken Sie auf den Dialog und tippen oder klicken Sie dann auf **»Nikon Transfer 2«**, um Nikon Transfer 2 zu wählen.

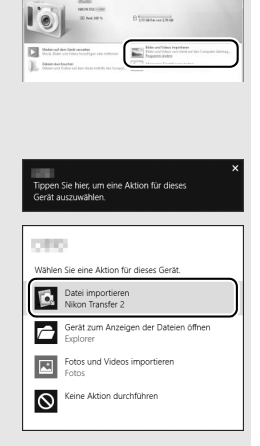

#### A **OS X**

Falls Nikon Transfer 2 nicht automatisch startet, vergewissern Sie sich, dass die Kamera angeschlossen ist, und starten Sie »Digitale Bilder« (ein bei OS X vorhandenes Programm). Wählen Sie dann Nikon Transfer 2 als das Programm, welches beim Erkennen der Kamera geöffnet werden soll.

## **3 Klicken Sie auf »Übertragung starten«.**

Die Bilder auf der Speicherkarte werden auf den Computer kopiert.

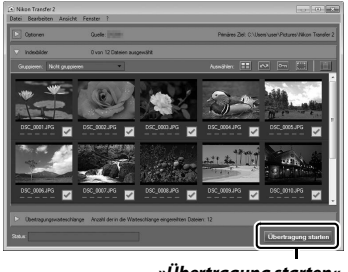

**»Übertragung starten«**

# **4 Beenden Sie die Verbindung.**

Wenn die Übertragung abgeschlossen ist, schalten Sie die Kamera aus und ziehen Sie das USB-Kabel ab.

A **Weitere Informationen** Weitere Informationen zum Einsatz von ViewNX-i finden Sie in der Online-Hilfe.

## Fotos drucken

Ausgewählte JPEG-Bilder können auf einem PictBridge-Drucker ( $\Box$  [303](#page-326-0)). der direkt an die Kamera angeschlossen ist, ausgedruckt werden.

## **Anschließen an den Drucker**

Schließen Sie die Kamera mit einem USB-Kabel an (separat erhältlich). Wenden Sie beim Anschließen keine übermäßige Kraft an und verkanten Sie die Stecker nicht.

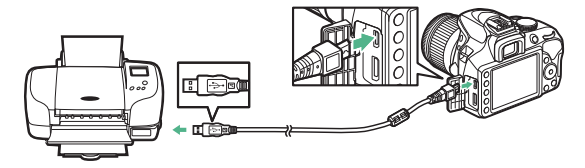

Nach dem Einschalten von Kamera und Drucker erscheint ein Startbild auf dem Monitor und anschließend die PictBridge-Wiedergabeansicht.

#### **Der Bilder für den Druck auswählen**

NEF-(RAW-)Aufnahmen (CD [84](#page-107-1)) können nicht zum Drucken ausgewählt werden. Mithilfe der Option **»NEF-(RAW-)Verarbeitung«** im Bildbearbeitungsmenü ( $\Box$ ) [230](#page-253-0)) können Sie JPEG-Kopien von NEF-(RAW-)Aufnahmen erstellen.

#### D **»Einbelichtetes« Datum**

Wenn Sie **»Ein«** bei **»Datum drucken«** im PictBridge-Menü auswählen und Fotos ausdrucken, in denen Datumsinformationen enthalten sind, die mit **»Datum einbelichten«** im Systemmenü ( $\Box$  [202\)](#page-225-0) eingefügt wurden, erscheint das Datum zweimal. Möglicherweise wird das »einbelichtete« Datum jedoch abgeschnitten, wenn die Fotos beschnitten oder ohne Rand ausgedruckt werden.

## **Drucken einzelner Bilder**

## **1 Zeigen Sie das gewünschte Bild an.**

Drücken Sie 4 oder (D. um andere Bilder anzuzeigen. Drücken Sie die Taste  $\mathcal{R}$ , um das aktuelle Bild zu vergrößern ( $\mathcal{D}$  [165](#page-188-0); drücken Sie  $\blacksquare$ zum Verlassen der Zoomwiedergabe). Um sechs Bilder gleichzeitig anzuzeigen, drücken Sie die Taste & (?). Markieren Sie ein Bild mit dem Multifunktionswähler, oder drücken Sie X, um das markierte Bild als Einzelbild anzuzeigen.

## <span id="page-205-0"></span>**2 Nehmen Sie die Einstellungen für den Druck vor.**

Drücken Sie ®, um die nachfolgenden Menüpunkte aufzurufen. Drücken Sie dann  $\bigcirc$  oder  $\bigcirc$ , um einen Menüpunkt auszuwählen, und drücken Sie 2, um die Optionen anzuzeigen (nur vom jeweiligen Drucker unterstützte Optionen werden aufgelistet; zum Benutzen der Standardwerte wählen Sie **»Druckervorgabe«**). Wählen Sie eine Einstellung und drücken Sie ®, um zum Druck-Einstellungsmenü zurückzukehren.

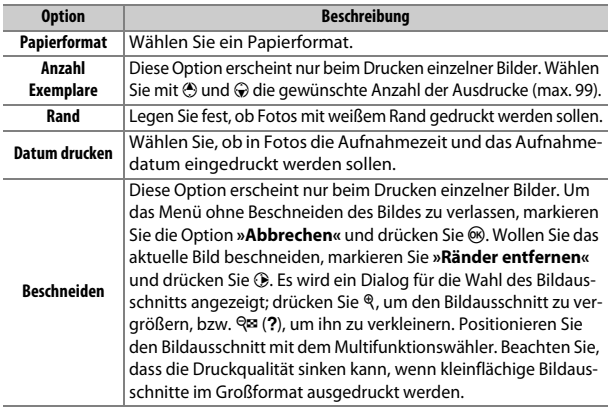

## **3 Beginnen Sie mit dem Drucken.**

Wählen Sie die Option »**Druck starten**« und drücken Sie ®, um den Druckvorgang zu starten. Wenn Sie den Druckvorgang abbrechen möchten, bevor alle Bilder gedruckt sind, drücken Sie ®.

### 182 **Anschlüsse**

## **Drucken mehrerer Bilder**

## **1 Zeigen Sie das PictBridge-Menü an.**

Drücken Sie in der PictBridge-Wiedergabeansicht die MENU-Taste.

## **2 Wählen Sie eine Option aus.**

Markieren Sie eine der folgenden Optionen und drücken Sie ®.

- **Bilder auswählen**: Wählen Sie Bilder für den Druck aus. Markieren Sie Bilder mit dem Multifunktionswähler (zum Anzeigen des markierten Bilds in der Einzelbildwiedergabe die &-Taste gedrückt halten) und wählen Sie bei gedrückter Q<sup>x</sup> (?)-Taste mit den Tasten (\*) und 3 die Anzahl der Ausdrucke. Um die Auswahl für ein Bild aufzuheben, stellen Sie die Anzahl der Ausdrucke auf Null.
- **Datum auswählen**: Druckt alle an den ausgewählten Tagen aufgenommenen Bilder je einmal aus. Drücken Sie (\*) oder (\*), um ein Datum zu markieren und drücken Sie (b, um es auszuwählen oder abzuwählen. Drücken Sie Q<sup>3</sup> (?), um die am ausgewählten Datum aufgenommenen Bilder anzuzeigen. Verwenden Sie den Multifunktionswähler, um durch die Bilder zu blättern, oder halten Sie ® gedrückt, um das aktuelle Bild in der Einzelbildwiedergabe anzuzeigen. Drücken Sie Q<sup>2</sup> (?) noch einmal, um zum Dialog der Datumswahl zurückzukehren.
- **Indexprint**: Um einen Indexprint aller JPEG-Bilder auf der Speicherkarte zu erstellen, fahren Sie mit Schritt 3 fort. Wenn die Speicherkarte mehr als 256 Bilder enthält, werden nur die ersten 256 Bilder gedruckt. Eine Warnmeldung erscheint, wenn das im Schritt 3 gewählte Papierformat für einen Indexprint zu klein ist.

# **3 Nehmen Sie die Einstellungen für den Druck vor.**

Wählen Sie die Druck-Einstellungen wie im Schritt 2 auf Seite [182](#page-205-0) beschrieben.

## **4 Beginnen Sie mit dem Drucken.**

Wählen Sie »**Druck starten**« und drücken Sie ®, um den Druckvorgang zu starten. Wenn Sie den Druckvorgang abbrechen möchten, bevor alle Bilder gedruckt sind, drücken Sie erneut ®.

## Bilder auf einem Fernseher wiedergeben

Mithilfe des optionalen HDMI-Kabels (**H**igh-**D**efinition **M**ultimedia **Interface,**  $\Box$  **[268\)](#page-291-0) lässt sich die Kamera mit HD-Geräten verbinden.** Schalten Sie die Kamera stets aus, bevor Sie das HDMI-Kabel anschließen oder abziehen.

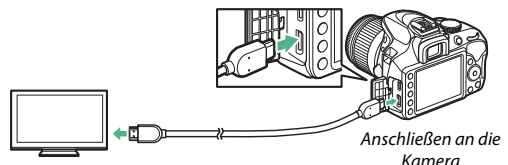

Anschließen an das HD-Gerät (verwenden Sie ein Kabel mit einem passenden HDMI-Stecker)

Stellen Sie am HD-Gerät den HDMI-Kanal ein, schalten Sie dann die Kamera ein und drücken Sie die E-Taste. Die Bilder werden während der Wiedergabe auf dem Fernsehbildschirm angezeigt. Beachten Sie, dass die Bildränder eventuell nicht sichtbar sind.

#### A **Wiedergabelautstärke**

Die Lautstärke kann am Fernsehgerät eingestellt werden, die Bedienelemente der Kamera lassen sich nicht dafür verwenden.

#### A **Wiedergabe auf einem Fernseher**

Für länger andauernde Wiedergabe wird die Verwendung eines Netzadapters empfohlen (separat erhältlich).

#### 184 **Anschlüsse**

### ❚❚ **Wählen der Ausgabeauflösung**

Das Bildformat, das an das HDMI-Gerät ausgegeben werden soll, können Sie unter **»HDMI«** > **»Ausgabeauflösung«** im Systemmenü der Kamera wählen ( $\Box$  [199\)](#page-222-0). Wenn »**Automatisch«** eingestellt ist, wählt die Kamera das passende Format automatisch.

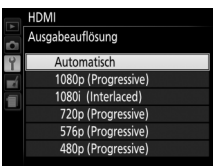

#### ❚❚ **Kamera mit der Fernbedienung des Fernsehgeräts steuern**

Wenn im Systemmenü **»Ein«** unter **»HDMI«** > **»Gerätesteuerung«** ausgewählt wurde ( $\Box$  [199](#page-222-0)) und die Kamera an ein Fernsehgerät angeschlossen ist, welches HDMI-CEC unterstützt, und wenn sowohl die Kamera als auch das Fernsehgerät eingeschaltet sind, kann während der Einzelbildwiedergabe und während einer Diaschau die Fernbedienung des Fernsehgeräts anstelle des Multifunktionswählers und der ®-Taste der Kamera verwendet werden. Wenn **»Aus«** gewählt ist, kann die TV-Fernbedienung nicht zur Steuerung der Kamera verwendet werden; jedoch lässt sich die Kamera zum Aufnehmen von Fotos und Filmen im Live-View-Modus einsetzen.

#### A **HDMI-CEC-Geräte**

HDMI-CEC (**H**igh-**D**efinition **M**ultimedia **I**nterface – **C**onsumer **E**lectronics **C**ontrol) ist ein Standard, der es HDMI-Geräten erlaubt, angeschlossene Peripheriegeräte zu steuern. Wenn die Kamera mit einem HDMI-CEC-Gerät verbunden ist, erscheint statt der Anzahl der verbleibenden Aufnahmen  $f$   $f$  im Sucher.

#### A **1920×1080 60p/50p**

Das Wählen von **»1920×1080; 60p«** oder **»1920×1080; 50p«** für **»Videoeinstellungen«** > **»Bildgröße/Bildrate«** kann während Filmaufnahmen Abweichungen bezüglich Auflösung und Bildrate bei den an HDMI-Geräte ausgegebenen Daten verursachen.

#### A **HDMI > Ausgabeauflösung**

Filme können nicht bei Auflösungen von **»1920×1080; 60p«** und **»1920×1080; 50p«** ausgegeben werden. Einige Geräte unterstützen möglicherweise nicht die Einstellung **»Automatisch«** für **»Ausgabeauflösung«**.

# **Kameramenüs**

## D Das Wiedergabemenü: **Bilder verwalten**

Drücken Sie MENU und wählen Sie die Registerkarte D (Wiedergabe), um das Wiedergabemenü anzuzeigen.

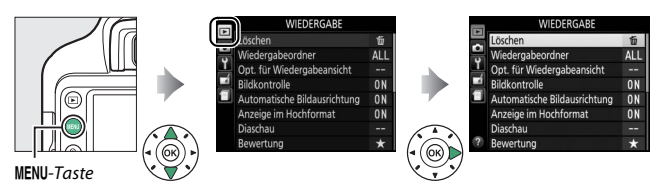

## **Optionen des Wiedergabemenüs**

Das Wiedergabemenü enthält folgende Menüpunkte:

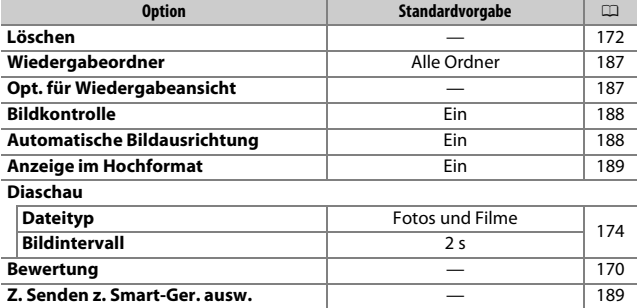

<span id="page-210-1"></span><span id="page-210-0"></span>Wählen Sie einen Ordner für die Wiedergabe:

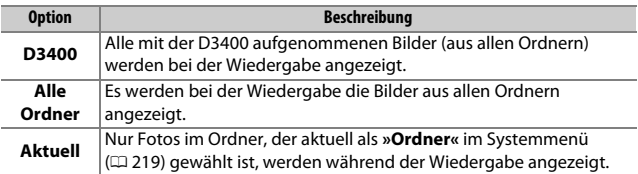

### <span id="page-210-2"></span>**Opt. für Wiedergabeansicht**

 $MENU-Taste \rightarrow \Box$  Wiedergabe

Wählen Sie, welche Informationen bei der Bildwiedergabe erscheinen sollen ( $\Box$  [156\)](#page-179-1). Drücken Sie (4) oder @ zum Markieren und 3 zum Wählen oder Abwählen. Ausgewählte Elemente sind durch ein Häkchen gekennzeichnet. Um zum Wiedergabemenü zurückzukehren, drücken Sie ®.

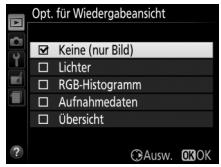

188 D **Das Wiedergabemenü: Bilder verwalten**

### <span id="page-211-0"></span>**Bildkontrolle**

Legen Sie fest, ob die Bilder gleich nach der Aufnahme automatisch auf dem Monitor wiedergegeben werden sollen. Wenn die Option **»Aus«** gewählt ist, werden die Bilder nur dann angezeigt, wenn Sie die D-Taste drücken.

### <span id="page-211-1"></span>**Automatische Bildausrichtung**

Fotos, die mit der Einstellung **»Ein«** aufgenommen werden, enthalten Informationen über die Ausrichtung der Kamera, sodass sie bei der Wiedergabe oder bei der Anzeige in ViewNX-i oder Capture NX-D automatisch gedreht werden. Die folgenden Ausrichtungen werden aufgezeichnet:

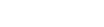

Querformat Hochformat (Kamera um 90° im Uhrzeigersinn gedreht)

Hochformat (Kamera um 90° entgegen dem Uhrzeigersinn gedreht)

Wenn die Option **»Aus«** gewählt ist, wird die Ausrichtung der Kamera nicht gespeichert. Wählen Sie diese Option, wenn Sie die Kamera mitziehen oder mit nach oben oder nach unten gerichtetem Objektiv fotografieren.

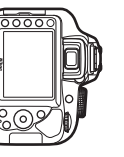

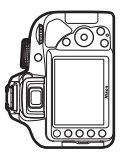

 $MENU-Taste \rightarrow \blacksquare Wiederaabe$ 

MENU-Taste  $\rightarrow \Box$  Wiedergabe

<span id="page-212-1"></span>**Anzeige im Hochformat**

Wenn **»Ein«** gewählt ist, werden Hochformatbilder automatisch so gedreht, dass sie auf dem Kameramonitor in Hochformatlage angezeigt werden (Bilder, die mit der Einstellung **»Aus«** unter **»Automatische Bildausrichtung«** aufgenommen wurden, werden in Querformatlage angezeigt). Beachten Sie, dass Bilder bei der Bildkontrolle nicht automatisch gedreht werden, da die Kamera sich während der Aufnahme bereits in der entsprechenden Position befindet.

#### <span id="page-212-2"></span><span id="page-212-0"></span>**Z. Senden z. Smart-Ger. ausw.**

 $MENU-Taste \rightarrow \blacksquare$  Wiedergabe

Fotos für das Übertragen auf ein Mobilgerät auswählen. Videofilme lassen sich nicht dafür auswählen.

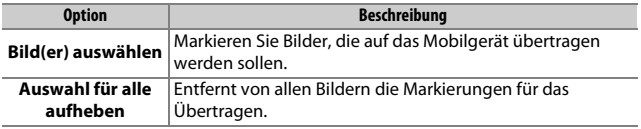

## C Das Aufnahmemenü: **Aufnahmeoptionen**

Drücken Sie MENU und wählen Sie die Registerkarte C (Aufnahme), um das Aufnahmemenü anzuzeigen.

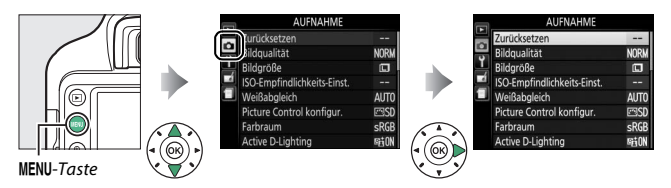

## **Optionen des Aufnahmemenüs**

Das Aufnahmemenü enthält folgende Menüpunkte:

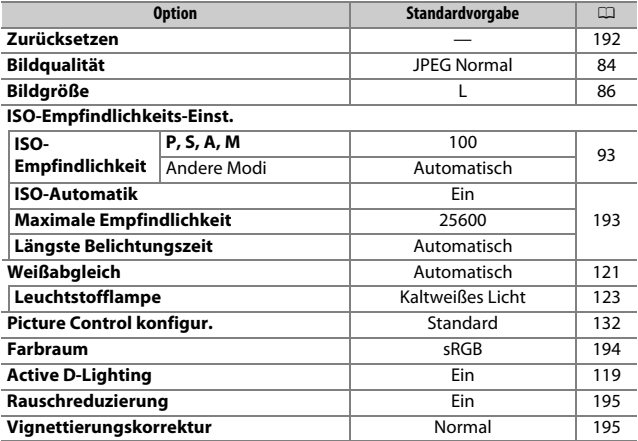

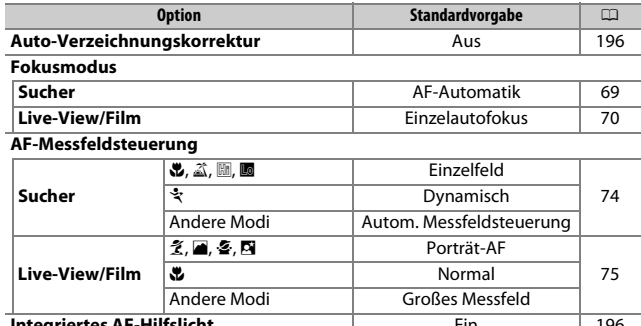

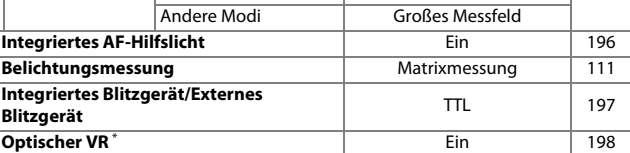

**Videoeinstellungen**

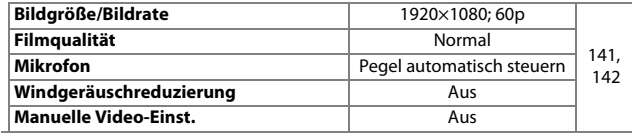

\* Nur verfügbar mit Objektiven, die diese Funktion unterstützen.

**Hinweis**: Abhängig von den Kameraeinstellungen sind einige Punkte eventuell grau dargestellt und nicht verfügbar.

<span id="page-215-0"></span>Wählen Sie **»Ja«**, um die Optionen im Aufnahmemenü auf die Standardvorgaben zurückzusetzen.

#### A **Zurücksetzen von Aufnahme-Optionen**

Wenn **»Ja«** für **»Zurücksetzen«** ausgewählt wurde, werden auch die Picture-Control-Konfigurationen auf ihre Standardwerte ( $\Box$  [134\)](#page-157-0) zurückgesetzt, ebenso wie die folgenden Optionen:

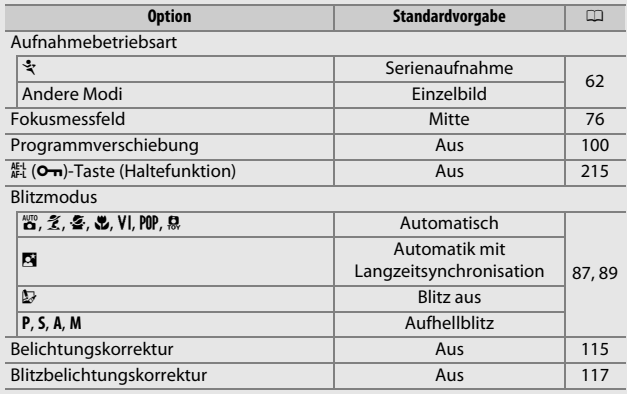

### **ISO-Empfindlichkeits-Einst.**

 $MENU-Taste \rightarrow \bullet$  Aufnahme

Einstellungen für die ISO-Empfindlichkeit (0 [93](#page-116-0)).

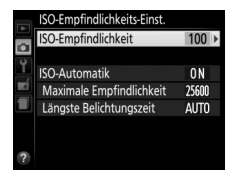
# ❚❚ **ISO-Automatik**

Diese Option ist mit Objektiven vom Typ E und G  $(1/253)$  $(1/253)$  verfügbar, wenn die Kamera sich im Modus **P**, **S**, **A** oder **M** befindet. Ist **»Aus«** gewählt, bleibt die ISO-Empfindlichkeit fest auf den vom Benutzer gewählten Wert eingestellt ( $\Box$  [93\)](#page-116-0). Bei der Einstellung »**Ein«** wird die ISO-Empfindlichkeit automatisch angepasst, wenn die optimale Belichtung nicht mit dem vom Benutzer gewählten Wert erreicht werden kann. Ein Maximalwert für die ISO-Automatik kann mit der Option **»Maximale Empfindlichkeit«** im Menü **»ISO-Automatik«** eingestellt werden. Wählen Sie niedrigere Werte, um Rauschen (zufällig angeordnete helle Pixel, Schleier oder Streifen) zu vermeiden. Beachten Sie: Wenn der Benutzer eine ISO-Empfindlichkeit wählt, wird dieser Wert verwendet, auch wenn er höher ist als die Einstellung **»Maximale Empfindlichkeit«**. Der Minimalwert für die ISO-Automatik wird automatisch auf ISO 100 gesetzt. In den Belichtungssteuerungen **P** und **A** wird die Empfindlichkeit nur angepasst, wenn mit der für **»Längste Belichtungszeit«** gewählten Belichtungszeit eine Unterbelichtung auftreten würde ( 1 /2000–30 s oder **»Automatisch«**; in den Belichtungssteuerungen **S** und **M** wird die Empfindlichkeit für eine optimale Belichtung mit der vom Benutzer gewählten Belichtungszeit eingestellt). Wenn **»Automatisch«** ausgewählt ist, wählt die Kamera die längste Belichtungszeit basierend auf der Brennweite des Objektivs. Längere Belichtungszeiten werden nur verwendet, wenn sich eine optimale Belichtung nicht mit dem ISO-Empfindlichkeitswert erreichen lässt, der unter **»Maximale Empfindlichkeit«** gewählt wurde.

Wenn **»Ein«** gewählt ist, zeigt der Sucher **ISO AUTO** und die Anzeige der Aufnahmeinformationen **ISO-A** an. Diese Anzeigen blinken, wenn die Empfindlichkeit vom Wert abweicht, der vom Benutzer gewählt wurde.

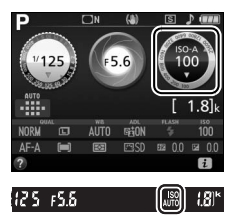

#### A **Maximale Empfindlichkeit/Längste Belichtungszeit**

Wenn die ISO-Automatik aktiviert ist, sind in der Anzeige der Aufnahmeinformationen bei der ISO-Empfindlichkeit und Belichtungszeit die maximale Empfindlichkeit und die längste Belichtungszeit gekennzeichnet.

#### Maximale Empfindlichkeit

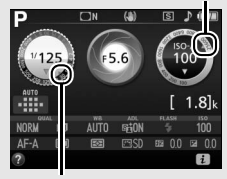

Längste Belichtungszeit

#### A **ISO-Automatik**

Beachten Sie, dass die ISO-Empfindlichkeit unter Umständen automatisch erhöht wird, wenn die ISO-Automatik in Kombination mit Blitz-Langzeitsynchronisation verwendet wird (verfügbar mit dem integrierten Blitzgerät sowie den auf Seite [262](#page-285-0) aufgeführten optionalen Blitzgeräten), und dadurch die Kamera daran gehindert werden kann, lange Belichtungszeiten einzustellen. Die ISO-Automatik ist nur bei i-TTL-Blitzbelichtungssteuerung verfügbar ( $\Box$  [197](#page-220-0), [262\)](#page-285-1); in anderen Modi wird der unter **»ISO-Empfindlichkeit«** gewählte Wert für Aufnahmen mit dem integrierten Blitzgerät oder optionalen Blitzgeräten verwendet.

# <span id="page-217-0"></span>**Farbraum**

 $MENU-Taste \rightarrow \bullet$  Aufnahme

Der Farbraum bestimmt den Farbumfang, der für die Farbwiedergabe zur Verfügung steht. **»sRGB«** empfiehlt sich für Fotos, die auf übliche Weise gedruckt und betrachtet werden. **»Adobe RGB«** mit seinem größeren Farbumfang eignet sich für Fotos, die für die professionelle Veröffentlichung und den kommerziellen Druck vorgesehen sind. Ungeachtet der gewählten Option werden Videofilme in sRGB aufgezeichnet.

### A **Adobe RGB**

Für die präzise Farbwiedergabe von Adobe-RGB-Bildern sind Programme, Monitore und Drucker nötig, die Farbmanagement unterstützen.

### A **Farbraum**

ViewNX-i und Capture NX-D wählen automatisch den richtigen Farbraum, wenn Fotos geöffnet werden, die mit dieser Kamera aufgenommen wurden. Mit Software von Drittherstellern können gute Ergebnisse nicht garantiert werden.

Wählen Sie **»Ein«**, um Rauschen (helle Punkte, zufällig angeordnete helle Pixel oder Schleier) zu vermindern. Die Rauschreduzierung wirkt bei allen ISO-Empfindlichkeiten, ist aber bei

höheren Werten am sichtbarsten. Bei längeren Belichtungszeiten als etwa 1 s verdoppelt sich die für die Verarbeitung benötigte Zeit ungefähr; währenddessen blinkt »dobne« im Sucher und es können keine Bilder aufgenommen werden. Falls die Kamera ausgeschaltet wird, bevor die Verarbeitung abgeschlossen ist, wird die Rauschreduzierung nicht durchgeführt.

Ist **»Aus«** gewählt, wird die Rauschreduzierung nur bei Bedarf ausgeführt; die Rauschreduzierung fällt dann jedoch geringer aus als bei der Einstellung auf **»Ein«**.

# **Vignettierungskorrektur**

Als Vignettierung wird ein Helligkeitsabfall zu den Bildecken hin bezeichnet. Die Funktion **»Vignettierungskorrektur«** verringert die Vignettierung für Objektive vom Typ E und G (C [253\)](#page-276-0). Der Effekt variiert mit dem Objektivtyp und ist bei offener Blende am auffälligsten. Wählen Sie eine der Optionen **»Stark«**, **»Normal«**, **»Moderat«** oder **»Aus«**.

### A **Vignettierungskorrektur**

Abhängig vom Motiv, den Aufnahmebedingungen und dem Objektivtyp, weisen JPEG-Bilder möglicherweise Rauschen (Schleier) oder Helligkeitsunterschiede zu den Bildecken hin auf. Voreingestellte Picture-Control-Konfigurationen, deren Standardeinstellungen verändert wurden, erzielen möglicherweise nicht die gewünschte Wirkung. Belichten Sie Probeaufnahmen und überprüfen Sie die Ergebnisse auf dem Monitor. Die Vignettierungskorrektur lässt sich nicht bei Videofilmen ( $\Box$  [138](#page-161-0)) und bei Aufnahmen mit einem FX-Objektiv anwenden.

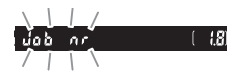

 $MENU-Taste \rightarrow \bullet$  Aufnahme

```
MENU-Taste \rightarrow \bullet Aufnahme
```
Wählen Sie **»Ein«**, um tonnenförmige Verzeichnung beim Fotografieren mit Weitwinkelobjektiven und kissenförmige Verzeichnung bei Aufnahmen mit langen Objektivbrennweiten zu vermindern. (Beachten Sie, dass der im Sucher angezeigte Bildausschnitt auf dem fertigen Foto möglicherweise beschnitten ist, und dass sich die Zeit für die Bildverarbeitung vor der Speicherung verlängern kann.) Diese Option kann nicht für Videofilme verwendet werden und ist nur für Objektive vom Typ E und G anwendbar (mit der Ausnahme von Fisheye- und weiteren speziellen Objektiven). Mit anderen Objektiven können die erwünschten Resultate nicht garantiert werden.

## A **Bildbearbeitung: Verzeichnungskorrektur**

Wie Sie Bildkopien mit reduzierter tonnen- oder kissenförmiger Verzeichnung von gespeicherten Aufnahmen erzeugen können, erfahren Sie auf Seite [237.](#page-260-0)

# **Integriertes AF-Hilfslicht**

 $MENU-Taste \rightarrow \bullet$  Aufnahme

Legen Sie fest, ob bei geringer Helligkeit das integrierte AF-Hilfslicht zugeschaltet wird, um den Autofokus zu unterstützen.

AF-Hilfslicht

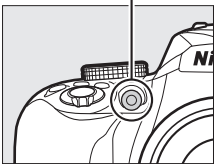

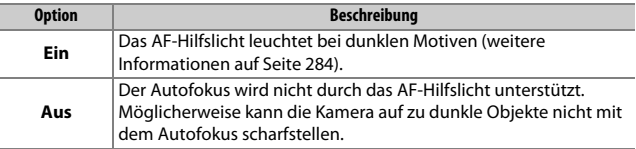

<span id="page-220-0"></span>Wählen Sie die Blitzsteuerung für das integrierte Blitzgerät in den Belichtungssteuerungen **P**, **S**, **A** und **M**. Wenn ein optionales Blitzgerät vom Typ SB-500, SB-400 oder SB-300 angeschlossen und eingeschaltet ist, ändert sich dieser Menüpunkt in **»Externes Blitzgerät«**, um damit die Blitzsteuerung für das optionale Blitzgerät zu wählen.

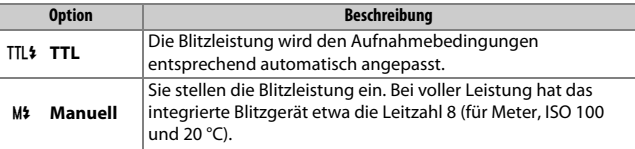

### A **Manuell**

Das 22-Symbol blinkt im Sucher und in der Anzeige der Aufnahmeinformationen erscheint 0, wenn **»Manuell«** ausgewählt und der Blitz geöffnet ist.

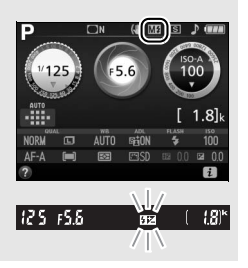

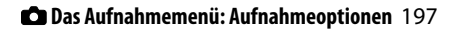

### A **TTL-Blitzbelichtungssteuerung**

Die folgenden Arten der Blitzbelichtungssteuerung werden unterstützt, wenn ein Objektiv vom Typ E oder G in Kombination mit dem integrierten Blitzgerät ( $\Box$  [87\)](#page-110-0) oder optionalen Blitzgeräten ( $\Box$  [262\)](#page-285-0) verwendet wird.

- **i-TTL-Aufhellblitz für digitale Spiegelreflexkameras**: Anhand der Informationen vom 420-Pixel-RGB-Sensor wird die Blitzleistung so gesteuert, dass die Helligkeit von Hauptobjekt und Hintergrund in einem ausgewogenen Verhältnis steht.
- **i-TTL-Standardblitz für digitale Spiegelreflexkameras**: Die Blitzleistung richtet sich nach dem Hauptobjekt; die Helligkeit des Hintergrunds wird nicht berücksichtigt.

Die Standard-i-TTL-Blitzsteuerung kommt bei Spotmessung zum Einsatz, sowie wenn sie bei Verwendung eines optionalen Blitzgeräts gewählt wird. Der i-TTL-Aufhellblitz für digitale Spiegelreflexkameras wird in allen anderen Fällen verwendet.

# **Optischer VR**

 $MENU-Taste \rightarrow \bullet$  Aufnahme

Dieser Menüpunkt wird nur angezeigt, wenn das verwendete Objektiv diese Funktion unterstützt. Das Wählen von **»Ein«** schaltet den Bildstabilisator ein, der zu arbeiten beginnt, sobald der Auslöser bis zum ersten Druckpunkt gedrückt wird (0 [309](#page-332-0), [314](#page-337-0), [318\)](#page-341-0). Wählen Sie **»Aus«**, um den Bildstabilisator auszuschalten.

#### A **Die Bildstabilisator-Anzeige**

In der Anzeige der Aufnahmeinformationen erscheint ein Bildstabilisator-Symbol, wenn **»Ein«** für **»Optischer VR«** gewählt ist.

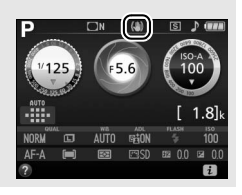

# B Das Systemmenü: **Grundlegende Kameraeinstellungen**

Drücken Sie MENU und wählen Sie die Registerkarte Y (System), um das Systemmenü anzuzeigen.

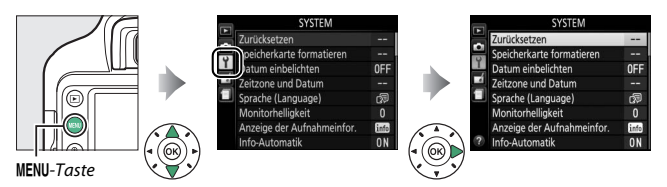

# **Optionen des Systemmenüs**

Das Systemmenü enthält folgende Menüpunkte:

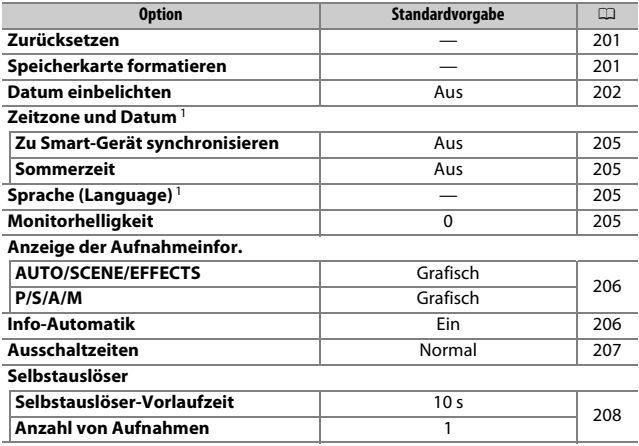

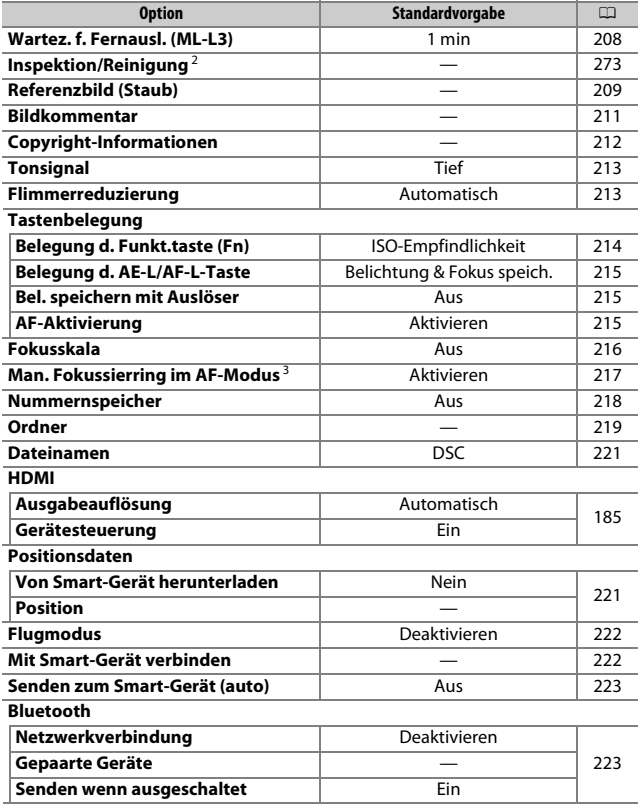

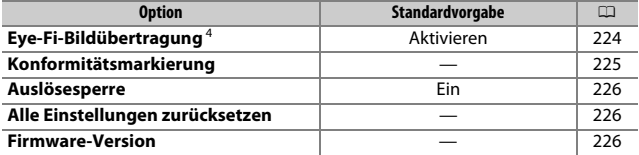

1 Die Standardvorgabe hängt vom Land ab, in dem das Produkt erworben wurde.

- 2 Steht nicht zur Verfügung, wenn die Akkuladung gering ist.
- 3 Nur mit Objektiven verfügbar, die diese Funktion unterstützen.
- 4 Nur verfügbar, wenn eine kompatible Eye-Fi-Speicherkarte eingesetzt ist  $(1224)$  $(1224)$ .

**Hinweis**: Je nach Kameraeinstellung sind einige Elemente eventuell grau dargestellt und nicht verfügbar.

<span id="page-224-0"></span>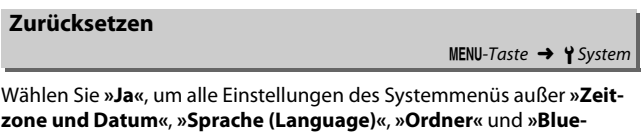

**tooth«** > **»Gepaarte Geräte«** auf die zuvor aufgeführten Werte zurückzusetzen.

<span id="page-224-1"></span>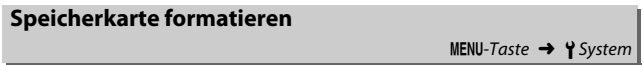

Speicherkarten müssen vor dem erstmaligen Gebrauch formatiert werden. Gleiches gilt, wenn sie in anderen Geräten formatiert wurden. Formatieren Sie die Karte wie nachstehend beschrieben.

### D **Formatieren von Speicherkarten**

Bei der Formatierung von Speicherkarten werden alle darauf enthaltenen Daten dauerhaft gelöscht. Achten Sie darauf, alle Fotos und sonstigen Daten, die Sie behalten möchten, auf einen Computer zu kopieren, bevor Sie fortfahren (□ [178\)](#page-201-0).

## Sie nicht die Speicherkarte oder den Akku

heraus bzw. unterbrechen Sie die Verbindung zum Stromnetz nicht, solange das Formatieren noch nicht abgeschlossen ist.

Während des Formatierungsvorgangs wird eine Meldung eingeblendet. Nehmen

# <span id="page-225-0"></span>**Datum einbelichten**

**Datum & Uhrzeit**

**2 Drücken Sie** J**.**

Wählen Sie, ob und welche Daten beim Aufnehmen in die Fotos »einbelichtet« werden sollen. Solche »Einbelichtungen« können nicht nachträglich in vorhandene Fotos eingefügt oder aus ihnen entfernt werden.

**Aus** Datum und Uhrzeit erscheinen nicht auf den Fotos.

**Option Beschreibung**

Uhrzeit werden in Fotos

**NATE** Nur Datum | Das Datum oder Datum und

 $\begin{array}{|l|l|}\n\hline\n\text{MIE} & \text{Datum &} \\
\hline\n\text{MIE} & \text{Hhmeri} & \text{Funktion aktiviert ist.}\n\hline\n\end{array}$ 

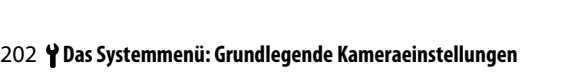

# **1 Markieren Sie »Formatieren«.**

Wenn Sie das Menü ohne Formatierung der Speicherkarte verlassen wollen, markieren Sie **»Abbrechen«** und drücken Sie OR.

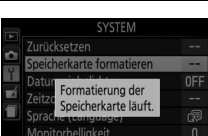

SYSTEM Alle Bilder werden von der Speicherkarte gelöscht.  $OK?$ Formatieren Abbrechen ige der Aufnahmeinfoı Info-Automatik

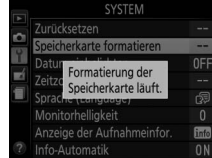

 $MENU-Taste \rightarrow Y System$ 

15.04.2016 10:02

15 . 04 . 2016

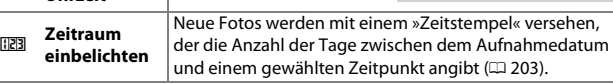

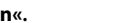

Bei allen Einstellungen außer **»Aus«** wird die gewählte Option durch ein DNE-Symbol in der Anzeige der Aufnahmeinformationen angezeigt.

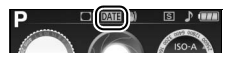

## A **Datum einbelichten**

Das Datum erscheint in der Abfolge, die unter **»Zeitzone und Datum«** gewählt wurde ( $\Box$  [205](#page-228-4)). In bearbeiteten Bildkopien ( $\Box$  [227\)](#page-250-0) werden die einbelichteten Daten unter Umständen abgeschnitten oder unleserlich. Das Datum erscheint nicht auf Bildern, die als NEF (RAW) oder NEF (RAW) + JPEG aufgenommen werden.

## <span id="page-226-0"></span>❚❚ **Zeitraum einbelichten**

Mit dieser Option aufgenommene Bilder werden mit der Anzahl verbleibender Tage bis zu einem zukünftigen Datum versehen, oder mit der Anzahl vergangener Tage seit einem bestimmten Zeitpunkt. Verwenden Sie diese Option, um das Wachsen eines Kindes zu verfolgen oder die Tage bis zu einem Geburtstag oder einer Hochzeit zu zählen.

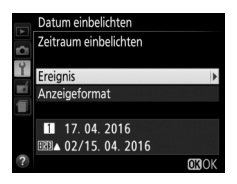

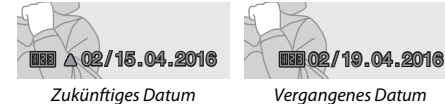

(zwei Tage vergangen)

Die Kamera bietet drei Datum-Speicherplätze. (noch zwei Tage)

**1 Geben Sie das erste Datum ein.** Wenn Sie die Option »**Zeitraum einbelichten«** zum ersten Mal verwenden, werden Sie dazu aufgefordert, ein Datum für den ersten Speicherplatz einzugeben. Wählen Sie ein Datum mit dem Multifunktionswähler und drücken Sie ®, um zur Datumsliste zu wechseln.

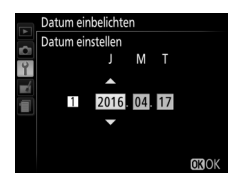

**2 Geben Sie ein weiteres Datum ein oder bearbeiten Sie ein vorhandenes Datum.** Für das Ändern eines Datums oder Eingeben eines weiteren Datums markieren Sie einen Speicherplatz, drücken <sup>3</sup> und geben das Datum wie zuvor beschrieben ein.

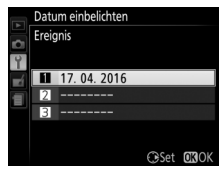

# **3 Wählen Sie ein Datum.**

Markieren Sie einen Speicherplatz in der Datumsliste und drücken Sie OR.

# **4 Wählen Sie ein Anzeigeformat für den Zeitraum.**

Markieren Sie **»Anzeigeformat«** und drücken Sie 2. Markieren Sie dann ein Format und drücken Sie 66.

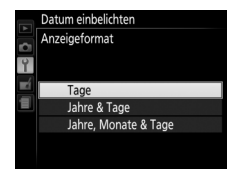

# **5 Verlassen Sie das Zeitraum-Menü.**

Drücken Sie ®, um das Menü für die Zeitraum-Einbelichtung zu verlassen.

MENU-Taste  $\rightarrow$  Y System

<span id="page-228-4"></span>Unter diesem Menüpunkt können Sie die Zeitzone ändern, die Kamera-Uhr mit der Uhr eines Mobilgeräts synchronisieren, die Uhr der Kamera stellen, das Datumsformat einstellen sowie die Sommerzeit aktivieren oder deaktivieren.

<span id="page-228-0"></span>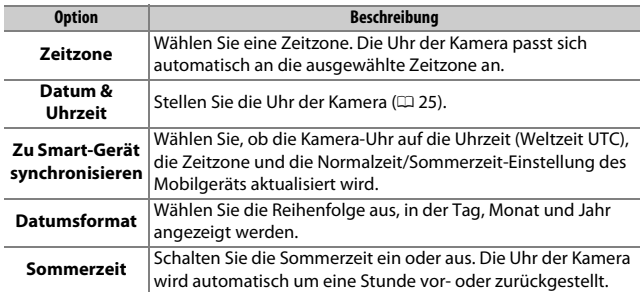

# <span id="page-228-2"></span><span id="page-228-1"></span>**Sprache (Language)**

 $MENU-Taste \rightarrow Y System$ 

Dieser Menüpunkt erlaubt das Auswählen der Sprache für die Menüs und Meldungen der Kamera.

<span id="page-228-3"></span>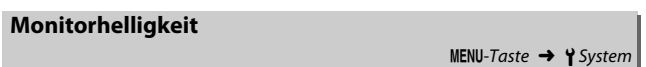

Drücken Sie  $\bigcirc$  oder  $\bigcirc$ , um die Helligkeit des Monitors einzustellen. Wählen Sie einen höheren Wert, um die Helligkeit zu vergrößern, oder einen niedrigeren Wert, um sie zu verringern.

<span id="page-229-0"></span>Wählen Sie, wie die Anzeige der Aufnahmeinformationen ( $\Box$  6) aussehen soll. Die Darstellungsweise kann sowohl für Automatikmodus, Motivprogramme und Spezialeffekte als auch für die Belichtungssteuerungen **P**, **S**, **A** und **M** separat gewählt werden.

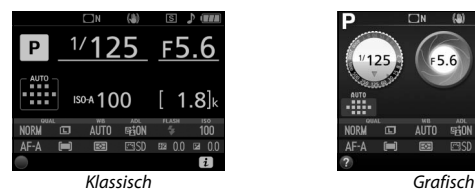

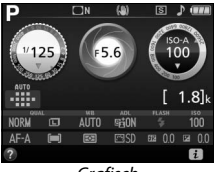

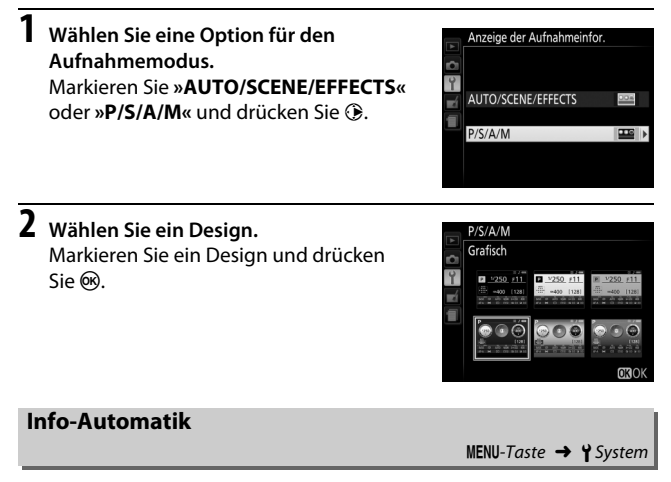

<span id="page-229-1"></span>Wenn **»Ein«** gewählt ist, erscheint die Anzeige der Aufnahmeinformationen, nachdem der Auslöser bis zum ersten Druckpunkt gedrückt wurde. Wenn **»Aus«** gewählt ist, kann die Anzeige der Aufnahmeinformationen durch Drücken der **EB-Taste aufgerufen werden.** 

# 206 B **Das Systemmenü: Grundlegende Kameraeinstellungen**

<span id="page-230-0"></span>Diese Funktion legt fest, wie lange der Monitor eingeschaltet bleibt, wenn keine Bedienvorgänge erfolgen während der Menüanzeige und der Wiedergabe (**»Wiedergabe/Menüs«**) sowie während der Monitoranzeige eines Fotos nach der Aufnahme (**»Bildkontrolle«**) und während Live-View (**»Live-View«**). Außerdem lässt sich einstellen, wie lange die Kamerasysteme, Sucheranzeigen und Anzeigen der Aufnahmeinformationen eingeschaltet bleiben, wenn keine Bedienung erfolgt (**»Standby-Vorlaufzeit«**). Wählen Sie kürzere Ausschaltzeiten, um den Akkustromverbrauch zu verringern.

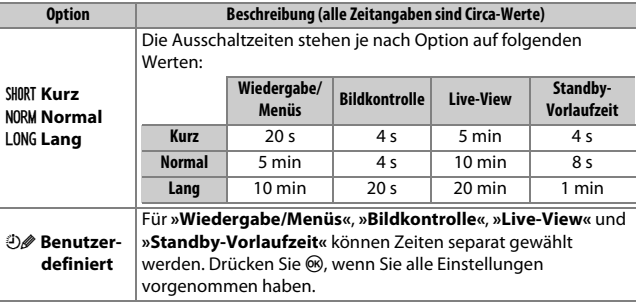

## A **Ausschaltzeiten**

Der Monitor und der Sucher schalten sich nicht automatisch aus, wenn die Kamera per USB an einen Computer oder an einen Drucker angeschlossen ist.

# <span id="page-231-0"></span>**Selbstauslöser**

Wählen Sie die Länge der Selbstauslöser-Vorlaufzeit und die Anzahl der Aufnahmen.

- **Selbstauslöser-Vorlaufzeit**: Wählen Sie die Länge der Vorlaufzeit des Selbstauslösers.
- **Anzahl von Aufnahmen**: Drücken Sie (\*) und  $\bigcirc$ , um die Anzahl von Fotos zu wählen, die der Selbstauslöser nach jedem Ablauf aufnehmen soll (von 1 bis 9; bei 2 und mehr Bildern werden die Fotos in Intervallen von etwa 4 s aufgenommen).

# <span id="page-231-1"></span>**Wartez. f. Fernausl. (ML-L3)**

 $MENU-Taste \rightarrow Y System$ 

Wählen Sie, wie lange die Kamera auf ein Signal von der optionalen Fernsteuerung ML-L3 wartet, bevor sie den Fernauslösebetrieb beendet. Wählen Sie kürzere Zeiten, um die Akkulaufzeit zu verlängern. Diese Einstellung gilt nur während der Fotografie mit Sucher.

# B **Das Systemmenü: Grundlegende Kameraeinstellungen** 209

## <span id="page-232-0"></span>**Referenzbild (Staub)**

Mit dieser Option können Sie ein Referenzbild für die Staubentfernungsfunktion von Capture NX-D erzeugen (nähere Informationen finden Sie in der Online-Hilfe zu Capture NX-D).

Die Option **»Referenzbild (Staub)«** steht nur zur Verfügung, wenn ein Objektiv vom Typ E oder G an der Kamera angesetzt ist. Es wird empfohlen, ein Objektiv mit einer Mindestbrennweite von 50 mm zu benutzen. Bei Verwendung eines Zoomobjektivs sollten Sie die längste Brennweite einstellen.

**1 Wählen Sie »Bild aufnehmen«.** Markieren Sie **»Bild aufnehmen«** und drücken Sie ®. Wenn Sie das Menü verlassen möchten, ohne ein Referenzbild aufzunehmen, drücken Sie MENU.

Die rechts abgebildete Meldung erscheint, und im Sucher wird »rEF« angezeigt.

**2 Richten Sie die Kamera auf eine strukturlose, weiße Fläche.** Wählen Sie für das Referenzbild eine strukturlose, weiße Fläche, die gut ausgeleuchtet ist. Gehen Sie mit dem Objektiv auf etwa zehn Zentimeter heran und wählen Sie den Bildausschnitt so, dass die Fläche das Sucherbild vollständig ausfüllt. Drücken Sie den Auslöser bis zum ersten Druckpunkt.

Wenn der Autofokus eingeschaltet ist, stellt er das Objektiv automatisch auf Unendlich. Falls die manuelle Scharfeinstellung aktiviert ist, stellen Sie von Hand auf Unendlich.

# $MENU-Taste \rightarrow Y$  System

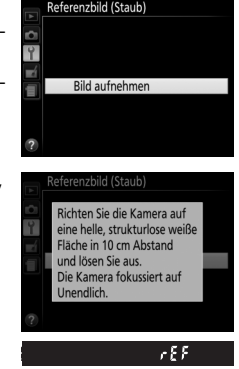

# **3 Nehmen Sie das Referenzbild für die Staubentfernungsfunktion auf.**

Drücken Sie den Auslöser vollständig herunter, um Referenzdaten für die Staubentfernungsfunktion aufzuzeichnen. Sobald der Auslöser gedrückt wird, schaltet sich der Monitor aus.

Wenn das Objekt für das Referenzbild zu hell oder zu dunkel ist, kann die Kamera möglicherweise kein geeignetes Bild aufnehmen. In diesem Fall erscheint die rechts abgebildete Meldung. Wählen Sie ein anderes Objekt und/oder eine andere Beleuchtung und wiederholen Sie den Vorgang ab Schritt 1.

## D **Referenzbild für die Staubentfernung**

Das Referenzbild zur Staubentfernung kann für alle Fotos verwendet werden, die mit der Kamera aufgenommen wurden, ganz gleich, mit welchem Objektiv und welcher Blende. Referenzbilder können nicht am Computer mit einem Bildbearbeitungsprogramm betrachtet werden. Wenn Sie Referenzbilder auf dem Monitor der Kamera wiedergeben, erscheint ein Schachbrettmuster.

Die Belichtungseinstellungen sind ungeeignet. Bitte ändern Sie die Einstellungen und versuchen Sie es erneut.

Referenzbild (Staub)

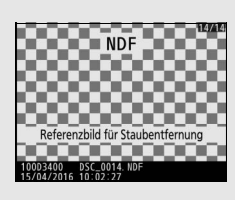

<span id="page-234-0"></span>Mit dieser Funktion können Sie nach der Aufnahme eine kurze Textnotiz für das neue Bild eingeben. Die Bildkommentare lassen sich als Metadaten in ViewNX-i oder Capture NX-D anzeigen. Der Kommentar wird auch auf der Seite der Aufnahmedaten in der Bildinformationsanzeige angezeigt ( $\Box$  [161\)](#page-184-0). Es stehen folgende Optionen zur Wahl:

- **Kommentar eingeben**: Geben Sie einen Kommentar wie nachstehend beschrieben ein. Kommentare können aus bis zu 36 Zeichen bestehen.
- **Kommentar hinzufügen**: Wählen Sie diese Option, wenn der eingegebene Kommentar zu allen danach aufgenommenen Bildern hinzugefügt werden soll. Um **»Kommentar hinzufügen«** ein- oder auszuschalten, markieren Sie diese Option und drücken Sie 2. Drücken Sie nach der Aus-

wahl der gewünschten Einstellung ®, um das Menü zu verlassen.

### <span id="page-234-1"></span>A **Texteingabe**

Für die Texteingabe erscheint die rechts abgebildete Dialoganzeige. Benutzen Sie den Multifunktionswähler, um das gewünschte Zeichen im Tastaturfeld zu markieren, und drücken Sie ®, um das markierte Zeichen an der aktuellen Cursor-Position einzufügen. (Ist das Feld voll, wird beim Eingeben eines Zeichens das letzte Zeichen im Textfeld überschrieben.) Um das Zeichen an der aktuellen Cursorposition zu löschen, drücken Sie die  $\tilde{m}$ -Taste. Zum Verschieben des Cursors drehen Sie am Einstellrad. Drücken Sie X, um die Eingabe abzuschließen und zum vorherigen Menü zurückzukehren. Falls Sie die Texteingabe abbrechen möchten, drücken Sie MENU.

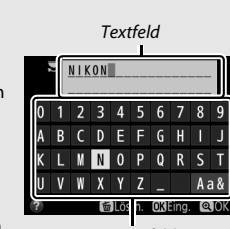

**Tastaturfeld** 

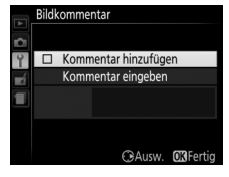

 $MENU-Taste \rightarrow Y System$ 

<span id="page-235-0"></span>Mit dieser Funktion können Sie nach der Aufnahme Copyright-Informationen zum neuen Bild eingeben. Die Copyright-Informationen werden den Aufnahmedaten hinzugefügt, die in den Bildinformationen angezeigt werden, und lassen sich als Metadaten in ViewNX-i oder in Capture NX-D anzeigen. Es stehen folgende Optionen zur Wahl:

- **Fotograf**: Geben Sie den Namen des Fotografen wie auf Seite [211](#page-234-1) beschrieben ein. Der Name kann aus bis zu 36 Zeichen bestehen.
- **Urheberrechtsinhaber**: Geben Sie den Namen des Urheberrechtsinhabers wie auf Seite [211](#page-234-1) beschrieben ein. Der Name kann aus bis zu 54 Zeichen bestehen.
- **Copyright-Infos hinzufügen**: Wählen Sie diese Option, wenn die eingegebenen Copyright-Informationen zu allen danach aufgenommenen Bildern hinzugefügt werden sollen. Um **»Copyright-Infos hinzufügen«** ein- oder auszuschalten, markieren Sie diese Option und drücken Sie 2. Drücken

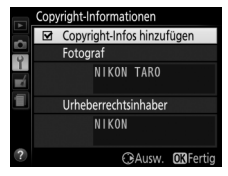

Sie nach der Auswahl der gewünschten Einstellung ®, um das Menü zu verlassen.

### D **Copyright-Informationen**

Um auszuschließen, dass die Namen von Fotograf oder Urheberrechtsinhaber unautorisiert verwendet werden, sollten Sie vor dem Verleihen oder Weitergeben der Kamera an eine andere Person sicherstellen, dass die Option **»Copyright-Infos hinzufügen«** deaktiviert ist und die Felder **»Fotograf«** und **»Urheberrechtsinhaber«** leer sind. Nikon übernimmt keine Haftung für Schäden oder Streitfälle, die sich aus der Verwendung der Funktion **»Copyright-Informationen«** ergeben können.

# <span id="page-236-0"></span>**Tonsignal**

Wählen Sie die Tonhöhe (**»Hoch«** oder **»Tief«**) des Tonsignals aus, das beim Fokussieren der Kamera und beim Benutzen von Selbstauslöser oder Fernauslösung zu hören ist. Oder wählen Sie **»Aus«**, damit das Tonsignal nicht ertönt.

Die aktuelle Einstellung ist in der Anzeige der Aufnahmeinformationen ablesbar: Wenn das Tonsignal eingeschaltet ist erscheint  $\blacktriangleright$ , wenn es ausgeschaltet ist erscheint  $\mathfrak{D}$ .

# <span id="page-236-1"></span>**Flimmerreduzierung**

Diese Funktion reduziert Flimmern und Streifenbildung (Banding), die sich im Live-View-Modus ( $\Box$  [39](#page-62-0)) oder bei der Filmaufnahme ( $\Box$  [138](#page-161-1)) im Licht von Leuchtstoff- oder Quecksilberdampflampen störend bemerkbar machen können. Wählen Sie **»Automatisch«**, damit die Kamera automatisch die passende Frequenzeinstellung wählen kann. Oder stellen Sie die Netzfrequenz der örtlichen Stromversorgung manuell ein.

#### A **Flimmerreduzierung**

Wenn die Option **»Automatisch«** nicht die gewünschten Ergebnisse erzielt und Sie sich hinsichtlich der Frequenz des örtlichen Stromnetzes nicht sicher sind, probieren Sie die beiden Optionen »50 Hz« und »60 Hz« aus und wählen Sie diejenige, welche die besten Ergebnisse liefert. Die Flimmerreduzierung erzielt unter Umständen nicht die gewünschten Ergebnisse, wenn das Motiv sehr hell ist. Wählen Sie in diesem Fall den Modus **A** oder **M** und eine kleinere Blendenöffnung (höherer Blendenwert), bevor Sie Live-View starten. Die Flimmerreduzierung ist nicht verfügbar, wenn **»Ein«** für **»Videoeinstellungen«** > **»Manuelle Video-Einst.**« ([1 [142](#page-165-0)) im Modus M ausgewählt ist.

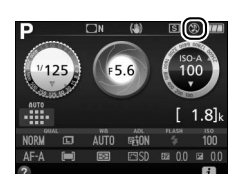

 $MENU-Taste \rightarrow Y System$ 

 $MENU-Taste \rightarrow Y System$ 

# <span id="page-237-0"></span>❚❚ **Belegung d. Funkt.taste (Fn)**

Wählen Sie die Wirkungsweise der Funktionstaste (**Fn**).

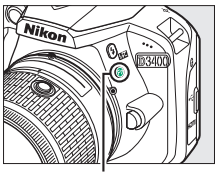

Funktionstaste (**Fn**)

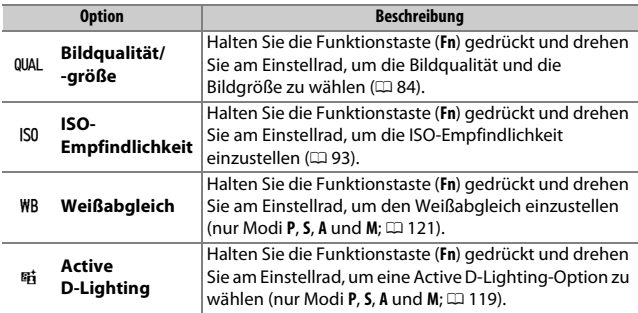

# <span id="page-238-0"></span>❚❚ **Belegung d. AE-L/AF-L-Taste**

Wählen Sie die Funktion der Taste  $f_L^{\text{el}}$  (On).

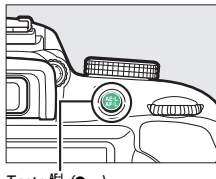

Taste  $A_{\text{H}}^{\text{H}}$  (O-n)

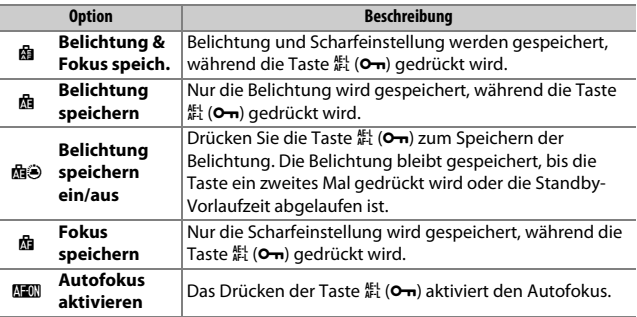

## <span id="page-238-1"></span>❚❚ **Bel. speichern mit Auslöser**

Wenn **»Ein«** gewählt ist, wird die Belichtung beim Auslöserdrücken bis zum ersten Druckpunkt gespeichert.

## <span id="page-238-2"></span>❚❚ **AF-Aktivierung**

Legen Sie fest, ob die Kamera beim Drücken des Auslösers bis zum ersten Druckpunkt fokussiert.

<span id="page-239-0"></span>Wählen Sie **»Ein«**, um mithilfe der Belichtungsskala festzustellen, ob die Kamera im manuellen Fokusmodus richtig scharfgestellt ist ( $\Box$  [81](#page-104-0); beachten Sie, dass diese Funktion bei der manuellen Belichtungssteuerung **M** nicht zur Verfügung steht, da die Belichtungsskala in diesem Fall anzeigt, ob das Bild richtig belichtet wird).

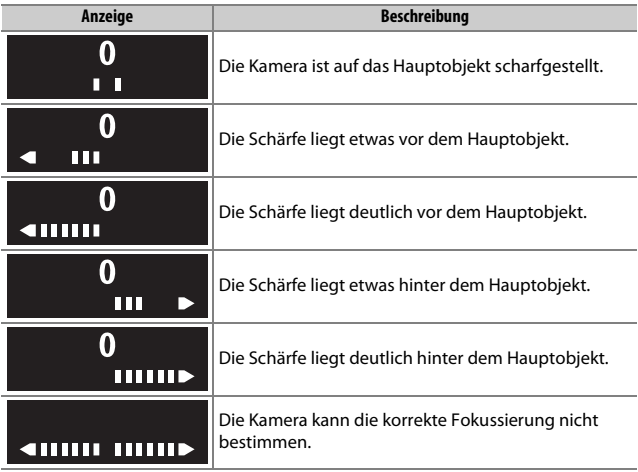

## A **Verwendung der elektronischen Einstellhilfe**

Die Scharfeinstellung mit elektronischer Einstellhilfe erfordert ein Objektiv mit einer Lichtstärke von mindestens 1:5,6. In Situationen, in denen die Kamera nicht mit dem Autofokus scharfstellen kann, bietet die Einstellhilfe eventuell nicht die erwünschte Unterstützung ( $\Box$  [72](#page-95-0)). Die Scharfeinstellung mit elektronischer Einstellhilfe steht bei Live-View nicht zur Verfügung.

<span id="page-240-0"></span>Dieser Menüpunkt wird nur angezeigt, wenn das verwendete Objektiv diese Funktion unterstützt. Das Wählen von **»Aktivieren«** erlaubt das manuelle Scharfstellen am Fokussierring des Objektivs, während die Kamera im Autofokusmodus ist; dies wird als »Autofokus mit Priorität der manuellen Scharfeinstellung« (M/A) bezeichnet. Dazu drücken Sie den Auslöser zwecks automatischer Fokussierung bis zum ersten Druckpunkt, halten den Auslöser in dieser Position gedrückt und drehen am Fokussierring. Um mit dem Autofokus neu scharfzustellen, lassen Sie den Auslöser los und drücken ihn dann erneut bis zum ersten Druckpunkt. Um zu verhindern, dass der Fokussierring des Objektivs für das manuelle Scharfstellen benutzt werden kann, während die Kamera im Autofokusmodus ist, wählen Sie **»Deaktivieren«.**

<span id="page-241-0"></span>Beim Aufnehmen benennt die Kamera die Dateien automatisch mit einer fortlaufenden Nummer. Diese Funktion legt fest, ob die Kamera die Nummerierung in neu angelegten Ordnern, nach dem Formatieren der Speicherkarte oder mit neu eingesetzter Speicherkarte anschließend an die zuletzt vergebene Nummer fortsetzt.

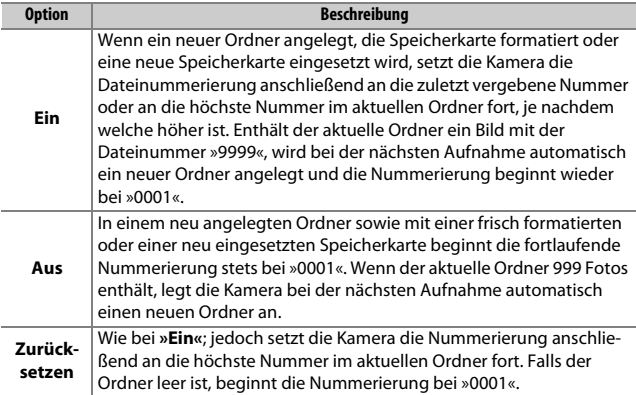

### **M** Nummernspeicher

Wenn der aktuelle Ordner die Nummer »999« trägt und gleichzeitig 999 Bilder oder ein Bild mit der Nummer »9999« enthält, wird die Auslösung der Kamera gesperrt und es können keine weiteren Bilder aufgenommen werden. Wählen Sie **»Zurücksetzen«** für **»Nummernspeicher«** und formatieren Sie anschließend entweder die aktuelle Speicherkarte oder setzen Sie eine neue Speicherkarte ein.

# <span id="page-242-0"></span>**Ordner**

Wählen Sie den Ordner aus, in dem die anschließend aufgenommenen Bilder gespeichert werden sollen.

## ❚❚ **Ordner nach Ordnernummer wählen**

# **1 Wählen Sie »Ordner nach Nr. wählen«.**

Markieren Sie die Option **»Ordner nach Nr. wählen«** und drücken  $Sie$ 

# **2 Wählen Sie eine Ordnernummer aus.**

Drücken Sie  $\odot$  oder  $\odot$ , um eine Ziffer zu markieren, und drücken Sie  $\bigcirc$  oder  $\bigcirc$ , um sie zu ändern. Wenn ein Ordner mit der ausgewählten Nummer bereits existiert, wird links neben der Ordnernummer das Symbol  $\Box$ ,  $\Box$  oder  $\blacksquare$  angezeigt:

- W : Der Ordner ist leer.
- $\Box$ : Der Ordner ist teilweise gefüllt.
- $\blacksquare$ : Der Ordner enthält 999 Bilder oder ein Bild mit der Nummer 9999. Es können keine weiteren Bilder in diesem Ordner gespeichert werden.

# **3 Bestätigen Sie die Änderung und verlassen Sie das Menü.**

Drücken Sie ®, um den Vorgang abzuschließen und zum Hauptmenü zurückzukehren. (Um zurückzukehren, ohne einen Ordner zu wählen, drücken Sie die MENU-Taste.) Wenn noch kein Ordner mit der eingegebenen Nummer existiert, wird ein neuer Ordner erstellt. Die künftig aufgenommenen Fotos werden im ausgewählten Ordner gespeichert, es sei denn, er ist bereits voll.

## **1 Wählen Sie »Ordner aus Liste wählen«.** Ordner Ordner aus Liste wählen Markieren Sie die Option **»Ordner aus**  Liste wählen« und drücken Sie <sup>(2)</sup>. 10203400 103D3400

# **2 Markieren Sie einen Ordner.**

Drücken Sie (4) oder  $\bigcirc$ , um einen Ordner zu markieren.

# **3 Wählen Sie den markierten Ordner aus.**

Drücken Sie <sup>®</sup>, um den markierten Ordner auszuwählen und zum Hauptmenü zurückzukehren. Die künftig aufgenommenen Fotos werden im ausgewählten Ordner gespeichert.

### **D** Ordner- und Dateinummern

Wenn der aktuelle Ordner die Nummer 999 trägt und gleichzeitig 999 Bilder oder ein Bild mit der Nummer 9999 enthält, wird die Auslösung gesperrt und es können keine weiteren Bilder aufgenommen werden. Um weiter fotografieren zu können, legen Sie einen neuen Ordner mit einer niedrigeren Nummer als 999 an, oder wählen Sie einen bestehenden Ordner mit einer Nummer kleiner als 999, der weniger als 999 Bilder enthält.

### A **Einschaltzeit**

Wenn die Speicherkarte sehr viele Dateien bzw. Ordner enthält, braucht die Kamera nach dem Einschalten möglicherweise etwas länger bis sie betriebsbereit ist.

## <span id="page-244-0"></span>**Dateinamen**

MENU-Taste  $\rightarrow$  Y System

Fotos werden mit Dateinamen gespeichert, die sich aus dem Buchstabenkürzel »DSC\_« bzw. »\_DSC« (Bilder im Farbraum Adobe RGB,  $\Box$  [194\)](#page-217-0), einer fortlaufenden vierstelligen Nummer und einer Dateinamenserweiterung aus drei Buchstaben zusammensetzen (z. B. »DSC\_0001.JPG«). Mit der Option **»Dateinamen«** können Sie drei Buchstaben auswählen, welche den Teil »DSC« im Dateinamen ersetzen. Informationen darüber, wie Sie Dateinamen bearbeiten können, finden Sie auf der Seite [211](#page-234-1).

#### A **Dateinamen-Erweiterungen**

Folgende Erweiterungen werden benutzt: ».NEF« für NEF-(RAW-)Bilder, ».JPG« für JPEG-Bilder, ».MOV« für Filme und ».NDF« für Referenzbilder für die Staubentfernung. Bei jedem Bildpaar, das mit einer Bildqualitätseinstellung des dualen Dateiformats »NEF (RAW) + JPEG« gespeichert wurde, besitzen das NEF- und das JPEG-Bild den gleichen Dateinamen, aber unterschiedliche Erweiterungen.

# <span id="page-244-1"></span>**Positionsdaten**

 $MENU-Taste \rightarrow Y System$ 

Einstellungen für die Positionsdaten-Funktion, wenn die Kamera mit einem Mobilgerät verbunden ist.

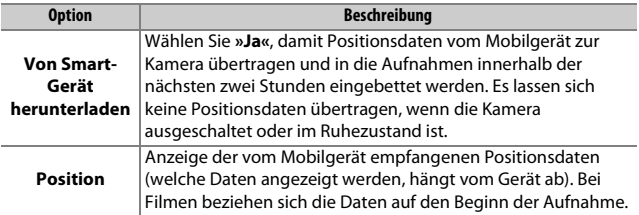

<span id="page-245-0"></span>Wählen Sie **»Aktivieren«**, um die drahtlosen Funktionen von Eye-Fi-Karten und die Bluetooth-Verbindungen zu Mobilgeräten abzuschalten.

<span id="page-245-1"></span>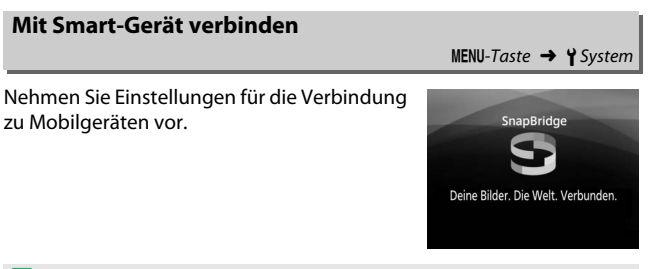

## A **Sicherheit**

Einer der Vorzüge dieses Geräts besteht darin, anderen Personen den freien Zugriff für den kabellosen Datenaustausch überall innerhalb der Reichweite des Geräts zu ermöglichen. Jedoch kann Folgendes geschehen, wenn die Sicherheitsfunktion nicht aktiviert ist:

- **Datendiebstahl**: Böswillige Außenstehende können die drahtlose Datenübertragung abfangen, um Benutzer-IDs, Passwörter und andere persönliche Informationen zu stehlen.
- **Nicht autorisierter Zugang**: Nicht autorisierte Benutzer können sich einen Zugang zum Netzwerk verschaffen und Daten verändern oder andere böswillige Handlungen durchführen. Beachten Sie, dass spezialisierte Angriffe aufgrund der Architektur von drahtlosen Netzwerken einen nicht autorisierten Zugang schaffen können, selbst wenn die Sicherheitsfunktion aktiviert ist.

# <span id="page-246-0"></span>**Senden zum Smart-Gerät (auto)**

 $MENU-Taste \rightarrow Y System$ 

Ist **»Ein«** gewählt, werden neue Fotoaufnahmen automatisch auf das Mobilgerät übertragen (wenn die Kamera zu dieser Zeit nicht mit dem Mobilgerät verbunden ist, werden die Fotos für das Übertragen markiert und das nächste Mal, wenn eine drahtlose Verbindung hergestellt wird, hochgeladen). Videofilme werden nicht übertragen.

#### A **Markierung für Übertragen**

Maximal 1000 Fotos können gleichzeitig für das Übertragen markiert sein.

Vor dem Ändern der Bewertung von Fotos, die für das Übertragen markiert sind: Wählen Sie **»Deaktivieren«** für **»Bluetooth«** > **»Netzwerkverbindung«** oder schalten Sie die Funkübertragung durch Wahl von **»Aktivieren«** für **»Flugmodus«** aus.

## <span id="page-246-1"></span>**Bluetooth**

MENU-Taste → Y System

Einstellungen für Bluetooth-Verbindungen zu Mobilgeräten vornehmen und gepaarte Geräte auflisten.

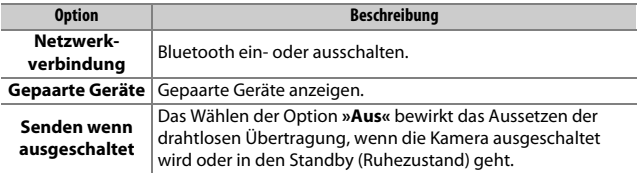

<span id="page-247-1"></span><span id="page-247-0"></span>Diese Option wird nur angezeigt, wenn eine Eye-Fi-Speicherkarte (von Drittanbietern separat erhältlich) in die Kamera eingesetzt ist. Wählen Sie **»Aktivieren«**, um Fotos an den vorgewählten Speicherort zu übertragen. Beachten Sie, dass die Bildübertragung nur bei ausreichender Signalstärke erfolgt. Bevor Sie Bilder via Eye-Fi übertragen, muss **»Deaktivieren«** für **»Flugmodus«** (0 [222\)](#page-245-0) und **»Bluetooth«** > **»Netzwerkverbindung«** ( $\Box$  [223](#page-246-1)) eingestellt sein.

Halten Sie sich stets an die vor Ort geltenden Gesetze und Regeln bezüglich drahtloser Datenübertragung. Wählen Sie **»Deaktivieren«**, wenn der Gebrauch drahtloser Geräte verboten ist.

## D **Eye-Fi-Karten**

Eye-Fi-Karten senden unter Umständen Funksignale aus, auch wenn **»Deaktivieren«** gewählt wurde. Erscheint ein g-Symbol, während **»Deaktivieren«** gewählt ist, kann die Kamera die Eve-Fi-Karte nicht ansteuern ( $\Box$  [291\)](#page-314-0); schalten Sie die Kamera aus und entnehmen Sie die Karte.

Wählen Sie im Systemmenü eine längere Zeit für **»Ausschaltzeiten«** > **»Standby-Vorlaufzeit«**, wenn Sie eine Eye-Fi-Karte benutzen.

Lesen Sie die Anleitung der Eye-Fi-Karte durch, und wenden Sie sich bei Fragen direkt an deren Hersteller. Mit der Kamera können Eye-Fi-Karten ein- und ausgeschaltet werden; andere Eye-Fi-Funktionen werden möglicherweise nicht unterstützt.

## D **Flugmodus (**0**[222](#page-245-0))**

Das Aktivieren des Flugmodus schaltet die Eye-Fi-Übertragung ab. Um die Eye-Fi-Übertragung wieder einzuschalten, wählen Sie **»Deaktivieren«** für **»Flugmodus«** und anschließend **»Aktivieren«** für **»Eye-Fi-Bildübertragung«**. Wenn eine Eye-Fi-Karte eingesetzt ist, wird ihr Status durch ein Symbol in der Anzeige der Aufnahmeinformationen angezeigt:

- $\hat{\mathbb{R}}$ : Die Eye-Fi-Bildübertragung ist deaktiviert.
- $\hat{\sigma}$ : Die Eye-Fi-Bildübertragung ist aktiviert, aber es stehen keine Bilder für die Übertragung zur Verfügung.

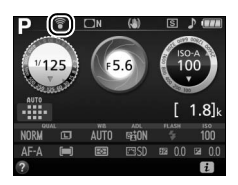

- $\hat{\mathcal{F}}$  (statisch): Die Eve-Fi-Bildübertragung ist aktiviert: wartet auf den Beginn der Übertragung.
- $\hat{\mathcal{F}}$  (animiert): Die Eye-Fi-Bildübertragung ist aktiviert; überträgt Daten.
- $\hat{\mathbb{R}}$ : Fehler Die Kamera kann die Eve-Fi-Karte nicht ansteuern. Wenn ein blinkendes [ d im Sucher erscheint, überprüfen Sie, ob die Firmware der Eye-Fi-Karte auf dem neuesten Stand ist. Ist der Fehler nach dem Firmware-Update der Karte weiterhin vorhanden, setzen Sie eine andere Karte ein oder formatieren Sie die Karte in der Kamera, nachdem Sie jegliche Aufnahmen von der Karte auf einen Computer oder ein anderes Speichermedium kopiert haben. Wenn die Anzeige [d nicht blinkt, können Sie zwar normal Bilder aufnehmen, aber möglicherweise keine Änderungen an den Eye-Fi-Einstellungen vornehmen.

#### A **Unterstützte Eye-Fi-Karten**

Manche Eye-Fi-Karten sind eventuell in einigen Ländern und Regionen nicht erhältlich; fragen Sie bitte beim Hersteller nach entsprechenden Informationen. Eye-Fi-Karten sind nur für den Einsatz im Land des Kaufs bestimmt. Halten Sie die Firmware der Karte immer auf dem neuesten Stand.

# <span id="page-248-0"></span>**Konformitätsmarkierung**

 $MENU-Taste \rightarrow Y System$ 

Zeigt eine Reihe von Standards an, die von der Kamera eingehalten werden.

## <span id="page-249-0"></span>**Auslösesperre**

MENU-Taste → Y System

Wenn die Option **»Ein«** gewählt wird, lässt sich die Kamera nur dann auslösen, wenn eine Speicherkarte in die Kamera eingesetzt ist. Wenn Sie **»Aus«** wählen, kann der Verschluss auch dann ausgelöst werden, wenn keine Speicherkarte eingesetzt ist; es werden aber keine Bilder gespeichert (sie erscheinen jedoch auf dem Monitor in diesem Demo-Modus).

## <span id="page-249-1"></span>**Alle Einstellungen zurücksetzen**

 $MENU-Taste \rightarrow Y System$ 

Setzt sämtliche Kamera-Einstellungen zurück mit Ausnahme der Optionen für »Sprache (Language)«, »Zeitzone und Datum« und GUIDE-Modus ( $\Omega$  [190,](#page-213-0) [192](#page-215-0), [201](#page-224-0)). Copyright-Informationen, Bildkommentare und weitere vom Benutzer getätigte Eingaben werden ebenfalls gelöscht. Benutzen Sie diesen Menüpunkt mit Bedacht: nach dem Zurücksetzen der Einstellungen lassen sich diese nur einzeln durch manuelle Eingaben wiederherstellen.

## <span id="page-249-2"></span>**Firmware-Version**

MENU-Taste → Y System

Zeigt die momentane Firmware-Version der Kamera an.

# <span id="page-250-0"></span>N Das Bildbearbeitungsmenü: **Bildbearbeitung in der Kamera**

Drücken Sie MENU und wählen Sie die Registerkarte M (Bildbearbeitung), um das Bildbearbeitungsmenü anzuzeigen.

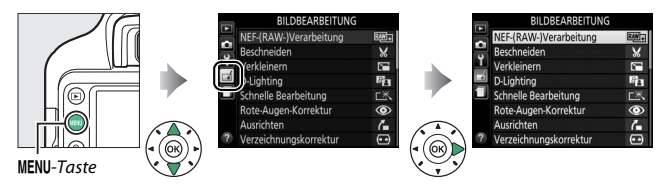

# **Optionen des Bildbearbeitungsmenüs**

Die Funktionen im Bildbearbeitungsmenü dienen zur Erstellung von beschnittenen oder bearbeiteten Kopien von auf der Speicherkarte vorhandenen Bildern. Das Bildbearbeitungsmenü wird nur angezeigt, wenn eine Speicherkarte mit Fotos in die Kamera eingesetzt ist.

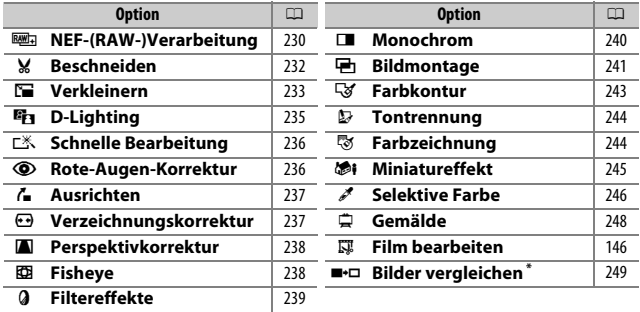

\* Nur verfügbar, wenn das Bildbearbeitungsmenü durch Drücken der  $i$ -Taste und Wählen von **»Bildbearbeitung«** aufgerufen wird, während ein bearbeitetes Bild oder ein Originalbild in Einzelbildwiedergabe angezeigt wird.

# **Bildbearbeitung in der Kamera**

So erstellen Sie eine separate, bearbeitete Bildkopie:

# **1 Zeigen Sie die Bildbearbeitungsoptionen an.**

Markieren Sie den gewünschten Menüpunkt im Bildbearbeitungsmenü und drücken Sie 2.

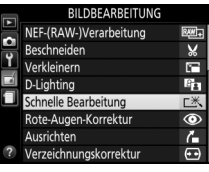

# **2 Wählen Sie ein Bild aus.**

Markieren Sie ein Bild und drücken Sie ® (um das markierte Bild in der Einzelbildansicht zu betrachten, halten Sie die X-Taste gedrückt).

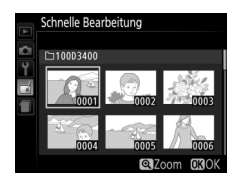

## A **Bildbearbeitung**

Möglicherweise kann die Kamera Bilder, die mit anderen Geräten erstellt wurden, nicht anzeigen oder bearbeiten. Wenn das Bild mit den Bildquali-tätseinstellungen NEF (RAW) + JPEG (CD [84\)](#page-107-1) gespeichert wurde, sind die Bildbearbeitungsoptionen nur auf die RAW-Kopie anwendbar.

# **3 Führen Sie die Bildbearbeitung durch.**

Weitere Informationen finden Sie im Abschnitt über den gewählten Menüpunkt. Drücken Sie MENU, wenn Sie den Vorgang ohne die Erstellung einer bearbeiteten Kopie beenden möchten.

**4 Erstellen Sie eine bearbeitete Kopie.** Drücken Sie ®, um eine bearbeitete Kopie zu erstellen. Außer bei der Bildinformationsoption »Nur Bild« ( $\Box$  [156\)](#page-179-0) sind bearbeitete Kopien durch ein @-Symbol gekennzeichnet.

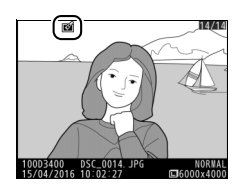
#### A **Bildbearbeitung während der Wiedergabe**

Um eine bearbeitete Kopie des aktuell in Einzelbildwiedergabe ( $\Box$  [152\)](#page-175-0) angezeigten Bilds zu erstellen, müssen Sie P drücken, dann **»Bildbearbeitung«** markieren, auf 2 drücken und eine Bildbearbeitungsoption wählen (**»Bildmontage«** ausgenommen).

#### A **Bildkopien bearbeiten**

Die meisten Optionen sind auf Kopien anwendbar, die mithilfe der anderen Bearbeitungsoptionen erstellt wurden. Mit Ausnahme von **»Bildmontage«** und **»Film bearbeiten«** > **»Start- u. Endpunkt wählen«** kann jedoch jede Option nur einmal angewandt werden. (Beachten Sie, dass Mehrfachbearbeitungen zu Detailverlust führen können.) Optionen, die für das aktuelle Bild nicht zur Verfügung stehen, sind grau dargestellt und können nicht ausgewählt werden.

#### A **Bildqualität und Bildgröße**

Außer bei Kopien, die mit den Optionen **»Beschneiden«** oder **»Verkleinern«** erstellt wurden, haben Kopien von JPEG-Bildern dieselbe Größe und Qualität wie das Original, wohingegen Kopien von NEF-(RAW-)Fotos mit der Bildgröße L und der Bildqualität »JPEG Fine« gespeichert werden.

Mit dieser Funktion erstellen Sie JPEG-Kopien von Aufnahmen im NEF-(RAW-)Format.

# **1 Wählen Sie »NEF-(RAW-)Verarbeitung«.** Markieren Sie **»NEF-(RAW-)Verarbei-**

**tung«** im Bildbearbeitungsmenü und drücken Sie 2, um einen Bildauswahldialog anzuzeigen, der nur NEF-(RAW-)Bilder aufführt, die mit dieser Kamera aufgenommen wurden.

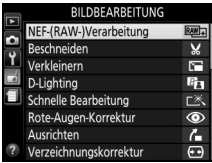

# **2 Wählen Sie ein Foto aus.**

Markieren Sie mit dem Multifunktionswähler ein Foto (halten Sie die Taste  $\mathcal{R}$ gedrückt, um das markierte Foto monitorfüllend anzuzeigen). Drücken Sie ®, um das markierte Foto auszuwählen, und fahren Sie mit dem nächsten Schritt fort.

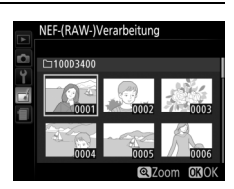

# **3 Wählen Sie die Einstellungen für die JPEG-Kopie.**

Sie können die unten aufgeführten Einstellungen vornehmen. Beachten Sie, dass der Weißabgleich und die Vignettierungskorrektur nicht für Bildmontagen ( $\Box$  [241\)](#page-264-0) zur Verfügung stehen, und dass der Effekt der Belichtungskorrektur von der Wirkung abweichen kann, die man bei der Aufnahme des Fotos erwartet hätte.

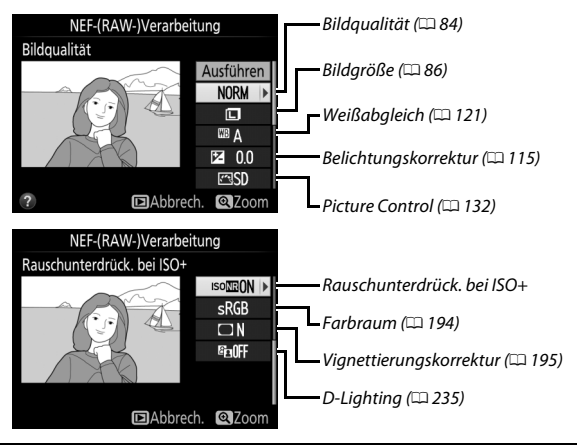

# **4 Kopieren Sie das Foto.**

Markieren Sie **»Ausführen«** und drücken Sie ®, um eine JPEG-Kopie des gewählten Fotos zu erstellen. Wenn Sie das Foto doch nicht kopieren möchten, drücken Sie die MENU-Taste.

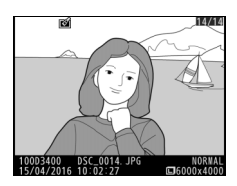

Mit dieser Funktion können Sie eine Ausschnittkopie erstellen. Das ausgewählte Foto wird mit dem gewählten Bildausschnitt in gelber Umrandung angezeigt. Erstellen Sie eine beschnittene Kopie, wie in der folgenden Tabelle beschrieben.

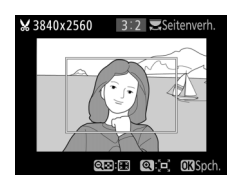

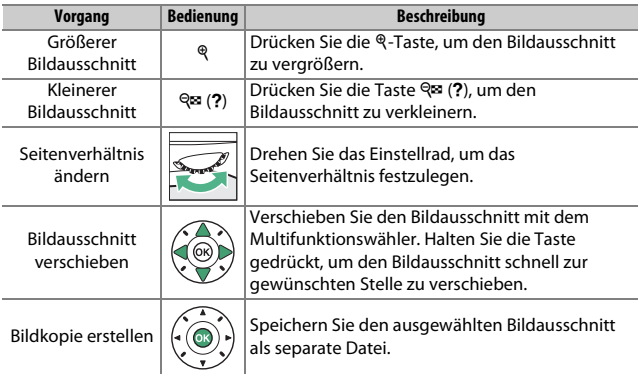

## A **Bildgröße**

Die Größe der Kopie, die von der Größe des Bildausschnitts und dessen Seitenverhältnis abhängt, erscheint oben links in der Anzeige der Beschnittfunktion.

## A **Betrachten beschnittener Bildkopien**

Bei der Anzeige von Ausschnittkopien steht die Ausschnittsvergrößerung (Zoomwiedergabe) eventuell nicht zur Verfügung.

#### A **Weitere Informationen**

Auf Seite [166](#page-189-0) finden Sie Information über das Beschneiden von Bildern während der Ausschnittsvergrößerung (Zoomwiedergabe).

# **Verkleinern**

Mit dieser Funktion erstellen Sie verkleinerte Kopien von ausgewählten Fotos.

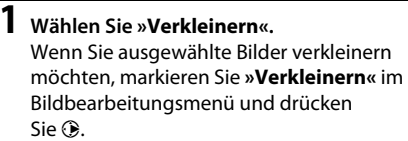

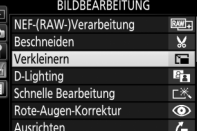

 $\Theta$ 

Verzeichnungskorrektur

**2 Wählen Sie eine Größe aus.** Markieren Sie **»Größe wählen«** und drücken Sie ®.

Markieren Sie eine Option und drücken Sie ®.

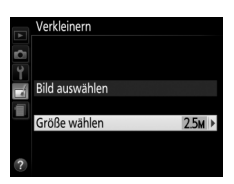

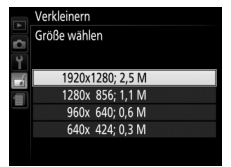

## **3 Wählen Sie Bilder aus.** Markieren Sie **»Bild auswählen«** und drücken Sie 2.

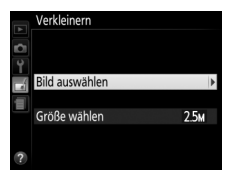

Markieren Sie Bilder mit dem Multifunktionswähler und drücken Sie die Taste W (Q), um die Auswahl zu treffen oder aufzuheben (halten Sie die @-Taste gedrückt, um das markierte Bild in der Einzelbildwiedergabe anzuzeigen). Ausgewählte Bilder sind mit dem Symbol **1** gekennzeichnet. Drücken Sie ®, wenn die Auswahl komplett ist.

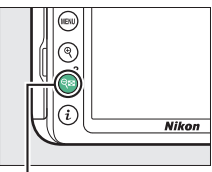

Taste  $Q \equiv (?)$ 

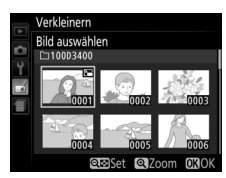

**4 Speichern Sie die verkleinerten Kopien.** Es erscheint ein Bestätigungsdialog. Markieren Sie »**Ja**« und drücken Sie ®, um die verkleinerten Kopien zu speichern.

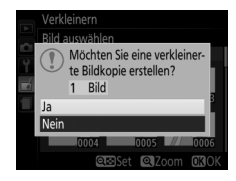

#### A **Betrachten der verkleinerten Kopien**

Die Ausschnittsvergrößerung (Zoomwiedergabe) steht bei der Anzeige verkleinerter Kopien möglicherweise nicht zur Verfügung.

# <span id="page-258-0"></span>**D-Lighting**

Die D-Lighting-Funktion hellt Schattenbereiche auf und eignet sich ideal zur Optimierung dunkler oder im Gegenlicht aufgenommener Hauptobjekte.

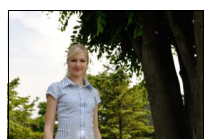

Ohne D-Lighting D-Lighting

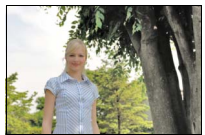

(U **Porträt** deaktiviert)

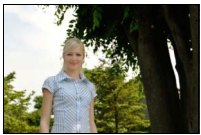

D-Lighting (M **Porträt** aktiviert)

Drücken Sie  $\odot$  oder  $\odot$ , um die Stärke der Korrektur festzulegen. Das Vorschaubild zeigt die Wirkung der Bildbearbeitung. Drücken Sie 66, um die bearbeitete Kopie zu speichern.

## ❚❚ **»Porträt«**

Zum Aktivieren oder Deaktivieren dieser Option markieren Sie **»Porträt«** und drücken 2. Ist **»Porträt«** aktiviert, wendet die Kamera die Funktion D-Lighting nur auf porträtierte Menschen an. Bis zu drei dieser Objekte werden aufgehellt, wobei der Hintergrund unangetastet bleibt (ein ähnlicher Effekt wie beim Aufhellen mit einem Reflektor).

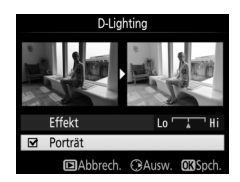

## A **Porträtmotive**

Die Kamera wählt automatisch bis zu drei Personen für Porträt-D-Lighting aus (beachten Sie, dass Porträt-D-Lighting nicht auf Fotos angewendet werden kann, die mit der Einstellung **»Aus«** für **»Automatische Bildausrichtung«** im Wiedergabemenü aufgenommen wurden;  $\Box$  [188\)](#page-211-0). In Abhängigkeit von der Bildgestaltung und der Stellung der Gesichter wird das gewünschte Ergebnis eventuell nicht erzielt; falls Sie nicht zufrieden sind, entfernen Sie die Markierung von **»Porträt«**.

## **Schnelle Bearbeitung**

Erstellt Kopien mit mehr Farbsättigung und Kontrast. D-Lighting wird bei Bedarf angewandt, um dunkle oder im Gegenlicht aufgenommene Objekte aufzuhellen.

Drücken Sie 4 oder (D. um das Ausmaß der Optimierung festzulegen. Drücken Sie ®, um das Foto zu kopieren.

## **Rote-Augen-Korrektur**

Diese Funktion steht nur für Fotos zur Verfügung, die mit Blitz aufgenommen wurden, und korrigiert eventuell vorhandene »rote Augen«. Das für die Rote-Augen-Korrektur ausgewählte Foto kann in der Bearbeitungsanzeige vorab angeschaut werden. Überprüfen Sie die Wirkung der Rote-Augen-Korrektur und drücken Sie ®, um die Kopie zu erstellen. Beachten Sie, dass die Rote-Augen-Korrektur nicht immer die erwarteten Ergebnisse erzielt und in sehr seltenen Fällen möglicherweise auf Bildbereiche wirkt, die keinen Rote-Augen-Effekt aufweisen. Prüfen Sie daher das Vorschaubild gründlich, bevor Sie fortfahren.

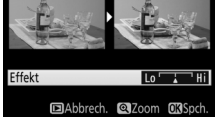

 $MENU-Taste \rightarrow$   $\rightarrow$  Bildbearbeitung

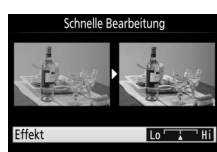

MENU-Taste  $\rightarrow$   $\rightarrow$  Bildbearbeitung

## **Ausrichten**

Mit dieser Funktion können Sie eine gerade ausgerichtete Kopie des gewählten Bilds erstellen. Drücken Sie 2, um das Bild im Uhrzeigersinn um bis zu fünf Grad in Schritten von ca. 0,25 Grad zu drehen. Mit 4 drehen Sie das Bild entgegen dem Uhrzeigersinn (beachten Sie, dass die Ränder des Bilds beschnitten wer-

den, um eine rechteckige Kopie zu erhalten). Drücken Sie ®, um die bearbeitete Kopie des Fotos zu speichern.

## **Verzeichnungskorrektur**

Diese Funktion erstellt Bildkopien mit verminderter Verzeichnung, die insbesondere am Bildrand in Form durchgebogener Linien auffällt. Wählen Sie **»Automatisch«**, um die Verzeichnung automatisch durch die Kamera korrigieren zu lassen und um anschließend mit dem Multifunktionswähler Feinjustierun-

gen vorzunehmen. Oder wählen Sie **»Manuell«**, um die Verzeichnung von Hand zu verringern (beachten Sie, dass **»Automatisch«** nicht zur Verfügung steht, wenn das Foto mit der Auto-Verzeichnungskorrektur aufgenommen wurde; siehe Seite [196\)](#page-219-0).

Drücken Sie **⊕**, um tonnenförmige Verzeichnung zu reduzieren, und ⊕, um kissenförmige Verzeichnung zu reduzieren (beachten Sie, dass eine stärkere Verzeichnungskorrektur zu einem stärkeren Beschnitt an den Bildrändern führt). Drücken Sie ®, um die bearbeitete Kopie zu speichern.

## **M** Automatisch

Die Option **»Automatisch«** kann nur auf Bilder angewandt werden, die mit Objektiven vom Typ E und G aufgenommen wurden (jedoch nicht mit Fisheyeund weiteren speziellen Objektiven). Mit anderen Objektiven können die erwünschten Resultate nicht garantiert werden.

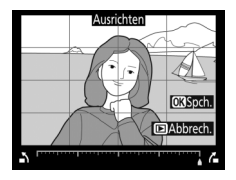

Autoisch **cabbrech** 

MENU-Taste  $\rightarrow$   $\rightarrow$  Bildbearbeitung

238 **M** Das Bildbearbeitungsmenü: Bildbearbeitung in der Kamera

## **Perspektivkorrektur**

Diese Funktion erstellt Bildkopien, in denen der Effekt von stürzenden Linien reduziert ist. Diese entstehen, wenn ein hohes Objekt von unten fotografiert wird. Korrigieren Sie die perspektivischen Verzerrungen mit dem Multifunktionswähler (beachten Sie, dass eine stärkere Perspektivkorrektur dazu führt, dass

größere Randbereiche abgeschnitten werden). Drücken Sie ®, um die bearbeitete Kopie des Fotos zu speichern.

**Fisheye**

Erstellen Sie Kopien, die so aussehen, als wären sie mit einem Fisheye-Objektiv aufgenommen worden. Drücken Sie 2, um den Effekt zu verstärken (dadurch wird auch der abgeschnittene Randbereich größer), oder  $\odot$ , um ihn zu verringern. Drücken Sie ®, um die bearbeitete Kopie zu speichern.

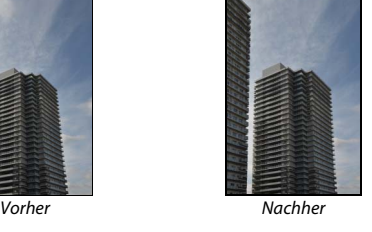

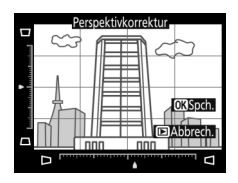

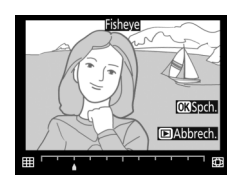

 $MENU-Taste \rightarrow A$  Bildbearbeitung

 $MENU-Taste \rightarrow$   $\rightarrow$  Bildbearbeitung

**Filtereffekte**

Drücken Sie nach der anschließend beschriebenen Anpassung der Filtereffekte auf ®, um eine Kopie des Fotos zu speichern.

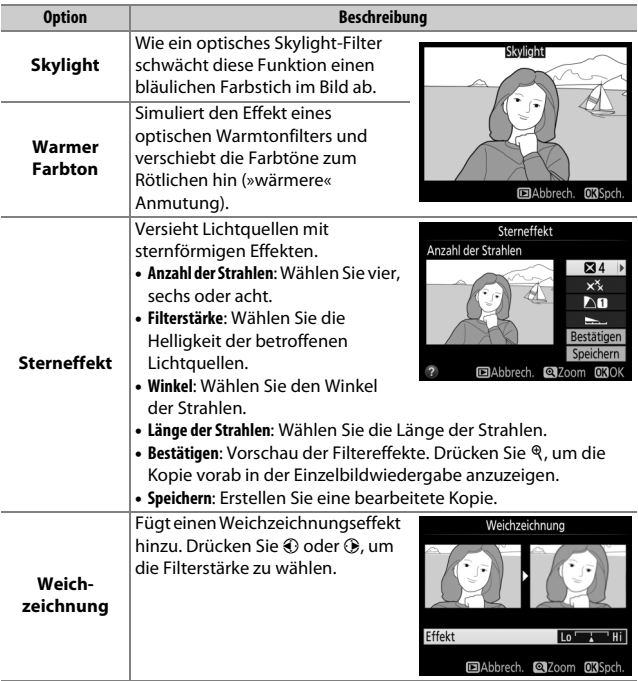

## **Monochrom**

Mit dieser Funktion werden Farbbilder in monochrome Bildkopien umgewandelt. Es stehen die Optionen »**Schwarz-Weiß«**, **»Sepia«** und **»Blauton«** (blau getontes Schwarz-Weiß-Bild) zur Wahl.

Bei der Auswahl von **»Sepia«** oder **»Blauton«** wird eine Vorschau des gewählten Bildes angezeigt. Mit  $\bigcirc$  können Sie die Farbsättigung erhöhen und mit  $\bigcirc$  vermindern. Drücken Sie 68, um die monochrome Bildkopie zu erstellen.

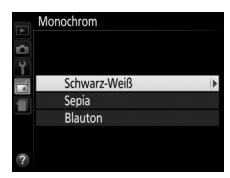

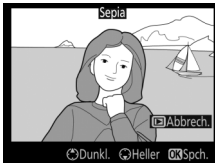

Farbsättigung erhöhen

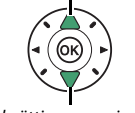

Farbsättigung verringern

## <span id="page-264-0"></span>**Bildmontage**

#### $MENU-Taste \rightarrow A Bildbearbeitung$

Mit der Bildmontage werden zwei vorhandene NEF-(RAW-)Fotos zu einem einzigen Bild kombiniert, das zusätzlich zu den beiden Originalen gespeichert wird. Die Ergebnisse, die mit den RAW-Daten des Kamera-Bildsensors entstehen, sind sichtbar besser als Bildmontagen mithilfe einer Bildbearbeitungssoftware. Das neue Bild wird mit den aktuellen Einstellungen für Bildqualität und Bildgröße gespeichert. Stellen Sie die Bildqualität und Bildgröße vor dem Erstellen einer Bildmontage ein ( $\Box$  [84,](#page-107-0) [86](#page-109-0); alle Optionen stehen zur Verfügung). Um eine Bildmontage im NEF-(RAW-)Format zu speichern, wählen Sie die Bildqualität »**NEF (RAW)«**.

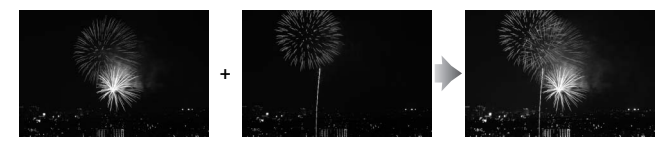

**1 Wählen Sie »Bildmontage«.** Markieren Sie **»Bildmontage«** im Bildbearbeitungsmenü und drücken Sie ®.

Der rechts abgebildete Dialog wird angezeigt, **»Bild 1«** ist dabei markiert. Drücken Sie ®, um eine Liste mit NEF-(RAW-)Bildern anzuzeigen, die mit dieser Kamera aufgenommen wurden.

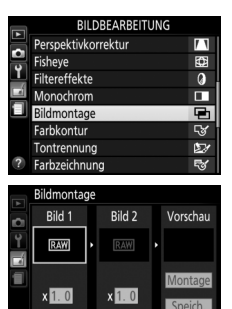

**MA**uswähl

# **2 Wählen Sie das erste Bild aus.**

Markieren Sie mit dem Multifunktionswähler das erste Foto für die Bildmontage. Um das markierte Foto monitorfüllend anzuzeigen, halten Sie die &-Taste gedrückt. Drücken Sie ®, um das markierte Foto auszuwählen und zur Vorschauanzeige zurückzukehren.

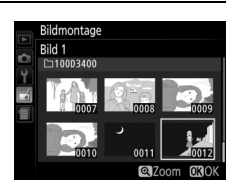

# **3 Wählen Sie das zweite Bild aus.**

Das ausgewählte Bild wird als **»Bild 1«** angezeigt. Markieren Sie **»Bild 2«** und drücken Sie J, um dann das zweite Bild wie in Schritt 2 beschrieben auszuwählen.

# **4 Passen Sie die Belichtung an.**

Markieren Sie **»Bild 1«** oder **»Bild 2«** und optimieren Sie die Belichtung für die Montage, indem Sie <a> oder <a></a> drücken, um einen Anpassungswert zwischen 0,1 und 2,0 auszuwählen. Wiederholen Sie dies für das zweite Bild. Der Standardwert ist 1,0;

wählen Sie 0,5, um die Belichtungsanpassung zu halbieren, oder 2,0, um sie zu verdoppeln. Die Wirkung kann im Bereich **»Vorschau«** beurteilt werden.

# **5 Beurteilen Sie die Bildmontage in der Vorschau.**

Um eine Vorschau der Bildmontage wie rechts dargestellt anzuzeigen, drücken Sie 4 oder 2, um den Cursor in der Rubrik »Vorschau« zu positionieren. Anschließend drücken Sie (\*) oder  $\odot$ , um »**Montage«** zu

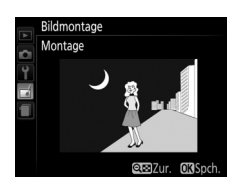

markieren und anschließend auf ® (beachten Sie, dass Farben und Helligkeit in der Vorschau vom fertigen Bild abweichen können). Wenn Sie die Montage ohne Anzeigen der Vorschau speichern möchten, wählen Sie **»Speich.«**. Um zu Schritt 4 zurückzukehren und neue Fotos auszuwählen oder die Belichtungsanpassung zu verändern, drücken Sie Q $\Xi$  (?).

# 242 **M** Das Bildbearbeitungsmenü: Bildbearbeitung in der Kamera

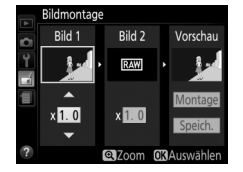

# **6 Speichern Sie die Bildmontage.**

Drücken Sie während der Vorschau auf 66, um die Bildmontage zu speichern. Nach dem Erstellen einer Bildmontage zeigt die Kamera das neue Bild auf dem Monitor als Einzelbild an.

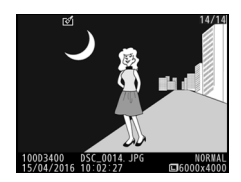

## **D** Bildmontage

Die Montage weist die gleichen Bildinformationen auf wie das unter **»Bild 1«** ausgewählte Foto. Der gegenwärtige Bildkommentar wird der Bildmontage beim Speichern zugeordnet. Die Copyright-Informationen werden jedoch nicht mitkopiert.

# **Farbkontur**

 $MENU-Taste \rightarrow \overrightarrow{AB}$ ildbearbeitung

Erstellen Sie eine Umrisszeichnung aus einem Foto, z. B. als Vorlage für ein Gemälde. Drücken Sie ®, um die bearbeitete Kopie zu speichern.

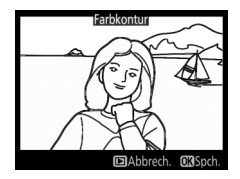

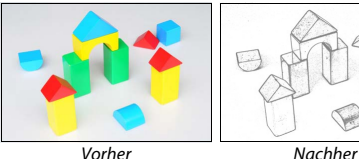

## **Tontrennung**

Die Konturen werden geschärft und die Farbstufen reduziert, um eine Posterisierung zu erzeugen. Drücken Sie ® oder ®, um die Konturen dicker oder dünner zu machen. Drücken Sie ®, um die bearbeitete Kopie zu speichern.

# **Farbzeichnung**

Erstellen Sie eine Kopie eines Fotos, die so aussieht wie eine Buntstiftzeichnung. Drücken Sie 1 oder 3, um die Option **»Farbsättigung«** oder **»Konturen«** zu markieren, und drücken Sie  $\bigcirc$  oder  $\bigcirc$ , um Änderungen vorzunehmen. Die Farbsättigung kann gesteigert werden, um die Farben kräftiger erscheinen zu lassen;

sie kann vermindert werden, um einen ausgewaschenen, monochromen Effekt zu erzielen. Die Konturen lassen sich dicker oder dünner machen. Dickere Konturen lassen die Farben gesättigter erscheinen. Drücken Sie ®, um die bearbeitete Kopie zu speichern.

MENU-Taste  $\rightarrow$   $\rightarrow$  Bildbearbeitung

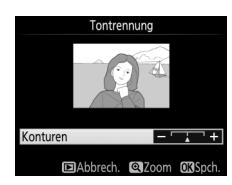

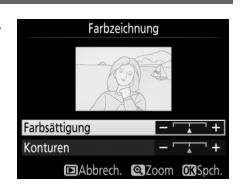

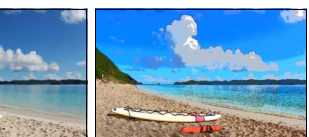

Vorher Nachher

 $MENU-Taste \rightarrow A$  Bildbearbeitung

Erstellen Sie eine Kopie, die wie ein Foto von einem Diorama aussieht. Das funktioniert am besten bei Fotos, die von einem hoch gelegenen Standpunkt aus gemacht wurden. Der Bereich, der in der Kopie scharf erscheinen wird, ist durch einen gelben Rahmen gekennzeichnet.

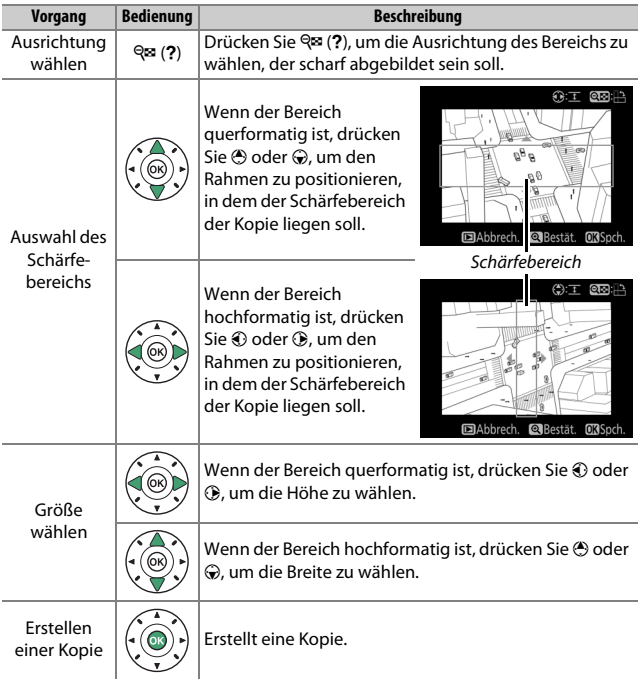

Erstellen Sie eine Kopie, in der nur ausgewählte Farbtöne farbig abgebildet werden.

# **1 Wählen Sie »Selektive Farbe«.** Markieren Sie im Bildbearbeitungsmenü **»Selektive Farbe«** und drücken Sie 2.

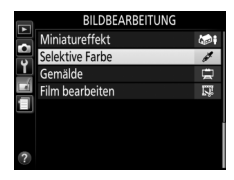

# **2 Wählen Sie ein Foto aus.** Markieren Sie ein Foto und drücken Sie 68

(um das markierte Foto in der Einzelbildansicht anzuzeigen, halten Sie die &-Taste gedrückt).

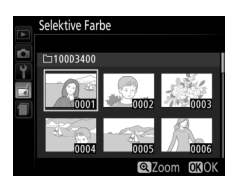

# **3 Wählen Sie eine Farbe aus.**

Bewegen Sie den Cursor mit dem Multifunktionswähler auf ein Objekt und drücken Sie 鮨 (O¬), um die Farbe des Objekts als eine der Farben auszuwählen, die erhalten bleiben sollen (die Kamera hat eventuell Schwierigkeiten, nicht gesättigte Farben zu erkennen; wählen Sie deshalb eine gesättigte Farbe). Drücken Sie Q, um das Bild für eine genaue Farbauswahl zu vergrößern. Drücken Sie Q (?), um die Ansicht zu verkleinern.

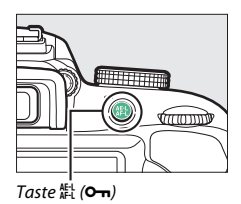

## Ausgewählte Farbe

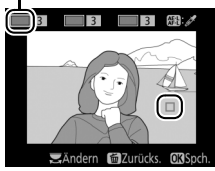

# **4 Markieren Sie den Farbbereich.**

Drehen Sie das Einstellrad, um den Farbbereich für die gewählte Farbe zu markieren.

**5 Wählen Sie den Farbbereich aus.** Drücken Sie (4) oder  $\bigcirc$ , um den Bereich ähnlicher Farbtöne zu vergrößern oder zu verkleinern, der im endgültigen Foto enthalten sein wird. Wählen Sie einen Wert zwischen 1 und 7; beachten Sie, dass höhere Werte möglicherweise Farbtöne anderer Farben mit einschließen.

# **6 Wählen Sie zusätzliche Farben aus.**

Um zusätzliche Farben auszuwählen, drehen Sie das Einstellrad, um ein weiteres der drei Farbkästchen oben in der Anzeige zu markieren. Wiederholen Sie dann die Schritte 3 bis 5, um eine

weitere Farbe auszuwählen. Bei Bedarf können Sie diesen Vorgang für eine dritte Farbe wiederholen. Um die Auswahl der markierten Farbe aufzuheben, drücken Sie  $\tilde{m}$ . (Um alle Farben zu verwerfen, halten Sie  $\tilde{m}$ gedrückt. Es erscheint eine Sicherheitsabfrage; wählen Sie **»Ja«**.)

# **7 Speichern Sie die bearbeitete Kopie.**

# $\overline{6}$

三Andern

Drücken Sie 68, um das Bild zu kopieren.

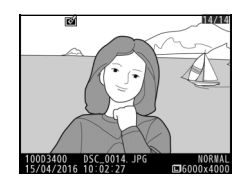

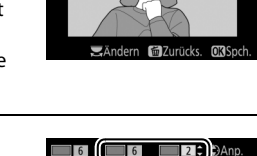

 $\overline{3}$ ⊕Anp

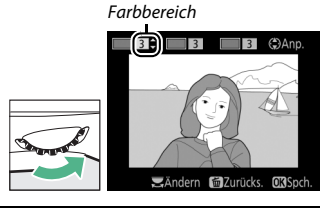

# **Gemälde**

Erstellen Sie eine Kopie eines Fotos, die durch Betonen der Details und Farben wie ein Gemälde wirkt. Drücken Sie ®, um die bearbeitete Kopie zu speichern.

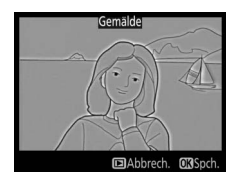

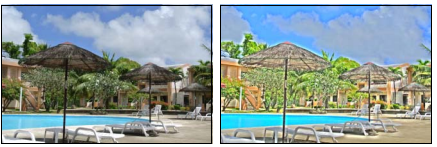

Vorher Nachher

# **Bilder vergleichen**

Mit dieser Funktion können Sie erstellte Bildkopien mit ihren Originalen vergleichen. Diese Option steht nur zur Verfügung, wenn das Bildbearbeitungsmenü durch Drücken der *i*-Taste und Wählen von »Bildbear**beitung«** aufgerufen wird, während ein bearbeitetes Bild oder ein Originalbild in der Einzelbildwiedergabe angezeigt wird.

# **1 Wählen Sie ein Bild aus.**

Wählen Sie in der Einzelbildwiedergabe eine bearbeitete Bildkopie (mit dem Symbol @ gekennzeichnet) oder ein Originalfoto, das bearbeitet wurde. Drücken Sie die  $i$ -Taste, markieren Sie dann »Bildbearbeitung« und drücken Sie <sup>(2)</sup>.

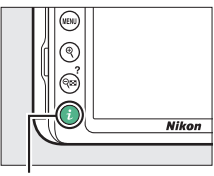

 $i$ -Taste

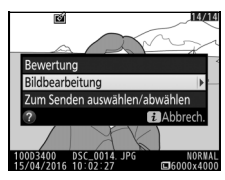

# **2 Wählen Sie »Bilder vergleichen«.** Markieren Sie im Bildbearbeitungsmenü »**Bilder vergleichen«** und drücken Sie ®.

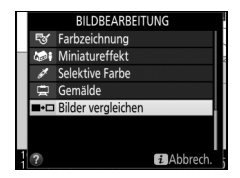

# **3 Vergleichen Sie die Kopie mit dem Original.**

Das Original wird links und die bearbeitete Kopie rechts angezeigt. Die Bildbearbeitungsfunktionen, mit denen die Kopie erstellt wurde, werden über den Bildern aufgeführt. Drücken Sie 4 oder (B, um zwischen dem Originalbild und der bearbeiteten Kopie zu wechseln. Um das markierte Bild in der Einzelbildwiedergabe anzuzeigen, halten Sie die &-Taste gedrückt. Wenn die Kopie mit der Funktion **»Bild-** Bearbeitungsoption, mit der die Kopie erstellt wurde

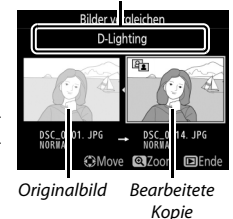

**montage«** aus zwei Bildern erstellt wurde, drücken Sie (boder (b), um das andere Quellbild anzuzeigen. Existieren vom aktuellen Quellbild mehrere Kopien, drücken Sie (\*) oder  $\odot$ , um die anderen Kopien anzuzeigen. Drücken Sie <sup>®</sup>, um das markierte Bild in der Wiedergabe anzuzeigen.

## **D** Bilder vergleichen

Das Originalbild wird nicht angezeigt, wenn die Kopie von einem Foto erstellt wurde, das inzwischen gelöscht wurde oder zum Zeitpunkt des Kopierens geschützt war (CD [168\)](#page-191-0).

# **個 Letzte Einstellungen**

Um das Menü »Letzte Einstellungen« anzuzeigen, drücken Sie MENU und wählen Sie die Registerkarte f (Letzte Einstellungen).

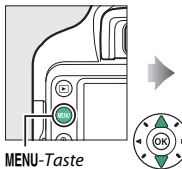

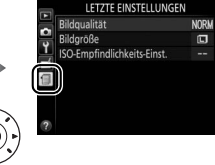

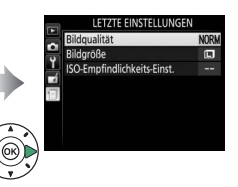

Das Menü »Letzte Einstellungen« listet die zwanzig zuletzt verwendeten Einstellungen auf. Drücken Sie  $\bigcirc$  oder  $\bigcirc$ , um eine Option zu markieren, und drücken Sie 2, um sie auszuwählen.

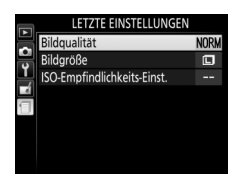

#### A **Entfernen von Menüpunkten aus dem Menü »Letzte Einstellungen«**

Ein Menüpunkt, der im Menü »Letzte Einstellungen« markiert ist, kann durch Drücken der t-Taste gelöscht werden. Es erscheint eine Sicherheitsabfrage; drücken Sie  $\tilde{w}$  erneut, um den gewählten Menüpunkt zu löschen.

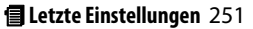

# **Technische Hinweise**

In diesem Kapitel finden Sie Informationen über geeignetes Zubehör, das Reinigen und Aufbewahren der Kamera und über den Umgang mit Fehlermeldungen oder Problemen beim Einsatz der Kamera.

# Geeignete Objektive

# **Geeignete Objektive mit CPU**

Diese Kamera unterstützt die Autofokus-Funktion nur mit AF-P-Objektiven und mit AF-S-Objektiven vom Typ E und G. Der Name eines AF-S-Objektivs beginnt mit **AF-S** und der Name eines AF-P-Objektivs mit **AF-P**; wie die Objektivtypen (D, E, G bzw. CPU) unterschieden werden, steht auf Seite [253](#page-276-0). Mit anderen Autofokus-Objektiven (AF) wird die Autofokus-Funktion nicht unterstützt. Die folgende Tabelle führt die Funktionen auf, die mit geeigneten Objektiven bei der Fotografie mit dem Sucher verfügbar sind:

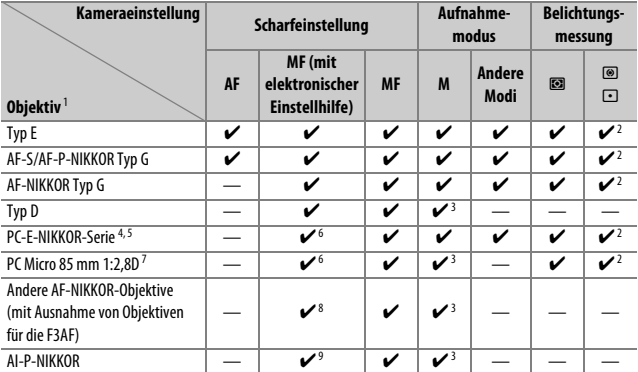

1 Wenn ein AF-S-Telekonverter montiert ist, wird vorausgesetzt, dass die resultierende Lichtstärke 1:5,6 oder höher ist.

2 Spotmessung im aktiven Fokusmessfeld (CD [111](#page-134-0)).

3 Die Belichtungsskala ist deaktiviert.

- 4 Der Knopf für das Verschieben am PC-E NIKKOR 24 mm 1:3,5D ED stößt möglicherweise an das Kameragehäuse, wenn das Objektiv gedreht wird.
- 5 Das Verschieben und/oder Neigen des Objektivs kann die Belichtungsmessung beeinträchtigen.
- 6 Kann nicht mit Shift oder Tilt verwendet werden.
- 7 Eine optimale Belichtung ist nur gewährleistet, wenn die größte Blendenöffnung benutzt und das Objektiv nicht verschoben oder geneigt wird.
- 8 Wenn mit den Objektiven AF 80–200 mm 1:2,8, AF 35–70 mm 1:2,8, AF 28–85 mm 1:3,5–4,5 (neuere Ausführung) oder dem AF 28–85 mm 1:3,5–4,5 bei der längsten Brennweite an der Naheinstellgrenze fokussiert wird, erscheint möglicherweise der Schärfeindikator ( $\bullet$ ), obwohl das Bild auf der Einstellscheibe im Sucher nicht scharf ist. Vergewissern Sie sich vor dem Auslösen, dass das Bild im Sucher scharf ist.
- 9 Bei Lichtstärke 1:5,6 oder höher.
- Wenn Videofilme mit hoher ISO-Empfindlichkeit aufgenommen werden, erscheinen während der automatischen Scharfeinstellung möglicherweise linienartige Bildstörungen. Stellen Sie manuell scharf oder benutzen Sie den Fokusspeicher.

## **M** IX-NIKKOR-Objektive

IX-NIKKOR-Objektive können nicht verwendet werden. Der Versuch, ein IX-NIKKOR-Objektiv anzubringen, kann Objektiv und Kamera beschädigen.

## <span id="page-276-0"></span>A **Erkennen von Objektiven mit CPU sowie NIKKOR-Objektiven vom Typ G, E und D**

Objektive mit CPU erkennen Sie an den CPU-Kontakten. G-, E- und D-NIKKOR-Objektive sind mit dem jeweiligen Buchstaben auf der Objektivfassung gekennzeichnet. G- und E-NIKKOR-Objektive verfügen über keinen Blendenring.

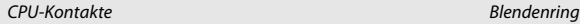

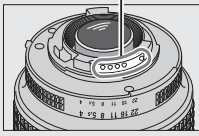

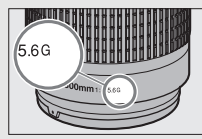

Objektiv mit CPU Objektiv Typ G oder E Objektiv Typ D

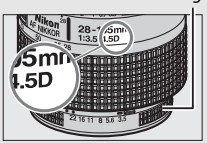

## **A** Objektive vom Typ D

Objektive vom Typ D lassen sich nur benutzen, wenn sich die Kamera im Modus **M** befindet. Das Wählen eines anderen Modus sperrt die Auslösung. Die Blende muss manuell am Blendenring des Objektivs eingestellt werden, und das Belichtungmesssystem der Kamera und die i-TTL-Blitzsteuerung können nicht benutzt werden.

# **Geeignete Objektive ohne CPU**

Objektive ohne CPU können nur benutzt werden, wenn sich die Kamera im Modus **M** befindet. Wenn Sie einen anderen Modus wählen, ist die Auslösung gesperrt. Die Blende muss am Blendenring von Hand eingestellt werden, und das Belichtungsmesssystem der Kamera, die i-TTL-Blitzsteuerung und andere Funktionen, die ein Objektiv mit CPU erfordern, können nicht benutzt werden. Einige Objektive ohne CPU können nicht verwendet werden; siehe im Kasten »Ungeeignetes Zubehör und ungeeignete Objektive ohne CPU«.

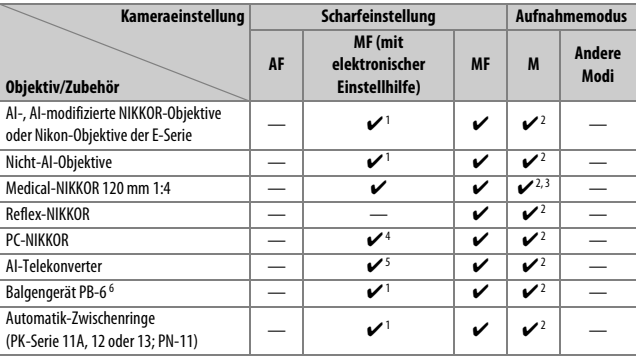

1 Bei Lichtstärke 1:5,6 oder höher.

2 Die Belichtungsskala kann nicht verwendet werden.

3 Kann mit Belichtungszeiten benutzt werden, die mindestens eine Stufe länger sind als die Blitzsynchronzeit.

- 4 Kann nicht mit Shift oder Tilt verwendet werden.
- 5 Bei effektiver Lichtstärke 1:5,6 oder höher.
- 6 Vertikal anbringen (kann nach dem Anbringen auch horizontal benutzt werden).

#### D **Ungeeignetes Zubehör und ungeeignete Objektive ohne CPU**

Folgendes Zubehör und folgende Objektive ohne CPU können NICHT mit der D3400 verwendet werden:

- AF-Telekonverter TC-16A
- Objektive mit Einstellstutzen AU-1 (400 mm 1:4,5, 600 mm 1:5,6, 800 mm 1:8, 1200 mm 1:11)
- Fisheye-Objektive (6 mm 1:5,6; 7,5 mm 1:5,6; 8 mm 1:8; OP 10 mm 1:5,6)
- 2,1 cm 1:4
- Zwischenring K2
- 180–600 mm 1:8 ED (Seriennummern 174041–174180)
- 360–1200 mm 1:11 ED (Seriennummern 174031–174127)
- 200–600 mm 1:9,5 (Seriennummern 280001–300490)
- AF-Objektive für die F3AF (AF 80 mm 1:2,8; AF 200 mm 1:3,5 ED; AF-Telekonverter TC-16)
- PC 28 mm 1:4 (Seriennummer 180900 oder früher)
- PC 35 mm 1:2,8 (Seriennummern 851001–906200)
- PC 35 mm 1:3,5 (altes Modell)
- Reflex-NIKKOR 1000 mm 1:6,3 (altes Modell)
- Reflex-NIKKOR 1000 mm 1:11 (Seriennummern 142361–143000)
- Reflex-NIKKOR 2000 mm 1:11 (Seriennummern 200111–200310)

## **M** AF-Hilfslicht

Das AF-Hilfslicht hat eine Reichweite von etwa 0,5–3,0 m. Verwenden Sie beim Einsatz des AF-Hilfslichts Objektivbrennweiten zwischen 18 und 200 mm, und entfernen Sie die Gegenlichtblende. Das AF-Hilfslicht steht bei folgenden Objektiven nicht zur Verfügung:

- AF-S NIKKOR 14–24 mm 1:2,8G ED
- AF-S NIKKOR 28–300 mm 1:3,5–5,6G ED VR
- AF-S DX NIKKOR 55–300 mm 1:4,5–5,6G ED VR
- AF-S VR Zoom-NIKKOR 70–200 mm 1:2,8G IF-ED
- AF-S NIKKOR 70–200 mm 1:2,8G ED VR II
- AF-S Zoom-NIKKOR 80–200 mm 1:2,8D IF-ED
- AF-S NIKKOR 80–400 mm1:4,5–5,6G ED VR
- AF-S VR NIKKOR 200 mm 1:2G IF-ED
- AF-S NIKKOR 200 mm 1:2G ED VR II
- AF-S VR Zoom-NIKKOR 200–400 mm 1:4G IF-ED
- AF-S NIKKOR 200–400 mm 1:4G ED VR II
- AF-S NIKKOR 200–500 mm 1:5,6E ED VR

Bei Entfernungen unter 1 m können folgende Objektive möglicherweise das AF-Hilfslicht verdecken und so den Autofokus bei schwacher Beleuchtung beeinträchtigen:

- AF-S DX NIKKOR 10–24 mm 1:3,5–4,5G ED
- AF-S NIKKOR 16–35 mm 1:4G ED VR
- AF-S Zoom-NIKKOR 17–35 mm 1:2,8D IF-ED
- AF-S DX Zoom-NIKKOR 17–55 mm 1:2,8G IF-ED
- AF-S DX NIKKOR 18–105 mm 1:3,5–5,6G ED VR
- AF-S DX VR Zoom-NIKKOR 18–200 mm 1:3,5–5,6G IF-ED
- AF-S DX NIKKOR 18–200 mm 1:3,5–5,6G ED VR II
- AF-S DX NIKKOR 18–300 mm 1:3,5–5,6G ED VR
- AF-S NIKKOR 24–70 mm 1:2,8G ED
- AF-S NIKKOR 24–70 mm 1:2,8E ED VR
- AF-S VR Zoom-NIKKOR 24–120 mm 1:3,5–5,6G IF-ED
- AF-S NIKKOR 24–120 mm 1:4G ED VR
- AF-S NIKKOR 28 mm 1:1,8G
- AF-S Zoom-NIKKOR 28–70 mm 1:2,8D IF-ED
- AF-S NIKKOR 35 mm 1:1,4G
- AF-S NIKKOR 70–200 mm 1:4G ED VR
- AF-P DX NIKKOR 70–300 mm 1:4,5–6,3G ED VR
- AF-P DX NIKKOR 70–300 mm 1:4,5–6,3G ED
- AF-S NIKKOR 85 mm 1:1,4G
- AF-S NIKKOR 85 mm 1:1,8G
- AF-S VR Micro-NIKKOR 105 mm 1:2,8G IF-ED

#### **Das integrierte Blitzgerät**

Das integrierte Blitzgerät kann mit Objektivbrennweiten von 18 bis 300 mm benutzt werden. Allerdings ist in einigen Fällen das Blitzgerät in Abhängigkeit von der Entfernung und Brennweite möglicherweise nicht in der Lage, das Motiv vollständig auszuleuchten. Ursache dafür ist der Schattenwurf des Objektivs (siehe Illustration). Objektive, die den Blick einer fotografierten Person auf die Lampe zur Reduzierung des Rote-Augen-Effekts verdecken, können die Reduzierung des Rote-Augen-Effekts beeinträchtigen. Nehmen Sie die Gegenlichtblende ab, um Schattenwurf zu vermeiden.

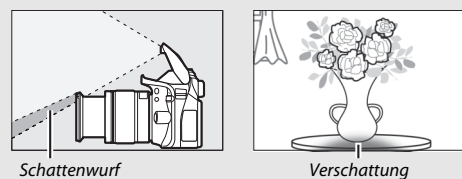

Der Mindestabstand zwischen Blitzgerät und Objekt beträgt 0,6 m; das Blitzgerät kann nicht im Makrobereich von Makro-Zoomobjektiven verwendet werden. Bitte beachten Sie bei folgenden Objektiven, dass der Blitz das Bild möglicherweise nicht vollständig ausleuchtet, wenn die genannten Mindestabstände unterschritten werden:

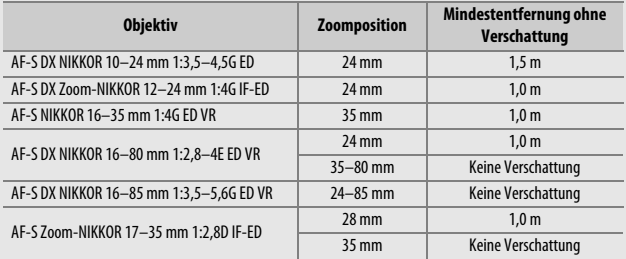

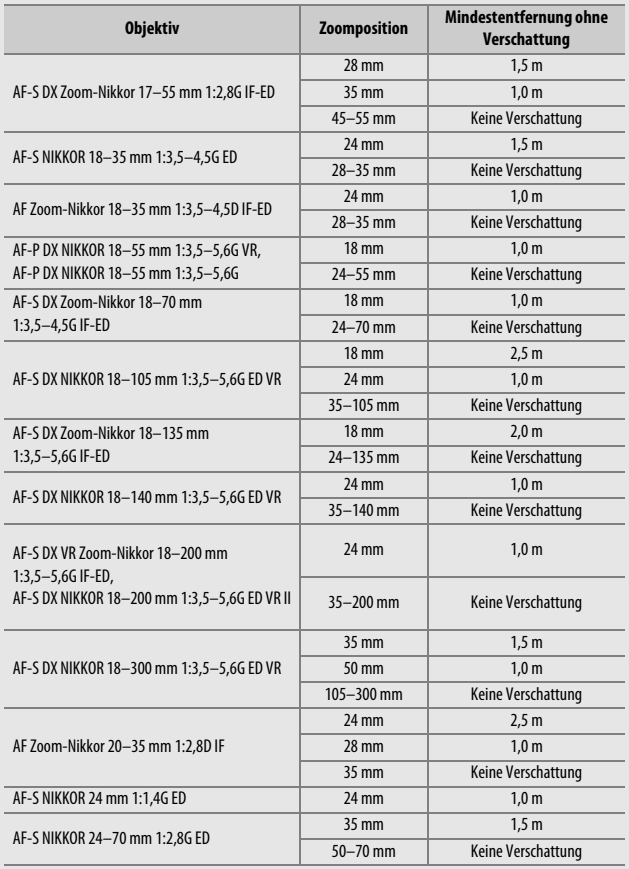

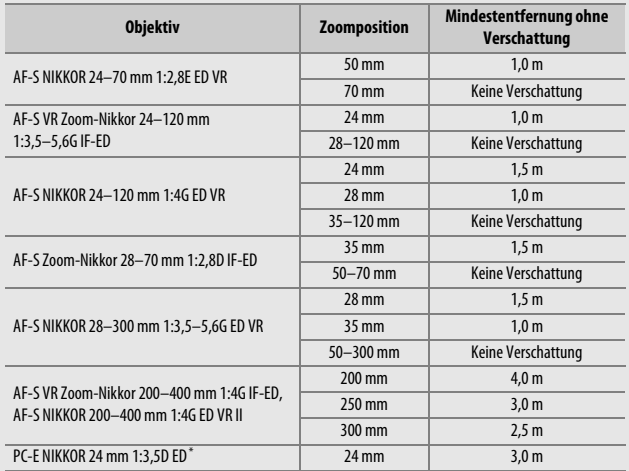

\* Wenn nicht in Shift- oder Tilt-Stellung.

Bei Verwendung des AF-S-NIKKOR 14–24 mm 1:2,8G ED kann das Blitzgerät das Bild in keinem Bereich vollständig ausleuchten.

#### A **Bildfeld, Bildwinkel und Brennweite**

Die belichtete Fläche ist bei einer Kleinbildkamera 36 × 24 mm groß. Im Vergleich dazu hat bei der D3400 die belichtete Fläche die Abmessungen 23,5 × 15,6 mm, wodurch die Bilddiagonale einer Kleinbildkamera etwa 1,5-fach länger ist als bei der D3400. Multipliziert man die Brennweite eines Objektivs an der D3400 mit dem Faktor 1,5×, erhält man die ungefähre Vergleichsbrennweite für das Kleinbildformat, mit der sich der gleiche Bildausschnitt aufnehmen lässt (gleicher Bildwinkel).

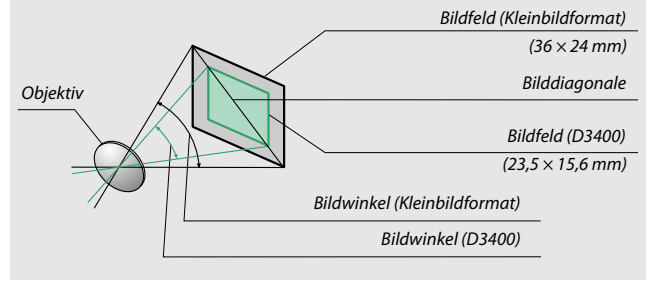

# Das Nikon Creative Lighting System (CLS)

Das fortschrittliche Creative Lighting System (CLS) von Nikon sorgt für eine optimal abgestimmte Kommunikation zwischen der Kamera und kompatiblen Blitzgeräten und ermöglicht so bessere Blitzaufnahmen. Das integrierte Blitzgerät zündet nicht, wenn ein externes Blitzgerät montiert ist.

# ❚❚ **CLS-kompatible Blitzgeräte**

Folgende Funktionen stehen mit CLS-kompatiblen Blitzgeräten zur Verfügung:

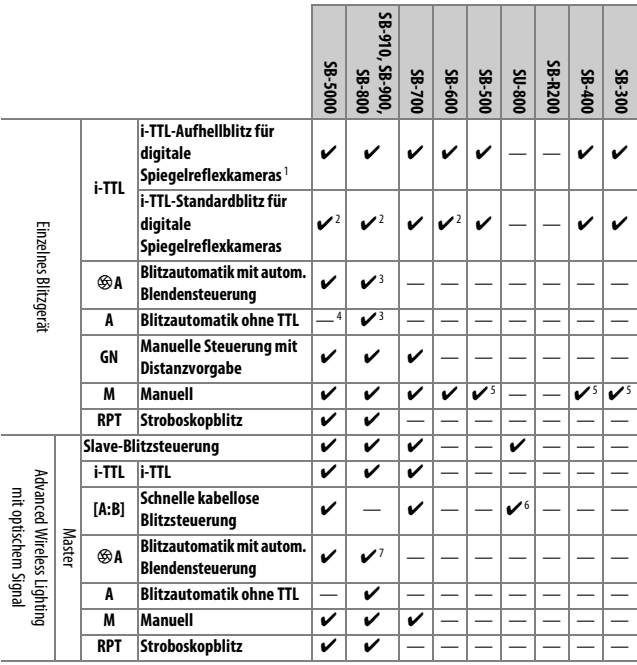

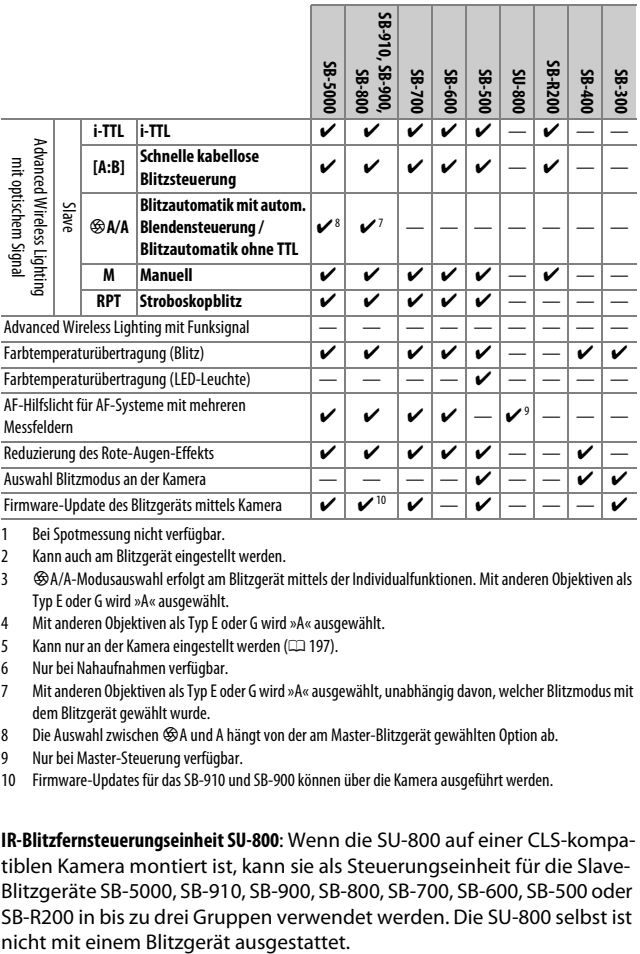

1 Bei Spotmessung nicht verfügbar.

2 Kann auch am Blitzgerät eingestellt werden.

- 3 %A/A-Modusauswahl erfolgt am Blitzgerät mittels der Individualfunktionen. Mit anderen Objektiven als Typ E oder G wird »A« ausgewählt.
- 4 Mit anderen Objektiven als Typ E oder G wird »A« ausgewählt.
- 5 Kann nur an der Kamera eingestellt werden ( $\Box$ [197\)](#page-220-0).
- 6 Nur bei Nahaufnahmen verfügbar.
- 7 Mit anderen Objektiven als Typ E oder G wird »A« ausgewählt, unabhängig davon, welcher Blitzmodus mit dem Blitzgerät gewählt wurde.
- 8 Die Auswahl zwischen %A und A hängt von der am Master-Blitzgerät gewählten Option ab.
- 9 Nur bei Master-Steuerung verfügbar.
- 10 Firmware-Updates für das SB-910 und SB-900 können über die Kamera ausgeführt werden.

**IR-Blitzfernsteuerungseinheit SU-800**: Wenn die SU-800 auf einer CLS-kompatiblen Kamera montiert ist, kann sie als Steuerungseinheit für die Slave-Blitzgeräte SB-5000, SB-910, SB-900, SB-800, SB-700, SB-600, SB-500 oder SB-R200 in bis zu drei Gruppen verwendet werden. Die SU-800 selbst ist

## ❚❚ **Weitere Blitzgeräte**

Die folgenden Blitzgeräte können mit Blitzautomatik ohne TTL-Steuerung oder mit manueller Blitzsteuerung verwendet werden. Wählen Sie an der Kamera den Modus **S** oder M und eine Belichtungszeit von 1/200 s oder länger.

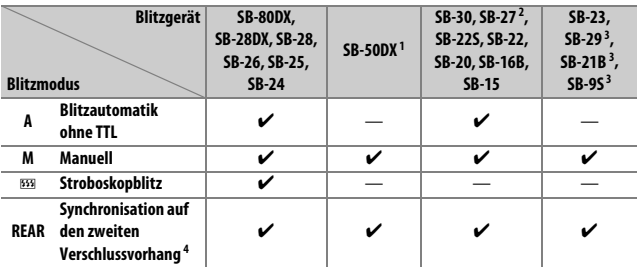

1 Wählen Sie den Modus **P**, **S**, **A** oder **M**, klappen Sie das integrierte Blitzgerät zu und benutzen Sie nur das optionale Blitzgerät.

- 2 Der Blitzmodus wird automatisch auf TTL eingestellt und die Auslösung ist gesperrt. Stellen Sie das Blitzgerät auf **A** ein (Blitzautomatik ohne TTL).
- 3 Der Autofokus steht nur mit den Objektiven AF-S VR Micro-NIKKOR 105 mm 1:2,8G IF-ED und AF-S Micro-NIKKOR 60 mm 1:2,8G ED zur Verfügung.
- 4 Verfügbar, wenn dieser Blitzmodus an der Kamera ausgewählt wird.

## A **Der Blitzanschlussadapter AS-15**

Wenn der Blitzanschlussadapter AS-15 (separat erhältlich) in den Zubehörschuh der Kamera eingeschoben ist, kann Blitzzubehör über ein Synchronkabel angeschlossen werden.

#### D **Verwenden Sie nur original Nikon-Blitzzubehör**

Verwenden Sie nur Nikon-Blitzgeräte. Wenn eine negative Spannung oder eine Spannung von mehr als 250 Volt am Zubehörschuh anliegt, kann dies nicht nur zu Funktionsstörungen, sondern auch zu einer Beschädigung der Elektronik der Kamera oder des Blitzgeräts führen. Wenn Sie ein Nikon-Blitzgerät verwenden möchten, das hier nicht aufgeführt ist, kontaktieren Sie bitte vorher den Nikon-Kundendienst.

## 264 **Technische Hinweise**
#### D **Anmerkungen zu optionalen Blitzgeräten**

Weiterführende Informationen finden Sie im Handbuch des Blitzgeräts. Wenn das Blitzgerät das Creative Lighting System (CLS) unterstützt, schlagen Sie im Abschnitt über CLS-kompatible digitale Spiegelreflexkameras nach. Die D3400 ist nicht in der Kategorie »digitale Spiegelreflexkameras« in den Handbüchern der Modelle SB-80DX, SB-28DX und SB-50DX aufgeführt.

Wenn ein optionales Blitzgerät bei anderen Aufnahmemodi als  $\circledast$ .  $\mathbb Z$  und  $\mathscr I$ angeschlossen ist, löst der Blitz bei jeder Aufnahme aus, auch in solchen Modi, bei denen das integrierte Blitzgerät nicht verwendet werden kann.

Die i-TTL-Blitzsteuerung kann bei ISO-Empfindlichkeiten zwischen 100 und 12800 benutzt werden. Bei hohen ISO-Empfindlichkeiten und einigen optionalen Blitzgeräten können in den Fotos linienförmige Bildstörungen auftreten; wählen Sie in diesem Fall eine niedrigere Empfindlichkeit. Wenn die Blitzbereitschaftsanzeige nach der Aufnahme etwa drei Sekunden lang blinkt, wurde der Blitz mit voller Leistung gezündet und die Aufnahme ist eventuell unterbelichtet (nur bei CLS-kompatiblen Blitzgeräten; Informationen über die Belichtungs- und Blitzladeanzeigen an anderen Geräten finden Sie in den zugehörigen Handbüchern).

Wenn beim entfesselten Blitzen Kamera und Blitzgerät über das Synchronkabel SC-17, SC-28 oder SC-29 verbunden sind, kann mit der i-TTL-Blitzsteuerung möglicherweise kein korrektes Belichtungsergebnis erzielt werden. Es wird empfohlen, die Spotmessung zu verwenden, um die Standard-i-TTL-Blitzsteuerung auszuwählen. Machen Sie eine Probeaufnahme und überprüfen Sie das Belichtungsergebnis auf dem Monitor.

Verwenden Sie bei i-TTL-Steuerung die Streuscheibe bzw. den Diffusorvorsatz des Blitzgeräts (mitgeliefert). Die Verwendung anderer Diffusoren etc. kann zu Fehlbelichtungen führen.

Wenn die Blitzbelichtungskorrektur mit den Bedienelementen der optionalen Blitzgeräte SB-5000, SB-910, SB-900, SB-800, SB-700 oder SB-600 oder der IR-Blitzfernsteuerungseinheit SU-800 eingestellt wird, erscheint **122** in der Anzeige der Aufnahmeinformationen.

Die Blitzgeräte SB-5000, SB-910, SB-900, SB-800, SB-700, SB-600, SB-500 und SB-400 verfügen über eine Funktion zur Reduzierung des Rote-Augen-Effekts. Die Blitzgeräte SB-5000, SB-910, SB-900, SB-800, SB-700, SB-600 sowie die SU-800 stellen mit folgenden Einschränkungen ein AF-Hilfslicht bereit:

- **SB-5000**: Bei AF-Objektiven mit Brennweiten zwischen 24 und 135 mm steht das AF-Hilfslicht mit den rechts abgebildeten Fokusmessfeldern zur Verfügung.
- **SB-910 und SB-900**: Bei AF-Objektiven mit Brennweiten zwischen 17 und 135 mm steht das AF-Hilfslicht mit den rechts abgebildeten Fokusmessfeldern zur Verfügung.
- **SB-800, SB-600 und SU-800**: Bei AF-Objektiven mit Brennweiten zwischen 24 und 105 mm steht das AF-Hilfslicht mit den rechts abgebildeten Fokusmessfeldern zur Verfügung.
- **SB-700**: Bei AF-Objektiven mit Brennweiten zwischen 24 und 135 mm steht das AF-Hilfslicht mit den rechts abgebildeten Fokusmessfeldern zur Verfügung.

 $\lceil -1 \rceil$ 24–37 mm 38–135 mm 17–135 mm f e f 24 mm 25–105 mm 24–135 mm

In Abhängigkeit vom Objektiv und aufgenommenen Motiv erscheint eventuell der Schärfeindikator (·), obwohl das Hauptobjekt nicht scharfgestellt ist, oder die Kamera kann möglicherweise nicht scharfstellen und löst deshalb nicht aus.

## Weiteres Zubehör

Zum Zeitpunkt der Fertigstellung dieses Handbuchs umfasste das Nikon-Produktsortiment folgendes Zubehör für die D3400.

<span id="page-290-1"></span><span id="page-290-0"></span>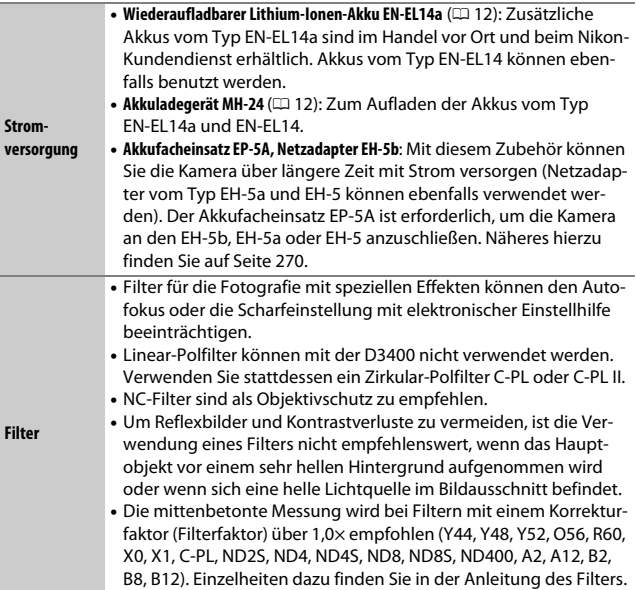

<span id="page-291-0"></span>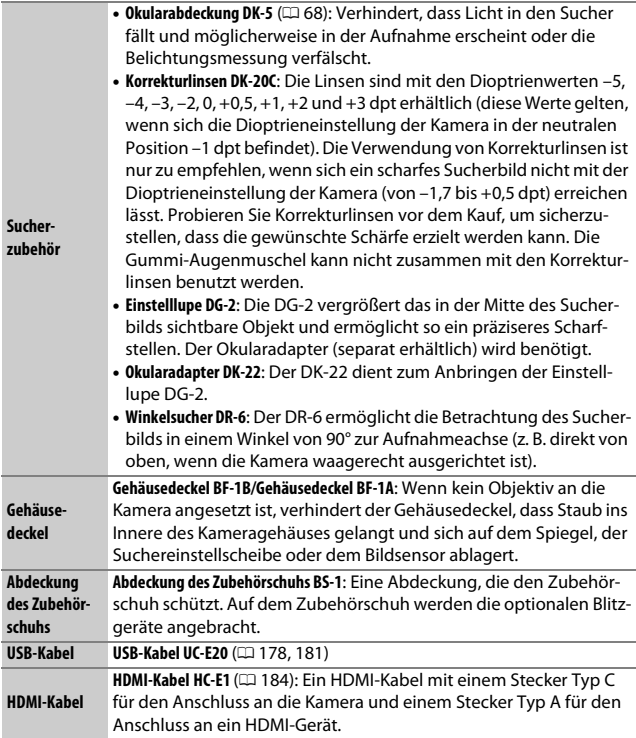

<span id="page-292-0"></span>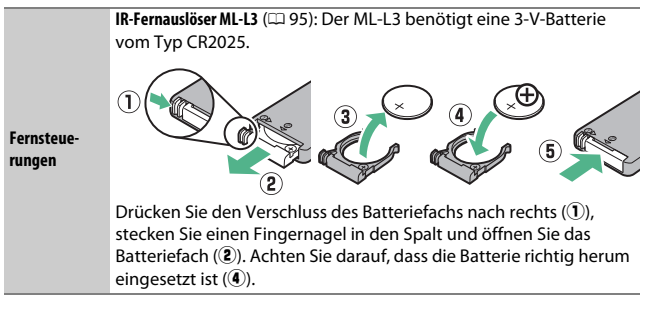

### <span id="page-292-1"></span>❚❚ **Empfohlene Speicherkarten**

Die Kamera arbeitet mit SD-, SDHC- und SDXC-Speicherkarten einschließlich UHS-I-konformen SDHC- und SDXC-Karten. Für Videofilmaufnahmen werden Karten mit SD

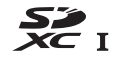

Speed Class 6 oder besser empfohlen; bei Karten mit geringerer Schreibgeschwindigkeit wird die Aufnahme möglicherweise unterbrochen. Achten Sie bei der Auswahl von Speicherkarten für die Verwendung in Kartenlesegeräten darauf, dass die Karten mit den Lesegeräten kompatibel sind. Wenden Sie sich für Informationen über Merkmale, Handhabung und eventuelle Einschränkungen beim Benutzen an den jeweiligen Hersteller.

#### A **Optionales Zubehör**

Die Lieferbarkeit kann vom Land oder der Region abhängen. Schauen Sie bitte auf unserer Website oder in Prospekten nach aktuellen Informationen.

## **Anschließen eines Netzadapters mithilfe eines Akkufacheinsatzes**

Schalten Sie die Kamera aus, bevor Sie einen optionalen Akkufacheinsatz und Netzadapter anschließen.

**1 Bereiten Sie die Kamera vor.** Öffnen Sie die Akkufachabdeckung  $\left(\widehat{\mathbf{1}}\right)$  und die Abdeckung für den Akkufacheinsatz  $(\mathbf{2})$ .

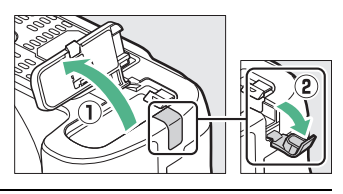

<span id="page-293-0"></span>**2 Setzen Sie den Akkufacheinsatz EP-5A ein.**

Achten Sie darauf, dass der Akkufacheinsatz wie abgebildet eingesetzt wird; drücken Sie dabei die orangefarbene Akkusicherung mit dem Einsatz zur Seite. Achten Sie darauf, dass der Einsatz vollständig eingeschoben ist.

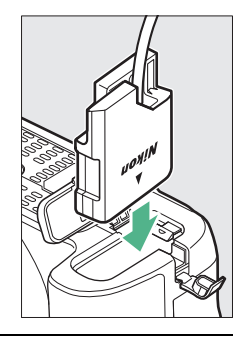

## **3 Schließen Sie die Akkufachabdeckung.**

Halten Sie das Kabel des Akkufacheinsatzes so, dass es durch den Schlitz verläuft, und schließen Sie die Akkufachabdeckung.

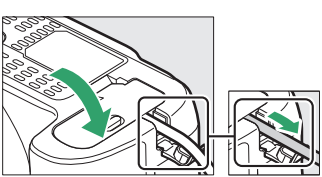

# **4 Schließen Sie den Netzadapter EH-5b an.**

Stecken Sie das Netzkabel des Netzadapters in dessen Netzanschluss (3) und verbinden Sie das Stromkabel mit dem Gleichstromanschluss (4). Auf dem Monitor erscheint das Symbol <a>> <a></a>. wenn die Kamera über den Netzadapter und den Akkufacheinsatz mit Strom versorgt wird.

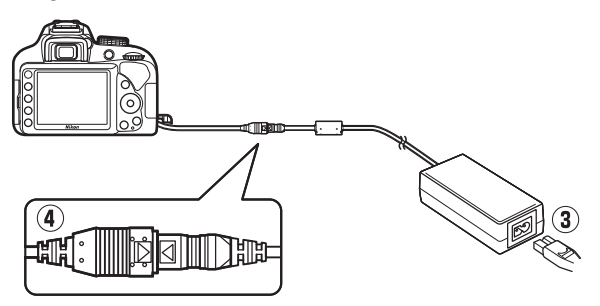

## Sorgsamer Umgang mit der Kamera

## **Aufbewahrung**

Wenn Sie die Kamera längere Zeit nicht benutzen, nehmen Sie den Akku aus der Kamera und bewahren Sie ihn mit aufgesetzter Akku-Schutzkappe an einem kühlen, trockenen Ort auf. Lagern Sie die Kamera an einem trockenen, gut belüfteten Ort, um Schimmelpilzbefall zu vermeiden. Halten Sie die Kamera von Naphthalin- oder Kampfer-Mottenkugeln fern und lagern Sie sie nicht an Plätzen,

- die feucht (Luftfeuchte höher als 60%) oder schlecht belüftet sind
- die sich in der Nähe von Geräten wie Fernsehern oder Radios befinden, die starke elektromagnetische Felder erzeugen
- an denen es wärmer als 50 °C oder kälter als –10 °C ist

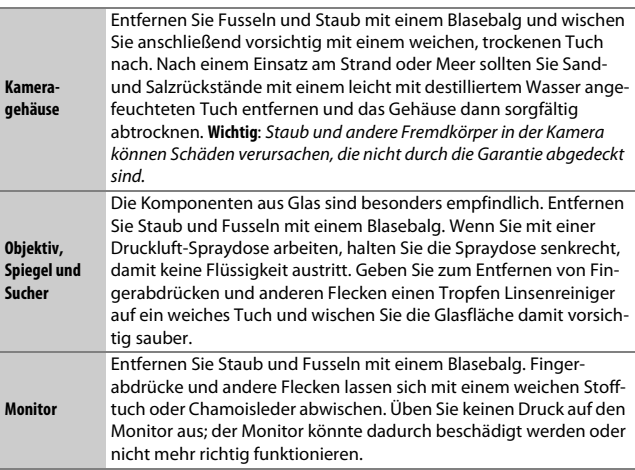

## **Reinigung**

Verwenden Sie keinen Alkohol, Verdünner oder andere flüchtige Chemikalien.

### <span id="page-296-1"></span>**Bildsensor-Reinigung**

<span id="page-296-0"></span>Falls Sie vermuten, dass Bildfehler von Schmutz- oder Staubpartikeln auf dem Bildsensor herrühren, können Sie den Sensor wie nachfolgend beschrieben manuell reinigen. Beachten Sie jedoch, dass der Bildsensor äußerst empfindlich ist und leicht beschädigt werden kann. Nikon empfiehlt, die Reinigung von fachkundigem Personal des Nikon-Kundendienstes vornehmen zu lassen.

# **1 Laden Sie den Akku auf.**

Bei der Untersuchung und Reinigung des Bildsensors ist eine zuverlässige Stromversorgung erforderlich. Stellen Sie sicher, dass der Akku voll aufgeladen ist, bevor Sie fortfahren.

# **2 Nehmen Sie das Objektiv ab.**

Schalten Sie die Kamera aus und nehmen Sie das Objektiv ab.

# **3 Wählen Sie »Inspektion/Reinigung«.**

Schalten Sie die Kamera ein, markieren Sie im Systemmenü die Option **»Inspektion/ Reinigung«** und drücken Sie 2 (beachten Sie, dass diese Option beim Akkuladezustand **I** oder geringer nicht zur Verfügung steht).

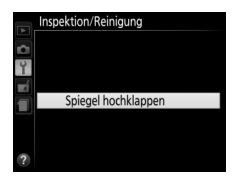

# **4 Drücken Sie** J**.**

Auf dem Monitor erscheint die rechts abgebildete Meldung.

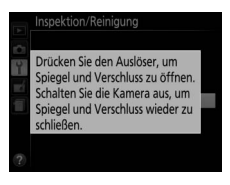

# **5 Klappen Sie den Spiegel hoch.**

Drücken Sie den Auslöser vollständig herunter. Daraufhin klappt der Spiegel hoch, und der Verschluss öffnet sich und gibt den Bildsensor frei.

### **6 Kontrollieren Sie den Bildsensor.** Halten Sie die Kamera so, dass Licht auf den Bildsensor fällt. Untersuchen Sie die Sensoroberfläche genau auf Schmutzoder Staubpartikel. Fahren Sie mit Schritt 8 fort, wenn keine Fremdkörper zu sehen sind.

# **7 Reinigen Sie den Bildsensor.**

Entfernen Sie Fusseln und Staubpartikel mit einem Blasebalg vom Bildsensor. Verwenden Sie keinen Blasebalg mit Pinsel, da die Pinselhaare den Sensor beschädigen können. Schmutz, der sich nicht mit einem Blasebalg beseitigen lässt, kann nur von

fachkundigem Personal des Nikon-Kundendienstes entfernt werden. Berühren Sie den Sensor unter keinen Umständen bzw. wischen Sie ihn nicht mit einem Tuch ab.

## **8 Schalten Sie die Kamera aus.**

Der Spiegel klappt wieder nach unten und der Verschluss schließt sich. Bringen Sie ein Objektiv oder den Gehäusedeckel an.

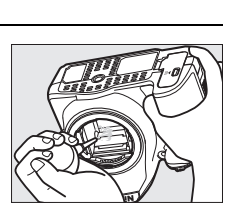

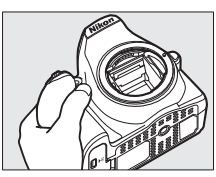

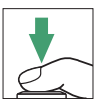

#### A **Verwenden Sie eine zuverlässige Stromversorgung**

Der Verschluss ist sehr empfindlich und kann leicht beschädigt werden. Wenn die Kamera sich ausschaltet, während der Spiegel hochgeklappt ist, schließt sich der Verschluss automatisch. Befolgen Sie diese Vorsichtsmaßnahmen, um Schäden am Verschluss zu vermeiden:

- Sie dürfen die Kamera nicht ausschalten und die Stromversorgung nicht unterbrechen, während der Spiegel für die Sensorreinigung hochgeklappt ist.
- <span id="page-298-0"></span>• Wird die Akkuladung zu niedrig, während der Spiegel hochgeklappt ist, warnt ein Tonsignal und die Selbstauslöser-Kontrollleuchte blinkt, um Sie darauf hinzuweisen, dass in etwa zwei Minuten der Verschluss geschlossen und der Spiegel heruntergeklappt wird. Beenden Sie sofort die Reinigung bzw. Kontrolle.

#### **Der Fremdkörper auf dem Bildsensor**

Fremdkörper, die beim Abnehmen und Wechseln der Objektive bzw. Gehäusedeckel ins Gehäuseinnere gelangen (oder in seltenen Fällen Schmierstoffe oder feine Partikel aus der Kamera selbst) können sich auf dem Bildsensor festsetzen und unter bestimmten Bedingungen auf den Bildern zu sehen sein. Wenn kein Objektiv an der Kamera montiert ist, bringen Sie den mit der Kamera gelieferten Gehäusedeckel zum Schutz an. Stellen Sie zuvor sicher, dass das Kamerabajonett, das Objektivbajonett und der Gehäusedeckel selbst frei von Staub und Fremdkörpern sind. Vermeiden Sie das Anbringen des Gehäusedeckels und den Objektivwechsel in staubigen Umgebungen.

Falls sich Fremdkörper auf dem Bildsensor ablagern, säubern Sie den Bildsensor manuell ( $\Box$  [273](#page-296-0)) oder geben Sie die Kamera zur Reinigung an den Nikon-Kundendienst. Fotos, die durch Fremdkörper auf dem Bildsensor beeinträchtigt sind, können mit den Retuschierwerkzeugen mancher Bildbearbeitungsprogramme nachträglich von den kleinen, störenden Schmutzflecken befreit werden.

#### **Wartung von Kamera und Zubehör**

Bei dieser Kamera handelt es sich um ein hochwertiges Präzisionsgerät, das regelmäßig gewartet werden sollte. Nikon empfiehlt, die Kamera alle ein bis zwei Jahre von Ihrem Fachhändler oder dem Nikon-Kundendienst überprüfen zu lassen und sie alle drei bis fünf Jahre zur Inspektion zu bringen (beachten Sie, dass diese Serviceleistungen kostenpflichtig sind). Die regelmäßige Wartung wird insbesondere empfohlen, wenn Sie die Kamera beruflich einsetzen. Zubehör, das regelmäßig mit der Kamera verwendet wird, wie zum Beispiel Objektive oder externe Blitzgeräte, sollte zusammen mit der Kamera überprüft oder gewartet werden.

## Sorgsamer Umgang mit Kamera und Akku: Warnungen

**Nicht fallen lassen**: Wenn die Kamera starken Stößen oder Erschütterungen ausgesetzt wird, kann es zu Fehlfunktionen kommen.

**Vor Nässe schützen**: Dieses Produkt ist nicht wasserdicht, es kann zu Fehlfunktionen kommen, wenn es in Wasser eingetaucht oder hoher Feuchtigkeit ausgesetzt wird. Korrosion an der internen Mechanik kann zu irreparablen Schäden führen.

**Abrupte Temperaturschwankungen vermeiden**: Durch plötzliche Temperaturschwankungen, beispielsweise beim Betreten oder Verlassen eines gut beheizten Gebäudes an einem kalten Wintertag, kann Feuchtigkeit im Inneren des Gehäuses kondensieren. Um Kondenswasserbildung zu vermeiden, sollten Sie die Kamera in einer Kameratasche oder Plastiktüte unterbringen, bevor Sie einen Ort mit deutlich höherer oder niedrigerer Temperatur aufsuchen.

**Von starken Magnetfeldern fernhalten**: Verwenden und lagern Sie die Kamera nicht in der unmittelbaren Nähe von Geräten, die starke elektromagnetische Strahlung oder magnetische Felder erzeugen. Starke statische Aufladung oder Magnetfelder, die beispielsweise von Rundfunksendern erzeugt werden, können die Wiedergabe auf dem Monitor beeinträchtigen, gespeicherte Daten auf der Speicherkarte beschädigen oder die Kameraelektronik stören.

**Das Objektiv nicht auf die Sonne richten**: Richten Sie das Objektiv niemals längere Zeit auf die Sonne oder andere sehr helle Lichtquellen. Starke Lichteinstrahlung kann zu einer Beschädigung des Bildsensors führen oder helle Flecken in den Aufnahmen hervorrufen.

**Die Kamera ausschalten, bevor Sie den Akku herausnehmen oder die Stromversorgung trennen**: Unterbrechen Sie niemals die Stromzufuhr und nehmen Sie den Akku nicht heraus, während die Kamera eingeschaltet ist, insbesondere während Bilder auf der Speicherkarte gespeichert oder gelöscht werden. Dadurch können Daten unwiederbringlich verloren gehen oder die Kameraelektronik kann beschädigt werden. Um ein versehentliches Unterbrechen der Stromzufuhr zu vermeiden, sollten Sie die Kamera nicht umhertragen, während sie mit dem Netzadapter verbunden ist.

**Reinigen**: Entfernen Sie beim Reinigen des Kameragehäuses Fusseln und Staub mit einem Blasebalg und wischen Sie das Gehäuse anschließend vorsichtig mit einem weichen, trockenen Tuch ab. Nach einem Aufenthalt am Strand oder Meer sollten Sie Sand- und Salzrückstände mit einem leicht angefeuchteten Tuch entfernen (verwenden Sie nur frisches, sauberes Süßwasser) und anschließend die Kamera gründlich trocknen.

Objektivlinsen und Spiegel können leicht beschädigt werden. Staub und Fusseln sollten Sie vorsichtig mit einem Blasebalg entfernen. Wenn Sie eine Druckluft-Spraydose verwenden, halten Sie die Spraydose senkrecht, damit keine Flüssigkeit austritt. Geben Sie zum Entfernen von Fingerabdrücken und anderen Flecken einen Tropfen Linsenreiniger auf ein weiches Tuch und wischen Sie das Glas damit vorsichtig sauber.

Ausführliche Informationen zum Reinigen des Bildsensors finden Sie im Abschnitt »Bildsensor-Reinigung« (CD [273\)](#page-296-0).

**Die Verschlusslamellen nicht berühren**: Die Verschlusslamellen sind extrem dünn und können leicht beschädigt werden. Auf die Lamellen darf kein Druck ausgeübt werden, sie dürfen nicht mit Reinigungswerkzeugen berührt oder starken Luftströmungen eines Blasebalgs oder einer Luftdruckspraydose ausgesetzt werden. Andernfalls kann das Lamellensystem zerkratzt, verformt oder auseinander gerissen werden.

**Aufbewahrung**: Um Schimmelpilzbefall zu vermeiden, sollten Sie die Kamera an einem trockenen, gut belüfteten Ort aufbewahren. Wenn Sie einen Netzadapter haben, trennen Sie ihn vom Stromnetz ab, um Brandgefahr vorzubeugen. Wenn Sie die Kamera längere Zeit nicht benutzen, sollten Sie den Akku herausnehmen, um ein Auslaufen zu vermeiden, und die Kamera zusammen mit einem Trockenmittel in einer Plastiktüte aufbewahren. Bewahren Sie jedoch die Kameratasche nicht in einer Plastiktüte auf, da das Material dadurch Schaden nehmen kann. Beachten Sie, dass Trockenmittel nach einer gewissen Zeit die Fähigkeit verlieren, Feuchtigkeit aufzunehmen, und deshalb in regelmäßigen Abständen ausgewechselt werden sollten.

Um Schimmelpilzbefall zu vermeiden, sollten Sie die Kamera mindestens einmal pro Monat aus ihrem Behältnis herausnehmen. Schalten Sie die Kamera ein und lösen Sie die Kamera mehrere Male aus, bevor Sie sie wieder weglegen.

Bewahren Sie den Akku an einem kühlen, trockenen Ort auf. Setzen Sie die Akku-Schutzkappe auf, bevor Sie den Akku weglegen.

**Hinweise zum Monitor**: Der Monitor wird mit extrem hoher Präzision hergestellt; mindestens 99,99% der Pixel sind funktionsfähig und weniger als 0,01% fehlen oder sind defekt. Wenn also solche Displays Pixel enthalten, die immer leuchten (weiß, rot, blau oder grün) oder immer aus sind (schwarz), ist dies keine Fehlfunktion und wirkt sich nicht auf die Bilder aus, die mit diesem Gerät aufgenommen werden.

Bei hellem Umgebungslicht sind die Bilder auf dem Monitor möglicherweise schwer zu erkennen.

Üben Sie keinen Druck auf den Monitor aus, da er dadurch beschädigt werden oder nicht mehr richtig funktionieren kann. Beseitigen Sie Fusseln und Staub mit einem Blasebalg. Entfernen Sie Flecken vorsichtig mit einem weichen Tuch oder Chamoisleder. Sollte der Monitor zerbrechen, seien Sie vorsichtig, um Verletzungen durch zerbrochenes Glas zu vermeiden und um zu verhindern, dass Flüssigkristallsubstanz aus dem Display in Kontakt mit der Haut kommt oder in Augen oder Mund gelangt.

**Moiré**: Moiré ist ein Störmuster, das durch die Wechselwirkung zwischen der Pixelstruktur des Kamera-Bildsensors und regelmäßigen, sich wiederholenden Linienrastern im Bild entsteht (wie etwa Gewebemuster in Textilien oder Dachziegel auf einem Gebäude). Wenn Sie Moiré in Ihren Fotos bemerken, versuchen Sie, den Objektabstand, die Zoomposition des Objektivs oder den Winkel zwischen Motiv und Kamera zu verändern.

**Akku und Ladegerät**: Akkus können bei unsachgemäßer Handhabung auslaufen oder explodieren. Lesen und befolgen Sie die Sicherheits- und Warnhinweise auf den Seiten [xi](#page-12-0)[–xiv](#page-15-0) dieses Handbuchs. Beachten Sie beim Umgang mit Akkus und Ladegeräten die folgenden Vorsichtsmaßnahmen:

- Verwenden Sie nur Akkus, die für dieses Gerät zugelassen sind.
- Setzen Sie den Akku nicht offenem Feuer oder großer Hitze aus.
- Achten Sie auf saubere Kontakte.
- Schalten Sie die Kamera aus, bevor Sie den Akku entnehmen bzw. einsetzen.
- Nehmen Sie den Akku bei Nichtgebrauch aus der Kamera oder dem Ladegerät, und setzen Sie die Akku-Schutzkappe auf. Diese Geräte verbrauchen geringfügig Strom, auch wenn sie ausgeschaltet sind, und können den Akku so weit entladen, dass er nicht mehr funktioniert. Wenn der Akku längere Zeit nicht benutzt werden soll, setzen Sie ihn in die Kamera ein und verbrauchen Sie den Akkustrom weitgehend, bevor Sie ihn herausnehmen und an einem Ort mit einer Umgebungstemperatur von 15 °C bis 25 °C aufbewahren (vermeiden Sie heiße oder extrem kalte Orte). Wenigstens alle sechs Monate sollte der Akku aufgeladen und benutzt werden.
- Durch wiederholtes Ein- und Ausschalten der Kamera bei vollständig entladenem Akku wird die Akkulebensdauer verkürzt. Vollständig entladene Akkus müssen vor dem Gebrauch aufgeladen werden.
- Die Innentemperatur des Akkus kann steigen, während er benutzt wird. Wenn versucht wird, den Akku aufzuladen, während seine Temperatur erhöht ist, wird die Akkuleistung beeinträchtigt, und der Akku wird unter Umständen nicht oder nur teilweise aufgeladen. Lassen Sie den Akku vor dem Laden abkühlen.
- Laden Sie den Akku in Innenräumen bei Umgebungstemperaturen von 5 °C bis 35 °C auf. Verwenden Sie den Akku nicht bei Umgebungstemperaturen unter 0 °C oder über 40 °C. Die Nichtbeachtung dieser Vorsichtsmaßnahme könnte den Akku beschädigen oder seine Leistung beeinträchtigen. Bei Akkutemperaturen von 0 °C bis 15 °C und von 45 °C bis 60 °C kann sich die Kapazität verringern und die Aufladezeit verlängern. Der Akku lädt nicht auf, wenn seine Temperatur unter 0 °C oder über 60 °C liegt.
- Wenn die Leuchte **CHARGE (Aufladen)** während des Ladevorgangs schnell blinkt (etwa achtmal pro Sekunde), vergewissern Sie sich, ob die Temperatur im zulässigen Bereich liegt. Ziehen Sie in diesem Fall das Ladegerät aus der Steckdose, nehmen Sie den Akku heraus und setzen Sie ihn wieder ein. Wenn das Problem weiterhin besteht, beenden Sie sofort die Verwendung und bringen Sie Akku und Ladegerät zu Ihrem Händler oder zu einem Nikon-Kundendienst.
- Bewegen Sie während des Ladevorgangs das Ladegerät nicht und fassen Sie den Akku nicht an. Andernfalls kann es in sehr seltenen Fällen dazu kommen, dass das Ladegerät einen abgeschlossenen Ladevorgang anzeigt, obwohl der Akku tatsächlich nur teilweise aufgeladen ist. Entnehmen Sie in diesem Fall den Akku und setzen Sie ihn wieder ein, um erneut mit dem Ladevorgang zu beginnen.
- Wenn ein vollständig aufgeladener Akku weiter geladen wird, kann die Akkuleistung beeinträchtigt werden.
- Verliert der Akku seine Ladung bei Raumtemperatur deutlich schneller als gewohnt, deutet dies darauf hin, dass er ausgetauscht werden muss. Erwerben Sie einen neuen Akku vom Typ EN-EL14a.
- Verwenden Sie das Ladegerät nur mit den dafür vorgesehenen Akkutypen. Trennen Sie das Ladegerät vom Netz, wenn Sie es nicht verwenden.
- Schließen Sie die Kontakte des Ladegeräts nicht kurz. Das Missachten dieser Vorsichtsmaßnahme kann zu einer Überhitzung führen und das Ladegerät beschädigen.
- Laden Sie den Akku vor seiner Verwendung auf. Halten Sie bei wichtigen Anlässen immer einen voll aufgeladenen Ersatzakku bereit. Denken Sie daran, dass eine kurzfristige Beschaffung von passenden Akkus nicht überall möglich ist. Beachten Sie, dass sich die Akkukapazität bei niedrigen Temperaturen verringert. Vor Aufnahmen bei niedrigen Temperaturen (z. B. bei Außenaufnahmen an kalten Tagen) sollten Sie den Akku vollständig aufladen. Halten Sie einen warmgehaltenen Ersatzakku bereit und tauschen Sie bei Bedarf die Akkus aus. Ein kalter Akku kann nach dem Aufwärmen einen Teil seiner Ladung wiedererlangen.
- Nicht mehr gebrauchsfähige Akkus sind eine wertvolle Ressource. Führen Sie diese gemäß den vor Ort geltenden Vorschriften der Wiederverwertung zu.

# <span id="page-304-0"></span>Verfügbare Einstellungen

In der folgenden Tabelle werden die Einstellungen aufgelistet, die in den jeweiligen Modi vorgenommen werden können. Beachten Sie, dass manche Einstellungen in Abhängigkeit von den gewählten Optionen eventuell nicht verfügbar sind.

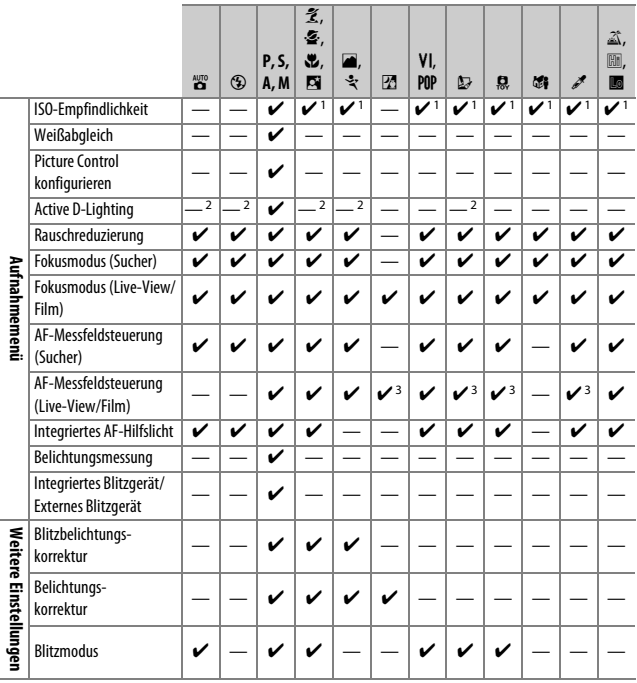

1 **»ISO-Automatik«** ist nicht verfügbar.

2 Steht fest auf **»Ein«**.

3 Motivverfolgung ist nicht verfügbar.

## Problembehebung

Wenn technische Probleme beim Fotografieren mit Ihrer Kamera auftreten, suchen Sie bitte zuerst in den folgenden Listen nach einem Lösungsvorschlag, bevor Sie sich an Ihren Händler oder an den Nikon-Kundendienst wenden.

## **Akku/Sucher/Monitor**

**Die Kamera ist eingeschaltet, reagiert aber nicht**: Warten Sie, bis der Aufnahmevorgang beendet ist. Besteht das Problem weiterhin, schalten Sie die Kamera aus. Wenn sich die Kamera nicht ausschalten lässt, nehmen Sie den Akku heraus und setzen Sie ihn wieder ein oder, wenn Sie einen Netzadapter verwenden, ziehen Sie den Netzadapter heraus und stecken Sie ihn wieder ein. Beachten Sie, dass zwar alle Daten, die gerade aufgezeichnet werden, verloren gehen, aber bereits aufgezeichnete Daten erhalten bleiben, auch wenn die Stromquelle entfernt oder getrennt wird.

**Die Kamera braucht lange beim Abschalten**: Die Kamera führt eine Prüfung des Bildsensors durch. Nehmen Sie nicht den Akku heraus oder trennen Sie nicht die Verbindung zum Netzadapter, bis sich die Kamera abgeschaltet hat.

**Das Sucherbild ist unscharf:** Stellen Sie die Sucherbildschärfe ein ( $\Box$  [26\)](#page-49-0). Falls diese Einstellung auf die AF-Messfeldmarkierungen nicht zum Erfolg führt, wählen Sie Einzelautofokus (AF-S;  $\Box$  [69\)](#page-92-0), Einzelfeldsteuerung ([11];  $\Box$  [74\)](#page-97-0) und das zentrale Fokusmessfeld. Richten Sie dann das zentrale Fokusmessfeld auf ein kontrastreiches Objekt und drücken Sie den Auslöser bis zum ersten Druckpunkt, um den Autofokus zu starten. Verstellen Sie mit scharfgestellter Kamera die Dioptrieneinstellung, bis das fokussierte Objekt im Sucher scharf erscheint. Darüber hinausgehende Anpassungen lassen sich mit optional erhältlichen Korrekturlinsen vornehmen (CD [268\)](#page-291-0).

**Die Anzeigen schalten sich ohne Vorwarnung aus**: Wählen Sie längere **»Ausschaltzeiten«**   $(D = 207)$  $(D = 207)$  $(D = 207)$ .

**Die Anzeige der Aufnahmeinformationen erscheint nicht im Monitor**: Der Auslöser ist bis zum ersten Druckpunkt gedrückt. Wenn die Anzeige der Aufnahmeinformationen auch nicht erscheint, wenn Sie Ihren Finger vom Auslöser nehmen, überprüfen Sie, ob **»Ein«** unter **»Info-Automatik«** (0 [206](#page-229-0)) gewählt und der Akku geladen ist.

**Die Sucheranzeige ist träge und dunkel**: Reaktion und Helligkeit dieser Anzeige sind temperaturabhängig.

**Die Kamera braucht beim Einschalten ungewöhnlich lange**: Löschen Sie Dateien oder Ordner.

#### **Die Auslösung ist gesperrt**:

- Die Speicherkarte ist schreibgeschützt oder voll, oder es befindet sich keine Speicherkarte in der Kamera ( $\Box$  [13](#page-36-0), [292\)](#page-315-0).
- »Auslösesperre« ist auf »Ein« gestellt ( $\Box$  [226\)](#page-249-0), und es ist keine Speicherkarte eingesetzt ( $\Box$  [13](#page-36-0)).
- Das integrierte Blitzgerät lädt gerade auf ( $\Box$  [38](#page-61-0)).
- Die Kamera hat nicht scharfgestellt ( $\Box$  [35](#page-58-0)).
- Das angebrachte Objektiv ist nicht vom Typ E oder G und die Kamera ist nicht im Modus **M** (0 [253](#page-276-0)).

**Die Aufnahmebetriebsart für Serienaufnahmen ist eingestellt, es wird jedoch beim Drücken des Auslösers nur ein Bild aufgenommen**: Die Serienaufnahme ist nicht verfügbar, wenn das integrierte Blitzgerät in Betrieb ist ( $\Box$  [64,](#page-87-0) [87\)](#page-110-0).

**Das endgültige Foto hat einen größeren Bildausschnitt als das Sucherbild**: Die horizontale und vertikale Bildfeldabdeckung des Suchers beträgt etwa 95%.

#### **Die Aufnahmen sind unscharf**:

- Das angebrachte Objektiv kann nicht für die automatische Fokussierung benutzt werden: Fokussieren Sie manuell oder bringen Sie ein Objektiv an, das mit Autofokus funktioniert  $( \Box 81, 253)$  $( \Box 81, 253)$  $( \Box 81, 253)$  $( \Box 81, 253)$  $( \Box 81, 253)$ .
- Die Kamera kann nicht mit dem Autofokus scharfstellen: Verwenden Sie die manuelle Fokussierung oder den Fokusspeicher ( $\Box$  [72,](#page-95-0) [79,](#page-102-0) [81\)](#page-104-0).
- Die Kamera befindet sich im manuellen Fokusmodus: Fokussieren Sie manuell  $(1381)$  $(1381)$  $(1381)$ .

**Die Scharfeinstellung wird nicht gespeichert, wenn der Auslöser bis zum ersten Druckpunkt gedrückt wird**: Verwenden Sie die Taste 精 $(0\rightarrow)$ , um die Schärfe zu speichern, wenn Live-View ausgeschaltet und **AF-C** für den Fokusmodus gewählt ist, oder beim Foto-grafieren von Objekten in Bewegung im Modus AF-A (CD [79](#page-102-0)).

#### **Es kann kein Fokusmessfeld ausgewählt werden**:

- [**] (»Autom. Messfeldsteuerung«**;  $\Box$  [74](#page-97-0)) ist ausgewählt: Wählen Sie eine andere AF-Messfeldsteuerung.
- Drücken Sie den Auslöser bis zum ersten Druckpunkt, um den Standby zu beenden  $( \Box$  [37\)](#page-60-0).

**Wahl der AF-Messfeldsteuerung ist nicht möglich**: Die manuelle Fokussierung ist ausgewählt ( $\Box$  [69](#page-92-0), [81](#page-104-0)).

#### **Das AF-Hilfslicht leuchtet nicht**:

- Das AF-Hilfslicht leuchtet nicht, wenn **AF-C** als Autofokus-Modus gewählt ist (0 [69](#page-92-0)) oder wenn mit der Kamera im Modus **AF-A** der kontinuierliche Autofokus aktiv ist. Wechseln Sie auf **AF-S**. Wenn eine andere Option als e (**»Autom. Messfeldsteuerung«**) für die AF-Messfeldsteuerung benutzt wird, wählen Sie das zen-trale Fokusmessfeld (CD [74,](#page-97-0) [76\)](#page-99-0).
- Die Kamera befindet sich gerade im Live-View-Modus.
- »Integriertes AF-Hilfslicht« ist auf »Aus« eingestellt ( $\Box$  [196\)](#page-219-0).
- Das Hilfslicht wurde automatisch abgeschaltet, weil es nach intensivem Einsatz heiß geworden ist. Warten Sie, bis es sich abgekühlt hat.

**Die Bildgröße kann nicht geändert werden**: Für die Bildqualität ist »NEF (RAW)« gewählt  $(1)$  [85\)](#page-108-0).

#### **Die Kamera braucht sehr lange, um Fotos aufzunehmen**:

- Abhängig von den Aufnahmebedingungen und der Speicherkarten-Leistungsfähigkeit kann die Kontrollleuchte nach dem Ende einer Aufnahmeserie bis zu etwa einer Minute lang leuchten.
- Schalten Sie die Rauschreduzierung aus ( $\Box$  [195\)](#page-218-0).

#### **Auf Fotos erscheint Rauschen (helle Flecken, zufällig angeordnete helle Pixel, Schleier oder Streifen)**:

- Helle Flecken, zufällig angeordnete helle Pixel, Schleier oder Streifen lassen sich durch Verringern der ISO-Empfindlichkeit reduzieren.
- Verwenden Sie die Option **»Rauschreduzierung«** im Aufnahmemenü, um das Auftreten von hellen Flecken oder Schleiern in Fotos zu begrenzen, die mit längeren Belichtungszeiten als 1 s entstehen  $(11 195)$  $(11 195)$  $(11 195)$ .
- Schleier und helle Flecken können ein Hinweis darauf sein, dass die Temperatur in der Kamera aufgrund von hohen Umgebungstemperaturen, Langzeitbelichtungen etc. stark angestiegen ist: Schalten Sie die Kamera aus und setzen Sie die Benutzung erst mit abgekühlter Kamera fort.
- Bei hohen ISO-Empfindlichkeiten können mit manchen optionalen Blitzgeräten Linien in den Fotos erscheinen; wählen Sie einen niedrigeren Wert, wenn dies auftritt.
- Bei hohen ISO-Empfindlichkeiten einschließlich hohen von der ISO-Automatik gewählten Werten lassen sich zufällig angeordnete helle Pixel durch das Einschalten der »**Rauschreduzierung**« reduzieren ( $\Box$  [195](#page-218-0)).
- Bei hohen ISO-Empfindlichkeiten können sich helle Flecken, zufällig angeordnete helle Pixel, Schleier oder Streifen in folgenden Fällen stärker bemerkbar machen: Langzeitbelichtungen, Fotoaufnahmen bei hohen Umgebungstemperaturen oder mit Active D-Lighting, mit Option **»Ausgewogen«** für **»Picture Control konfigur.**« ( $\Box$  [132](#page-155-0)) oder mit extremen Werten für Picture-Control-Einstellungen  $(D 135)$  $(D 135)$ .
- Im Modus  $\Xi$  können sich zufällig angeordnete helle Pixel, Schleier oder Streifen in Aufnahmen, die bei geringer Helligkeit entstanden, stärker bemerkbar machen.

#### **Beim Drücken des Auslösers an der Fernsteuerung wird kein Foto aufgenommen**:

- Ersetzen Sie die Batterie in der Fernsteuerung ( $\Box$  [269](#page-292-0)).
- Wählen Sie die Fernsteuerungs-Aufnahmebetriebsart ( $\Box$  [95](#page-118-0)).
- Das Blitzgerät lädt gerade auf ( $\Box$  [38](#page-61-0)).
- Die für »Wartez. f. Fernausl. (ML-L3)« (CD [208](#page-231-0)) ausgewählte Zeit ist abgelaufen.
- Helles Licht stört die Signale der Fernsteuerung ML-L3.

#### **Es erklingen keine Tonsignale**:

- Für »**Tonsignal«** ist »Aus« gewählt (0 [213\)](#page-236-0).
- Die Kamera befindet sich in der Aufnahmebetriebsart »Leise Auslösung«  $( \Box 65)$  $( \Box 65)$ , oder es wird ein Film aufgenommen ( $\Box$  [138\)](#page-161-0).
- **MF** oder **AF-C** ist als Fokusmodus gewählt, oder das Objekt bewegt sich, wenn **AF-A** gewählt ist ( $\Box$  [69\)](#page-92-0).

**Auf den Fotos erscheinen Flecken**: Reinigen Sie die Frontlinse und die hintere Linse des Objektivs. Wenn das Problem dadurch nicht gelöst wird, führen Sie eine manuelle Bildsensor-Reinigung durch ( $\Box$  [273](#page-296-1)) oder wenden Sie sich an den Nikon-Kundendienst.

**Das Datum erscheint nicht auf den Fotos**: Eine NEF-(RAW-)Option ist als Bildqualität gewählt ( $\Box$  [85,](#page-108-0) [202\)](#page-225-0).

**Beim Filmen wird kein Ton aufgenommen**: **»Mikrofon aus«** ist für **»Videoeinstellungen«** > »Mikrofon« gewählt ([12[141](#page-164-0)).

<span id="page-309-0"></span>**Live-View stoppt unerwartet oder startet nicht**: Um die Kameraelektronik vor Schäden zu schützen, wird der Live-View-Betrieb möglicherweise in folgenden Fällen automatisch beendet:

- Die Umgebungstemperatur ist hoch.
- Die Kamera wurde über längere Zeit mit Live-View oder zum Aufnehmen von Filmen verwendet.
- Die Kamera wurde über längere Zeit im Serienaufnahmemodus verwendet. Wenn der Live-View-Modus beim Versuch, Live-View zu starten, nicht in Funktion tritt, warten Sie, bis sich die interne Kameraelektronik abgekühlt hat, und versuchen Sie es dann erneut. Die Kamera kann spürbar warm werden, dies ist jedoch kein Anzeichen für eine Fehlfunktion.

**Während Live-View treten Bildstörungen auf**: »Bildrauschen« (zufällig angeordnete helle Pixel, Schleier oder Streifen) und unerwartete Farben können auftreten, wenn Sie während Live-View das Livebild vergrößern ( $\Box$  [38\)](#page-61-1); bei Videofilmen hängt die Häufigkeit und Verteilung von zufällig angeordneten hellen Pixel, Schleiern und hellen Flecken von Bildgröße und Bildrate ab ( $\Box$  [141\)](#page-164-1). Zufällig angeordnete helle Pixel, Schleier und helle Flecken können auch die Folge von Erwärmung der internen Kameraelektronik während Live-View sein; beenden Sie Live-View, wenn die Kamera nicht in Gebrauch ist.

**Bei Live-View oder Filmaufnahmen tritt Flimmern oder Streifenbildung auf**: Wählen Sie für **»Flimmerreduzierung«** eine Einstellung, die der örtlichen Wechselstrom-Netzfrequenz entspricht  $(2213)$  $(2213)$ .

**Bei Live-View oder Filmaufnahmen erscheinen helle Streifen**: Bei Live-View oder während der Filmaufnahme wurde ein Blitzlicht oder eine andere kurz aufleuchtende Lichtquelle eingesetzt.

**Ein Menüpunkt kann nicht ausgewählt werden**: Einige Optionen sind nicht in allen Modi verfügbar.

#### **Die Auslösung ist gesperrt**:

- Das angesetzte Objektiv ist nicht vom Typ E oder G: Drehen Sie das Funktions-wählrad der Kamera auf M (CD [105](#page-128-0), [253](#page-276-0)).
- Das Funktionswählrad wurde auf **S** gedreht, nachdem die Zeiteinstellung »Bulb« (Langzeitbelichtung B) oder »Time« (Langzeitbelichtung T) im Modus **M** gewählt war: Wählen Sie eine andere Belichtungszeit ( $\Box$  [101](#page-124-0)).

#### **Es stehen nicht alle Belichtungszeiten zur Verfügung**:

- Blitzlicht wird benutzt ( $\Box$  [91](#page-114-0)).
- Wenn **»Ein«** für **»Videoeinstellungen«** > **»Manuelle Video-Einst.«** im Aufnahmemenü gewählt ist, variiert der Bereich der verfügbaren Belichtungszeiten mit der Bildrate (0 [142\)](#page-165-0).

**Die gewünschte Blende kann nicht gewählt werden**: Der verfügbare Blendenbereich hängt vom benutzten Objektiv ab.

#### **Die Farben wirken unnatürlich**:

- Passen Sie den Weißabgleich an die Lichtquelle an ( $\Box$  [121](#page-144-0)).
- Verändern Sie die Einstellungen bei »Picture Control konfigur.« (CD [132\)](#page-155-0).

**Der Weißabgleich kann nicht gemessen werden**: Das anvisierte Objekt ist zu dunkel oder zu hell ( $\Box$  [128](#page-151-0)).

**Ein Bild kann nicht als Quelle für den Weißabgleichswert ausgewählt werden**: Das Bild wurde nicht mit der D3400 aufgenommen ( $\Box$  [130](#page-153-0)).

**Die Bildoptimierung durch Picture Control fällt von Bild zu Bild unterschiedlich aus**: Die Einstellung **A** (Automatisch) ist für Scharfzeichnung, Detailkontrast, globaler Kontrast oder Farbsättigung ausgewählt. Wählen Sie eine andere Einstellung, um gleich-bleibende Ergebnisse für eine Fotoserie zu erhalten (CD [136\)](#page-159-0).

**Die Belichtungsmessung kann nicht geändert werden**: Der Belichtungs-Messwertspeicher ist aktiviert  $( \Box 113)$  $( \Box 113)$  $( \Box 113)$ .

**Die Belichtungskorrektur kann nicht verwendet werden**: Die Kamera befindet sich im Modus M. Wählen Sie einen anderen Aufnahmemodus (CD [98](#page-121-0), [116\)](#page-139-0).

**Rauschen (rötliche Flecken oder andere Artefakte) erscheint in Langzeitbelichtungen**: Schalten Sie die Rauschreduzierung ein ( $\Box$  [195](#page-218-0)).

## **Wiedergabe**

**Ein NEF-(RAW-)Bild wird nicht angezeigt**: Das Foto wurde mit der Bildqualität »NEF (RAW) + JPEG« aufgenommen (CD 84).

**Mit anderen Kameras aufgenommene Bilder lassen sich nicht anzeigen**: Bilder, die mit Kameras anderer Marken aufgenommen wurden, können eventuell nicht korrekt wiedergegeben werden.

**Einige Bilder erscheinen nicht bei der Wiedergabe**: Wählen Sie **»Alle Ordner«** für **»Wiedergabeordner«** ( $\Box$  [187\)](#page-210-0).

#### **Im Hochformat aufgenommene Bilder werden bei der Wiedergabe im Querformat angezeigt**:

- Wählen Sie »**Ein«** für »Anzeige im Hochformat« ( $\Box$  [189\)](#page-212-0).
- Bei der Aufnahme war die Funktion **»Automatische Bildausrichtung«** auf **»Aus«** eingestellt ( $\Box$  [188](#page-211-0)).
- Das Foto wird in der Bildkontrolle angezeigt ( $\Box$  [188](#page-211-1), [189\)](#page-212-0).
- Das Bild wurde mit nach oben oder nach unten gerichtetem Objektiv aufgenommen  $(D 188)$  $(D 188)$ .

#### **Ein Bild kann nicht gelöscht werden**:

- Das Bild ist geschützt: Heben Sie den Schutz auf ( $\Box$  [168](#page-191-0)).
- Die Speicherkarte ist schreibgeschützt ( $\Box$  [291](#page-314-0)).

**Ein Bild lässt sich nicht bearbeiten**: Das Foto kann mit dieser Kamera nicht weiter bear-beitet werden (CQ [228\)](#page-251-0).

**Ein Foto kann nicht zum Drucken ausgewählt werden**: Die Datei hat das NEF-(RAW-)Format. Übertragen Sie das Bild auf einen Computer und drucken Sie es mit Capture NX-D aus (CD [177\)](#page-200-0). Mit der Funktion »NEF-(RAW-)Verarbeitung« (CD [230\)](#page-253-0) lassen sich NEF-(RAW-)Aufnahmen im JPEG-Format speichern.

Es werden keine Bilder auf dem Fernseher angezeigt: Das HDMI-Kabel (CD [184\)](#page-207-1) ist nicht ordnungsgemäß angeschlossen.

#### **Die Kamera reagiert nicht auf die Fernsteuerung für HDMI-CEC-Fernseher**:

- Wählen Sie »**Ein«** für »HDMI« > »Gerätesteuerung« im Systemmenü ( $\Box$  [185\)](#page-208-0).
- Passen Sie die HDMI-CEC-Einstellungen des Fernsehers an, wie in der Dokumentation des betreffenden Geräts beschrieben.

**Fotos lassen sich nicht auf den Computer übertragen**: Das Betriebssystem ist nicht mit der Kamera oder der Übertragungssoftware kompatibel. Verwenden Sie ein Kartenlesegerät, um die Fotos auf den Computer zu übertragen ( $\Box$  [177\)](#page-200-1).

**Der Computer gibt Bilder im NEF-(RAW-)Format anders wieder als der Kameramonitor**: Software von Fremdherstellern gibt nicht die Wirkung der Picture-Control-Konfiguration, der Active-D-Lighting-Einstellung und der Vignettierungskorrektur wieder. Ver-wenden Sie Capture NX-D (CD [177](#page-200-0)).

## **Bluetooth**

**Die Kontrollleuchte für Speicherkartenzugriff (**0 [36](#page-59-0)**) leuchtet bei abgeschalteter Kamera**: Die Kamera sendet gerade Daten zu einem Mobilgerät. Dies ist keine Fehlfunktion.

**Die Verbindung zu Druckern und anderen Geräten mit Funkschnittstelle lässt sich nicht aufbauen**: Diese Kamera lässt sich nur mit Geräten verbinden, auf denen die SnapBridge-App installiert ist.

### **Verschiedenes**

**Das Aufnahmedatum ist falsch**: Stellen Sie die Kamera-Uhr ein ( $\Box$  [25](#page-48-0), [205\)](#page-228-0).

**Ein Menüpunkt kann nicht ausgewählt werden**: Bei bestimmten Kombinationen von Kameraeinstellungen bzw. wenn keine Speicherkarte eingesetzt ist, stehen manche Menüpunkte nicht zur Verfügung ( $\Box$  [13](#page-36-0), [227,](#page-250-0) [281\)](#page-304-0).

# Fehlermeldungen

In diesem Abschnitt werden die Anzeigen und Fehlermeldungen, die im Sucher und auf dem Monitor erscheinen können, aufgelistet und erläutert.

#### A **Warnsymbole**

Ein blinkendes  $\bullet$  im Monitor oder ein  $@$  im Sucher zeigt an, dass eine Warn- oder Fehlermeldung durch Drücken der Taste Q (?) auf dem Monitor angezeigt werden kann.

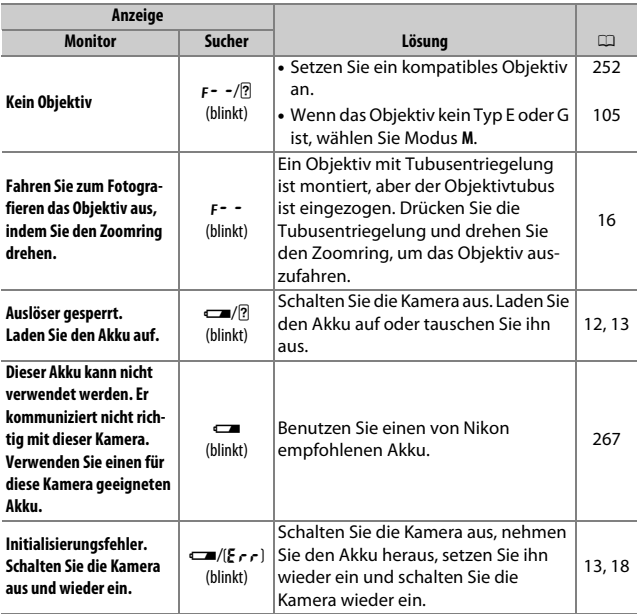

<span id="page-314-0"></span>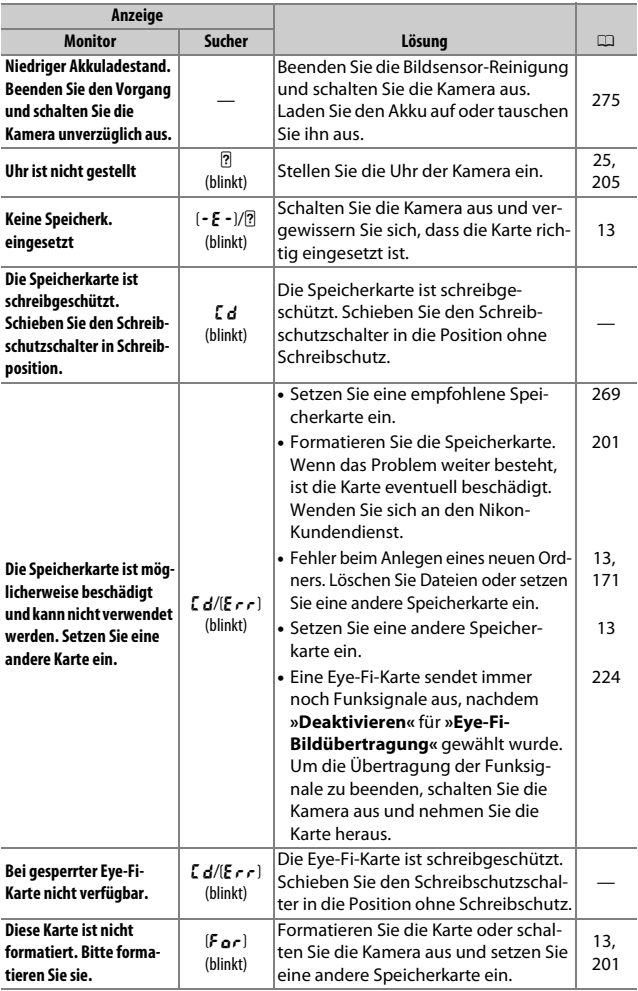

<span id="page-315-0"></span>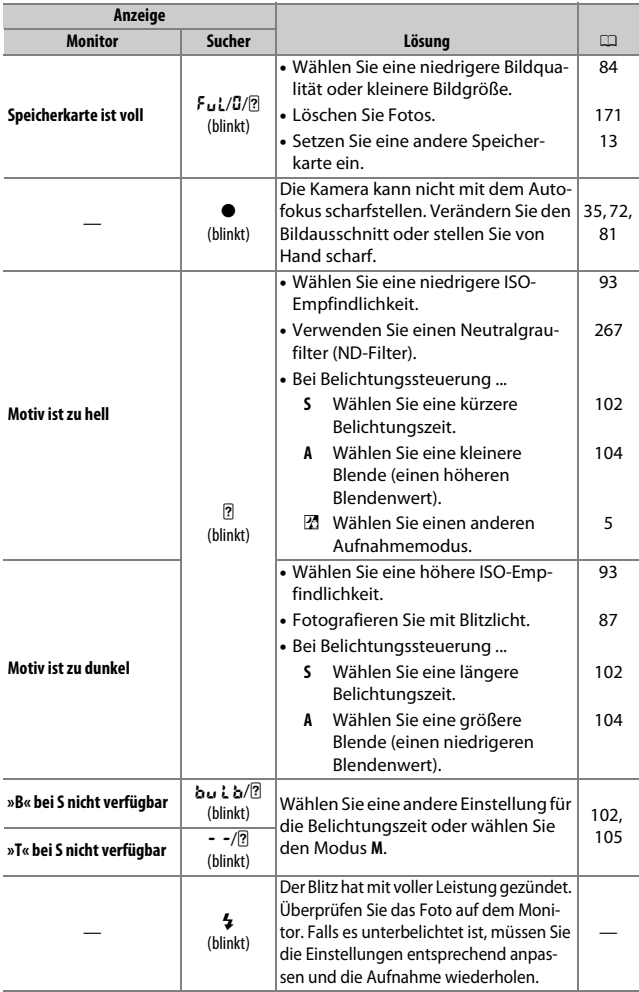

### 292 **Technische Hinweise**

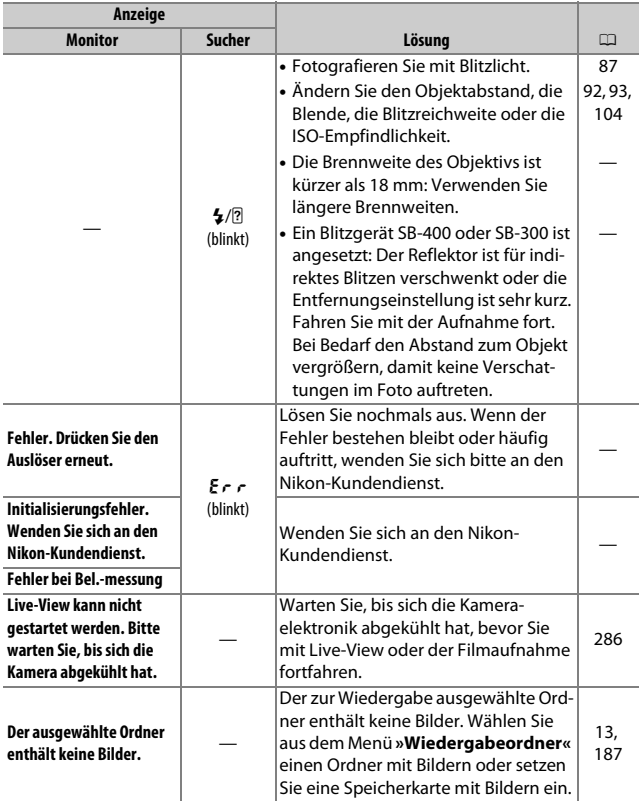

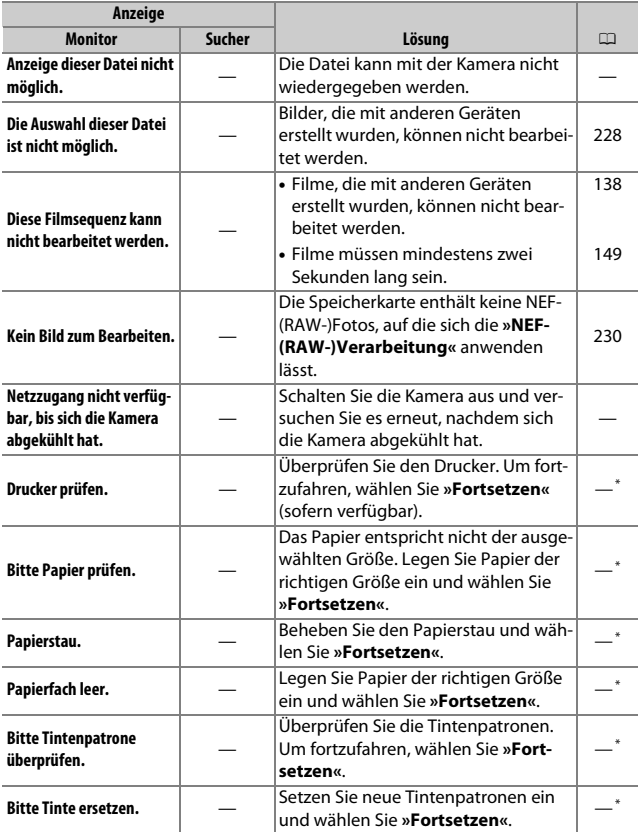

\* Weitere Informationen finden Sie im Handbuch des Druckers.

# Technische Daten

### ❚❚ **Digitalkamera Nikon D3400**

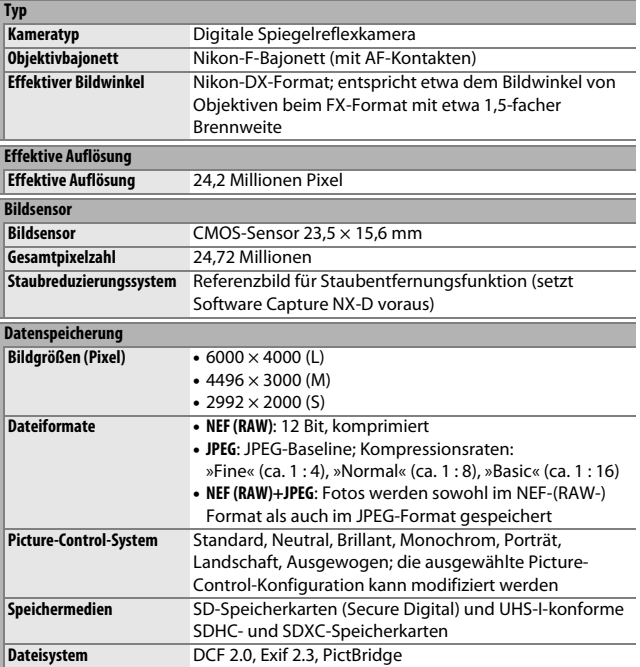

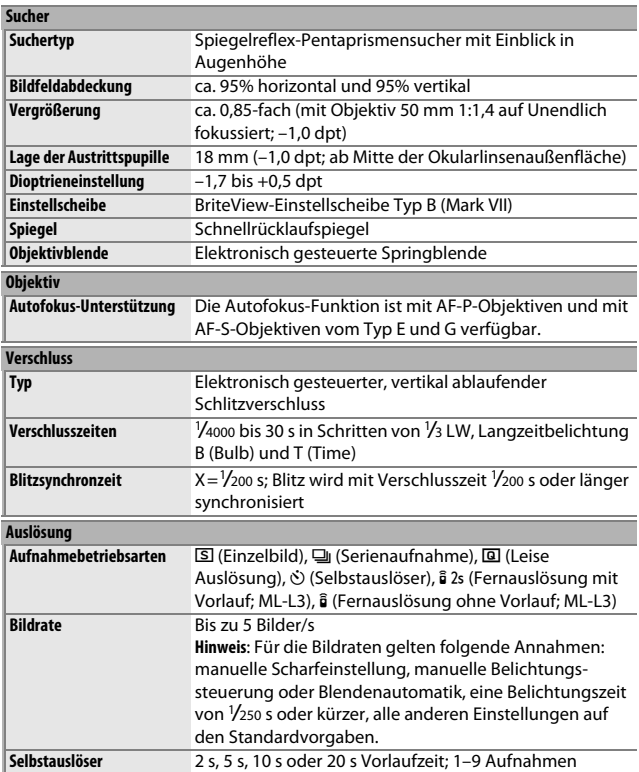

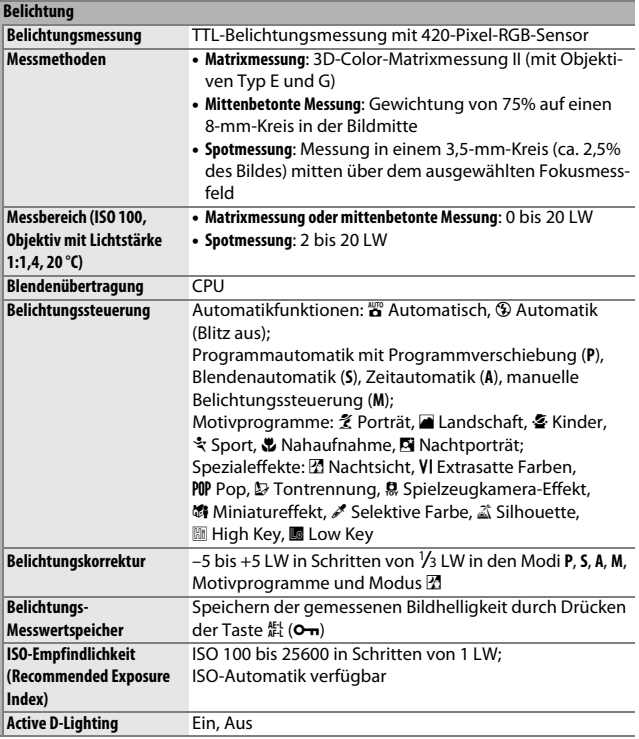

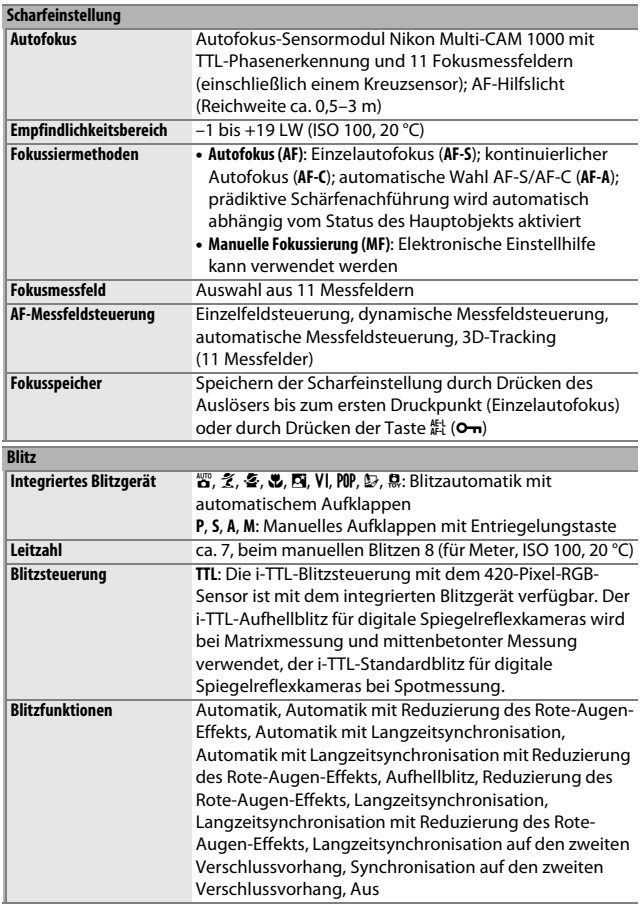

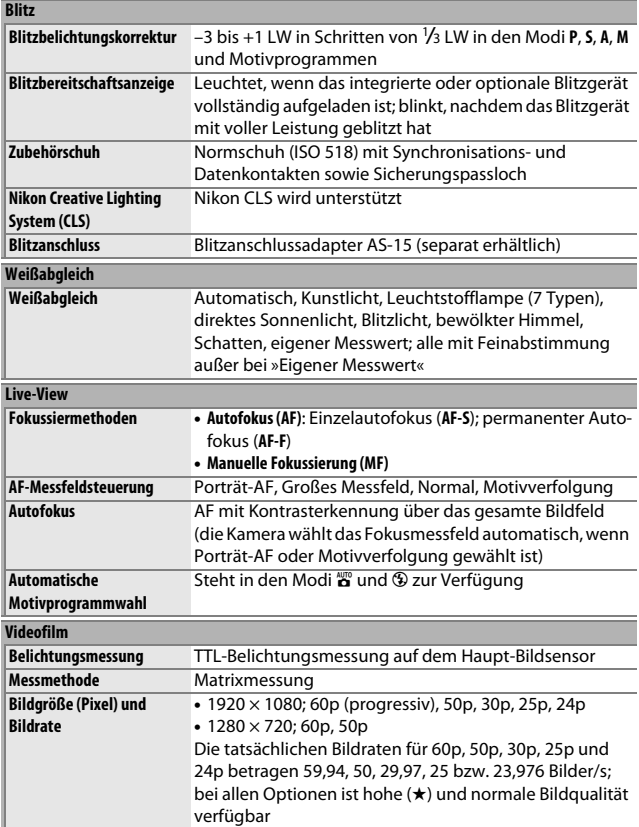

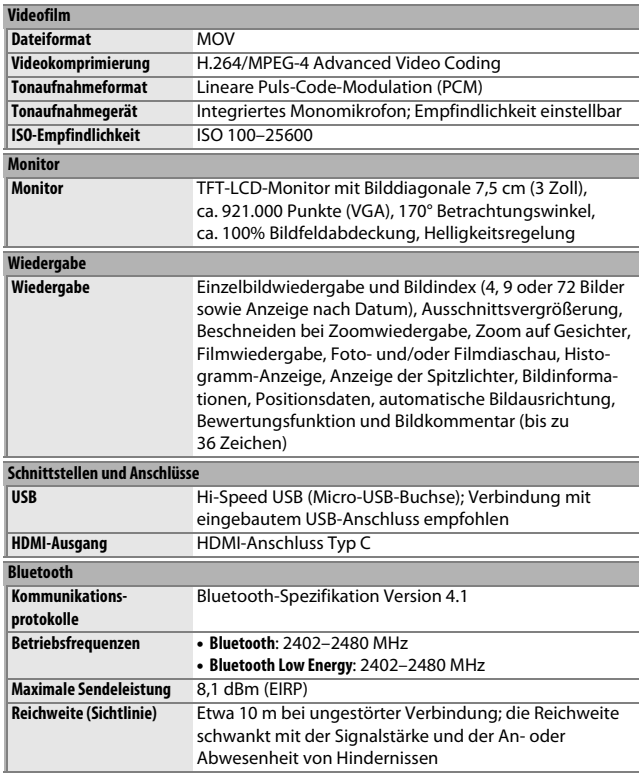
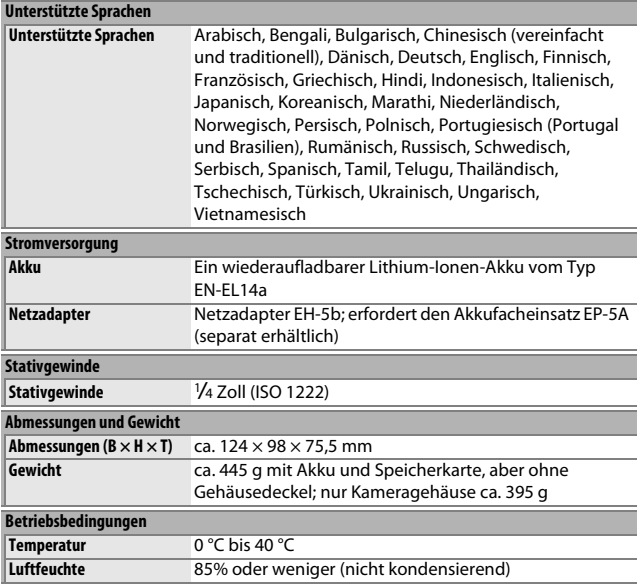

• Sofern nicht anders angegeben, wurden alle Messungen gemäß der CIPA-Standards und -Richtlinien durchgeführt (**C**amera and **I**maging **P**roducts **A**ssociation).

- Alle Angaben gelten für eine Kamera mit vollständig aufgeladenem Akku.
- Die auf der Kamera angezeigten Beispielbilder und die Bilder und Zeichnungen im Handbuch dienen nur zur Erklärung.
- Nikon behält sich vor, jederzeit das Erscheinungsbild und die technischen Daten der in diesem Handbuch beschriebenen Hardware und Software ohne vorherige Ankündigung zu ändern. Nikon übernimmt keine Haftung für Schäden, die aus eventuellen Fehlern in diesem Handbuch entstehen könnten.

### <span id="page-325-1"></span>❚❚ **Akkuladegerät MH-24**

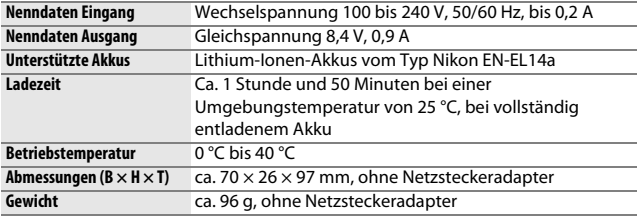

Die Symbole auf diesem Produkt bedeuten folgendes:

 $\sim$  AC (Wechselstrom),  $=$  DC (Gleichstrom),

 $\boxed{\Box}$  Schutzklasse II (das Produkt ist geschützt durch doppelte Isolierung)

### <span id="page-325-0"></span>❚❚ **Lithium-Ionen-Akku EN-EL14a**

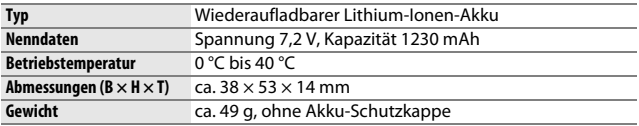

Nikon behält sich vor, jederzeit das Erscheinungsbild und die technischen Daten der in diesem Handbuch beschriebenen Hardware und Software ohne vorherige Ankündigung zu ändern. Nikon übernimmt keine Haftung für Schäden, die aus eventuellen Fehlern in diesem Handbuch entstehen könnten.

## <span id="page-326-0"></span>❚❚ **Unterstützte Standards**

- **DCF Version 2.0**: DCF (**D**esign Rule for **C**amera **F**ile Systems) ist ein weit verbreiteter Industriestandard für Digitalkameras, der die Kompatibilität zwischen unterschiedlichen Kamera-Marken sicherstellen soll.
- <span id="page-326-1"></span>• **Exif Version 2.3**: Die D3400 unterstützt Exif Version 2.3 (**Ex**changeable **I**mage **F**ile Format for Digital Still Cameras), einen Standard, der das Speichern von Informationen in den Bilddateien erlaubt. Diese Informationen werden von Exif-kompatiblen Druckern für die optimale Farbwiedergabe genutzt.
- <span id="page-326-3"></span>• **PictBridge**: Ein gemeinsam von Digitalkamera- und Drucker-Herstellern entwickelter Standard, der die direkte Ausgabe von Bildern auf einem Drucker ermöglicht, ohne dass sie zuerst auf einen Computer übertragen werden müssen.
- <span id="page-326-2"></span>• **HDMI**: **H**igh-**D**efinition **M**ultimedia **I**nterface ist eine standardisierte Multimediaschnittstelle, die bei Unterhaltungselektronik und AV-Geräten Anwendung findet. Digitale Bild- und Tondaten sowie Steuersignale werden über ein einziges Kabel zwischen HDMIkompatiblen Geräten übertragen.

#### A **Informationen zu Warenzeichen**

IOS ist eine Marke oder eingetragene Marke von Cisco Systems, Inc. in den USA und/oder anderen Ländern und wird unter Lizenz verwendet. Windows ist entweder eine eingetragene Marke oder Marke der Microsoft Corporation in den USA und/oder anderen Ländern. Mac, OS X, Apple®, App Store®, Apple Logos, iPhone®, iPad® und iPod touch® sind Marken von Apple Inc., eingetragen in den USA und/oder anderen Ländern. Android ist eine Marke von Google Inc. Der Android-Roboter wird anhand von Werken reproduziert bzw. verändert, die von Google erstellt oder geteilt wurden. Seine Verwendung erfolgt gemäß den Bestimmungen der Creative Commons 3.0-Lizenz (Namensnennung). Das Pict-Bridge-Logo ist eine Marke. Die Logos für SD, SDHC und SDXC sind Marken von SD-3C, LLC. HDMI, das HDMI-Logo und High-Definition Multimedia Interface sind Marken oder eingetragene Marken von HDMI Licensing LLC.

# Haml

Die Wortmarke und Logos für Bluetooth® sind eingetragene Marken von Bluetooth SIG, Inc.; jegliche Nutzung dieser Marken durch Nikon Corporation geschieht unter Lizenz.

Alle weiteren Handelsnamen, die in diesem Handbuch oder in der sonstigen Dokumentation zu Ihrem Nikon-Produkt erwähnt werden, sind Marken oder eingetragene Marken ihrer jeweiligen Inhaber.

Use of the Made for Apple badge means that an accessory has been designed to connect specifically to the Apple products identified in the badge, and has been certified by the developer to meet Apple performance standards. Apple is not responsible for the operation of this device or its compliance with safety and regulatory standards. Please note that the use of this accessory with an Apple product may affect wireless performance.

#### A **Konformität**

Die Standards, die von der Kamera eingehalten werden, lassen sich mit der Option »**Konformitätsmarkierung**« im Systemmenü anzeigen ( $\Box$  [225\)](#page-248-0).

#### A **FreeType License (FreeType2)**

Teile dieser Software sind urheberrechtlich geschützt. © 2012 The FreeType Project (http://www.freetype.org). Alle Rechte vorbehalten.

#### A **MIT License (HarfBuzz)**

Teile dieser Software sind urheberrechtlich geschützt. © 2016 The HarfBuzz Project (http://www.freedesktop.org/wiki/Software/HarfBuzz). Alle Rechte vorbehalten.

# A **Zertifikate**

44633/SDPPI/2016 4588

44168/SDPPI/2016 4593

· México

### **IFETEL: RCPMUTY16-0164 TYPF1FI**

Módulo WLAN instalado adentro de esta computadora La operación de este equipo está sujeta a las siguientes dos condiciones:

- (1) es posible que este equipo o dispositivo no cause interferencia perjudicial y
- (2) este equipo o dispositivo debe aceptar cualquier interferencia, incluyendo la que pueda causar su operación no deseada.

#### • Paraguay

Número del Registro: 2015-12-J-0000358 Este producto contiene un transmisor aprobado por la CONATEL.

• Brasil

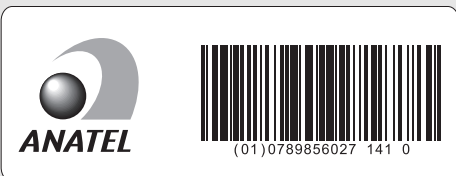

#### • الإمارات العربية المتحدة

**TRA REGISTERED No:** ER45170/16 **DEALER No:** DA39487/15

# <span id="page-329-3"></span>Objektive AF-P DX NIKKOR 18–55 mm 1:3,5–5,6G VR und AF-P DX NIKKOR 18–55 mm 1:3,5–5,6G

Lesen Sie bitte diesen Abschnitt, wenn Sie die Kamera zusammen mit einem Objektiv AF-P DX NIKKOR 18–55 mm 1:3,5–5,6G VR oder AF-P DX NIKKOR 18–55 mm 1:3,5–5,6G gekauft haben (dieses Kit ist in einigen Ländern und Regionen erhältlich). Folgende Abbildung zeigt die Bezeichnung der Objektivteile.

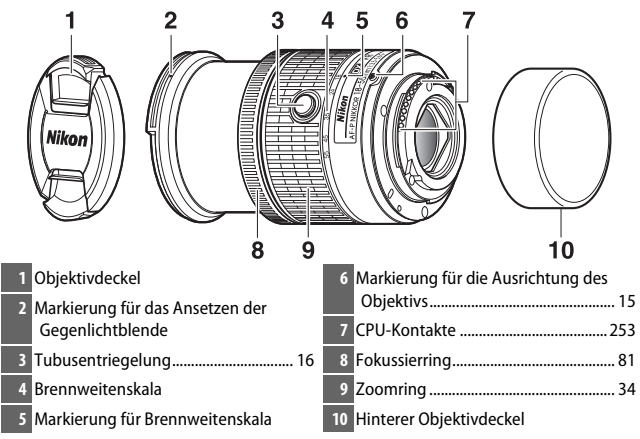

<span id="page-329-4"></span><span id="page-329-2"></span><span id="page-329-1"></span><span id="page-329-0"></span>Diese einziehbaren Objektive können ausschließlich an Nikon Digital-Spiegelreflexkameras für das DX-Format benutzt werden; nicht kompatibel sind analoge Spiegelreflexkameras für Film sowie die Digital-Spiegelreflexkameras D3-Serie, D2-Serie, D1-Serie, D700, D300- Serie, D200, D100, D90, D80, D70-Serie, D60, D50, D40-Serie, D7000, D5100, D5000, D3200, D3100 und D3000. Achten Sie beim Verwenden dieser Objektive mit einer D5, D4-Serie, D810-Serie, D800-Serie, Df, D750, D610, D600, D7200, D7100, D5500, D5300 oder D3300 darauf, dass die Kamera-Firmware auf die neueste Version aktualisiert wurde.

### ❚❚ **Scharfeinstellung**

Der Fokusmodus lässt sich mit den Bedienelementen der Kamera wählen  $(D \cap 69)$  $(D \cap 69)$ .

#### **Autofokus**

Die Scharfeinstellung erfolgt automatisch, wenn die Kamera sich im Autofokusmodus befindet ( $\Box$  [69](#page-92-0)). Der Fokussierring lässt sich auch für das Scharfstellen verwenden, wenn der Auslöser am ersten Druckpunkt (oder die AF-ON-Taste) gedrückt gehalten wird; dies wird als »Autofokus mit Priorität der manuellen Scharfeinstellung« (M/A) bezeichnet. Um wieder mit dem Autofokus zu fokussieren, drücken Sie erneut den Auslöser bis zum ersten Druckpunkt (oder die AF-ON-Taste). Beachten Sie, dass das Berühren des Fokussierrings bei eingeschaltetem Autofokus die Schärfeposition verändern kann.

#### **Manuelle Fokussierung**

Ist die manuelle Fokussierung an der Kamera gewählt, wird die Schärfe mittels Drehen des Fokussierrings am Objektiv eingestellt ( $\Box$  [81\)](#page-104-1). Wenn die Kamera ausgeschaltet ist oder sich im Standby (Ruhezustand) befindet, kann der Fokussierring nicht zum Scharfstellen benutzt werden, und das Drehen am Zoomring verändert die Schärfeposition. Schalten Sie die Kamera vor dem Fokussieren ein bzw. beenden Sie den Standby durch Drücken des Auslösers.

Benutzer der Kameras D5200 sollten beachten, dass wenn der Wechsel in den Ruhezustand zugelassen ist, sich die Schärfeposition beim »Aufwecken« der Kamera ändert. Stellen Sie vor der Aufnahme neu scharf. Für die manuelle Fokussierung und andere Situationen, in denen nicht gleich nach dem Scharfstellen ausgelöst wird, empfiehlt sich die Wahl längerer Standby-Vorlaufzeiten.

### ❚❚ **Verwenden des integrierten Blitzgeräts**

Halten Sie beim Einsatz des integrierten Blitzgeräts einen Mindestabstand von 0,6 m zum Motiv und nehmen Sie die Gegenlichtblende ab, um eine Verschattung zu vermeiden (dieser Schattenwurf entsteht, weil die Gegenlichtblende oder die Objektivfassung das Licht des integrierten Blitzgeräts behindert).

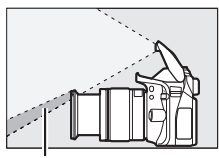

Schattenwurf Verschattung

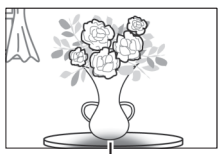

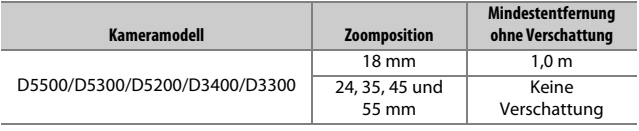

## <span id="page-332-0"></span>❚❚ **Bildstabilisator (VR, nur AF-P DX NIKKOR 18–55 mm 1:3,5–5,6G VR)**

Wenn ein AF-P DX NIKKOR 18–55 mm 1:3,5–5,6G VR an die Kamera angesetzt ist, lässt sich der Bildstabilisator mit der Option **»Optischer VR«** im Aufnahmemenü ( $\Box$  [198](#page-221-0)) ein- oder ausschalten. Ist »Ein« gewählt, beginnt der Bildstabilisator zu arbeiten, sobald der Auslöser bis zum ersten Druckpunkt gedrückt wird. Der Bildstabilisator reduziert die aus unruhiger Kamerahaltung resultierende Verwacklungsunschärfe und ermöglicht dadurch um bis zu 4,0 Lichtwertstufen längere Belichtungszeiten als normal, wodurch sich der Bereich der ohne Stativ nutzbaren Belichtungszeiten vergrößert. Die Wirkung des Bildstabilisators in Bezug auf die Belichtungszeit wird gemäß CIPA-Standards ermittelt (Camera and Imaging Products Association); FX-Objektive werden an FX-Format-DSLR-Kameras gemessen, DX-Objektive an DX-Format-Kameras. Zoomobjektive werden bei der längsten Brennweiteneinstellung gemessen.

#### **M** Bildstabilisator

- Drücken Sie bei Verwendung des Bildstabilisators den Auslöser bis zum ersten Druckpunkt und warten Sie, bis sich das Bild im Sucher stabilisiert, bevor Sie den Auslöser vollständig durchdrücken.
- Nachdem bei aktivem Bildstabilisator ausgelöst wurde, ist das Bild im Sucher möglicherweise unruhig. Dies stellt keine Fehlfunktion dar.
- Wird die Kamera geschwenkt, gleicht der Bildstabilisator nur solche Bewegungen aus, die nicht zur Schwenkbewegung gehören (wenn die Kamera beispielsweise horizontal geschwenkt wird, wirkt der Bildstabilisator nur auf vertikale Verwacklungen), sodass ein gleichmäßiges Mitziehen der Kamera in einem weiten Bogen deutlich leichter fällt.
- Verfügt die Kamera über ein eingebautes Blitzgerät, wird der Bildstabilisator deaktiviert, während das integrierte Blitzgerät auflädt.
- Die Bildstabilisierung wird allgemein empfohlen, wenn die Kamera auf einem Stativ montiert ist; je nach Aufnahmesituation und Stativtyp können Sie aber auch das Abschalten der Bildstabilisierung bevorzugen.
- Die Bildstabilisierung wird empfohlen, wenn die Kamera auf einem Einbein-Stativ montiert ist.

## ❚❚ **Mitgeliefertes Zubehör**

- Vorderer Objektivdeckel LC-55A mit Rastmechanik (55 mm)
- Hinterer Objektivdeckel

# ❚❚ **Geeignetes Zubehör**

- 55-mm-Schraubfilter
- Hinterer Objektivdeckel LF-4
- Objektivbeutel CL-0815
- Bajonett-Gegenlichtblende HB-N106 Richten Sie die Markierung für die Ausrichtung der Gegenlichtblende ( $\Box$ ) an der Markierung für das Ansetzen der Gegenlichtblende ( $\bullet$ ) aus, wie in Abbildung  $\overline{1}$ ) gezeigt. Drehen Sie anschließend die Gegenlichtblende (**②**), bis die ●-Markierung an der Markierung für die Arretierung der Gegenlichtblende steht (-O).

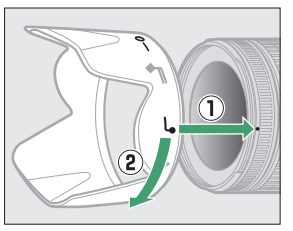

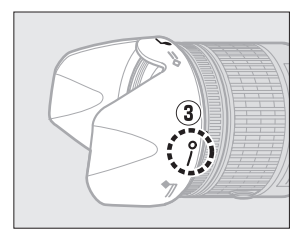

Halten Sie die Gegenlichtblende beim Anbringen oder Abnehmen in der Nähe des Symbols an der Basis und umfassen Sie sie nicht zu fest. Mit falsch angebrachter Gegenlichtblende können Vignettierungen auftreten. Die Gegenlichtblende kann bei Nichtgebrauch umgekehrt auf dem Objektiv montiert werden.

### ❚❚ **Technische Daten**

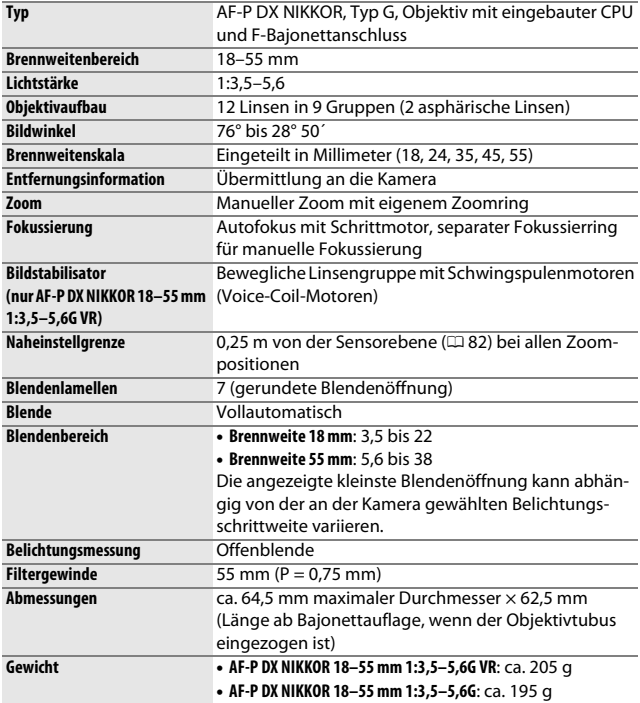

# Objektive AF-P DX NIKKOR 70–300 mm 1:4,5–6,3G ED VR und AF-P DX NIKKOR 70–300 mm 1:4,5–6,3G ED

Lesen Sie bitte diesen Abschnitt, wenn Sie die Kamera zusammen mit einem Objektiv AF-P DX NIKKOR 70–300 mm 1:4,5–6,3G ED VR oder AF-P DX NIKKOR 70–300 mm 1:4,5–6,3G ED gekauft haben (diese Kits sind in einigen Ländern und Regionen erhältlich). Folgende Abbildung zeigt die Bezeichnung der Objektivteile.

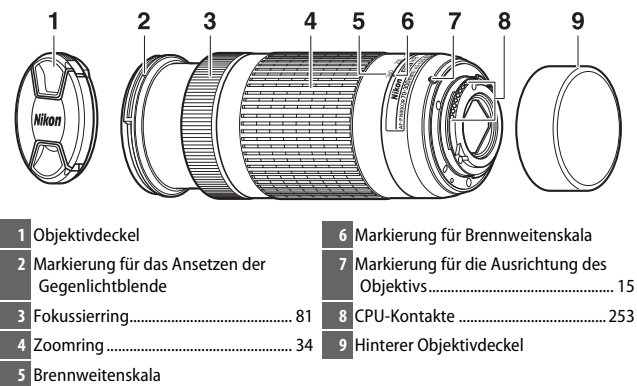

<span id="page-335-2"></span><span id="page-335-1"></span><span id="page-335-0"></span>Diese Objektive können ausschließlich an Nikon Digital-Spiegelreflexkameras für das DX-Format benutzt werden; nicht kompatibel sind analoge Spiegelreflexkameras für Film sowie die Digital-Spiegelreflexkameras D3-Serie, D2-Serie, D1-Serie, D700, D300- Serie, D200, D100, D90, D80, D70-Serie, D60, D50, D40-Serie, D7000, D5100, D5000, D3200, D3100 und D3000. Achten Sie beim Verwenden dieser Objektive mit einer D5, D4-Serie, D810-Serie, D800-Serie, Df, D750, D610, D600, D7200, D7100, D5500, D5300 oder D3300 darauf, dass die Kamera-Firmware auf die neueste Version aktualisiert wurde.

## ❚❚ **Scharfeinstellung**

Der Fokusmodus lässt sich mit den Bedienelementen der Kamera wählen ( $\Box$  [69\)](#page-92-0). Autofokus und Einstellhilfe funktionieren bei allen Brennweiten. Beim Gebrauch dieses Objektivs können Sie alle Abschnitte im Kamerahandbuch ignorieren, in denen Einschränkungen bezüglich Autofokus und Einstellhilfe für Objektive mit geringerer Lichtstärke als 1:5,6 aufgeführt werden.

#### **Autofokus**

Die Scharfeinstellung erfolgt automatisch, wenn die Kamera sich im Autofokusmodus befindet ( $\Box$  [69](#page-92-0)). Der Fokussierring lässt sich auch für das Scharfstellen verwenden, wenn der Auslöser am ersten Druckpunkt (oder die AF-ON-Taste) gedrückt gehalten wird; dies wird als »Autofokus mit Priorität der manuellen Scharfeinstellung« (M/A) bezeichnet. Um wieder mit dem Autofokus zu fokussieren, drücken Sie erneut den Auslöser bis zum ersten Druckpunkt (oder die AF-ON-Taste). Beachten Sie, dass das Berühren des Fokussierrings bei eingeschaltetem Autofokus die Schärfeposition verändern kann.

#### **Manuelle Fokussierung**

Ist die manuelle Fokussierung an der Kamera gewählt, wird die Schärfe mittels Drehen des Fokussierrings am Objektiv eingestellt ( $\Box$  [81\)](#page-104-1). Wenn die Kamera ausgeschaltet ist oder sich im Standby (Ruhezustand) befindet, kann der Fokussierring nicht zum Scharfstellen benutzt werden, und das Drehen am Zoomring verändert die Schärfeposition. Schalten Sie die Kamera vor dem Fokussieren ein bzw. beenden Sie den Standby durch Drücken des Auslösers.

Benutzer der Kameras D5200 sollten beachten, dass wenn der Wechsel in den Ruhezustand zugelassen ist, sich die Schärfeposition beim »Aufwecken« der Kamera ändert. Stellen Sie vor der Aufnahme neu scharf. Für die manuelle Fokussierung und andere Situationen, in denen nicht gleich nach dem Scharfstellen ausgelöst wird, empfiehlt sich die Wahl längerer Standby-Vorlaufzeiten.

### <span id="page-337-0"></span>❚❚ **Bildstabilisator (VR, nur AF-P DX NIKKOR 70–300 mm 1:4,5–6,3G ED VR)** Wenn ein AF-P DX NIKKOR 70–300 mm 1:4,5–6,3G ED VR an die Kamera angesetzt ist, lässt sich der Bildstabilisator mit der Option **»Optischer VR**« im Aufnahmemenü ( $\Box$  [198\)](#page-221-0) ein- oder ausschalten. Ist »Ein« gewählt, beginnt der Bildstabilisator zu arbeiten, sobald der Auslöser bis zum ersten Druckpunkt gedrückt wird. Der Bildstabilisator reduziert die aus unruhiger Kamerahaltung resultierende Verwacklungsunschärfe und ermöglicht dadurch um bis zu 4,0 Lichtwertstufen längere Belichtungszeiten als normal, wodurch sich der Bereich der ohne Stativ nutzbaren Belichtungszeiten vergrößert. Die Wirkung des Bildstabilisators in Bezug auf die Belichtungszeit wird gemäß CIPA-Standards ermittelt (Camera and Imaging Products Association); FX-Objektive werden an FX-Format-DSLR-Kameras gemessen, DX-Objektive an DX-Format-Kameras. Zoomobjektive werden bei der längsten Brennweiteneinstellung gemessen.

#### **M** Bildstabilisator

- Drücken Sie bei Verwendung des Bildstabilisators den Auslöser bis zum ersten Druckpunkt und warten Sie, bis sich das Bild im Sucher stabilisiert, bevor sie den Auslöser vollständig durchdrücken.
- Nachdem bei aktivem Bildstabilisator ausgelöst wurde, ist das Bild im Sucher möglicherweise unruhig. Dies stellt keine Fehlfunktion dar.
- Wird die Kamera geschwenkt, gleicht der Bildstabilisator nur solche Bewegungen aus, die nicht zur Schwenkbewegung gehören (wenn die Kamera beispielsweise horizontal geschwenkt wird, wirkt der Bildstabilisator nur auf vertikale Verwacklungen), sodass ein gleichmäßiges Mitziehen der Kamera in einem weiten Bogen deutlich leichter fällt.
- Verfügt die Kamera über ein eingebautes Blitzgerät, wird der Bildstabilisator deaktiviert, während das integrierte Blitzgerät auflädt.
- Die Bildstabilisierung wird allgemein empfohlen, wenn die Kamera auf einem Stativ montiert ist; je nach Aufnahmesituation und Stativtyp können Sie aber auch das Abschalten der Bildstabilisierung bevorzugen.
- Die Bildstabilisierung wird empfohlen, wenn die Kamera auf einem Einbein-Stativ montiert ist.

### 314 **Technische Hinweise**

# ❚❚ **Mitgeliefertes Zubehör**

- Vorderer Objektivdeckel LC-58 mit Rastmechanik (58 mm)
- Hinterer Objektivdeckel

# ❚❚ **Geeignetes Zubehör**

- 58-mm-Schraubfilter
- Hinterer Objektivdeckel LF-4
- Objektivbeutel CL-1020
- Bajonett-Gegenlichtblende HB-77 Richten Sie die Markierung für die Ausrichtung der Gegenlichtblende ( ) an der Markierung für das Ansetzen der Gegenlichtblende (●) aus, wie in Abbildung  $\overline{1}$ ) gezeigt. Drehen Sie anschließend die Gegenlichtblende (**②**), bis die ●-Markierung an der Markierung für die Arretierung der Gegenlichtblende steht (-O).

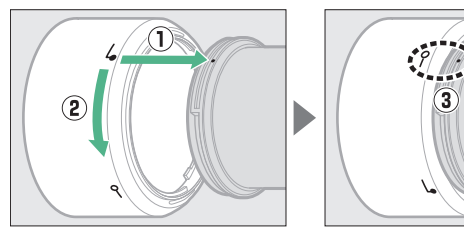

Halten Sie die Gegenlichtblende beim Anbringen oder Abnehmen in der Nähe des Symbols an der Basis und umfassen Sie sie nicht zu fest. Mit falsch angebrachter Gegenlichtblende können Vignettierungen auftreten. Die Gegenlichtblende kann bei Nichtgebrauch umgekehrt auf dem Objektiv montiert werden. Die umgedrehte Gegenlichtblende wird angebracht bzw. abgenommen, indem sie in der Nähe der Markierung für die Arretierung  $(-0)$  gehalten und gedreht wird.

## ❚❚ **Technische Daten**

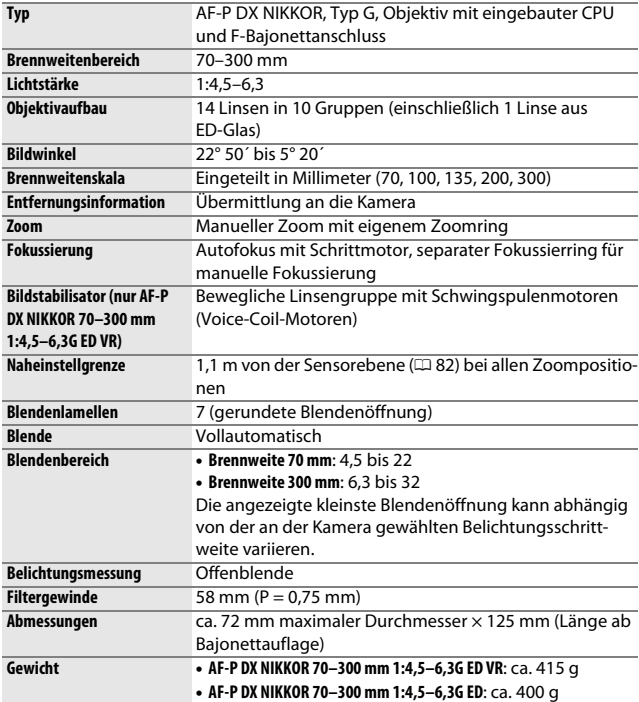

# Objektiv AF-S DX NIKKOR 55–200 mm 1:4–5,6G ED VR II

Lesen Sie bitte diesen Abschnitt, wenn Sie die Kamera zusammen mit einem Objektiv AF-S DX NIKKOR 55–200 mm 1:4–5,6G ED VR II gekauft haben (dieses Kit ist in einigen Ländern und Regionen erhältlich). Folgende Abbildung zeigt die Bezeichnung der Objektivteile.

<span id="page-340-1"></span>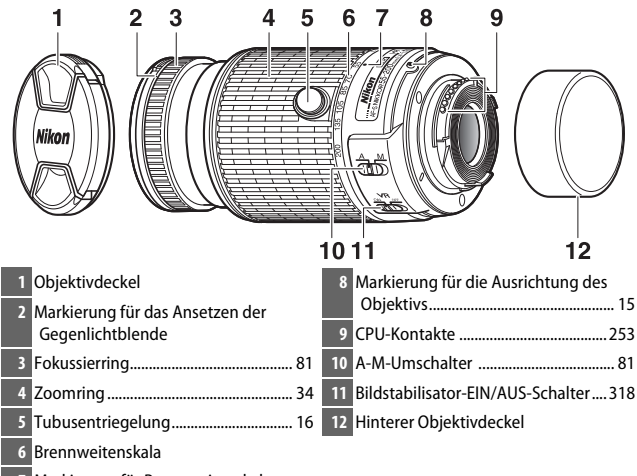

<span id="page-340-4"></span><span id="page-340-3"></span><span id="page-340-2"></span><span id="page-340-0"></span>**7** Markierung für Brennweitenskala

Dieses Objektiv kann ausschließlich an Nikon Digital-Spiegelreflexkameras für das DX-Format benutzt werden.

## ❚❚ **Scharfeinstellung**

Der Fokusmodus wird bestimmt durch die Einstellungen an der Kamera und durch die Position des A-M-Umschalters am Objektiv ( $\Box$  [81\)](#page-104-2).

# <span id="page-341-1"></span><span id="page-341-0"></span>❚❚ **Bildstabilisator (VR)**

Zum Einschalten des Bildstabilisators wird der zugehörige Schalter auf **ON** geschoben. Der Bildstabilisator beginnt zu arbeiten, sobald der Auslöser bis zum ersten Druckpunkt gedrückt wird. Die Bildstabilisierung reduziert die aus unruhiger Kamerahaltung resultierende Ver-

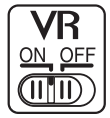

wacklungsunschärfe und ermöglicht dadurch um bis zu 4,0 Lichtwertstufen längere Belichtungszeiten als normal, wodurch sich der Bereich der ohne Stativ nutzbaren Belichtungszeiten vergrößert. Die Wirkung des Bildstabilisators in Bezug auf die Belichtungszeit wird gemäß CIPA-Standards ermittelt (Camera and Imaging Products Association); FX-Objektive werden an FX-Format-DSLR-Kameras gemessen, DX-Objektive an DX-Format-Kameras. Zoomobjektive werden bei der längsten Brennweiteneinstellung gemessen.

#### **M** Bildstabilisator

- Drücken Sie bei Verwendung des Bildstabilisators den Auslöser bis zum ersten Druckpunkt und warten Sie, bis sich das Bild im Sucher stabilisiert, bevor sie den Auslöser vollständig durchdrücken.
- Nachdem bei aktivem Bildstabilisator ausgelöst wurde, ist das Bild im Sucher möglicherweise unruhig. Dies stellt keine Fehlfunktion dar.
- Wird die Kamera geschwenkt, gleicht der Bildstabilisator nur solche Bewegungen aus, die nicht zur Schwenkbewegung gehören (wenn die Kamera beispielsweise horizontal geschwenkt wird, wirkt der Bildstabilisator nur auf vertikale Verwacklungen), sodass ein gleichmäßiges Mitziehen der Kamera in einem weiten Bogen deutlich leichter fällt.
- Schalten Sie die Kamera nicht aus und entfernen Sie nicht das Objektiv, während der Bildstabilisator aktiv ist.
- Verfügt die Kamera über ein eingebautes Blitzgerät, wird der Bildstabilisator deaktiviert, während das integrierte Blitzgerät auflädt.
- Wählen Sie **OFF**, wenn die Kamera auf einem Stativ montiert ist. Falls aber die Kamera auf einem unverriegelten Stativkopf oder Einbeinstativ montiert ist, empfiehlt sich die Einstellung **ON**.

## 318 **Technische Hinweise**

## ❚❚ **Mitgeliefertes Zubehör**

- Vorderer Objektivdeckel LC-52 mit Rastmechanik (52 mm)
- Hinterer Objektivdeckel

# ❚❚ **Geeignetes Zubehör**

- 52-mm-Schraubfilter
- Hinterer Objektivdeckel LF-4
- Objektivbeutel CL-0915
- Bajonett-Gegenlichtblende HB-37 Richten Sie die Markierung für die Ausrichtung der Gegenlichtblende ( ) an der Markierung für das Ansetzen der Gegenlichtblende (●) aus, wie in Abbildung  $\overline{1}$ ) gezeigt. Drehen Sie anschließend die Gegenlichtblende (**②**), bis die ●-Markierung an der Markierung für die Arretierung der Gegenlichtblende steht (-O).

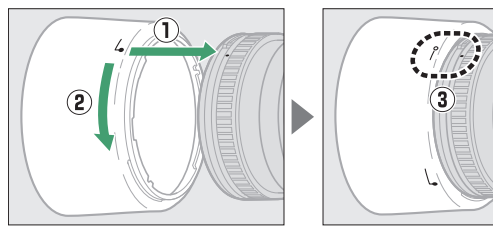

Halten Sie die Gegenlichtblende beim Anbringen oder Abnehmen in der Nähe des Symbols an der Basis und umfassen Sie sie nicht zu fest. Mit falsch angebrachter Gegenlichtblende können Vignettierungen auftreten. Die Gegenlichtblende kann bei Nichtgebrauch umgekehrt auf dem Objektiv montiert werden. Die umgedrehte Gegenlichtblende wird angebracht bzw. abgenommen, indem sie in der Nähe der Markierung für die Arretierung  $(-0)$  gehalten und gedreht wird.

### ❚❚ **Technische Daten**

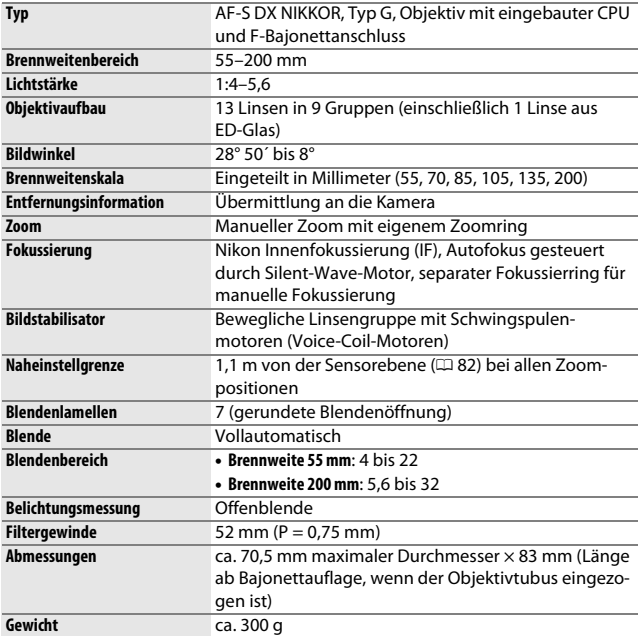

Nikon behält sich vor, jederzeit das Erscheinungsbild und die technischen Daten der in diesem Handbuch beschriebenen Hardware und Software ohne vorherige Ankündigung zu ändern. Nikon übernimmt keine Haftung für Schäden, die aus eventuellen Fehlern in diesem Handbuch entstehen könnten.

#### **D** Objektivpflege

- Halten Sie die CPU-Kontakte sauber.
- Verwenden Sie einen Blasebalg, um Staub und Fusseln von den Linsenoberflächen zu entfernen. Um Schmierflecke und Fingerabdrücke zu entfernen, bringen Sie eine kleine Menge Ethanol oder Objektivreiniger auf ein weiches, sauberes Baumwolltuch oder ein Objektivreinigungstuch auf und reinigen Sie die Linse mit Kreisbewegungen von der Mitte nach außen. Achten Sie dabei darauf, dass keine Schmierflecken verbleiben, und berühren Sie das Glas nicht mit den Fingern.
- Verwenden Sie niemals organische Lösungsmittel wie Farbverdünner oder Waschbenzin zur Reinigung des Objektivs.
- Zum Schutz der Frontlinse kann die Gegenlichtblende oder ein Klarglasfilter (NC) verwendet werden.
- Bringen Sie den vorderen und den hinteren Objektivdeckel auf dem Objektiv an, bevor Sie es in einer Tasche verstauen.
- Tragen oder heben Sie das Objektiv oder die Kamera nicht an der angesetzten Gegenlichtblende.
- Wenn das Objektiv für längere Zeit nicht benutzt wird, bewahren Sie es an einem kühlen, trockenen Ort auf, um Schimmelbildung und Korrosion zu verhindern. Lagern Sie es nicht in direktem Sonnenlicht oder zusammen mit Naphthalin- oder Kampfer-Mottenkugeln.
- Halten Sie das Objektiv von Nässe fern. Die Korrosion innenliegender Teile kann zu irreparablen Schäden führen.
- Das Lagern des Objektivs an sehr heißen Orten kann Teile aus verstärktem Kunststoff beschädigen oder verformen.

#### A **Ein Hinweis zu Weitwinkel- und Superweitwinkel-Objektiven**

Der Autofokus liefert in Situationen wie den folgenden möglicherweise nicht die erwarteten Ergebnisse.

#### **1 Objekte im Hintergrund nehmen mehr Raum im Fokusmessfeld ein als das Hauptobjekt:**

Wenn das Fokusmessfeld sowohl Vordergrund- als auch Hintergrundobjekte enthält, fokussiert die Kamera möglicherweise auf den Hintergrund und das Hauptobjekt kann unscharf sein (insbesondere bei Weitwinkel- und Superweitwinkel-Brennweiten). **Beispiel**: eine weit entfernte Person

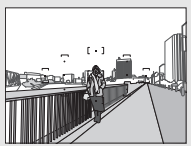

in großem Abstand zum **Hintergrund** 

#### **2 Das Motiv enthält viele feine Details:**

Die Kamera hat eventuell Probleme mit dem Fokussieren auf Objekte, die viele feine Details enthalten.

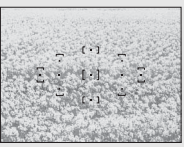

**Beispiel**: eine Blumenwiese

Stellen Sie in solchen Fällen manuell scharf oder nutzen Sie den Fokusspeicher, indem Sie auf ein anderes Objekt in derselben Entfernung scharfstellen und dann den Bildausschnitt wie gewünscht wählen. Weitere Informationen hierzu finden Sie im Kapitel »Gute Ergebnisse mit dem Autofokus erzielen« ( $\Box$  [72](#page-95-0)).

# <span id="page-346-0"></span>Kapazität von Speicherkarten

Die folgende Tabelle zeigt die ungefähre Anzahl der Bilder, die auf einer 16 GB großen SDHC-Speicherkarte SanDisk Extreme Pro UHS-I mit verschiedenen Einstellungen für Bildqualität und Bildgröße gespeichert werden können.

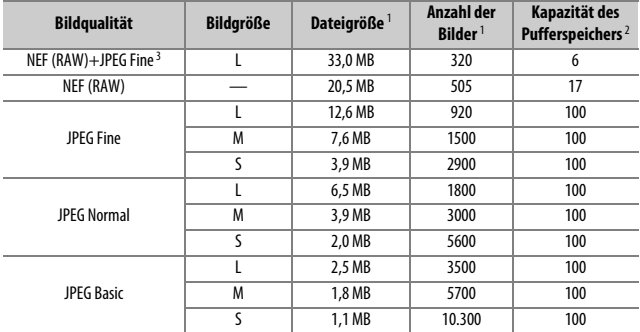

1 Alle Angaben sind Näherungswerte. Die tatsächlichen Werte hängen vom Speicherkartentyp, den Kameraeinstellungen und vom aufgenommenen Motiv ab.

2 Maximale Anzahl von Aufnahmen, die im Pufferspeicher bei ISO 100 gespeichert werden können. Sinkt, wenn die Rauschreduzierung (CD [195\)](#page-218-0), die Auto-Verzeichnungskorrektur (CD [196](#page-219-0)) oder »Datum **einbelichten«** (CD [202](#page-225-0)) aktiviert ist.

3 Die Bildgröße bezieht sich nur auf die JPEG-Bilder. Die Größe der NEF-(RAW-)Bilder kann nicht geändert werden. Die Dateigröße ist der Gesamtwert für NEF-(RAW-) und JPEG-Bilder.

# <span id="page-347-0"></span>Akkukapazität

Die Anzahl der Aufnahmen oder die Länge der Filmsequenzen, die mit vollständig aufgeladenen Akkus aufgenommen werden können, hängen vom Akkuzustand, der Temperatur, dem Intervall zwischen den Aufnahmen und der Anzeigedauer der Menüs ab.

Beispielwerte für Akkus vom Typ EN-EL14a (1230 mAh):

- **Fotos, Aufnahmebetriebsart Einzelbild (CIPA-Standard** 1**)**: ca. 1200 Aufnahmen
- **Filme**: ca. 60 Minuten bei 1080/60p 2
- 1 Gemessen bei 23 °C (±2 °C) mit einem Objektiv AF-P DX NIKKOR 18–55 mm 1:3,5–5,6G VR unter den folgenden Testbedingungen: Die Entfernungseinstellung des Objektivs wird einmal von Unendlich bis zur Naheinstellgrenze und zurück verstellt, ein Foto wird bei Standardeinstellungen aufgenommen und dieser Vorgang alle 30 Sekunden wiederholt; nach der Aufnahme wird der Monitor für 4 Sekunden eingeschaltet; der Tester wartet, bis die Standby-Vorlaufzeit abgelaufen ist, nachdem der Monitor abgeschaltet hat; das integrierte Blitzgerät zündet bei jeder zweiten Aufnahme mit voller Leistung. Live-View wird nicht verwendet.
- 2 Gemessen bei 23 °C (±2 °C) mit der Kamera auf Standardeinstellungen und einem Objektiv AF-P DX NIKKOR 18–55 mm 1:3,5–5,6G VR unter den Bedingungen, die von der Camera and Imaging Products Association (CIPA) festgelegt wurden. Die einzelnen Filme können bis zu 20 Minuten lang oder 4 GB groß sein; die Aufnahme endet möglicherweise, bevor diese Grenzwerte erreicht werden, wenn die Temperatur der Kamera ansteigt.

Folgendes kann relativ viel Strom verbrauchen:

- Eingeschalteter Monitor
- Gedrückthalten des Auslösers am ersten Druckpunkt
- Wiederholter Autofokus-Betrieb
- Aufnahme von Fotos im NEF-(RAW-)Format
- Lange Belichtungszeiten
- Verwenden der Kamera-Bluetooth-Funktionen
- Verwenden der Kamera mit angeschlossenem optionalem Zubehör
- Verwendung des Bildstabilisators (mit VR-Objektiven)
- Wiederholtes Ein- und Auszoomen mit einem AF-P-Objektiv

Um die Leistungsfähigkeit des Nikon-Akkus EN-EL14a möglichst lange zu erhalten, sollten Sie folgende Punkte beachten:

- Achten Sie auf saubere Kontakte. Verunreinigte Kontakte können die Akkuleistung verringern.
- Laden Sie den Akku möglichst erst dann auf, wenn Sie beabsichtigen, ihn in nächster Zeit zu verwenden. Ein Akku verliert auch ohne Benutzung mit der Zeit einen Teil seiner Ladung.

# Index

### **Symbole**

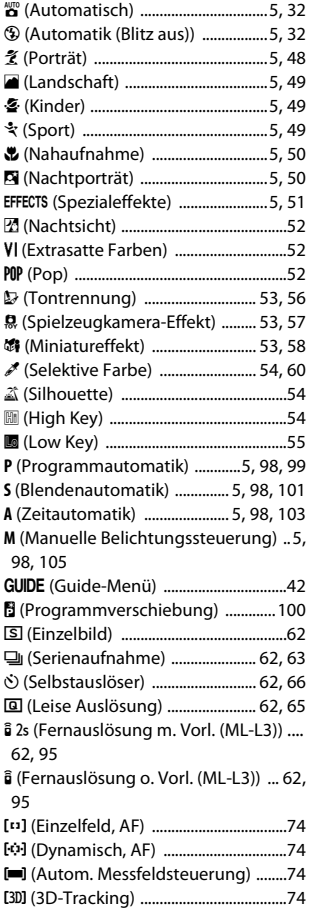

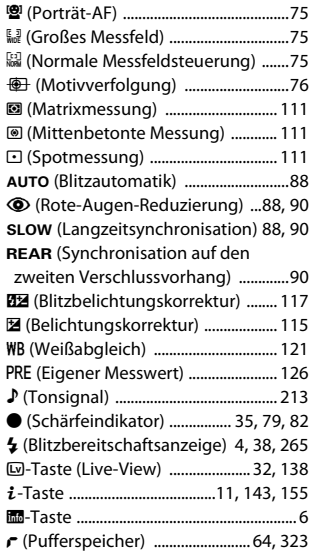

### **Numerisch**

3D-Tracking (AF-Messfeldsteuerung) ... [74](#page-97-3) 420-Pixel-RGB-Sensor ...... [198,](#page-221-1) [297,](#page-320-0) [298](#page-321-0)

### **A**

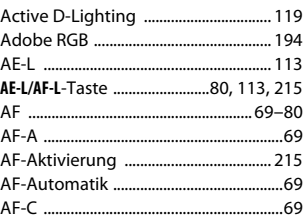

# 326 **Technische Hinweise**

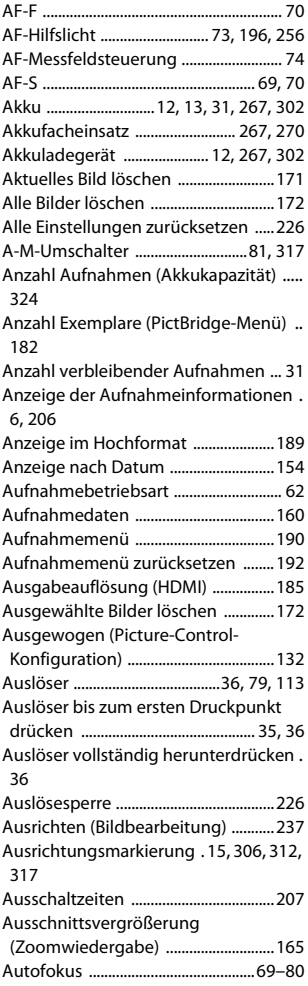

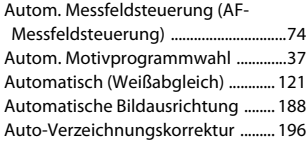

#### **B**

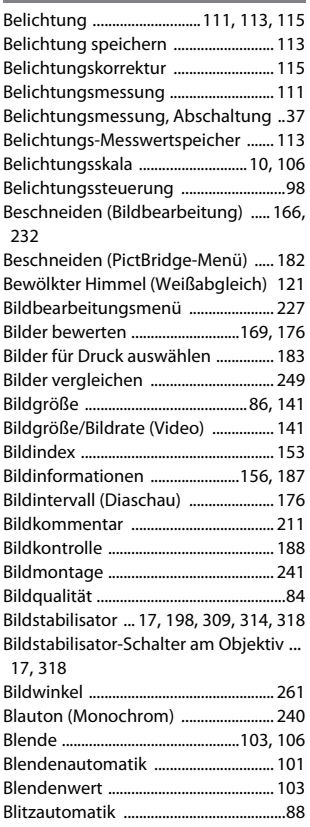

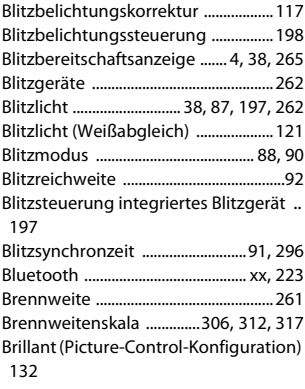

### **C**

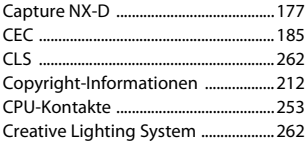

#### **D**

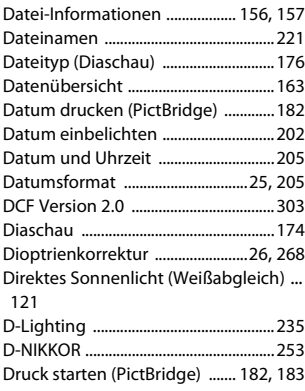

# Drucken .................................................... [181](#page-204-0) Dynamische Messfeldsteuerung .......[74](#page-97-1)

#### **E**

Eigener Messwert (Weißabgleich) . [121,](#page-144-5) [126](#page-149-0) Einstellscheibe ....................................... [296](#page-319-1) Einzelautofokus .................................[69](#page-92-6), [70](#page-93-2) Einzelbild (Aufnahmebetriebsart) .....[62](#page-85-0) Einzelbildwiedergabe ......................... [152](#page-175-0) Einzelfeld (AF-Messfeldsteuerung) ..[.74](#page-97-0) Empfindlichkeit (ISO) ................... [93,](#page-116-0) [192](#page-215-1) E-NIKKOR ................................................. [253](#page-276-2) Exif Version 2.3 ...................................... [303](#page-326-1) Externe Blitzgeräte ......................[197,](#page-220-0) [262](#page-285-0) Eye-Fi-Bildübertragung ...................... [224](#page-247-0)

#### **F**

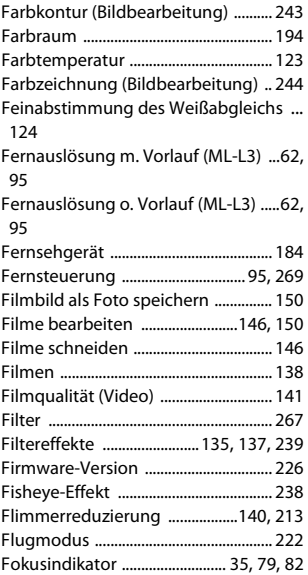

### 328 **Technische Hinweise**

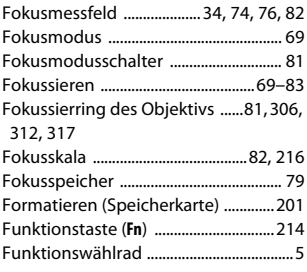

### **G**

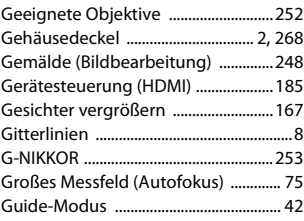

### **H**

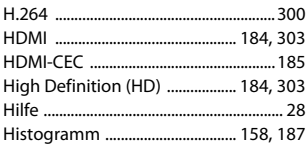

### **I**

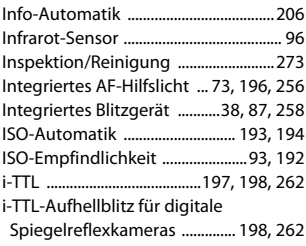

i-TTL-Standardblitz für digitale

Spiegelreflexkameras ...............[198](#page-221-3), [262](#page-285-3)

#### **J**

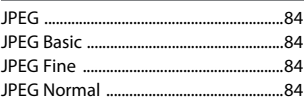

### **K**

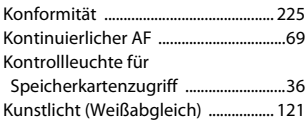

### **L**

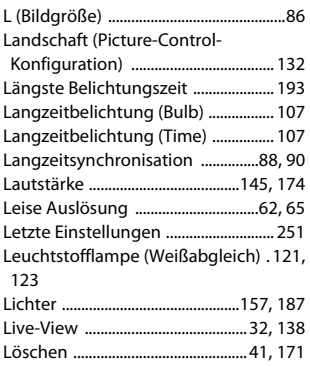

### **M**

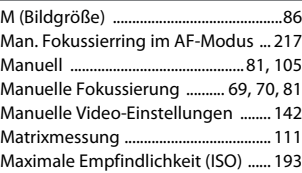

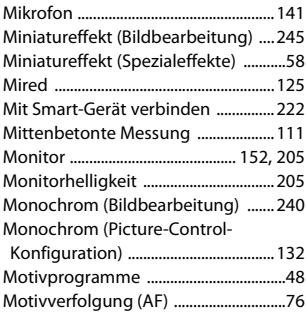

### **N**

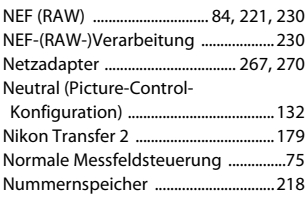

### **O**

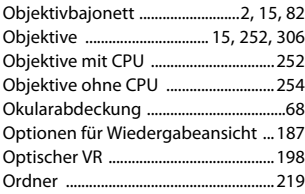

#### **P**

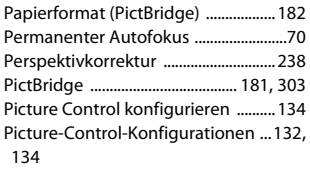

Porträt (Picture-Control-Konfiguration) [132](#page-155-6)

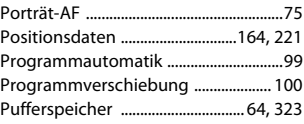

### **R**

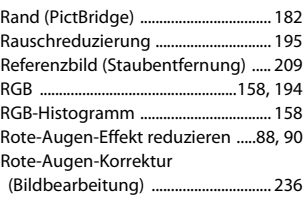

#### **S**

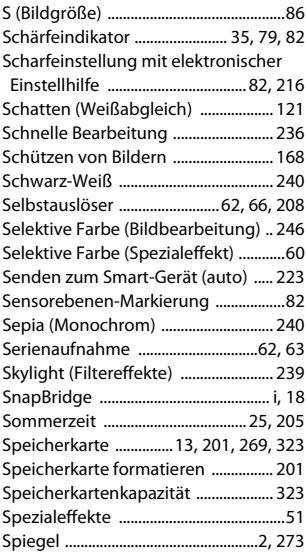

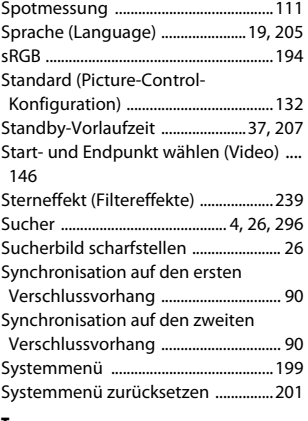

#### **T**

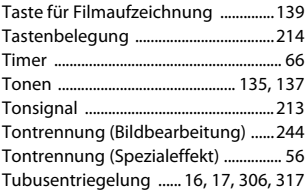

#### **U**

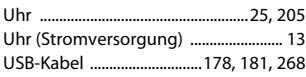

### **V**

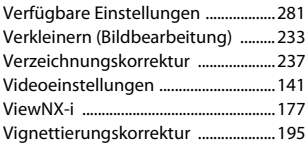

### **W**

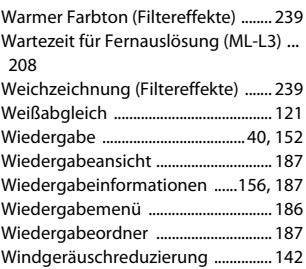

# **Z**

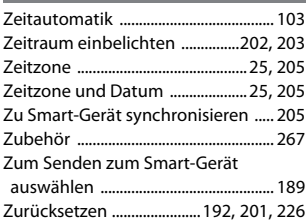

Die Vervielfältigung dieses Handbuchs, auch der auszugsweise Nachdruck (mit Ausnahme kurzer Zitate in Fachartikeln), ist nur mit ausdrücklicher schriftlicher Genehmigung der NIKON CORPORATION gestattet.

# **NIKON CORPORATION**

© 2016 Nikon Corporation